# Instruções de operação iTEMP TMT72

Transmissor de temperatura

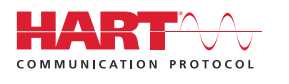

BA01854T/38/PT/05.22-00

Válido a partir da versão 01.01 (versão do dispositivo)

71574315 2022-05-16

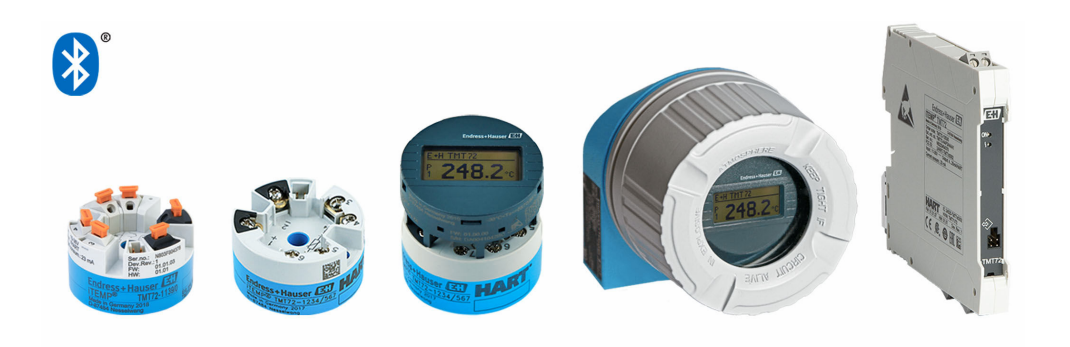

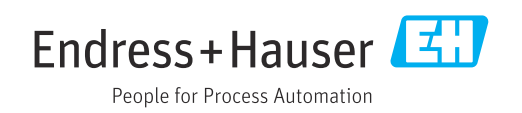

## Sumário

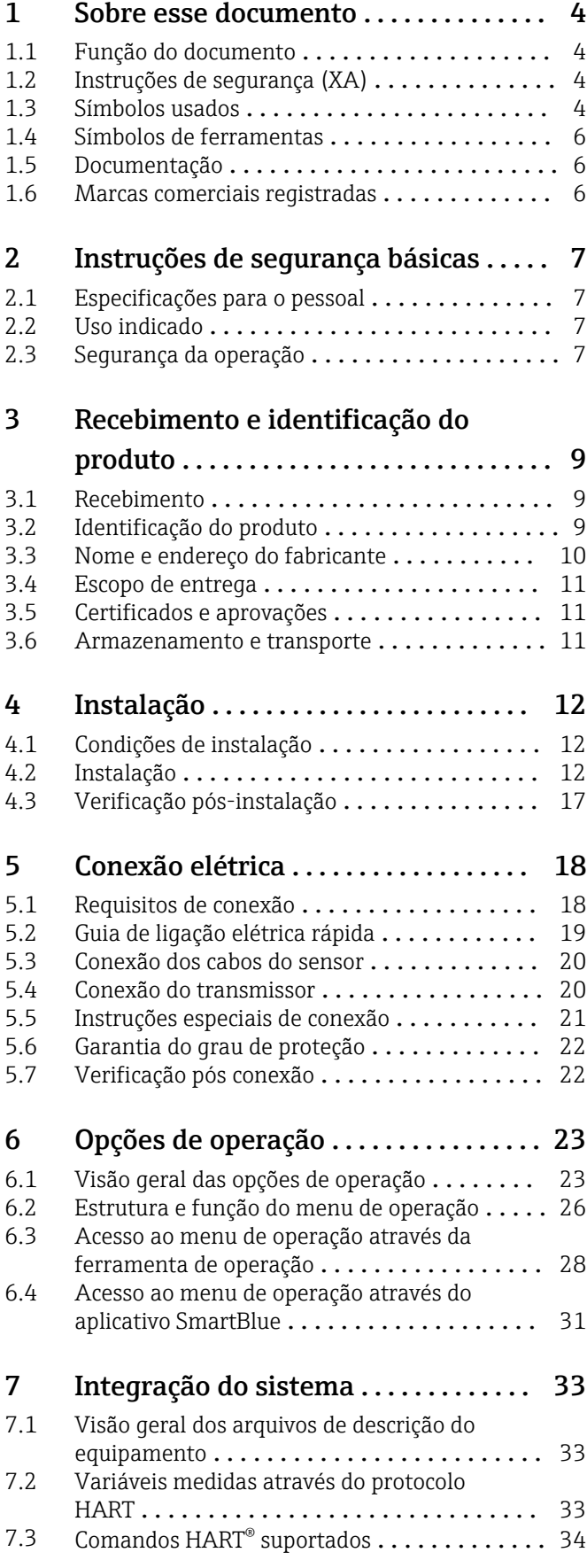

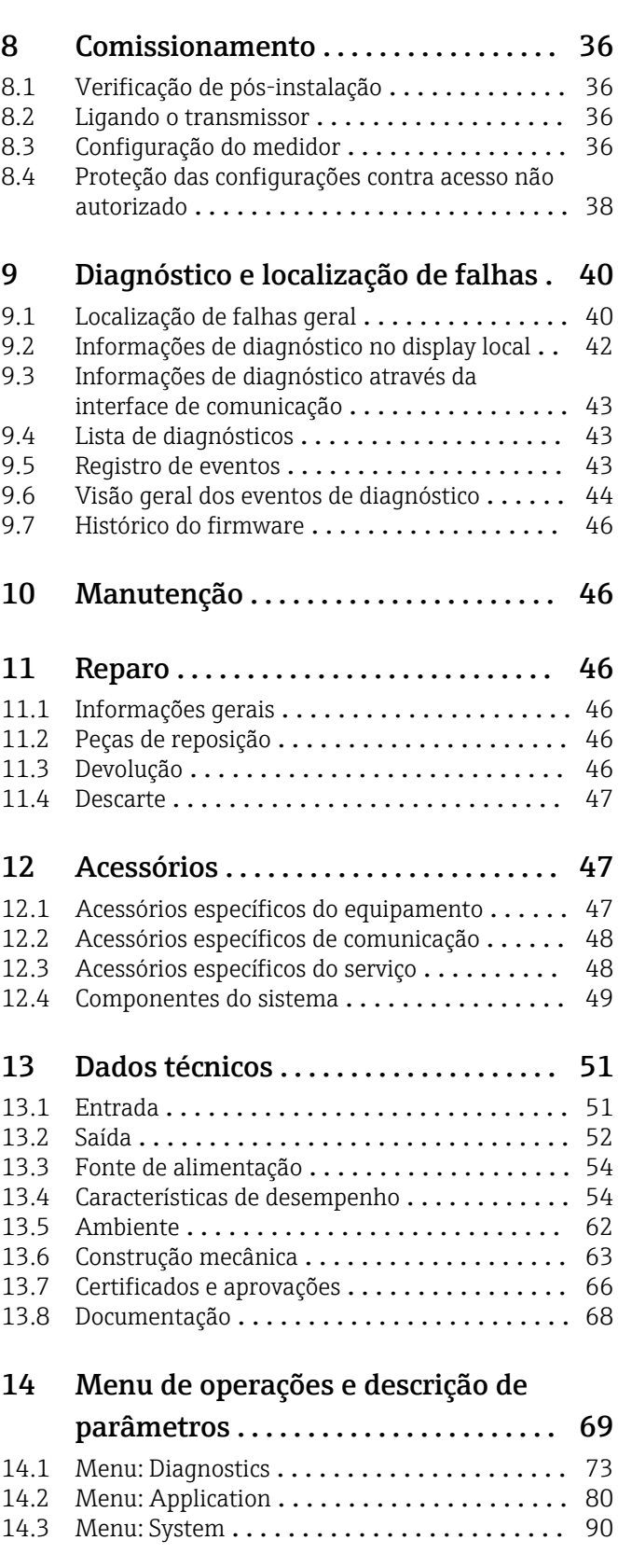

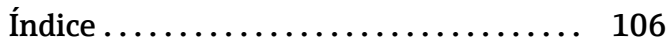

## <span id="page-3-0"></span>1 Sobre esse documento

### 1.1 Função do documento

Estas Instruções de Operação contêm todas as informações necessárias nas diversas fases do ciclo de vida do equipamento: da identificação do produto, recebimento e armazenamento à instalação, conexão, operação e comissionamento até a localização de falhas, manutenção e descarte.

## 1.2 Instruções de segurança (XA)

Quando utilizado em áreas classificadas, a conformidade com as regulamentações nacionais é obrigatória. Documentação separada específica Ex é fornecida para sistemas de medição que são utilizados em áreas classificadas. Esta documentação é parte integrante destas Instruções de operação. As especificações de instalação, os dados de conexão e as instruções de segurança que ela contém devem ser estritamente observados! Certifique-se de usar a documentação correta específica Ex para o equipamento adequado com aprovação para uso em áreas classificadas! O número da documentação Ex (XA...) específica é fornecido na etiqueta de identificação. Se os dois números (na documentação Ex e na etiqueta de identificação) forem idênticos, então, você pode usar esta documentação específica Ex.

## 1.3 Símbolos usados

### 1.3.1 Símbolos de segurança

### **A** PERIGO

Esse símbolo alerta sobre uma situação perigosa. Se a situação não for evitada resultará em ferimento grave ou fatal.

#### **ATENÇÃO**

Esse símbolo alerta sobre uma situação perigosa. Se a situação não for evitada pode resultar em ferimento grave ou fatal.

#### **A** CUIDADO

Esse símbolo alerta sobre uma situação perigosa. Se a situação não for evitada pode resultar em ferimento leve ou médio.

### **AVISO**

Esse símbolo contém informações sobre os procedimento e outros fatos que não resultam em ferimento.

### 1.3.2 Símbolos elétricos

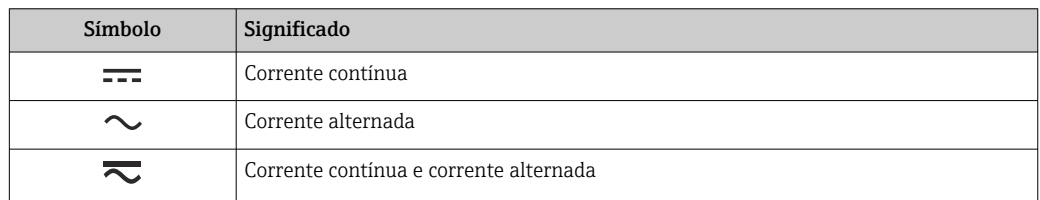

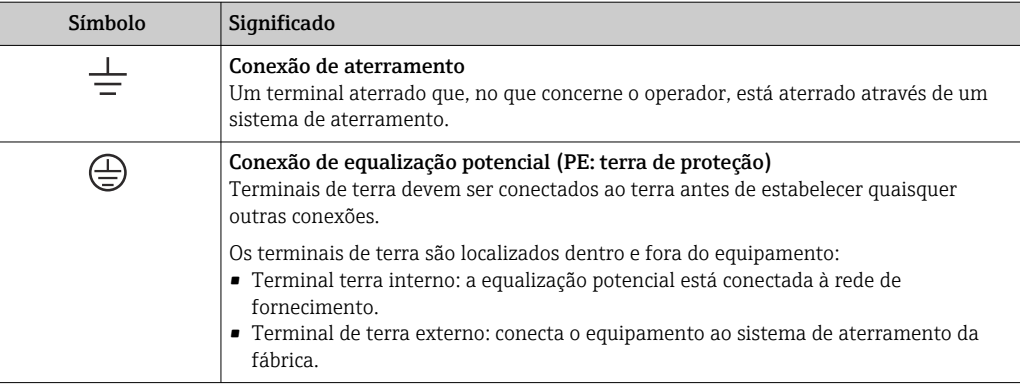

## 1.3.3 Símbolos para determinados tipos de informações

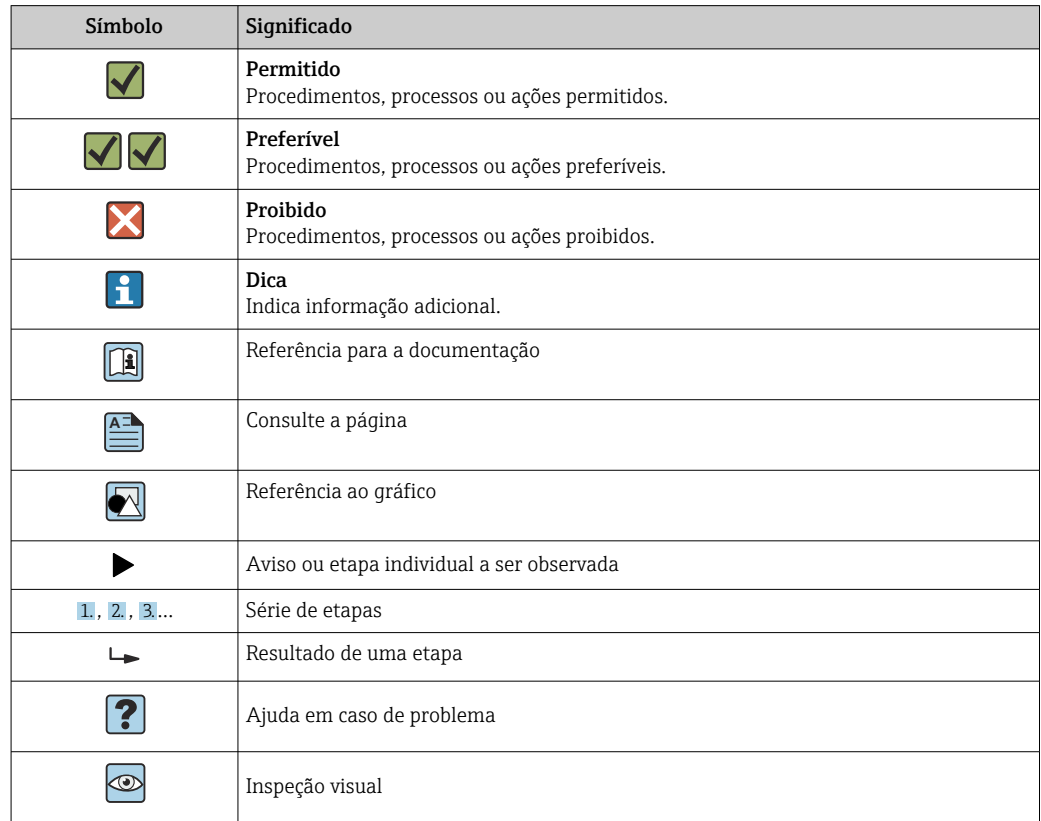

### 1.3.4 Símbolos em gráficos

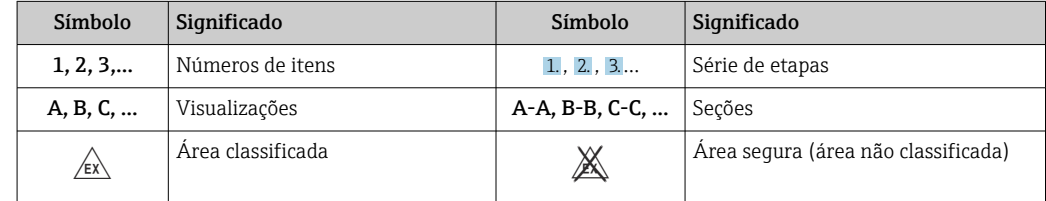

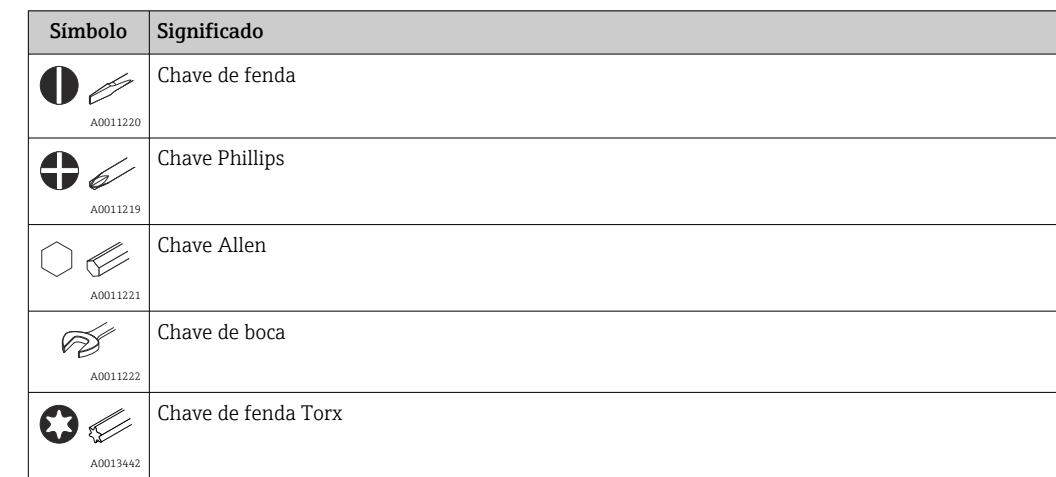

## <span id="page-5-0"></span>1.4 Símbolos de ferramentas

## 1.5 Documentação

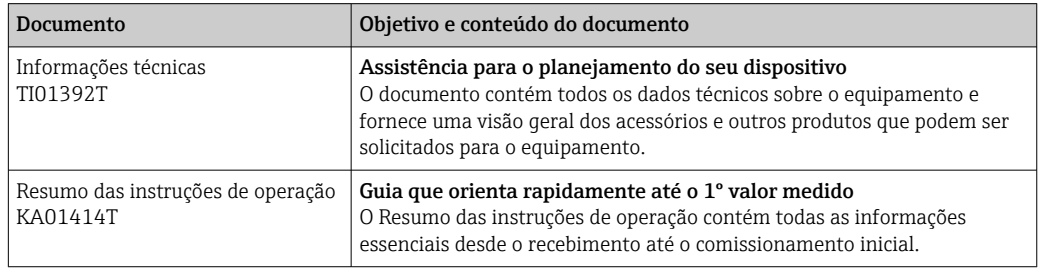

Os seguintes tipos de documentos estão disponíveis:

Na área de download no site da Endress+Hauser: www.endress.com → Download

## 1.6 Marcas comerciais registradas

### HART®

Marca registrada do grupo FieldComm, Austin, Texas, EUA

### Bluetooth®

A marca *Bluetooth®* e seus logotipos são marcas registradas de propriedade da Bluetooth SIG, Inc. e qualquer uso de tais marcas por parte da Endress + Hauser está sob licença. Outras marcas registradas e nomes comerciais são aqueles dos respectivos proprietários.

## <span id="page-6-0"></span>2 Instruções de segurança básicas

## 2.1 Especificações para o pessoal

A equipe para instalação, comissionamento, diagnóstico e manutenção deve atender aos seguintes requisitos:

- ‣ Especialistas treinados e qualificados devem ter qualificação relevante para esta função e tarefa específica
- ‣ Estarem autorizados pelo proprietário/operador da fábrica
- ‣ Estarem familiarizados com regulamentações federais/nacionais
- ‣ Eles deverão ter lido e compreendido as instruções no manual, na documentação adicional e os certificados (de acordo com a aplicação) antes de iniciar o trabalho
- ‣ Siga as instruções e esteja em conformidade com as condições básicas
- A equipe de operação deve atender aos seguintes requisitos:
- ‣ Devem ser adequadamente treinados e autorizados pelo operador da fábrica para atender aos requisitos da tarefa
- ‣ Seguir as instruções desse manual

## 2.2 Uso indicado

O equipamento é um transmissor de temperatura universal e configurável pelo usuário uma entrada de sensor para transmissores de tensão e de resistência, termopares (TC) e sensores de temperatura de resistência (RTD). A versão do transmissor compacto do equipamento destina-se à instalação em um cabeçote de terminal (face plana), de acordo com DIN EN 50446. Também é possível montar o equipamento em um trilho DIN usando o grampo de trilho DIN opcional. O equipamento está também disponível opcionalmente em uma versão adequada para instalação em trilho DIN, de acordo com IEC 60715 (TH35).

Se o equipamento for usado de maneira não especificada pelo fabricante, a proteção oferecida pelo equipamento pode ser comprometida.

O fabricante não é responsável por danos causados pelo uso incorreto ou não indicado.

O transmissor compacto não deve ser operado como um substituto de trilho DIN em um gabinete usando o clipe de trilho DIN com sensores remotos.

## 2.3 Segurança da operação

- ‣ Opere o equipamento apenas se estiver em condição técnica adequada, sem erros e falhas.
- ‣ O operador é responsável pela operação do equipamento livre de interferência .

### Área classificada

Para eliminar o risco às pessoas ou às instalações quando o equipamento for usado em áreas classificadas (por exemplo, proteção contra explosão, equipamentos de segurança):

- ‣ Com base nos dados técnicos da etiqueta de identificação, verifique se o equipamento pedido é permitido para o uso pretendido em área classificada. A etiqueta de identificação pode ser encontrada na lateral do invólucro do transmissor.
- ‣ Observe as especificações na documentação adicional separada que é parte integral destas Instruções.

#### Compatibilidade eletromagnética

O sistema de medição está em conformidade com as especificações gerais de segurança de acordo com a EN 61010-1, as especificações EMC de acordo com a série IEC/EN 61326 e Recomendações NAMUR NE 21.

### AVISO

‣ O equipamento só deve ser alimentado por uma unidade de alimentação que opere usando um circuito elétrico com limitação de energia de acordo com a UL/EN/IEC 61010-1, Seção 9.4 e requisitos da tabela 18.

## <span id="page-8-0"></span>3 Recebimento e identificação do produto

### 3.1 Recebimento

- 1. Desempacote o transmissor de temperatura cuidadosamente. A embalagem ou o conteúdo estão danificados?
	- Componentes danificados não devem ser instalados, já que do contrário o fabricante não pode garantir a conformidade com os requisitos de segurança originais ou a resistência do material, e portanto não pode ser responsabilizado por qualquer dano resultante.
- 2. A entrega está completa ou está faltando alguma coisa? Verifique o escopo de entrega em relação ao seu pedido.
- 3. A etiqueta de identificação corresponde às informações para pedido na nota de entrega?
- 4. A documentação técnica e todos os outros documentos necessários são fornecidos? Se aplicável: as Instruções de segurança (p. ex., XA) para áreas classificadas são fornecidas?

Se uma dessas condições não estiver de acordo, entre em contato com o escritório de venda da Endress+Hauser.

## 3.2 Identificação do produto

As opções a seguir estão disponíveis para a identificação do equipamento:

- Especificações da etiqueta de identificação
- Código estendido com detalhamento dos recursos do equipamento na nota de remessa
- Insira o número de série da etiqueta de identificação no *W@M Device Viewer* (www.endress.com/deviceviewer): todos os dados relacionados ao equipamento e uma visão geral da documentação técnica fornecida com o equipamento são exibidos.
- Insira o número de série na etiqueta de identificação no *Aplicativo de Operações da Endress+Hauser* ou escaneie o código da matriz 2-D (QR code) na etiqueta de identificação com o *Aplicativo de Operações da Endress+Hauser*: todas as informações sobre o equipamento e a documentação técnica referente ao equipamento serão exibidas.

### 3.2.1 Etiqueta de identificação

### Equipamento correto?

Compare e verifique os dados na etiqueta de identificação do equipamento com as especificações do ponto de medição:

<span id="page-9-0"></span>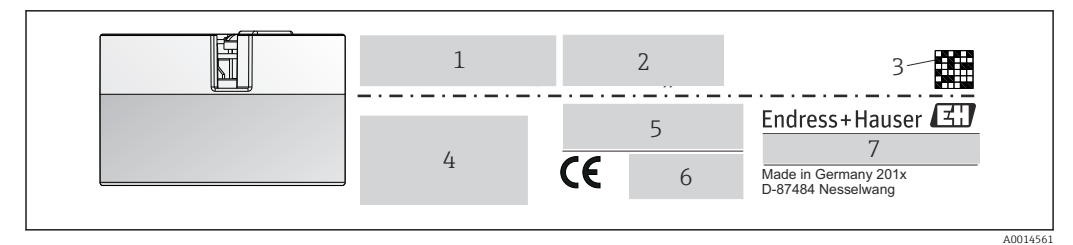

 *1 Etiqueta de identificação do transmissor compacto (exemplo, versão Ex)*

- *1 Fonte de alimentação, consumo de corrente e aprovação de rádio (Bluetooth)*
- *2 Número de série, revisão do equipamento, versão do firmware e versão do hardware*
- *3 Código 2-D da matriz de dados*
- *4 2 linhas para o nome ETIQUETA e código do pedido estendido*
- *5 Aprovação em área classificada com número da documentação Ex relevante (XA...)*
- *6 Aprovações com símbolos*
- *7 Código de pedido e ID do fabricante*

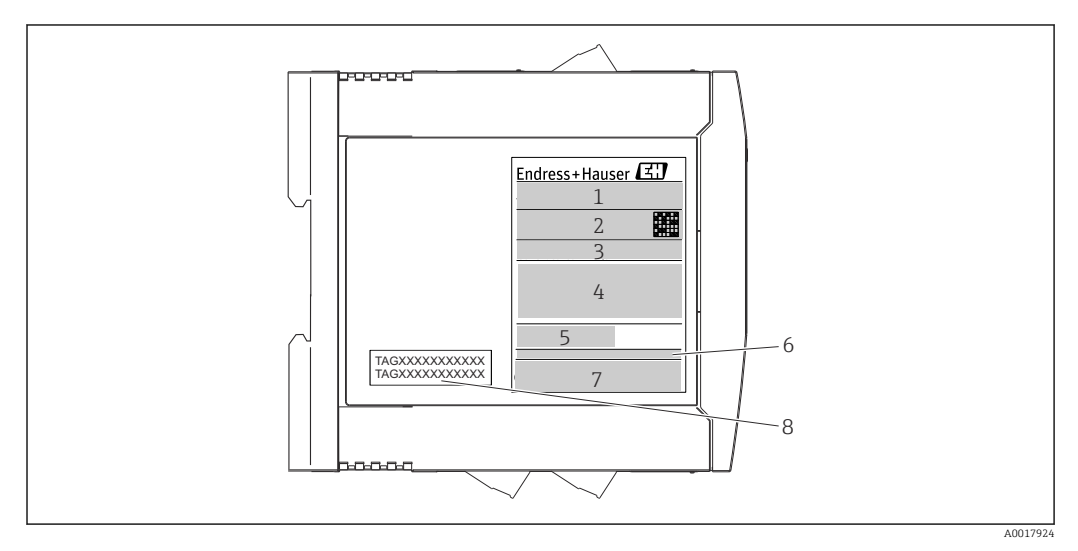

- *2 Etiqueta de identificação do transmissor do trilho DIN (exemplo, versão Ex)*
- *1 Nome do produto e ID do fabricante*
- *2 Código de pedido, código do pedido estendido e número de série, código 2-D da matriz de dados, ID-FCC (se aplicável)*
- *3 Fonte de alimentação e consumo de corrente, saída*
- *4 Aprovação em área classificada com número da documentação Ex relevante (XA...)*
- *5 Logotipo da comunicação Fieldbus*
- *6 Versão do firmware e revisão do equipamento*
- *7 Logotipos de aprovação*
- *8 2 linhas para o nome TAG*

## 3.3 Nome e endereço do fabricante

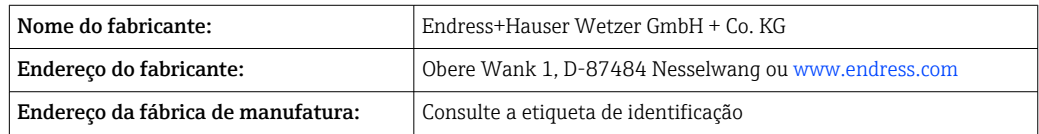

### <span id="page-10-0"></span>3.4 Escopo de entrega

O escopo de entrega do equipamento compreende:

- Transmissor de temperatura
- Material de montagem (transmissor compacto), opcional
- •
- Documentação adicional para equipamentos adequados para uso na área classificada (ATEX, FM, CSA)

## 3.5 Certificados e aprovações

O equipamento saiu da fábrica em condição de operação segura. O equipamento está em conformidade com os requisitos das normas EN 61010-1 "Requisitos de segurança para equipamentos elétricos para medição, controle e uso laboratorial" e com os requisitos de EMC, de acordo com a série da IEC/EN 61326.

### 3.5.1 Identificação CE/EAC, declaração de conformidade

O equipamento atende às exigências legais das diretrizes EU/EEU. O fabricante confirma que o equipamento é compatível com as diretrizes pertinentes ao aplicar a identificação CE/EAC.

### 3.5.2 Certificação de protocolo ® HART

O transmissor de temperatura está registrado pelo HART® FieldComm Group. O equipamento atende aos requisitos das especificações do protocolo de comunicação HART ®, revisão 7 (HCF 7.6).

## 3.6 Armazenamento e transporte

Dimensões: (específico para o equipamento),  $\rightarrow \Box$  63

Temperatura de armazenamento

- **Transmissor compacto:**  $-50$  para  $+100$  °C ( $-58$  para  $+212$  °F)
- Equipamento de trilho DIN:  $-50$  para  $+100$  °C ( $-58$  para  $+212$  °F)
- Umidade: (específica do equipamento): umidade relativa máx.: 95 % de acordo com IEC 60068-2-30

Embale o equipamento para armazenamento e transporte de maneira que ele esteja H. protegido com confiança contra impactos e influências externas. A embalagem original oferece a melhor proteção.

Evite as seguintes influências ambientais durante o armazenamento:

- Luz solar direta
- Vibração
- Meios agressivos

## <span id="page-11-0"></span>4 Instalação

## 4.1 Condições de instalação

### 4.1.1 Dimensões

As dimensões do equipamento são fornecidas na seção "Dados técnicos"→ ■ 63.

### 4.1.2 Localização de instalação

- Transmissor compacto:
	- Na cabeçote do terminal, face plana, de acordo com DIN EN 50446, instalação direta na unidade eletrônica com a entrada para cabo (furo médio de 7 mm)
	- No invólucro de campo, separado do processo $\rightarrow \Box$  47
- Transmissor do trilho DIN:

Projetado para instalação em um trilho DIN (IEC 60715 TH35).

É possível também instalar o transmissor compacto em um trilho DIN de acordo com a I÷ IEC 60715 usando o acessório de grampo de trilho DIN[→ 47](#page-46-0).

As informações sobre as condições (tais como temperatura ambiente, grau de proteção, classe climática etc.) que devem estar presentes no ponto de instalação de tal forma que o equipamento possa ser montado corretamente são fornecidas na seção "Dados técnicos"  $\rightarrow$   $\blacksquare$  62.

Quando utilizar nas áreas classificadas, os valores limites dos certificados e aprovações devem ser observados (consulte Instruções de segurança Ex).

### AVISO

Ao usar transmissores de trilho DIN com uma medição de termopar mV, podem ocorrer desvios maiores de medição, dependendo da situação da instalação e das condições do ambiente.

 $\triangleright$  Se o transmissor de trilho DIN for instalado no trilho DIN sem quaisquer equipamentos adjacentes, isso pode resultar em desvios de até  $\pm$  1.34 °C. Se o transmissor de trilho DIN estiver instalado em série entre outros equipamentos de trilho DIN (condições operacionais de referência: 24 V, 12 mA), desvios de até + 2.94 °C podem ocorrer.

## 4.2 Instalação

Uma chave de fenda de cabeça phillips é necessária para instalar o transmissor compacto.

- Torque máximo para parafusos de fixação = 1 Nm (¾ pé-libra), chave de fenda: Pozidriv Z2
- Torque máximo para terminais de parafusos =  $0.35$  Nm ( $\frac{1}{4}$  pé-libra), chave de fenda: Pozidriv Z1

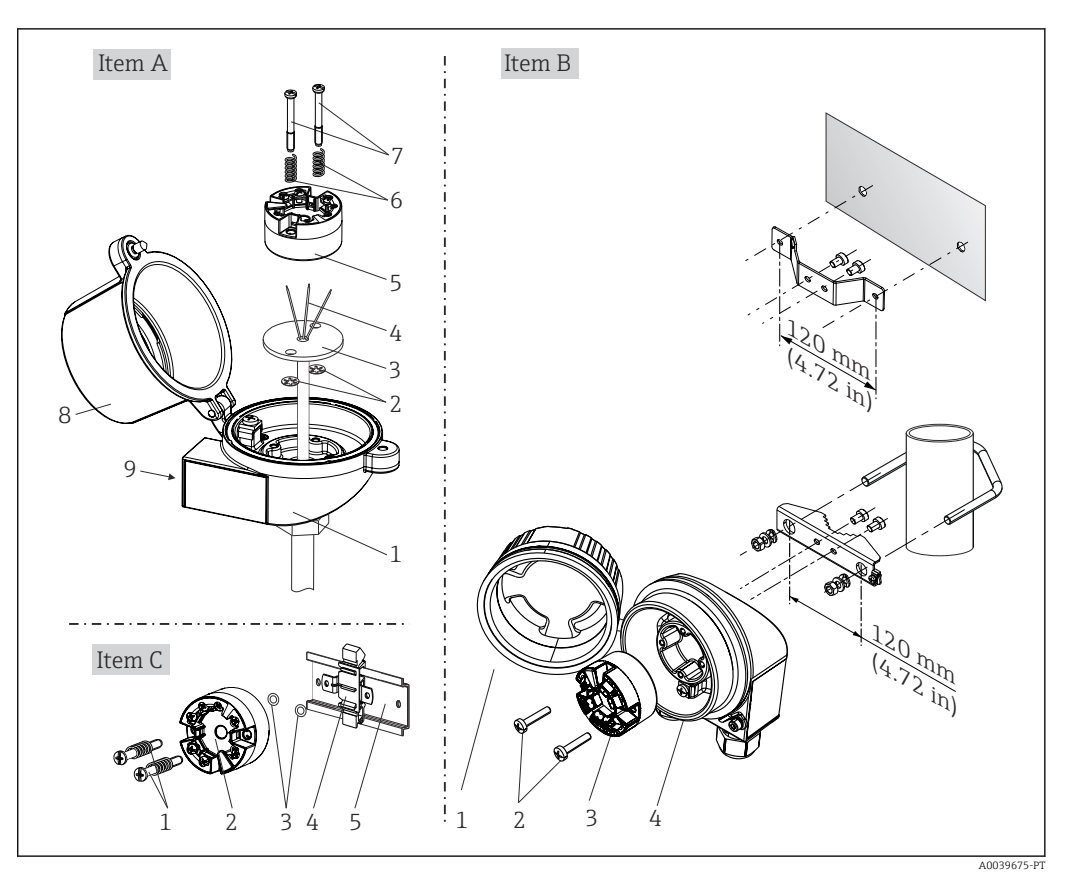

### 4.2.1 Montagem do transmissor compacto

 *3 Montagem do transmissor compacto (três versões)*

| Fig. A        | Montagem em um cabeçote de terminal (cabeçote de terminal, face plana de acordo<br>com DIN 43729) |
|---------------|---------------------------------------------------------------------------------------------------|
| 1             | Cabeçote do terminal                                                                              |
| $\mathcal{L}$ | Anéis trava                                                                                       |
| 3             | Unidade eletrônica                                                                                |
| 4             | Fios de conexão                                                                                   |
| 5             | Transmissor compacto                                                                              |
| 6             | Molas de montagem                                                                                 |
| 7             | Parafusos de fixação                                                                              |
| 8             | Cobertura do cabeçote do terminal                                                                 |
| 9             | Entrada para cabo                                                                                 |

Procedimento para montagem em um cabeçote de terminal, Fig. A:

- 1. Abra a tampa (8) no cabeçote de terminal.
- 2. Conduza os fios de conexão (4) da unidade (3) através do furo central no transmissor compacto (5).
- 3. Ajuste as molas de montagem (6) nos parafusos de fixação (7).
- 4. Passe os parafusos de fixação (7) no furo de sondagem dos transmissores compacto e da unidade (3). Fixe os parafusos de fixação com os anéis de encaixe (2).
- 5. Em seguida, aperte o transmissor compacto (5) junto à unidade (3) no cabeçote de terminal.

#### 6. Após a ligação elétrica →  $\triangleq$  18, feche a tampa do cabeçote do terminal (8) novamente com firmeza.

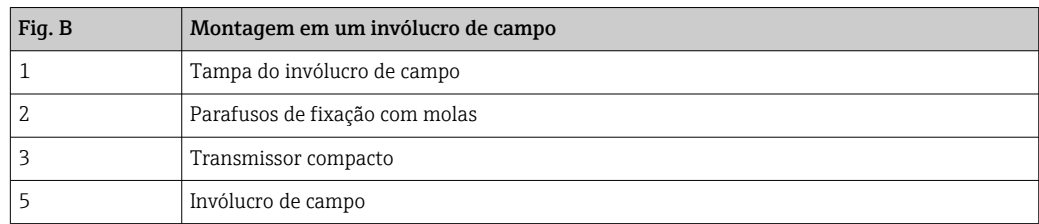

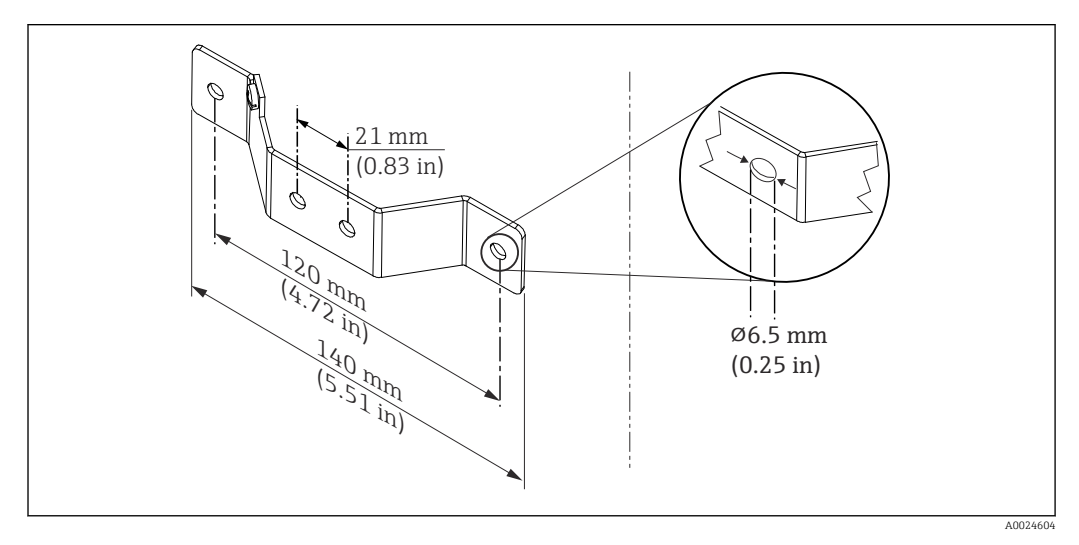

 *4 Dimensões do suporte angular para montagem em parede (conjunto completo de montagem em parede disponível como acessório)*

Procedimento para montagem em um invólucro de campo, Fig. B:

- 1. Abra a tampa (1) do invólucro de campo (4).
- 2. Coloque os parafusos de fixação (2) através dos furos laterais do transmissor compacto (3).
- 3. Parafuse o transmissor compacto ao invólucro de campo.
- 4. Após a ligação elétrica, feche a tampa do invólucro de campo (1)  $\rightarrow$   $\blacksquare$  18novamente.

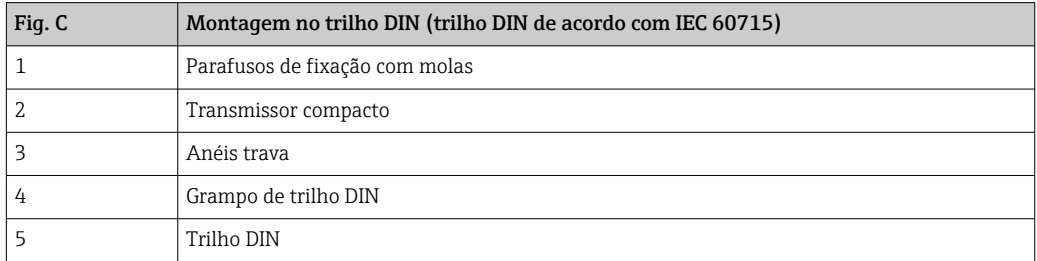

Procedimento para montagem em um trilho DIN, Fig. C:

- 1. Pressione o grampo (4) no trilho DIN (5) até prender com um clique.
- 2. Encaixe as molas de montagem nos parafusos de fixação (1) e instale os parafusos nos furos laterais do transmissor compacto (2). Fixe os parafusos de fixação com os anéis de encaixe (3).
- 3. Parafuse o transmissor compacto (2) no grampo do trilho DIN (4).

#### Montagem típica da América do Norte

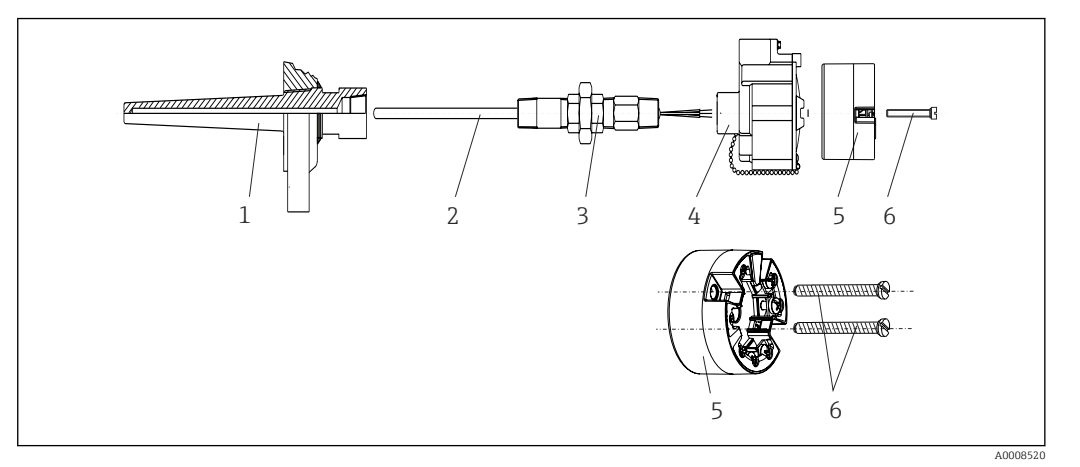

- *5 Montagem do transmissor compacto*
- *1 Poço para termoelemento*
- *2 Unidade eletrônica*
- *3 Adaptador, acoplamento*
- *4 Cabeçote do terminal*
- *5 Transmissor compacto*
- *6 Parafusos de fixação*

Design de termômetro com termopares ou sensores RTD e transmissor compacto:

- 1. Coloque o poço para termoelemento (1) no tubo do processo ou na parede do contêiner. Prenda o poço de acordo com as instruções antes que seja aplicada a pressão do processo.
- 2. Coloque os bicos de pescoço e adaptador (3) necessários no poço.
- 3. Assegure-se de que os anéis de vedação estejam instalados caso esses anéis sejam necessários devido a condições ambientais rigorosas ou regulamentações especiais.
- 4. Coloque os parafusos da instalação (6) nos furos laterais do transmissor compacto (5).
- 5. Posicione o transmissor compacto (5) no cabeçote de terminal (4) de tal maneira que o cabo de barramento (terminais 1 e 2) apontem para a entrada para cabo.
- 6. Use a chave de fenda para parafusar o transmissor compacto (5) no cabeçote de terminal (4).
- 7. Passe os fios de conexão da unidade (3) através da entrada para cabo inferior do cabeçote de terminal (4) e através do furo do meio no transmissor compacto (5). Conecte os fios de conexão ao transmissor  $\rightarrow \Box$  19.
- 8. Parafuse o cabeçote de terminal (4), com o transmissor integrado e ligado, no adaptador e no bico montado (3).

#### AVISO

#### A tampa do cabeçote de terminal deve ser presa adequadamente para atender as necessidades para proteção contra explosões.

‣ Após a ligação elétrica, parafuse a tampa do cabeçote do terminal de volta com firmeza.

#### Instalação do display no transmissor compacto

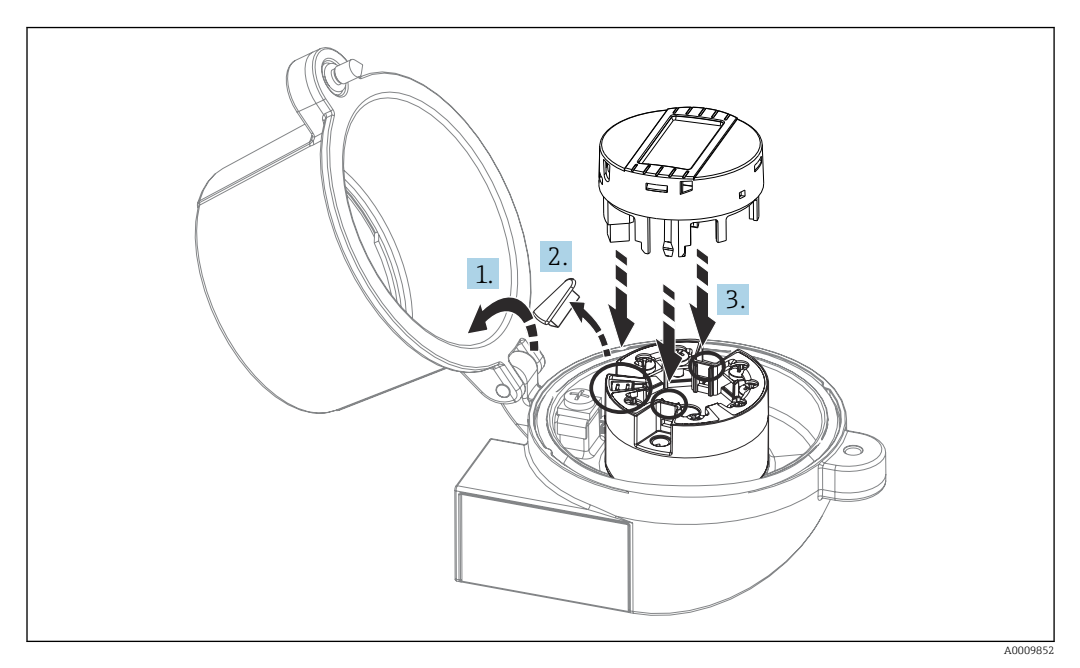

#### *6 Instalação do display*

- 1. Desaperte o parafuso na tampa do cabeçote do terminal. Vire para trás a tampa do cabeçote de terminal.
- 2. Remova a tampa da área de conexão do display.
- 3. Coloque o módulo de display no transmissor compacto montado e conectado. Os pinos de fixação devem clicar firmemente no local sobre o transmissor compacto. Após montagem, aperte com firmeza a tampa do cabeçote de terminal.

O display somente pode ser usado com os cabeçotes de terminal apropriados - cubra  $|1 \cdot |$ com a janela de visualização (por exemplo, TA30 da Endress+Hauser).

### 4.2.2 Instalação do transmissor do trilho DIN

### AVISO

#### Orientação incorreta

A medição se desvia da classificação de precisão máxima quando um termopar é conectado e a junção de referência interna é usada.

‣ Monte o equipamento na vertical e verifique se ele está orientado corretamente!

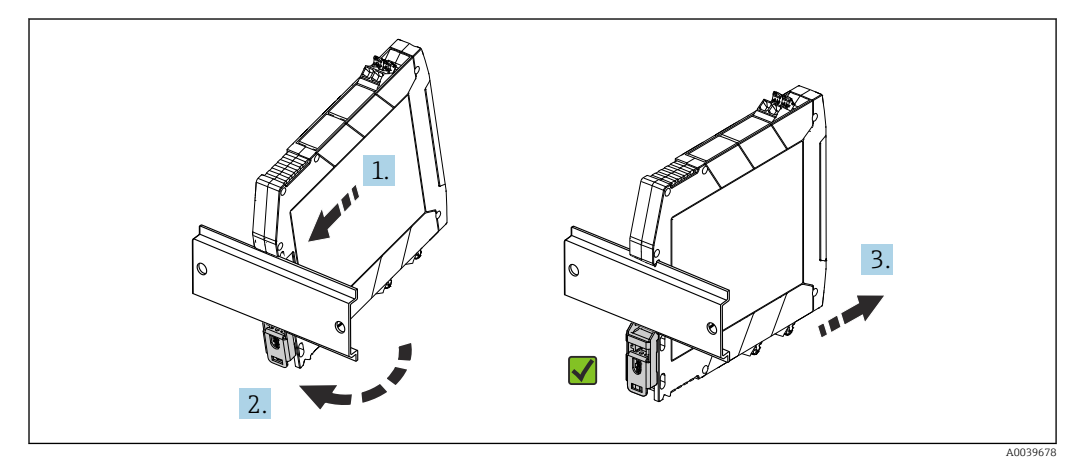

 *7 Instalação do transmissor do trilho DIN*

- <span id="page-16-0"></span>1. Posicione a ranhura superior do trilho DIN na extremidade superior do trilho DIN.
- 2. Deslize a parte inferior do equipamento sobre a extremidade inferior do trilho DIN até ouvir o clique do clipe inferior do trilho DIN encaixado no trilho DIN.
- 3. Puxe gentilmente o equipamento para verificar se ele está montado corretamente no trilho DIN.

Se não se mover, o transmissor do trilho DIN está montado corretamente.

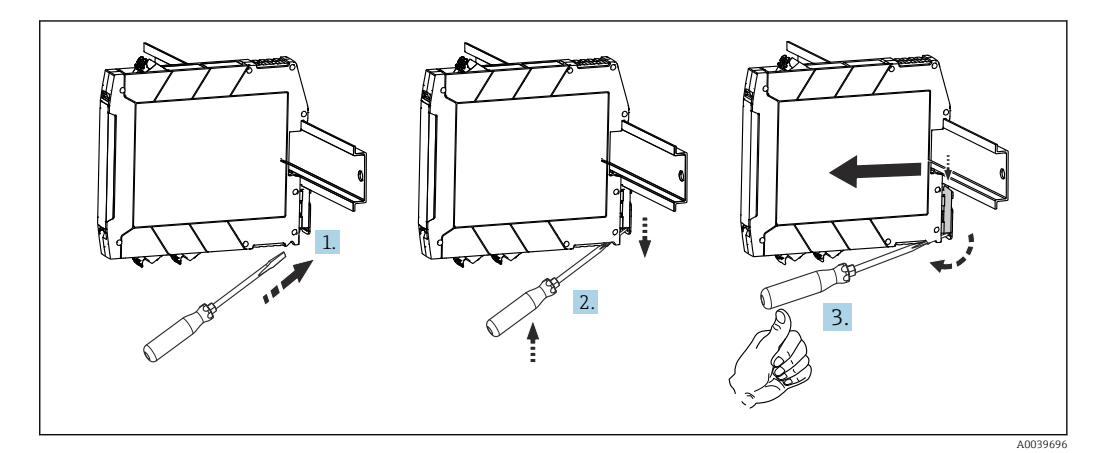

 *8 Desmontando o transmissor do trilho DIN*

Desmontando o transmissor do trilho DIN:

- 1. Insira uma chave de fenda na aba do clipe do trilho DIN.
- 2. Use a chave de fenda para puxar para baixo o clipe do trilho DIN, conforme mostrado no diagrama.
- 3. Mantenha a chave de fenda para remover o equipamento do trilho DIN.

## 4.3 Verificação pós-instalação

Após instalar o equipamento, sempre efetue os seguintes testes finais:

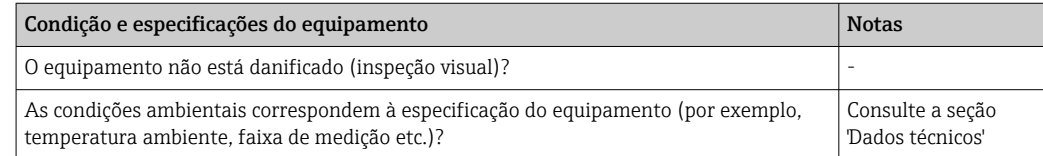

## <span id="page-17-0"></span>5 Conexão elétrica

### A CUIDADO

- ‣ Desligue a fonte de alimentação antes de instalar ou conectar o equipamento. A falha em observar isso pode resultar na destruição de partes dos componentes eletrônicos.
- ‣ Não ocupe a conexão do display. Uma conexão incorreta pode destruir os componentes eletrônicos.

### AVISO

Não aperte demais os terminais de parafusos, pois isso pode danificar o transmissor.

 $\triangleright$  Torque de aperto máximo = 1 Nm  $\binom{3}{4}$  lbf ft).

## 5.1 Requisitos de conexão

Uma chave de fenda de cabeça phillips é necessária para instalar o transmissor compacto com terminais de parafuso. Use uma chave de fenda de lâmina plana para a versão de invólucro do trilho DIN com terminais de parafuso. A versão do terminal de mola pode ser conectada sem quaisquer ferramentas.

Para realizar a ligação elétrica de um transmissor compacto instalado no cabeçote de conexão ou invólucro de campo, proceda da seguinte forma:

- 1. Abra o prensa-cabo e a tampa do invólucro no cabeçote de conexão ou no invólucro de campo.
- 2. Coloque os cabos através da abertura no prensa-cabo.
- 3. Conecte os cabos conforme mostrado em  $\rightarrow \Box$  19. Se o transmissor compacto for equipado com terminais de mola, preste particular atenção às informações na seção "Conexão a terminais de mola".  $\rightarrow$   $\blacksquare$  20
- 4. Reaperte o prensa-cabo e feche a tampa do invólucro.

Para evitar erros de conexão, sempre siga as instruções na seção "Verificação pós-conexão" antes do comissionamento!

<span id="page-18-0"></span>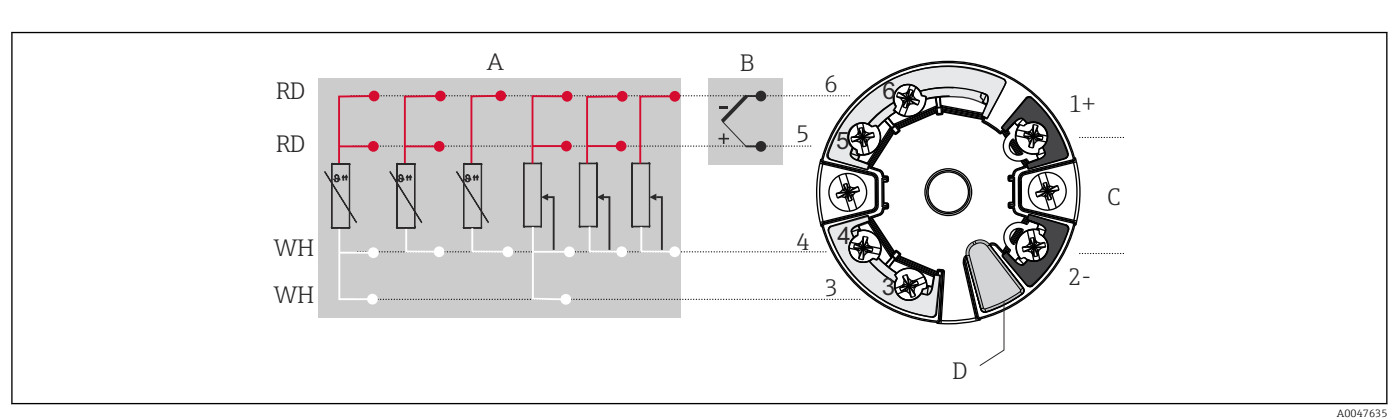

## 5.2 Guia de ligação elétrica rápida

- *9 Atribuição das conexões de terminal para transmissor compacto*
- *A Entrada do sensor, RTD e Ω: 4, 3 e 2 fios*
- *B Entrada de sensor, TC e mV*
- *C Terminador de barramento e fonte de alimentação*
- *D Conexão do display e interface CDI*

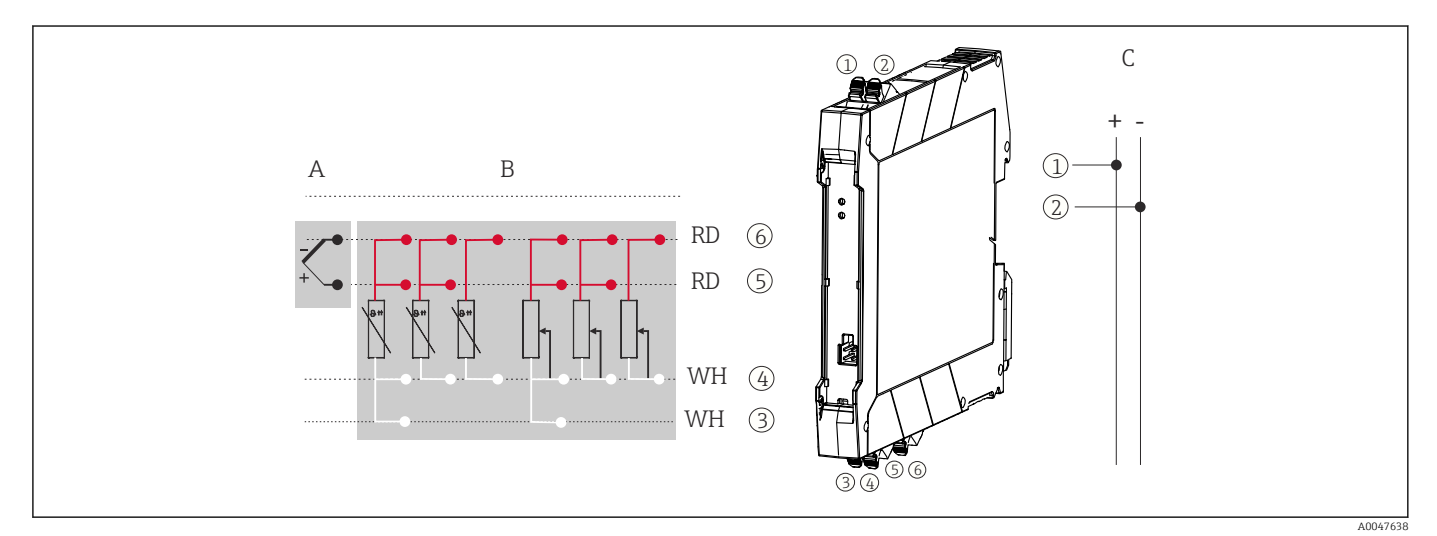

 *10 Atribuição das conexões de terminal para o transmissor de trilho DIN*

- *A Entrada de sensor, TC e mV*
- *B Entrada de sensor, RTD e Ω: 4, 3 e 2 fios*
- *C Fonte de alimentação 4 para 20 mA*

Uma carga mínima de 250 Ω é necessária no circuito de sinal para operar o transmissor HART® através do protocolo HART® (terminais 1 e 2).

Em casos de uma medição de termopar (TC), um RTD de 2 fios pode ser conectado para medir a temperatura de junção de referência. Isso está conectado aos terminais 4 e 6.

### AVISO

‣ ESD - Descarga eletrostática. Proteja os terminais contra descarga eletrostática. Caso o aviso não seja observado, o resultado pode ser a destruição ou o mau funcionamento das peças dos componentes eletrônicos.

## <span id="page-19-0"></span>5.3 Conexão dos cabos do sensor

Esquema de ligação elétrica das conexões do sensor .

### 5.3.1 Conexão aos terminais de mola

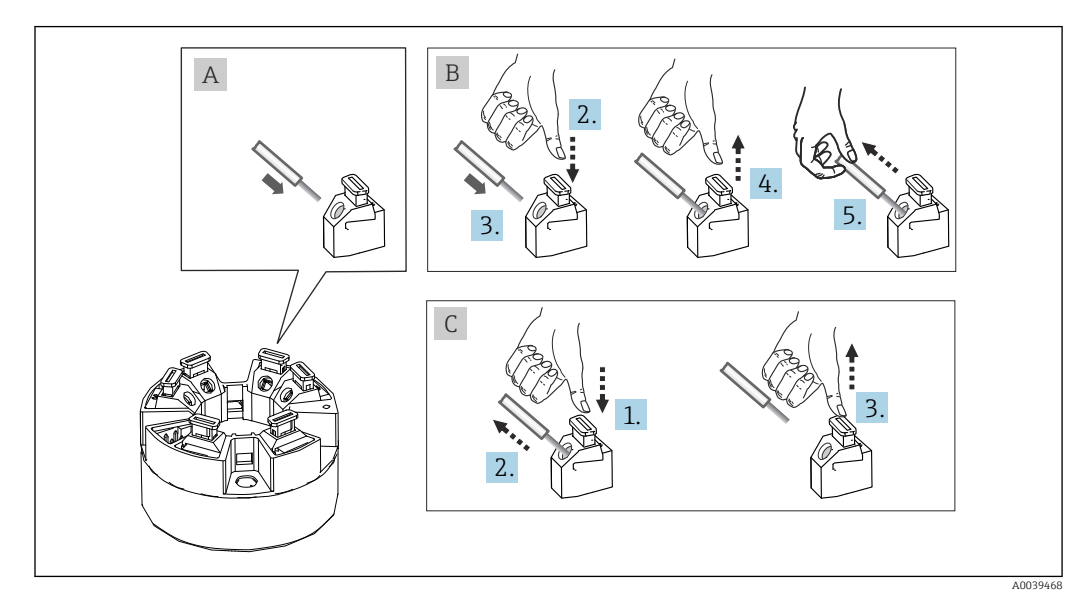

 *11 Conexão ao terminal de mola, usando o exemplo de um transmissor compacto*

#### Fig. A, fio sólido:

- 1. Extremidade descascada. Comprimento mínimo de decapagem 10 mm (0.39 in).
- 2. Insira a extremidade do fio no terminal.
- 3. Puxe o fio gentilmente para assegurar que esteja conectado corretamente. Repita a partir da etapa 1, se necessário.

#### Fig. B, fio fino sem arruela:

- 1. Extremidade descascada. Comprimento mínimo de decapagem 10 mm (0.39 in).
- 2. Pressione o botão de abertura da alavanca.
- 3. Insira a extremidade do fio no terminal.
- 4. Solte o abridor da alavanca.
- 5. Puxe o fio gentilmente para assegurar que esteja conectado corretamente. Repita a partir da etapa 1, se necessário.

#### Fig. C, liberando a conexão:

- 1. Pressione o botão de abertura da alavanca.
- 2. Remova o fio do terminal.
- 3. Solte o abridor da alavanca.

### 5.4 Conexão do transmissor

#### Especificação do cabo f

- Um cabo de equipamento normal é suficiente se for usado apenas sinal analógico.
- Um cabo blindado é recomendado para a comunicação ® HART. Observe o conceito de aterramento da fábrica.

Também observe o procedimento geral em  $\rightarrow \blacksquare$  18.

<span id="page-20-0"></span>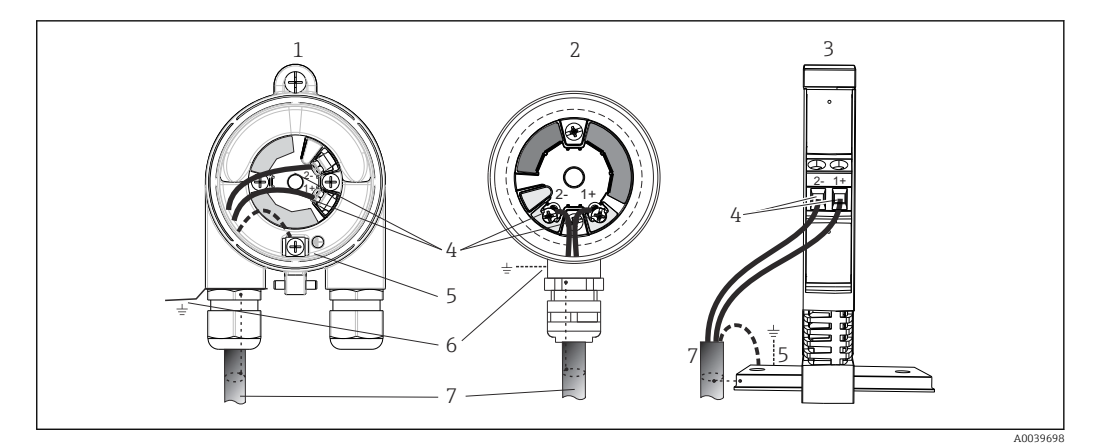

 *12 Conexão da fonte de alimentação e dos cabos de sinal*

- *1 Transmissor compacto instalado no invólucro de campo*
- *2 Transmissor compacto instalado no cabeçote de terminal*
- *3 Transmissor do trilho DIN montado no trilho DIN*
- *4 Terminais para protocolo HART® e fonte de alimentação*
- *5 Conexão de aterramento interno*
- *6 Conexão de aterramento externo*
- *7 Cabo de sinal blindado (recomendado para protocolo HART® )*
	- Os terminais para a fonte de alimentação (1+ e 2-) estão protegidos contra polaridade reversa.
		- Seção transversal do condutor:
			- Máx. 2,5 mm<sup>2</sup> para terminais de parafuso
		- $\bullet$  Máx. 1,5 mm<sup>2</sup> para terminais de mola. Comprimento de decapagem do fio de pelo menos 10 mm (0.39 in).

## 5.5 Instruções especiais de conexão

#### Blindagem e aterramento

As especificações do HART® FieldComm Group devem ser observadas ao instalar um transmissor HART®.

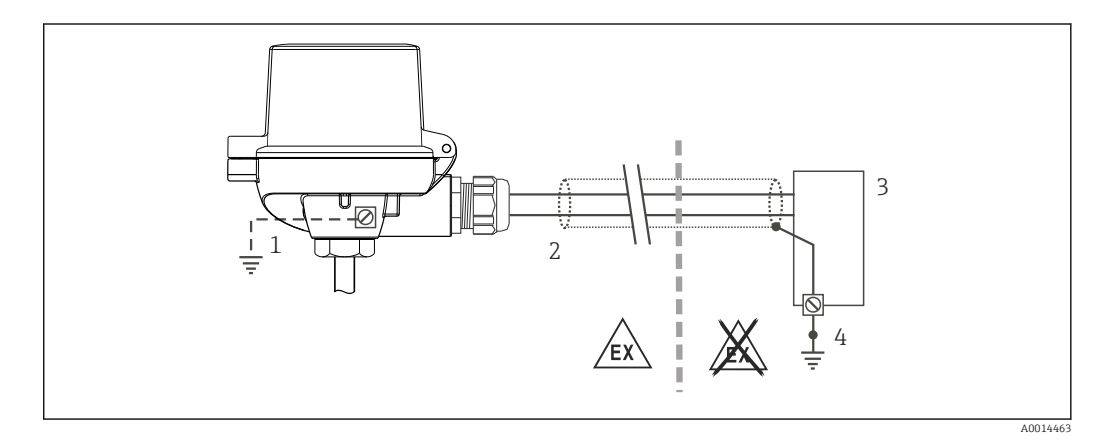

 *13 Blindagem e aterramento do cabo de sinal a uma extremidade com comunicação HART®*

- *1 Aterramento opcional do equipamento de campo, isolado da blindagem de cabo*
- *2 Aterramento da blindagem do cabo em uma extremidade*
- *3 Unidade de alimentação*
- *4 Ponto de aterramento para blindagem de cabo de comunicação HART®*

## <span id="page-21-0"></span>5.6 Garantia do grau de proteção

A conformidade com os seguintes pontos é obrigatória após a instalação no campo ou a manutenção, a fim de garantir que a proteção IP67 seja mantida:

- O transmissor deve ser instalado em um cabeçote de conexão com o grau de proteção adequado.
- As vedações do invólucro devem estar limpas e não danificadas ao serem inseridas nas ranhuras. As vedações devem estar secas, limpas ou, se necessário, substituídas.
- Os cabos de conexão usados devem ter o diâmetro externo especificado (por ex., M20x1,5, diâmetro do cabo 8 para 12 mm).
- Aperte firmemente o prensa-cabos.  $\rightarrow \blacksquare$  14,  $\blacksquare$  22
- Os cabos devem se virar para baixo antes de entrarem na prensa-cabos ("armadilha de água"). Isso significa que qualquer umidade que possa se formar não pode entrar na prensa-cabos. Instale o equipamento de tal forma que os prensa-cabos não fiquem voltados para cima.  $\rightarrow \Box$  14,  $\Box$  22
- Substitua os prensa-cabos não usados por conectores falsos.
- Não remova o passa-fios da prensa-cabo.

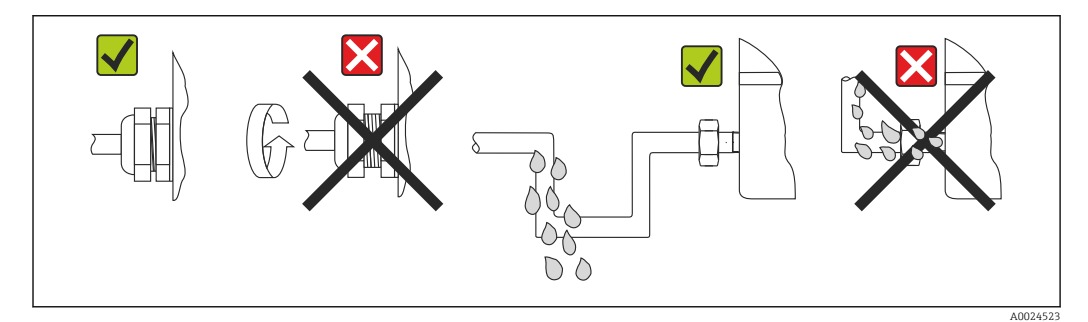

 *14 Pontas de conexão para manter a proteção IP67*

## 5.7 Verificação pós conexão

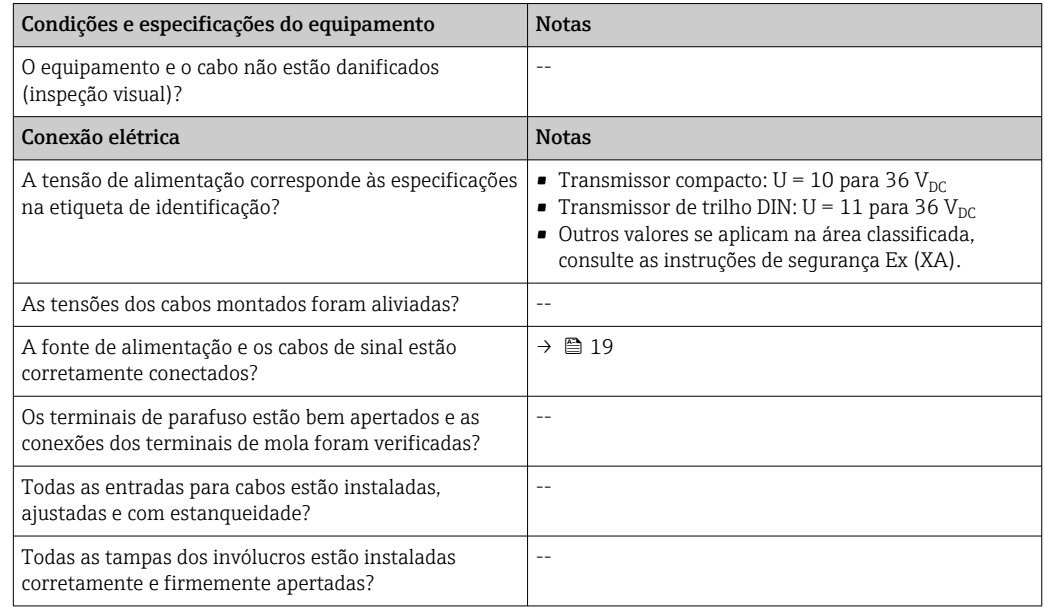

## <span id="page-22-0"></span>6 Opções de operação

## 6.1 Visão geral das opções de operação

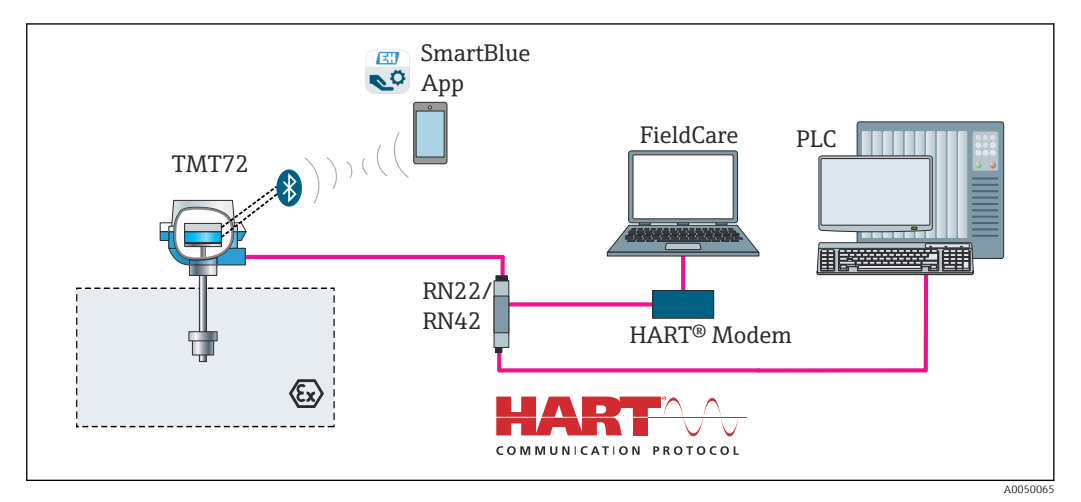

 *15 Opções de operação para o transmissor através de comunicação HART®*

A interface Bluetooth opcional do transmissor está ativa somente se uma unidade de display não estiver instalada ou se a interface CDI não for usada para configuração do equipamento.

### 6.1.1 Display de valor medido e elementos de operação

#### Opção: Display TID10 para transmissor compacto

O display também pode ser solicitado  $\boxed{1}$ posteriormente, a qualquer momento, após adquirir o transmissor, consulte a seção "Acessórios" nas Instruções de operação para o equipamento.

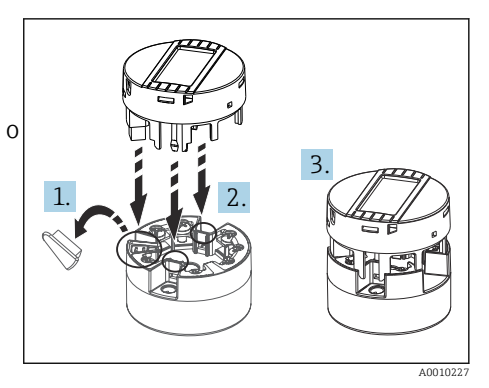

 *16 Instalar o display no transmissor*

### Elementos do display

*Transmissor compacto*

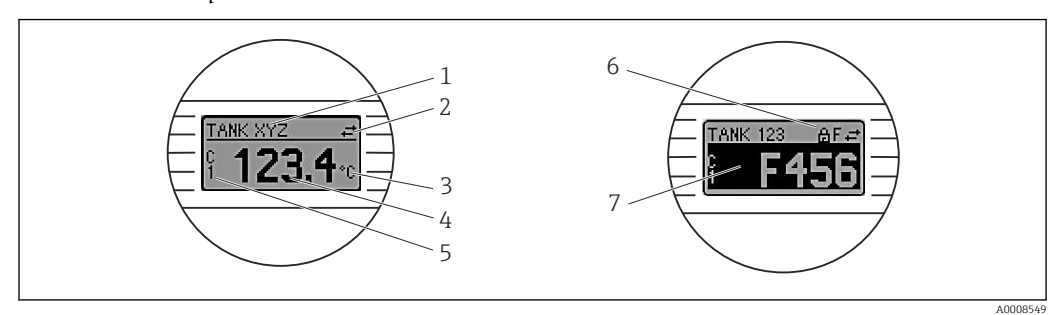

 *17 Display LC opcional para o transmissor compacto*

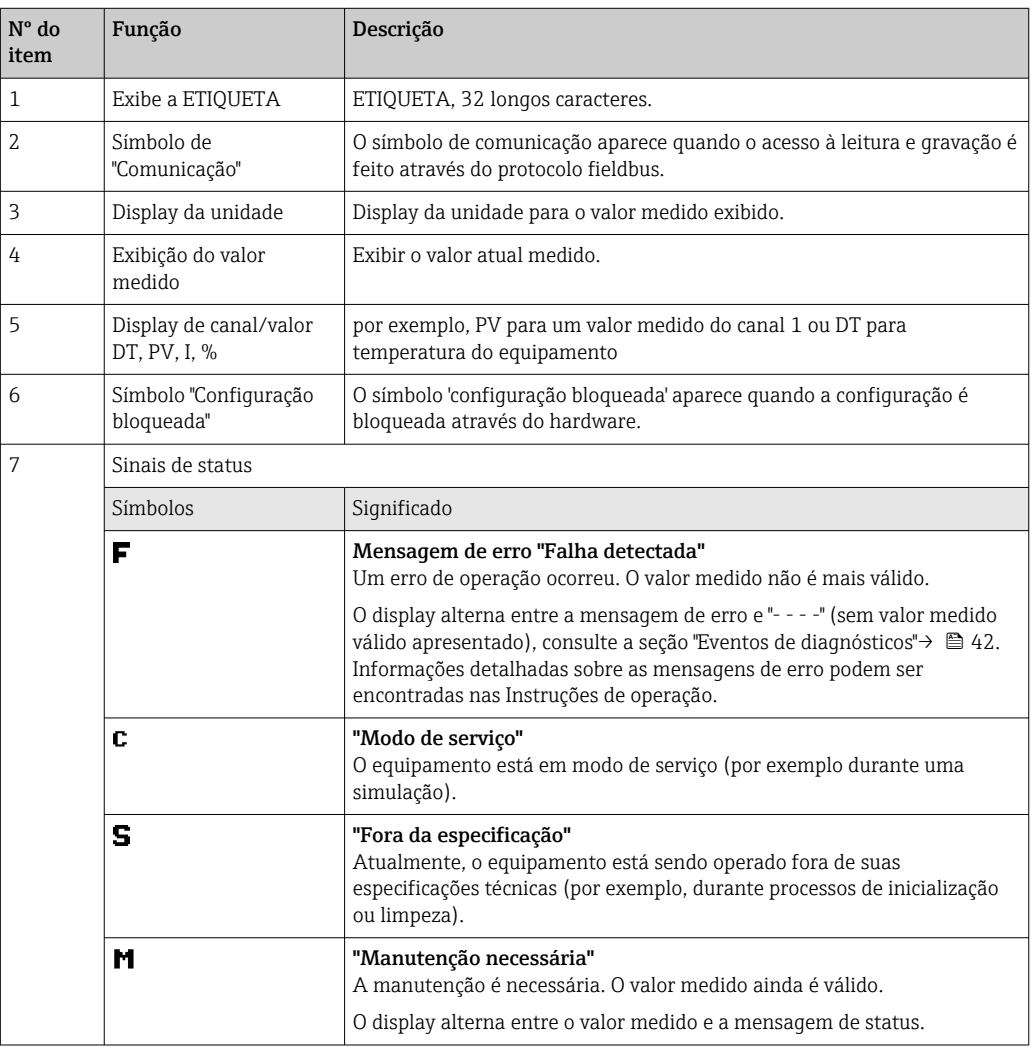

#### *Transmissor do trilho DIN*

*Dois LEDs na parte frontal indicam o status do equipamento.*

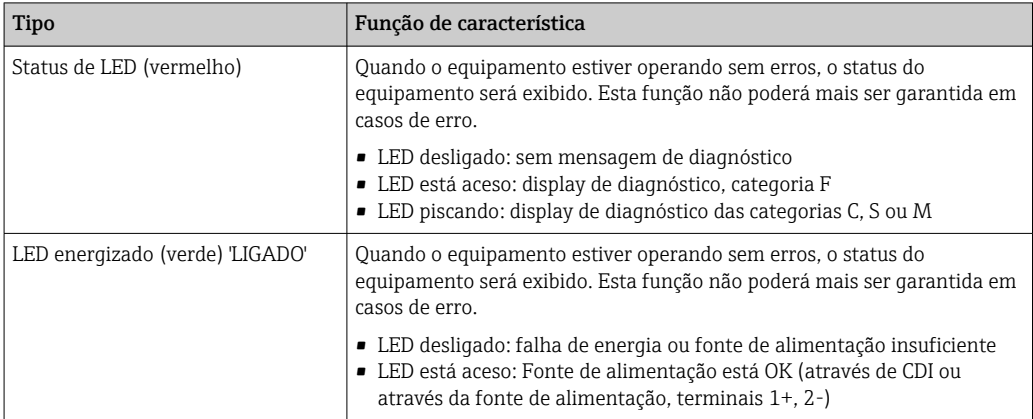

A versão do transmissor de trilho DIN não possui uma interface para o display LC e, portanto, não tem um display local.

#### Operação local

Pode-se fazer várias configurações de hardware usando seletoras em miniatura (minisseletoras) na parte traseira do display opcional.

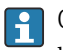

Opcionalmente, o display pode ser solicitado com o transmissor compacto, ou como um acessório para instalação subsequente. →  $\triangleq$  47

#### AVISO

‣ ESD - Descarga eletrostática. Proteja os terminais contra descarga eletrostática. Caso o aviso não seja observado, o resultado pode ser a destruição ou o mau funcionamento das peças dos componentes eletrônicos.

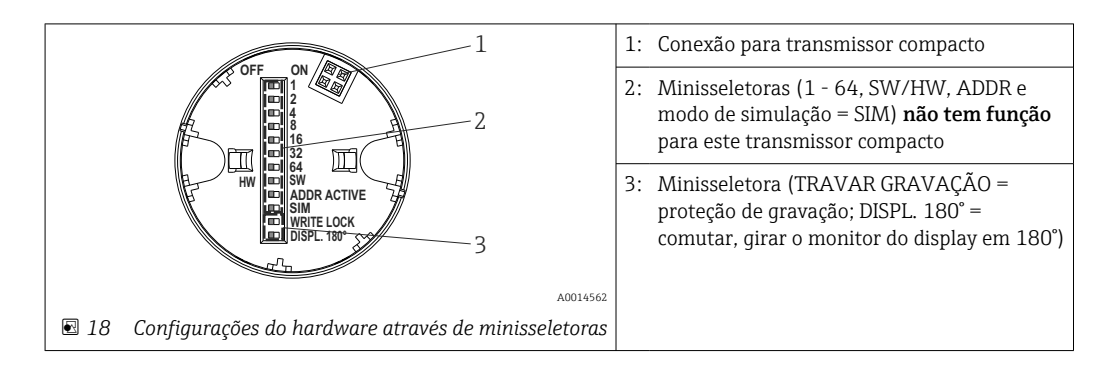

Procedimento para configurar a minisseletora:

- 1. Abra a tampa do cabeçote do terminal ou do invólucro de campo.
- 2. Remova o display instalado do transmissor compacto.
- 3. Configure a minisseletora na parte traseira do display. Em geral: comutar para LIGADO = função ativada, comutar para DESLIGADO = função desativada.
- 4. Coloque o display no transmissor compacto na posição correta. O transmissor compacto aceita as configurações dentro de um segundo.
- 5. Prenda a tampa de volta no cabeçote do terminal ou no invólucro de campo.

*Comutação de proteção de gravação para ligada/desligada*

A proteção de gravação é ligada e desligada através de uma minisseletora na parte traseira do display anexável opcional. Quando a proteção de gravação está ativa, os parâmetros não <span id="page-25-0"></span>poderão ser modificados. Um símbolo de cadeado no display indica que a proteção de gravação está ligada. A proteção evita qualquer acesso de gravação aos parâmetros. A proteção de gravação permanece ativa mesmo quando o display for removido. Para desativar a proteção de gravação, o display deve estar instalado no transmissor com a minisseletora desativada (BLOQUEIO DE GRAVAÇÃO = DESATIVADO). O transmissor adota a configuração durante a operação e não precisa ser reiniciado.

#### *Giro do display*

O display pode ser girado a 180° através da minisseletora "DISPL. 180°".

## 6.2 Estrutura e função do menu de operação

### 6.2.1 Estrutura geral do menu de operação

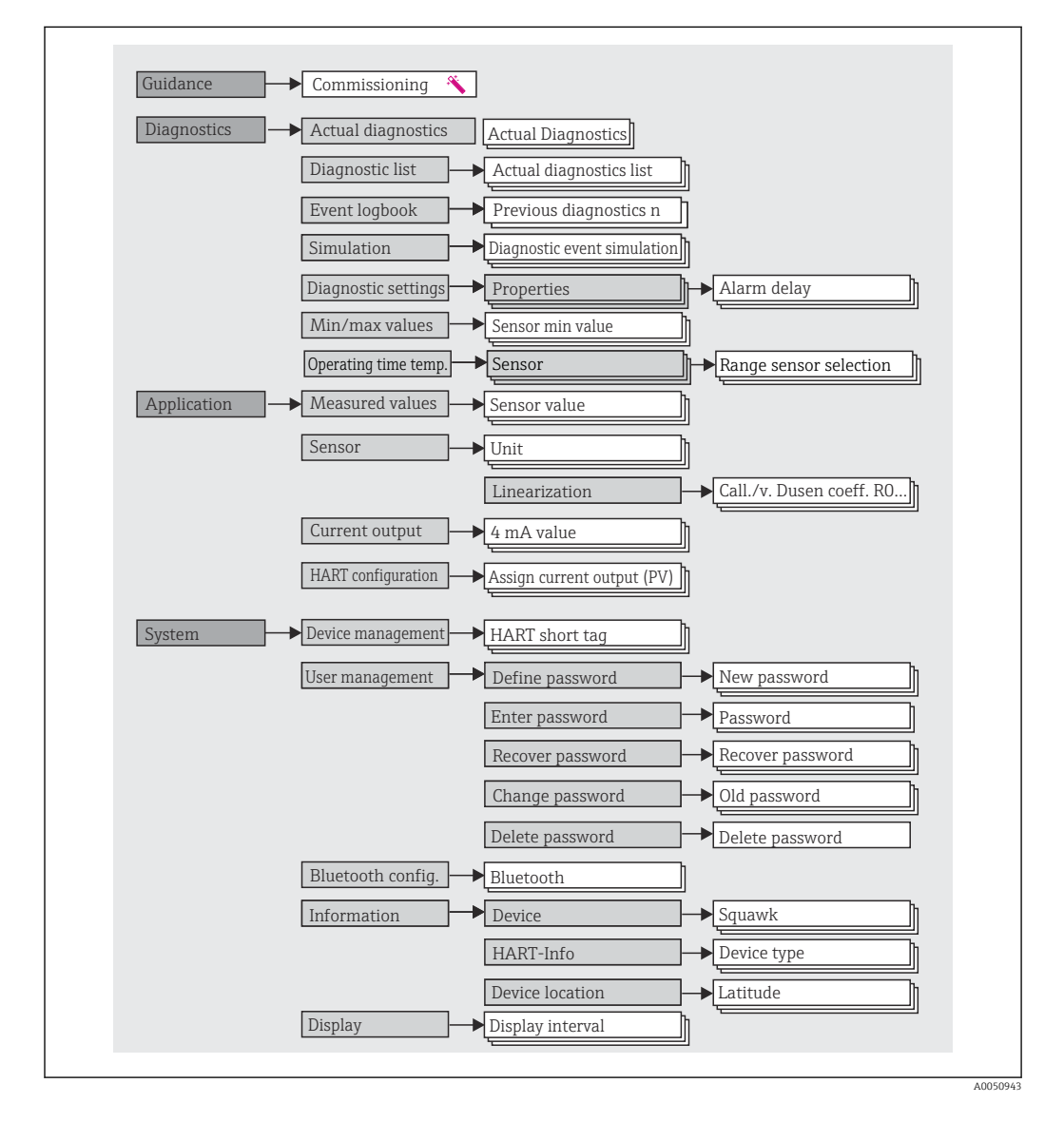

#### Funções do usuário

O conceito de acesso baseado em funções da Endress+Hauser consiste em dois níveis hierárquicos para o usuário e apresenta as várias funções de usuário com autorizações de leitura/gravação definidas derivadas do modelo de shell NAMUR.

#### • Operator

O operador da planta só pode alterar as configurações que não afetam a aplicação - e, particularmente, o caminho de medição - e as funções simples específicas da aplicação que são usadas durante a operação. O operador é capaz de ler todos os parâmetros, no entanto.

• Maintenance

A função de usuário **Manutenção** refere-se às situações de configuração: comissionamento e adaptações de processo, bem como detecção e resolução de falhas. Permite ao usuário configurar e modificar os parâmetros disponíveis. Em contraste com a função de usuário Operador, na função Manutenção, o usuário tem acesso de leitura e gravação a todos os parâmetros.

#### • Alterando a função do usuário

Uma função de usuário - e, portanto, a autorização existente de leitura e gravação - é alterada selecionando a função de usuário desejada (já pré-selecionada dependendo da ferramenta operacional) e inserindo a senha correta quando solicitada posteriormente. Quando um usuário efetua logout, o acesso ao sistema sempre retorna ao nível mais baixo da hierarquia. Um usuário é desconectado selecionando ativamente a função de logout ao operar o equipamento ou desconectando-o automaticamente se o equipamento não for operado por um período de mais de 600 segundos. Independentemente disso, ações que já estão em andamento (por exemplo, upload/ download ativo, registro de dados etc.) continuam sendo executadas em segundo plano.

• Estado de entrega

A função de usuário Operator não é ativada quando o equipamento é entregue de fábrica, ou seja, a função Maintenance é o nível mais baixo na hierarquia ex-works. Esse estado possibilita comissionar o equipamento e fazer outras adaptações de processo sem precisar digitar uma senha. Posteriormente, uma senha pode ser especificada à função de usuário Maintenance para proteger essa configuração. A função de usuário Operador não é visível quando o equipamento é entregue de fábrica.

• Senha

A função de usuário Manutenção pode atribuir uma senha para restringir o acesso às funções do equipamento. Isso ativa a função de usuário Operador, que agora é o nível de hierarquia mais baixo em que o usuário não é solicitado a digitar uma senha. A senha só pode ser alterada ou desativada na função de usuário Manutenção. Uma senha pode ser definida em diferentes pontos de operação do equipamento:

No menu: Guidance → Commissioning wizard: como parte da operação guiada do equipamento

No menu: Sistema → Gerenciamento de usuário

#### Submenus

<span id="page-27-0"></span>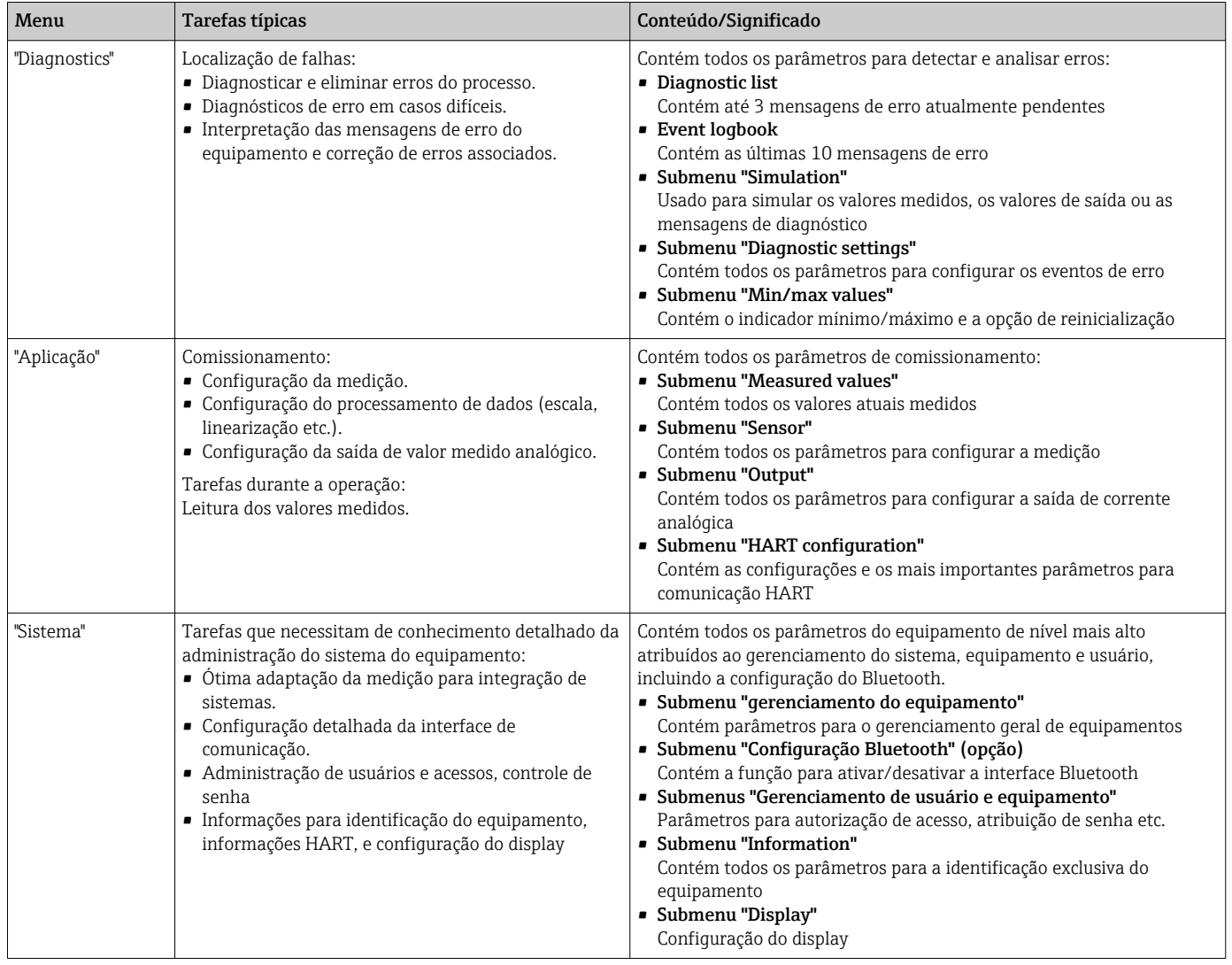

## 6.3 Acesso ao menu de operação através da ferramenta de operação

### 6.3.1 DeviceCare

#### Escopo de função

O DeviceCare é uma ferramenta da configuração livre para os equipamentos da Endress +Hauser. Ele suporta equipamentos com os seguintes protocolos, visto que um condutor adequado para o equipamento (DTM) esteja instalado: HART, PROFIBUS, FOUNDATION Fieldbus, Ethernet/IP, Modbus, CDI, ISS, IPC e PCP. O grupo-alvo compreende clientes sem uma rede digital em fábricas e centros de serviço, assim como assistência técnica da Endress+Hauser. Os equipamentos podem ser conectados diretamente pelo modem (ponto a ponto) ou um sistema de barramento. O DeviceCare é rápido, fácil e intuitivo de usar. Pode ser rodado em um PC, laptop ou tablet com o sistema operacional Windows.

#### Fonte para arquivos de descrição do equipamento

Consulte as informações  $\rightarrow$   $\blacksquare$  33

### 6.3.2 FieldCare

#### Escopo de função

Ferramenta de gerenciamento de ativos da planta com base na FDT/DTM da Endress +Hauser. É possível configurar todos os equipamentos de campo inteligentes em um sistema e ajudá-lo a gerenciá-los. Através do uso das informações de status, é também um modo simples e eficaz de verificar o status e a condição deles. O acesso é efetuado através do protocolo HART®, CDI (= Interface de dados comuns da Endress+Hauser). Ele também suporta equipamentos com os seguintes protocolos, desde que um driver adequado do equipamento (DTM) esteja instalado: PROFIBUS, FOUNDATION Fieldbus.

Funções típicas:

- Parametrização dos transmissores
- Carregamento e armazenamento de dados do equipamento (upload/download)
- Documentação do ponto de medição
- Visualização da memória de valor medido (registrador de linha) e registro de eventos

Para mais detalhes, consulte Instruções de operação BA027S/04/xx e BA059AS/04/xx

#### Fonte para arquivos de descrição do equipamento

Consulte as informações  $\rightarrow$   $\blacksquare$  33

#### Estabelecimento da conexão

Exemplo: modem HART® Commubox FXA195 (USB)

- 1. Certifique-se de que a biblioteca DTM esteja atualizada para todos os equipamentos conectados (por ex., FXA19x, TMTxy).
- 2. Inicie o FieldCare e crie um projeto.
- 3. Vá para Visualização --> Rede: clique com o botão direito em Adicionar equipamento em PC host...
	- $\rightarrow$  A janela **Add new device** se abre.
- 4. Selecione a opção HART Communication a partir da lista e pressione OK para confirmar.
- 5. Clique duas vezes na instância DTM em Comunicação HART.
	- Verifique se o modem correto está conectado à conexão de interface em série e pressione OK para confirmar.
- 6. Clique com o botão direito do mouse em HART Communication e selecione a opção Add device no menu de contexto que se abre.
- 7. Selecione o equipamento desejado a partir da lista e pressione OK para confirmar. O equipamento agora aparece na lista de rede.
- 8. Clique com o botão direito neste equipamento e selecione a opção **Conectar** no menu de contexto que é aberto.
	- $\rightarrow$  O CommDTM é exibido em verde.
- 9. Clique duas vezes no equipamento na rede para estabelecer a conexão online com o equipamento.
	- A configuração online está disponível.

Se transferir os parâmetros do equipamento seguindo uma configuração offline, a senha para Manutenção - se especificada - deve ser inserida primeiro no menu "Gerenciamento de usuários".

#### Interface de usuário

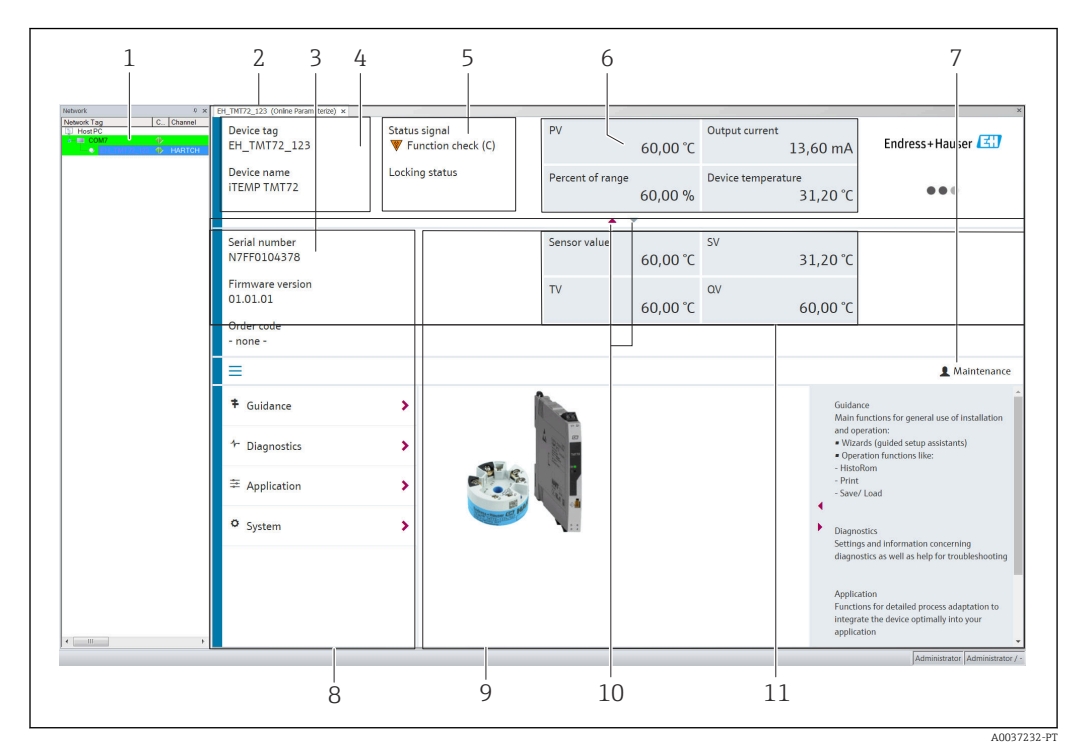

 *19 Interface do usuário FieldCare com informações do equipamento*

- *1 Visualização de rede*
- *2 Cabeçalho*
- *3 Cabeçalho estendido*
- *4 Nome do equipamento e etiqueta do equipamento*
- *5 Sinal de status*
- *6 Valores medidos com informações de status do valor medido e do equipamento, apresentação simples, p. ex., PV, corrente de saída, % span, temperatura do equipamento*
- *7 Função atual do usuário (com link direto para gerenciamento de usuários)*
- *8 Área de navegação com estrutura do menu de operação*
- *9 A área de trabalho e a seção de ajuda podem ser exibidas/ocultas*
- *10 Seta de navegação para exibir/ocultar o cabeçalho estendido*
- *11 Exibição estendida das informações do valor medido e do equipamento, p. ex., valor do sensor, SV (TV, QV)*

### 6.3.3 Field Xpert

#### Escopo de função

O Field Xpert para gerenciamento de ativos de plantas móveis está disponível como um PC tablet e um PDA industrial com uma tela sensível ao toque integrada para o comissionamento e a manutenção dos equipamentos de campo em áreas classificadas e áreas não classificadas. Permite configuração eficiente dos equipamentos FOUNDATION fieldbus, HART e WirelessHART. A comunicação é sem fio através de interfaces Bluetooth ou WiFi.

*Fonte para arquivos de descrição do equipamento*

Consulte informações  $\rightarrow \Box$  33.

### 6.3.4 Gerenciador de equipamento AMS

#### Escopo de função

Programa de gerenciamento de processos Emerson para operação e configuração de medidores através do protocolo® HART.

#### <span id="page-30-0"></span>Fonte para arquivos de descrição do equipamento

Consulte informações  $\rightarrow$   $\blacksquare$  33.

### 6.3.5 SIMATIC PDM

#### Escopo de função

O SIMATIC PDM é um programa padronizado e independente do fabricante da Siemens para operação, configuração, manutenção e diagnóstico de equipamentos de campo inteligentes através do protocolo ® HART.

#### Fonte para arquivos de descrição do equipamento

Consulte informações  $\rightarrow \Box$  33.

#### 6.3.6 Comunicador de campo 375/475

#### Escopo de função

Terminal industrial portátil do gerenciamento de processos Emerson para configuração remota e display de valor medido através do protocolo ® HART.

#### Fonte para arquivos de descrição do equipamento

Consulte informações  $\rightarrow \Box$  33.

### 6.4 Acesso ao menu de operação através do aplicativo **SmartBlue**

O equipamento pode ser operado e configurado através do aplicativo SmartBlue. A conexão é estabelecida através da interface Bluetooth®.

Pré-requisito:

- O equipamento possui interface Bluetooth opcional: código de pedido "Comunicação; sinal de saída; operação", opção P: "HART; 4-20 mA; configuração HART/Bluetooth (aplicativo)"
- Um smartphone ou tablet com o aplicativo SmartBlue instalado.

*Funções compatíveis*

- Seleção de equipamento na lista ao vivo e acesso ao equipamento (login)
- Configuração do equipamento
- Acesso aos valores medidos, status do equipamento e informações de diagnóstico

O aplicativo SmartBlue está disponível para download gratuito para equipamentos Android (Google Play Store) e equipamentos iOS (iTunes Apple Shop): *Endress+Hauser SmartBlue*

Diretamente para o aplicativo com o QR code:

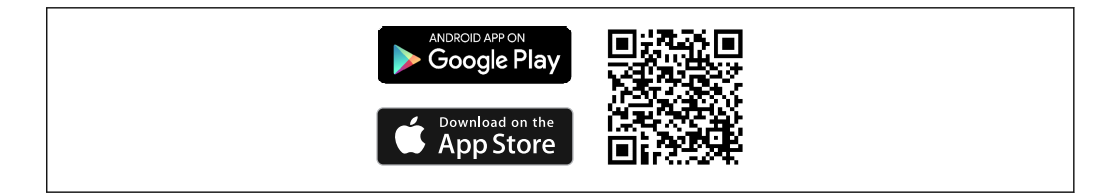

A0037924

#### Especificações do sistema

- Equipamentos com iOS:
	- iPhone 4S ou superior, do iOS9.0
	- iPad2 ou superior, do iOS9.0
	- iPod Touch 5ª geração ou superior, do iOS9.0
- Equipamentos com Android: Android 4.4 KitKat ou superior

Baixe o aplicativo SmartBlue:

1. Instale e inicie o aplicativo SmartBlue.

- Uma lista em tempo real mostra todos os equipamentos disponíveis.
- 2. Selecione o equipamento na lista em tempo real.
	- A caixa de diálogo login é aberta.

Efetuando login:

- 3. Digite o nome de usuário: admin
- 4. Digite a senha inicial: número de série do equipamento.
- 5. Confirme seu registro.
	- As informações do equipamento se abrem.

Navegue pelas diversas informações sobre o equipamento: deslize a tela para o lado.

- A faixa em condições de referência é:
	- 10 m (33 ft) quando instalado no cabeçote do terminal ou invólucro com uma janela de exibição ou transmissor do trilho DIN
	- 5 m (16.4 ft) quando instalado no cabeçote do terminal ou invólucro de campo
- A operação incorreta por pessoas não autorizadas é impedida por meio de comunicação criptografada e criptografia de senha
- A interface Bluetooth® pode ser desativada.

A interface Bluetooth opcional do transmissor está ativa somente se uma unidade de  $| \cdot |$ display não estiver instalada ou se a interface CDI não for usada para configuração do equipamento.

## <span id="page-32-0"></span>7 Integração do sistema

## 7.1 Visão geral dos arquivos de descrição do equipamento

*Dados da versão para o equipamento*

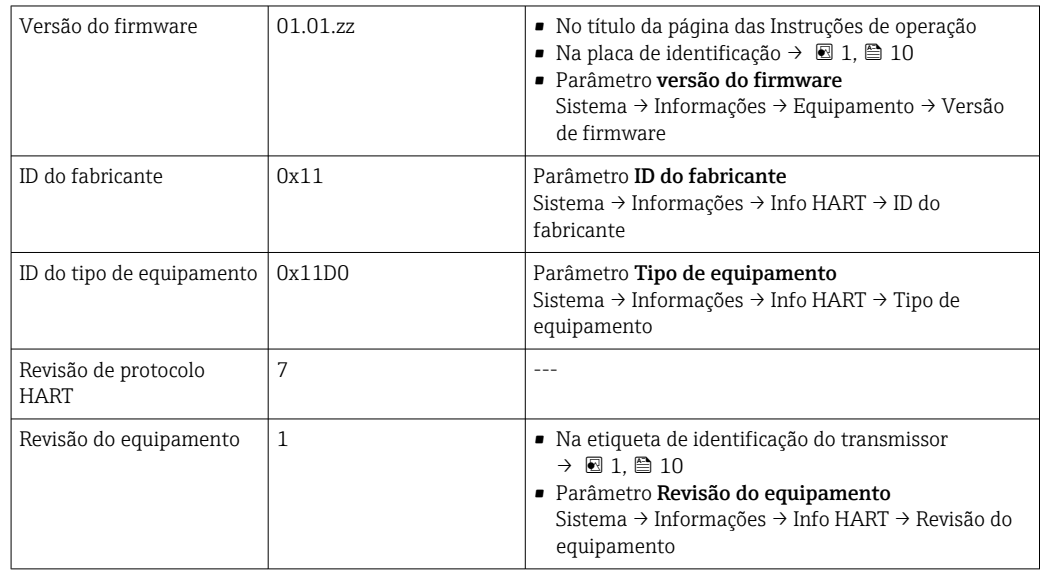

O software adequado do driver do equipamento para as ferramentas operacionais individuais (DD/DTM) pode ser adquirido de uma variedade de fontes:

- www.endress.com --> Downloads --> Campo de pesquisa: Software --> Tipo de Software: Drivers do equipamento
- www.endress.com --> Produtos: página de produto individual, p. ex., TMTxy --> Documentos/Manuais/Software: Descrição de Dados Eletrônicos (EDD) ou Gerenciador do Tipo de Equipamento (DTM).

A Endress+Hauser suporta todas as ferramentas operacionais comuns de uma variedade de fabricantes (p. ex., Emerson Management, ABB, Siemens, Yokogawa, Honeywell e muitos outros). As ferramentas operacionais Endress+Hauser FieldCare e DeviceCare estão disponíveis para download (www. endress.com --> Downloads --> Campo de pesquisa: Software --> Software de aplicação) ou no meio de armazenamento de dados ópticos que você pode obter da sua organização de vendas Endress+Hauser local.

## 7.2 Variáveis medidas através do protocolo HART

Os seguinte valores medidos são atribuídos às variáveis de equipamento na fábrica:

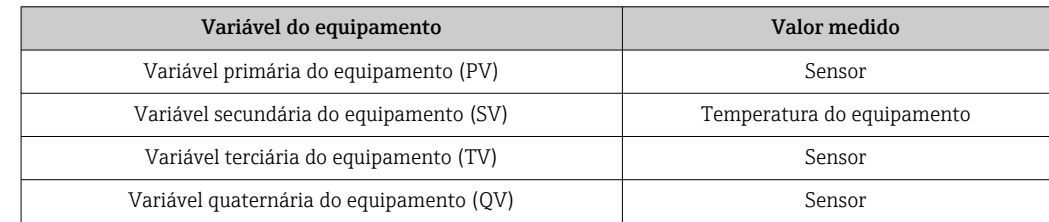

## <span id="page-33-0"></span>7.3 Comandos HART® suportados

O protocolo HART® permite a transferência de dados de medição e dados do equipamento entre o mestre HART® e o equipamento de campo para fins de configuração e diagnóstico. Mestres do HART®, como o terminal portátil ou os programas baseados em PC (p. ex., FieldCare) necessitam de arquivos de descrição do equipamento (DD, DTM) que são usados para acessar todas as informações em um equipamento HART®. Essas informações são transmitidas exclusivamente através de "comandos".

- Há três tipos diferentes de comando
- Comandos universais:

Todos os equipamentos HART® suportam e utilizam os comandos universais. Esses estão associados às seguintes funcionalidades, por exemplo:

- Reconhecimento de equipamentos HART®
- Leitura dos valores medidos digitais
- Comandos práticos comuns:

Os comandos práticos comuns oferecem funções que são suportadas e podem ser executadas por muitos, porém não todos os equipamentos.

• Comandos específicos do equipamento:

Esses comandos permitem acessar às funções específicas do equipamento que não são padrão HART®. Tais comandos acessam as informações individuais do equipamento de campo, entre outras coisas.

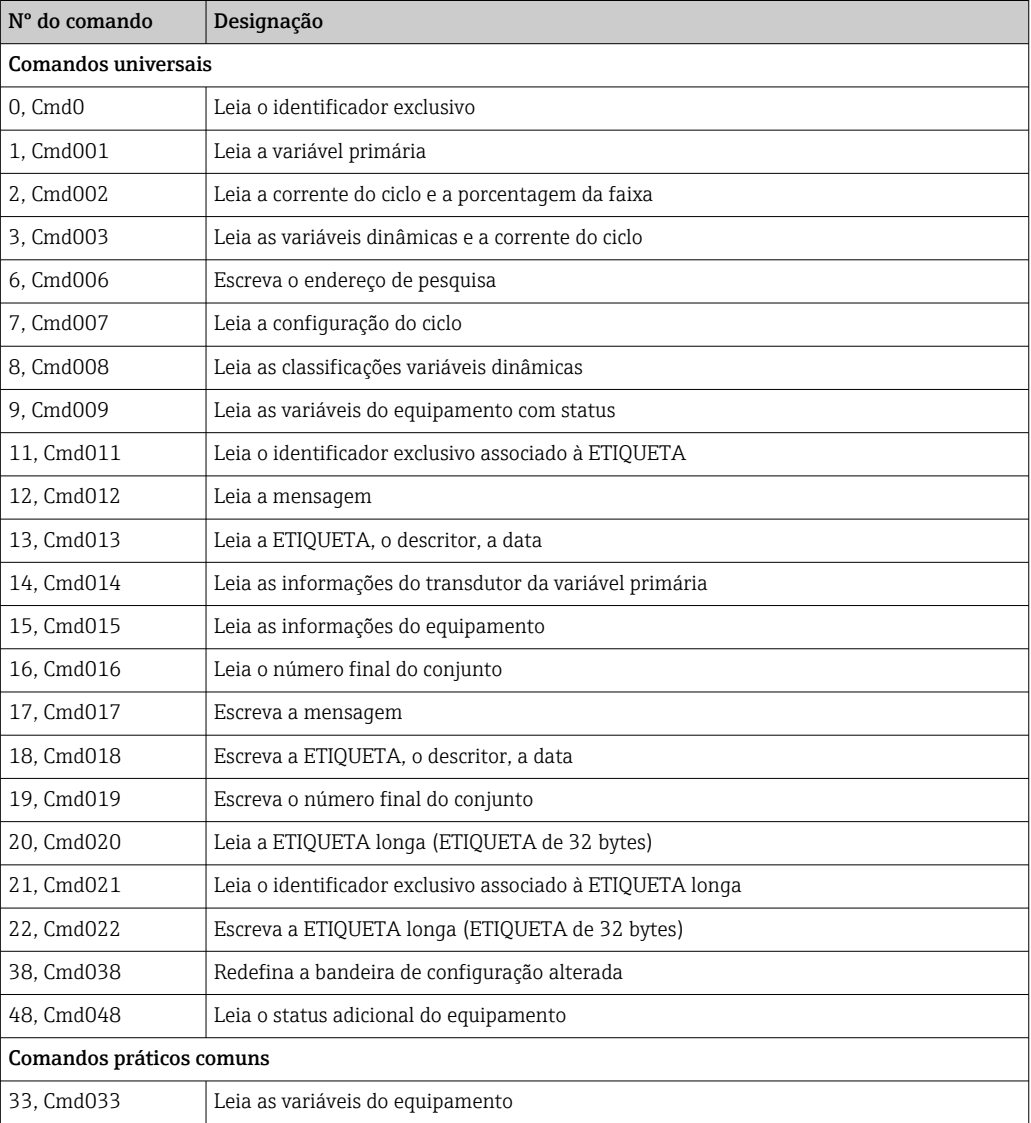

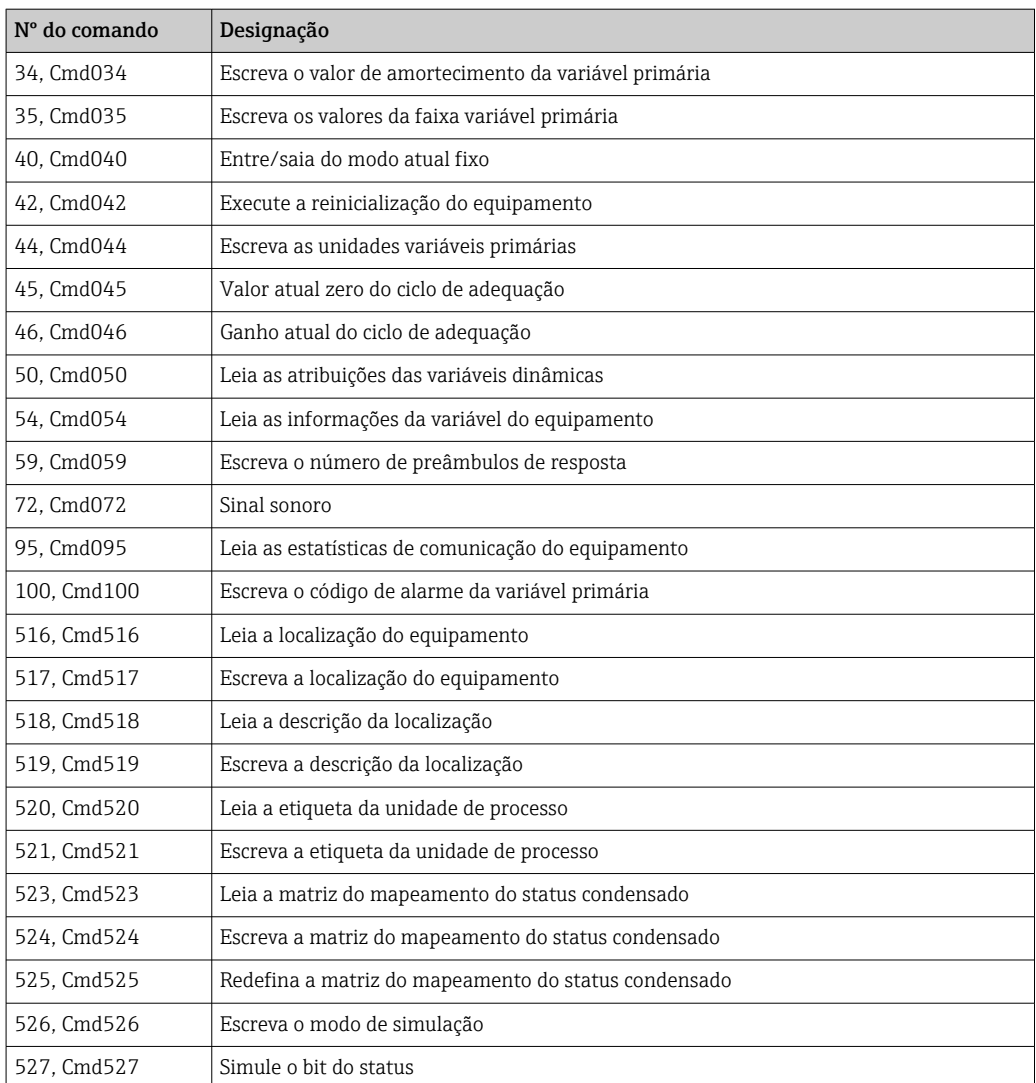

## <span id="page-35-0"></span>8 Comissionamento

## 8.1 Verificação de pós-instalação

Antes de comissionar o ponto de medição, certifique-se de que todas as verificações finais foram efetuadas:

- Checklist "Verificação pós-instalação"  $\rightarrow$   $\blacksquare$  17
- Checklist "Verificação pós-conexão"  $\rightarrow$   $\blacksquare$  22

## 8.2 Ligando o transmissor

Uma vez concluídas as verificações pós-conexão, ligue a fonte de alimentação. O transmissor executa um número de funções de testes internos após ser ligado. Durante este processo, a seguinte sequência de mensagens aparece no display:

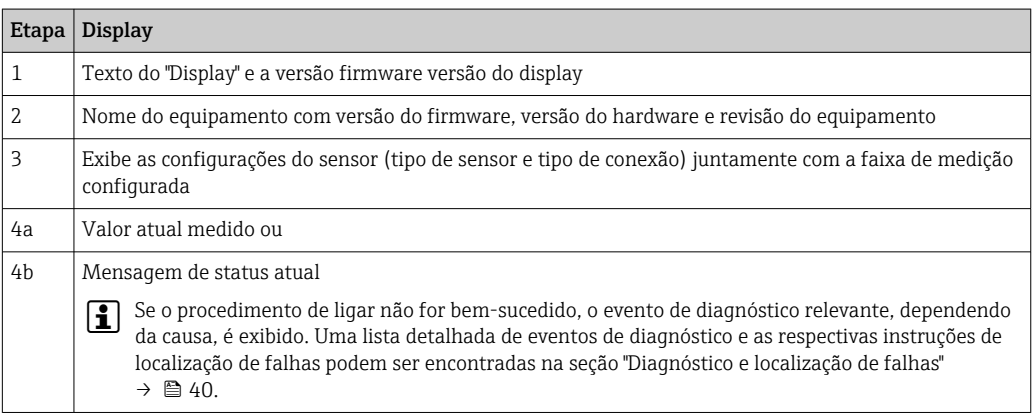

O equipamento opera após aprox. 7 segundos, incluindo o display conectado. O modo de medição normal começa assim que o procedimento de inicialização estiver completo. Valores medidos e valores de status aparecem no display.

Se o display estiver conectado quando a interface Bluetooth é ativada, a inicialização  $| \cdot |$ do display é realizada duas vezes e a comunicação Bluetooth é desabilitada simultaneamente.

## 8.3 Configuração do medidor

### Assistentes

O ponto de partida para assistentes do equipamento é o menu Guidance. Os assistentes não apenas consultam parâmetros individuais, mas também orientam o usuário na configuração e/ou verificação de conjuntos inteiros de parâmetros com instruções passo a passo, incluindo perguntas, que são compreensíveis para o usuário. O botão "Start" pode ser desativado para assistentes que requerem autorização de acesso específica (o símbolo de bloqueio aparece na tela).
Os cinco elementos de operação a seguir são compatíveis para navegação nos assistentes:

```
• Start
```
- Apenas na página inicial: inicie o assistente e vá para a primeira seção
- Next

Vá para a próxima página do assistente. Não está ativada até que os parâmetros sejam inseridos ou confirmados.

• Back

Retorne à página anterior

- Cancel
	- Se "Cancelar" for selecionado, o status antes de o assistente ser iniciado será restaurado
- Terminar

Encerra o assistente e a possibilidade de fazer configurações adicionais de parâmetros no equipamento. Ativado apenas na última página.

## 8.3.1 Assistente de comissionamento

O comissionamento é o primeiro passo para usar o equipamento para a aplicação designada. O assistente de comissionamento contém uma página introdutória (com o elemento de operação "Início") e uma breve descrição do conteúdo. O assistente consiste de várias seções nas quais o usuário é orientado passo a passo pelo comissionamento do equipamento.

"Gerenciamento do equipamento" é a primeira seção que aparece quando o usuário executa o assistente, e contém os seguintes parâmetros. Seu principal objetivo é fornecer informações sobre o equipamento:

#### Navegação Guidance → Commissioning → Start **+ + -**

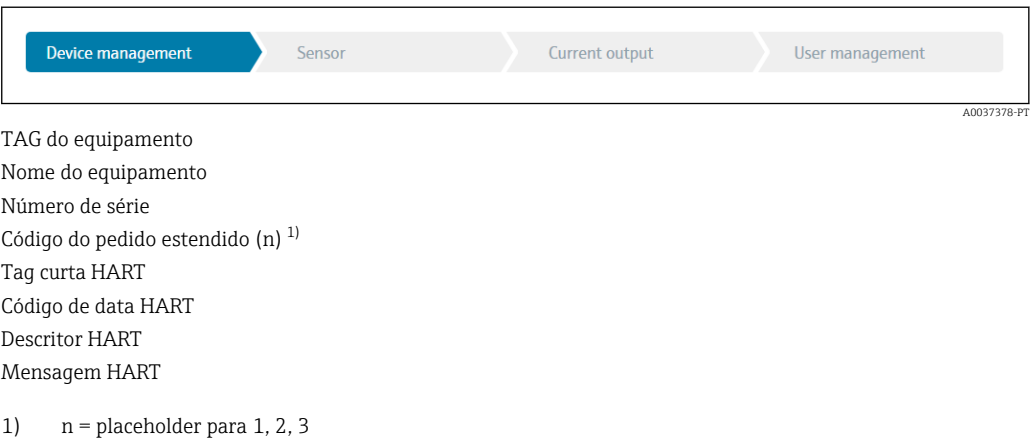

A segunda seção, "Sensor", leva o usuário a todas as configurações relevantes para o sensor. O número de parâmetros exibidos depende das configurações correspondentes. Os seguintes parâmetros podem ser exibidos:

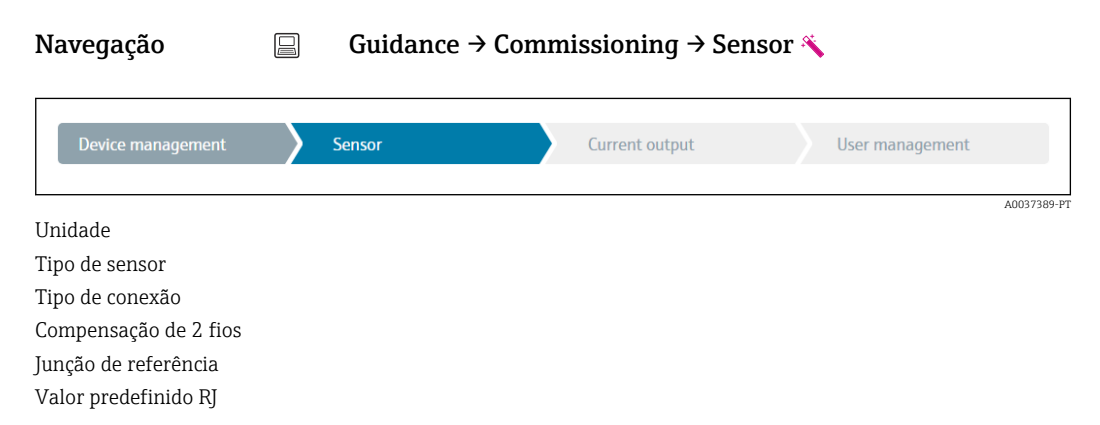

Na terceira seção, as configurações são feitas para a saída analógica e a resposta de alarme da saída. Os seguintes parâmetros podem ser exibidos:

#### Navegação Guidance → Commissioning → Current output **+ + -**

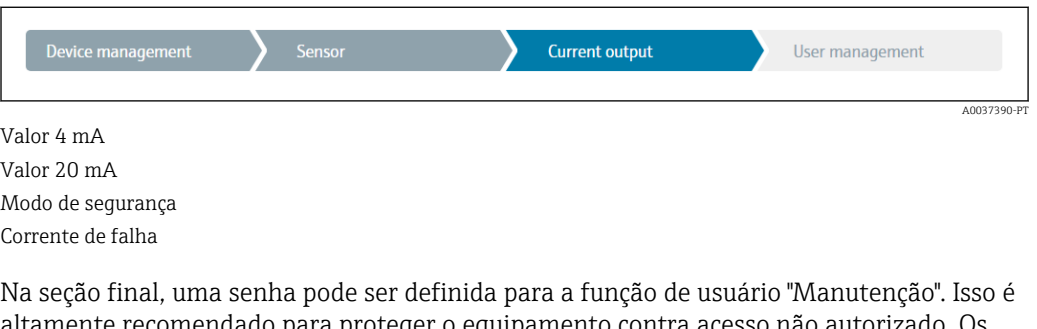

altamente recomendado para proteger o equipamento contra acesso não autorizado. Os passos a seguir descrevem como configurar uma senha para a função "Manutenção" pela primeira vez.

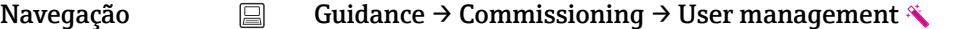

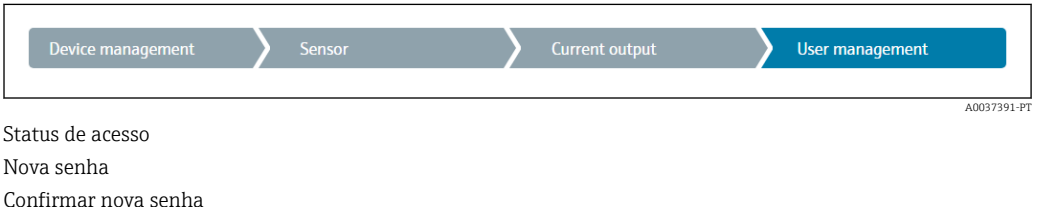

- 1. A função Manutenção aparece na lista de opções "Status de acesso". A função de usuário Maintenance deve ser selecionada primeiro ao operar o app SmartBlue.
	- Em seguida, as caixas de entrada Nova senha e Confirmar nova senha aparecem.
- 2. Digite uma senha definida pelo usuário que atenda às regras de senha indicadas na ajuda online.
- 3. Digite a senha novamente na caixa de entrada Confirmar nova senha.

Depois que a senha for inserida com sucesso, as alterações de parâmetros,particularmente àquelas necessárias para o comissionamento, otimização/adaptação do processo e detecção e resolução de falhas, só podem ser implementadas na função de usuário Manutenção e se a senha for inserida com êxito.

## 8.4 Proteção das configurações contra acesso não autorizado

### 8.4.1 Bloqueio do hardware

O equipamento pode ser protegido contra acesso não autorizado através do bloqueio de hardware. No conceito de bloqueio e acesso, o bloqueio de hardware sempre tem prioridade máxima. O equipamento está protegido contra gravação se o símbolo de cadeado aparece no cabeçalho do display de valor medido. Para desbloquear, altere a proteção contra gravação na parte de trás do display para a posição "OFF" (proteção contra gravação de hardware).  $\rightarrow$   $\blacksquare$  25

## 8.4.2 Bloqueio de software

Ao atribuir uma senha para a função de usuário Maintenance, é possível restringir a autorização de acesso e proteger o equipamento de acessos não autorizados.

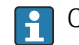

Consulte o Assistente de comissionamento →  $\bigcirc$  37

Os parâmetros também são protegidos de modificações ao fazer o logout da função de usuário Maintenance e trocar para a função Operator. Entretanto, o símbolo de bloqueio não aparece.

Para desabilitar a proteção contra gravação, o usuário deve fazer login com a função de usuário Maintenance através da ferramenta de operação relevante.

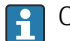

Conceito de função de usuário  $\rightarrow$   $\blacksquare$  26

# 9 Diagnóstico e localização de falhas

# 9.1 Localização de falhas geral

Sempre inicie a detecção e resolução de falhas com as listas de verificação abaixo, se ocorrerem falhas após a inicialização ou durante a operação. As listas de verificação levam você diretamente (através de várias consultas) à causa do problema e às medidas corretivas apropriadas.

Devido a seu design, o equipamento não pode ser consertado. Contudo, é possível enviar o equipamento para exame. Consulte as informações na seção "Devolução".  $\rightarrow$   $\bigoplus$  46

#### *Erros gerais*

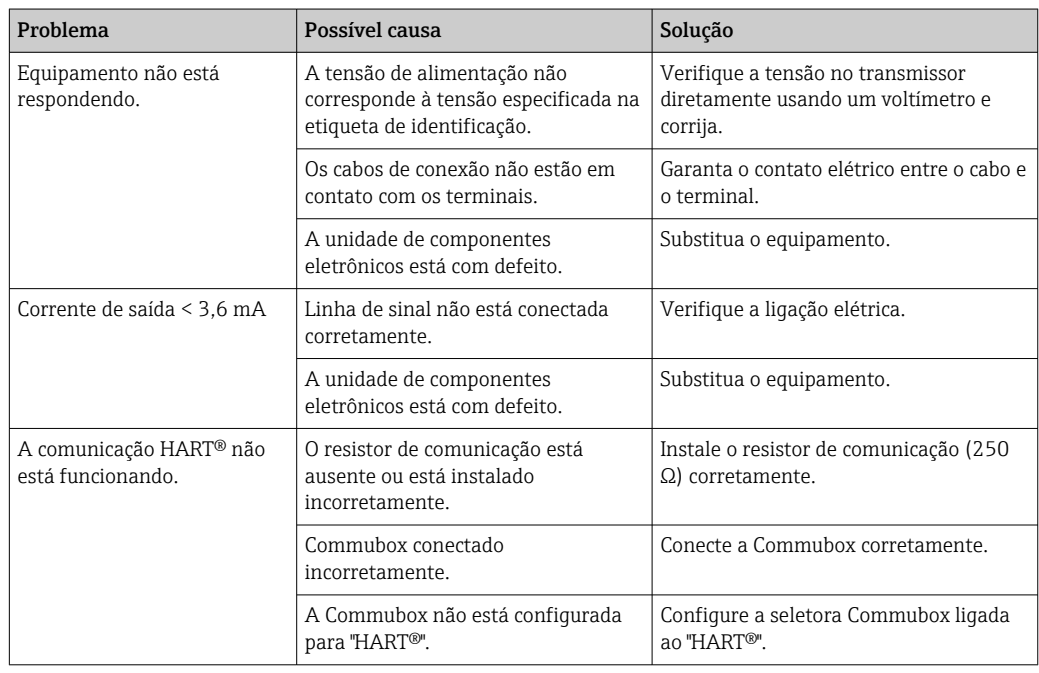

## $\begin{array}{c} \square \end{array}$

#### *Verifique o display (opcionalmente em conjunto com o transmissor compacto)*

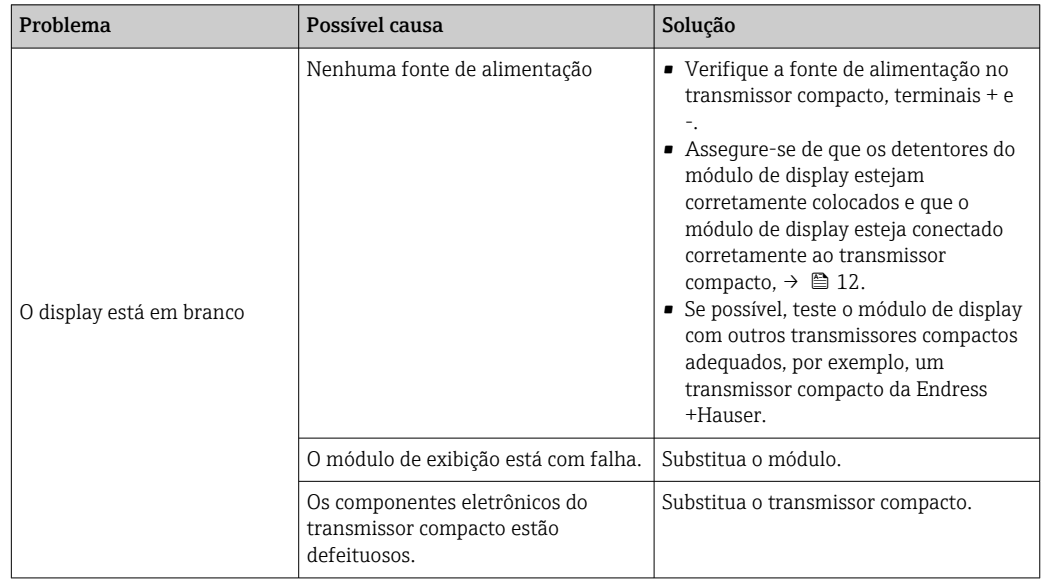

#### $\begin{tabular}{|c|c|} \hline \quad \quad & \quad \quad \\ \hline \end{tabular}$

## Mensagens de erro locais no display

 $\rightarrow$   $\bigoplus$  42

## 

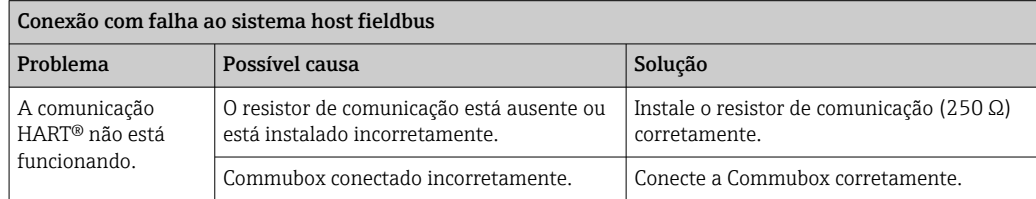

## $\begin{tabular}{|c|c|} \hline \rule{0.2cm}{.01cm} \rule{0.2cm}{.01cm} \rule{0.2cm}{.0$

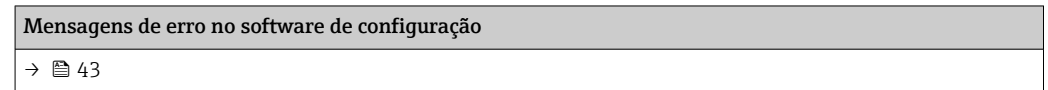

*Erros de aplicação sem mensagens de status para conexão de sensor RTD*

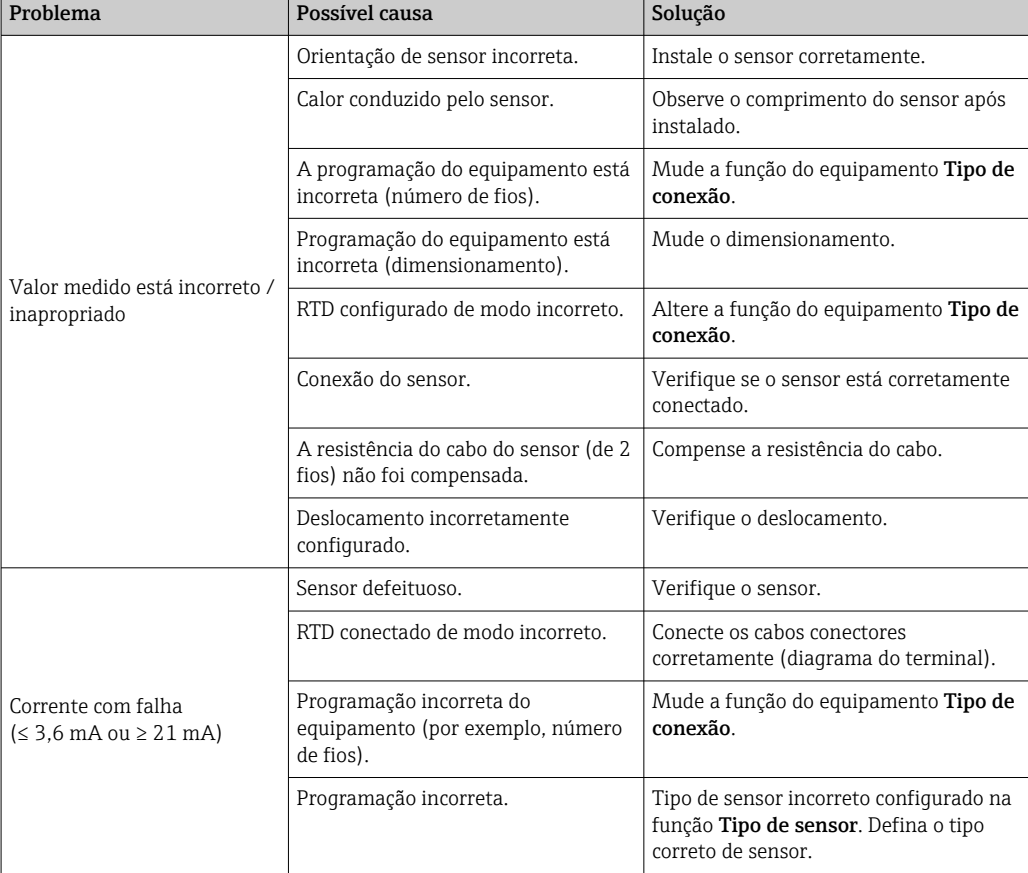

## <span id="page-41-0"></span>

*Erros de aplicação sem mensagens de status para conexão de sensor TC*

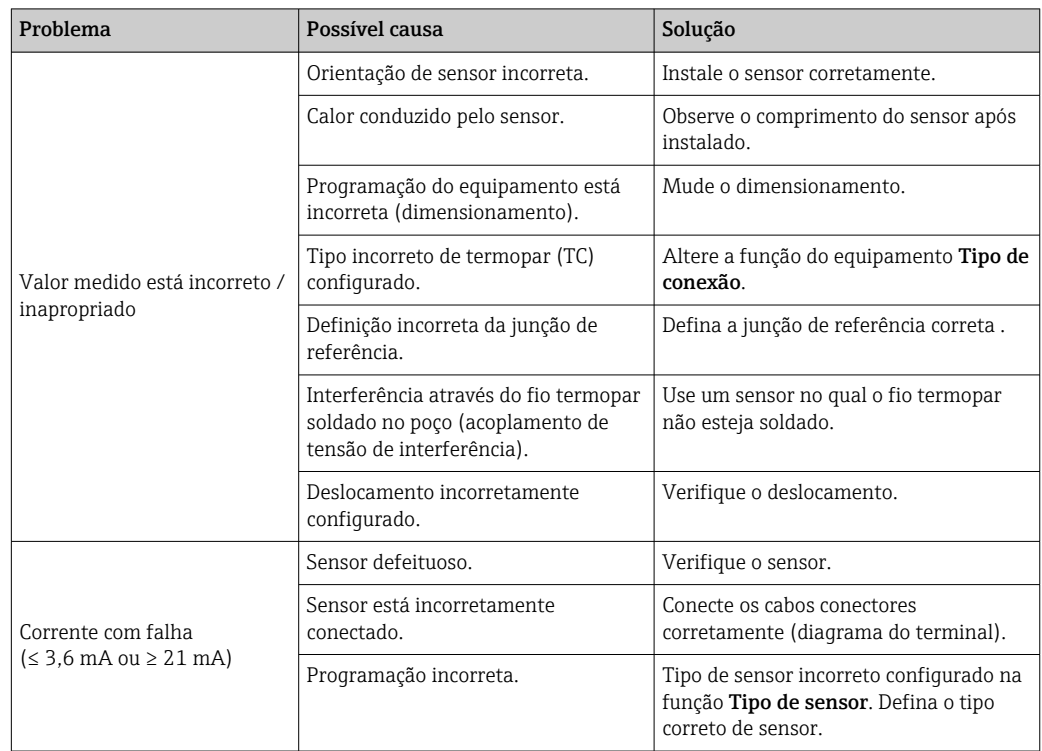

# 9.2 Informações de diagnóstico no display local

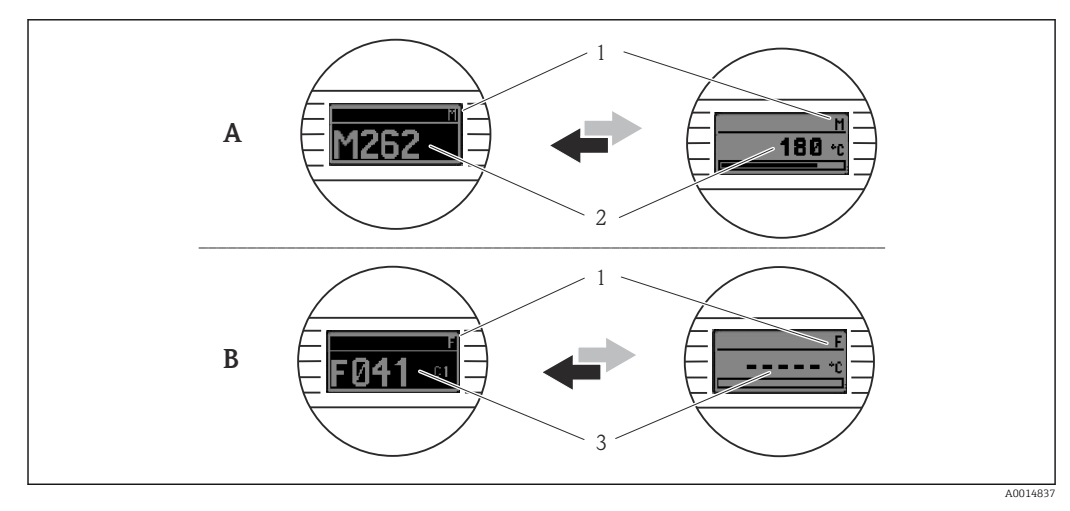

- *A Display em caso de uma advertência*
- *B Display em caso de um alarme*
- *1 Sinal de status no cabeçalho*
- *2 O display alterna entre o valor primário medido e o status indicado pela letra apropriada (M, C ou S) mais o número de erros definido.*
- *3 O display alterna entre "- - -" (sem valor medido válido) e o status indicado pela letra apropriada (F) mais o número de erros definido.*

# <span id="page-42-0"></span>9.3 Informações de diagnóstico através da interface de comunicação

## AVISO

Os sinais de status e o comportamento de diagnóstico podem ser configurados manualmente para determinados eventos de diagnóstico. Se ocorrer um evento de diagnóstico, no entanto, não é garantido que os valores medidos sejam válidos para o evento e estejam em conformidade com o processo para os sinais de status S e M e o comportamento de diagnóstico: "Aviso" e "Desativado".

‣ Redefina a atribuição do sinal de status para a configuração de fábrica.

*Sinais de status*

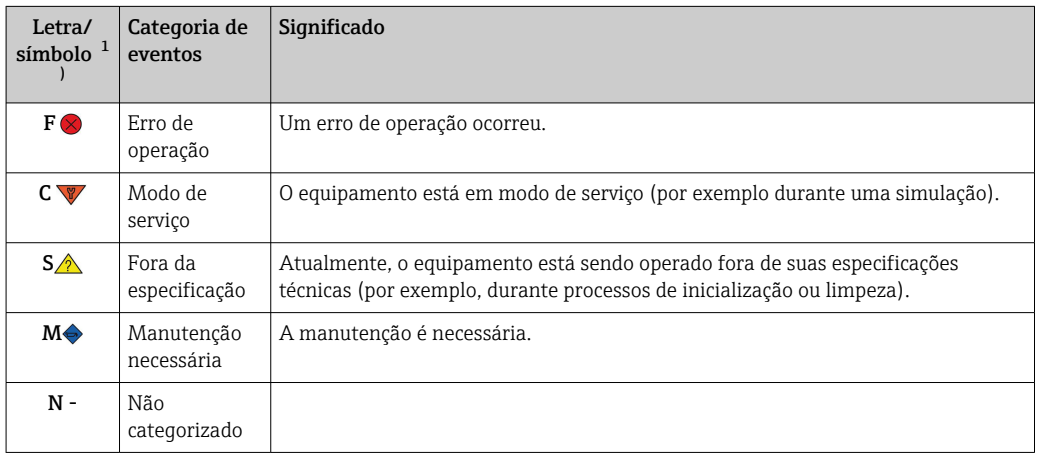

1) De acordo com NAMUR NE107

*Comportamento de diagnóstico*

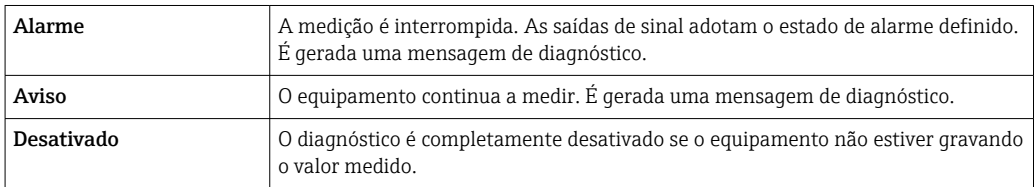

# 9.4 Lista de diagnósticos

Se dois ou mais eventos de diagnóstico ocorrerem simultaneamente, somente a mensagem de diagnóstico com a mais alta prioridade é exibida. As mensagens adicionais pendentes de diagnóstico são exibidas no submenu Diagnostic list. O sinal de status determina a prioridade na qual as mensagens de diagnóstico são exibidas. A seguinte ordem de prioridade se aplica: F, C, S, M. Se dois ou mais eventos de diagnóstico com o mesmo sinal de status estiverem ativos simultaneamente, a ordem numérica do número do evento determina a ordem de prioridade na qual os eventos são exibidos, por exemplo: F042 aparece antes de F044 e antes de S044.

# 9.5 Registro de eventos

**A Mensagens de diagnóstico prévias são exibidas no submenu Event logbook.**  $\rightarrow$   $\blacksquare$  74

# 9.6 Visão geral dos eventos de diagnóstico

Cada evento de diagnóstico é atribuído a um determinado nível de evento de fábrica. O usuário pode modificar essa atribuição para certos eventos de diagnóstico.

## *Exemplo:*

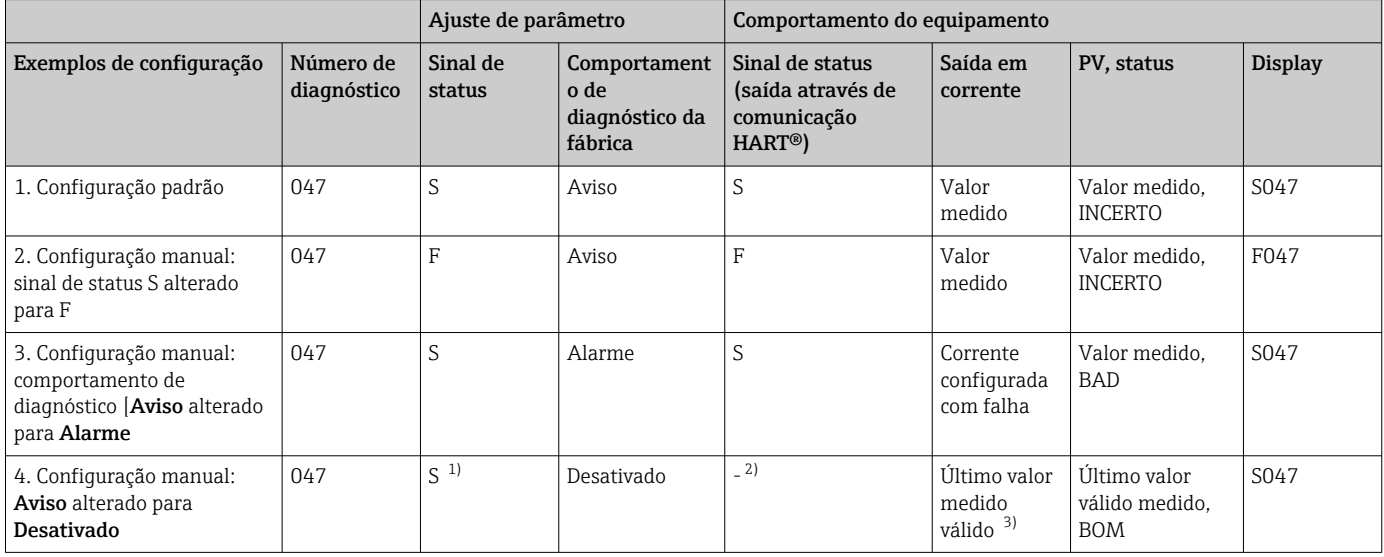

1) A configuração não é relevante.<br>2) Sinal de status não exibido.

Sinal de status não exibido.

3) A corrente com falha é emitida, se nenhum valor medido válido estiver disponível.

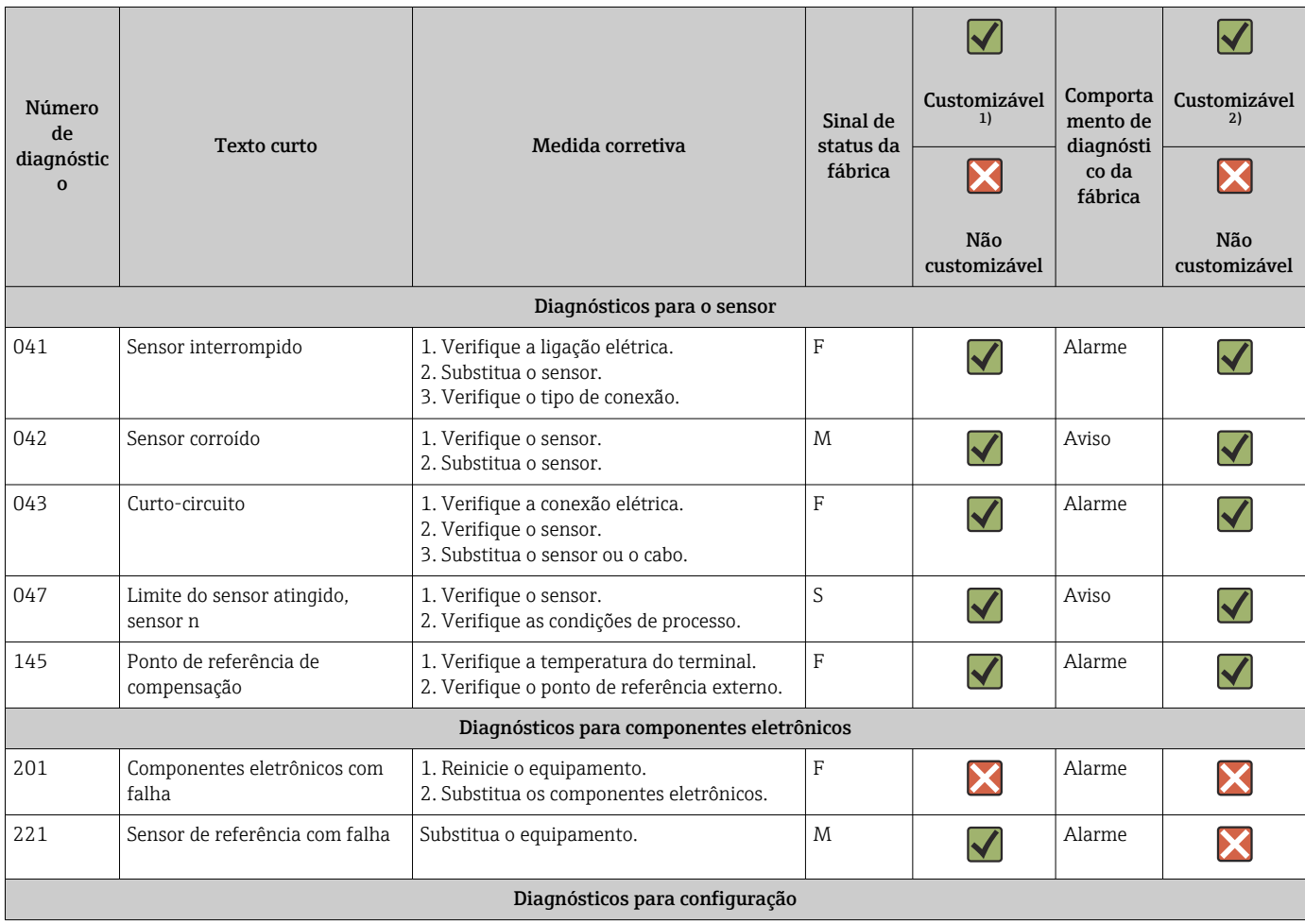

<span id="page-44-0"></span>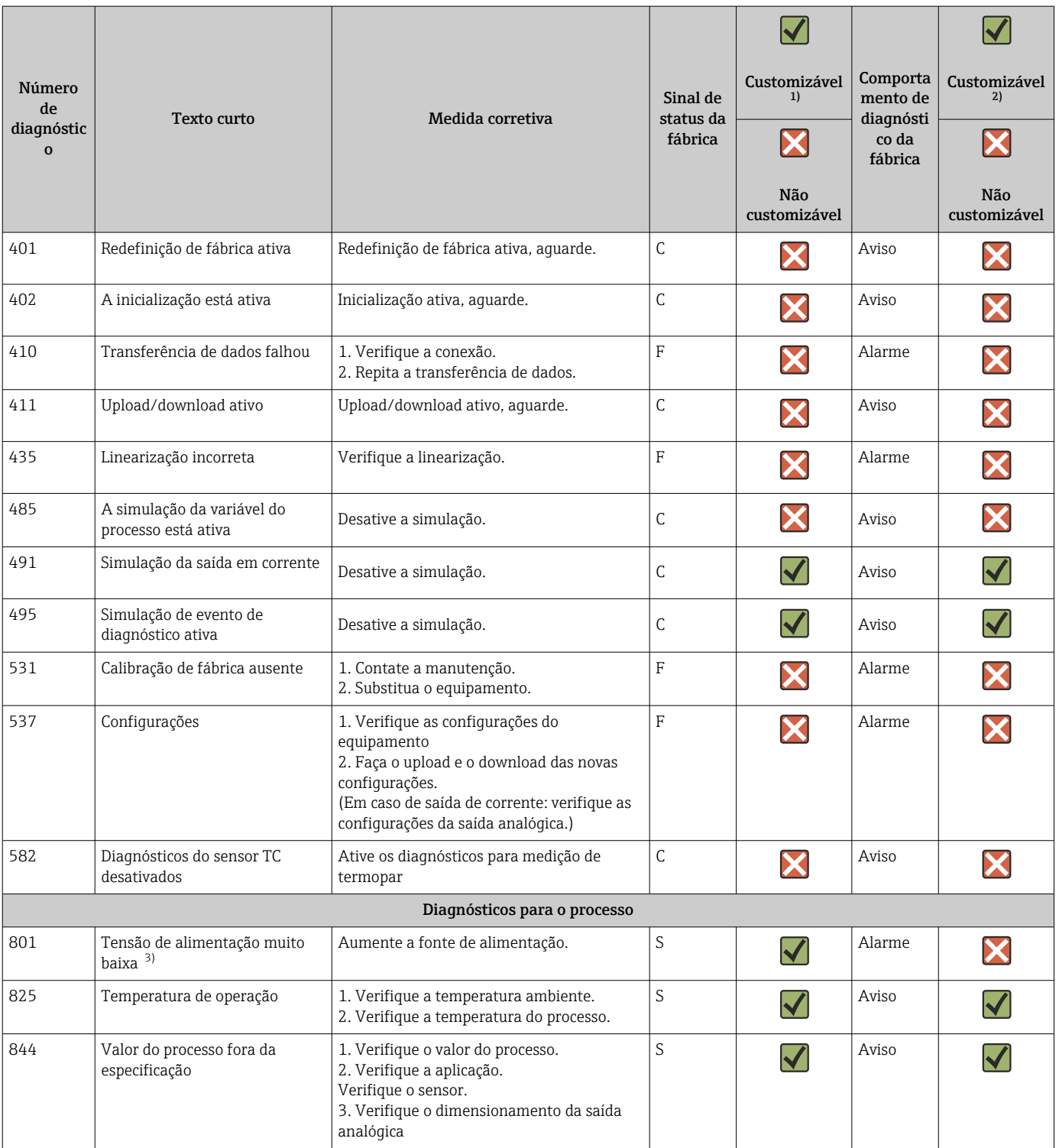

1) Pode ser definido para F, C, S, M, N

2) Pode ser definido para "Alarme", "Aviso" e "Desativado"

3) Com este evento de diagnóstico, o equipamento sempre emite um status de alarme "baixo" (corrente de saída ≤ 3.6 mA).

# <span id="page-45-0"></span>9.7 Histórico do firmware

#### Histórico de revisão

A versão firmware (FW) na etiqueta de identificação e nas Instruções de operação indica o lançamento do equipamento: XX.YY.ZZ (exemplo, 01.02.01).

- XX Alterar para a versão principal. Não é mais compatível. O equipamento e as instruções de operação também mudam.
- YY Mudança nas funções e operação. Compatível. As instruções de operação mudam.
- ZZ Mudanças fixas e internas. Sem mudanças para as Instruções de operação.

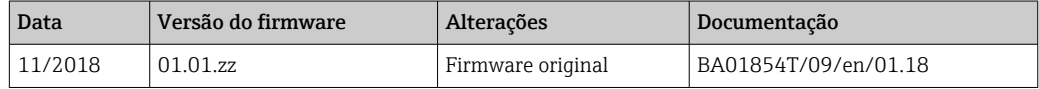

# 10 Manutenção

Nenhum trabalho de manutenção especial é exigido para o equipamento.

### Limpeza

Um pano limpo e seco pode ser usado para limpar o equipamento.

# 11 Reparo

# 11.1 Informações gerais

Devido a seu design, o equipamento não pode ser consertado.

# 11.2 Peças de reposição

As peças de reposição atualmente disponíveis para o equipamento podem ser encontradas online em: http://www.products.endress.com/spareparts\_consumables. Mencione sempre o número de série do equipamento ao solicitar peças de reposição!

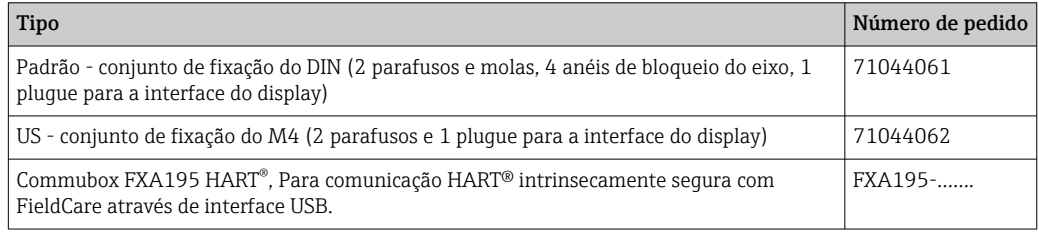

# 11.3 Devolução

As especificações para devolução segura do equipamento podem variar, dependendo do tipo do equipamento e legislação nacional.

- 1. Consulte a página na web para informações: http://www.endress.com/support/return-material
	- Selecione a região.

2. Devolva o equipamento caso sejam necessários reparos ou calibração de fábrica ou caso o equipamento errado tenha sido solicitado ou entregue.

## 11.4 Descarte

## $\boxtimes$

Se solicitado pela Diretriz 2012/19/ da União Europeia sobre equipamentos elétricos e eletrônicos (WEEE), o produto é identificado com o símbolo exibido para reduzir o descarte de WEEE como lixo comum. Não descartar produtos que apresentam esse símbolo como lixo comum. Ao invés disso, devolva-os ao fabricante para descarte sob as condições aplicáveis.

# 12 Acessórios

Vários acessórios, que podem ser solicitados com o equipamento ou posteriormente da Endress+Hauser, estão disponíveis para o equipamento. Informações detalhadas sobre o código de pedido em questão estão disponíveis em seu centro de vendas local Endress +Hauser ou na página do produto do site da Endress+Hauser: [www.endress.com.](https://www.endress.com)

Acessórios inclusos no escopo de entrega:

- Versão impressa do Resumo das Instruções de Operação em inglês
- Documentação adicional ATEX: Instruções de segurança ATEX (XA), Desenhos de Controle (CD)
- Material de instalação para transmissor compacto

# 12.1 Acessórios específicos do equipamento

| Acessórios para o transmissor compacto                                                                           |
|----------------------------------------------------------------------------------------------------|
| Unidade de display TID10 para o transmissor compacto Endress+Hauser iTEMP TMT8x <sup>1)</sup> ou TMT7x, anexável |
| Cabo de servico TID10; cabo de conexão para interface de operação, 40 cm                                         |
| Invólucro de campo TA30x para transmissor compacto Endress+Hauser                                                |
| Adaptador para montagem em trilho DIN, grampo de acordo com IEC 60715 (TH35) sem parafusos de fixação            |
| Padrão - Kit de montagem DIN (2 parafusos + molas, 4 discos de segurança e 1 tampa do conector do display)       |
| Parafusos de fixação US - M4 (2 parafusos M4 e 1 tampa do conector do display)                                   |
| Suporte de montagem em parede de aço inoxidável<br>Suporte de montagem na tubulação de aço inoxidável            |
|                                                                                                    |

<sup>1)</sup> sem TMT80

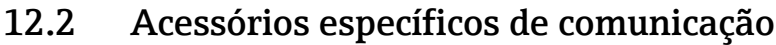

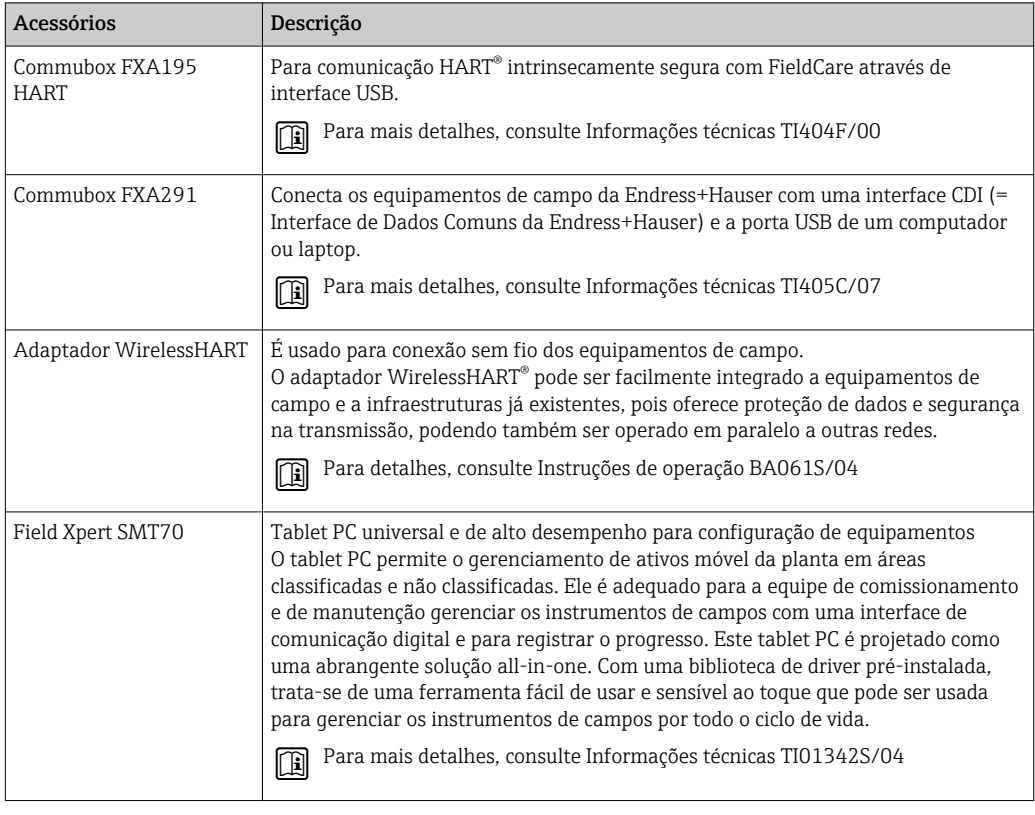

# 12.3 Acessórios específicos do serviço

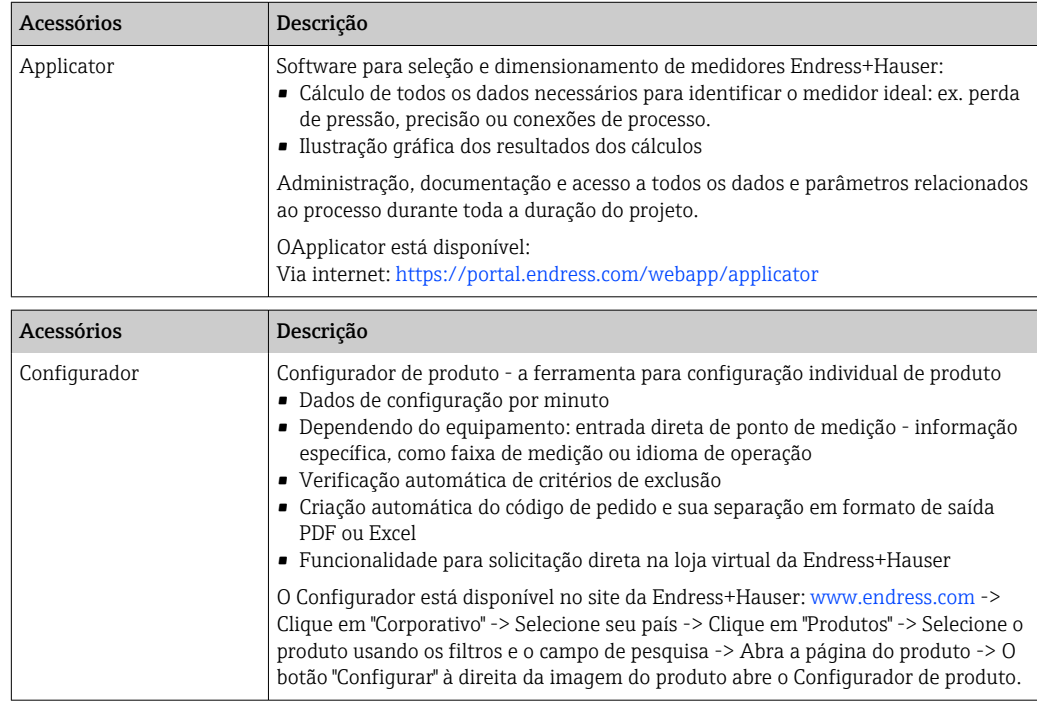

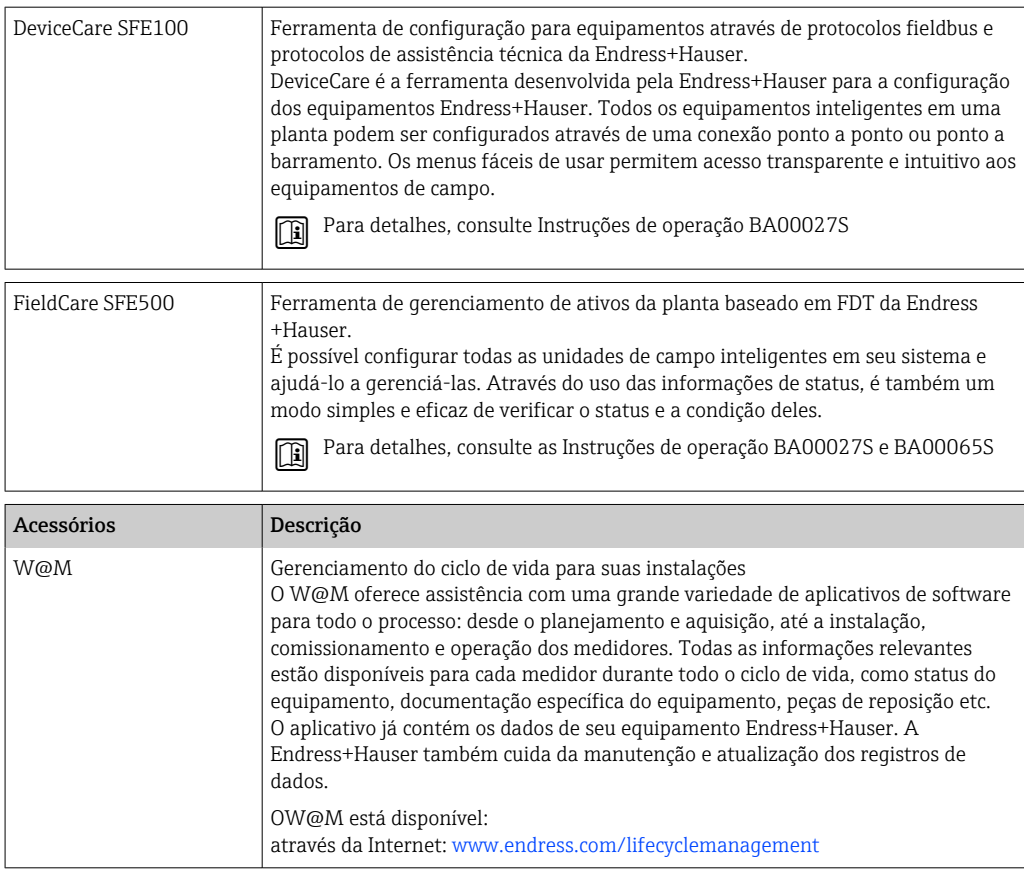

# 12.4 Componentes do sistema

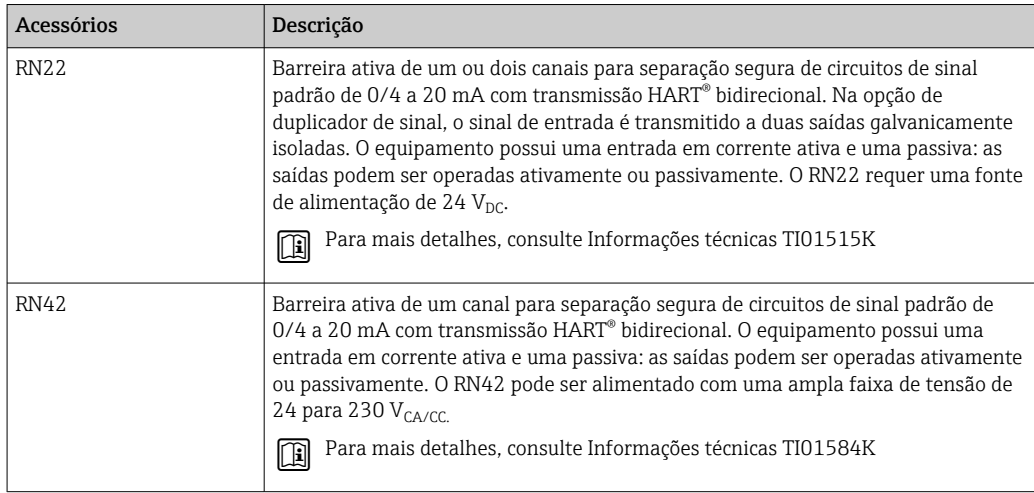

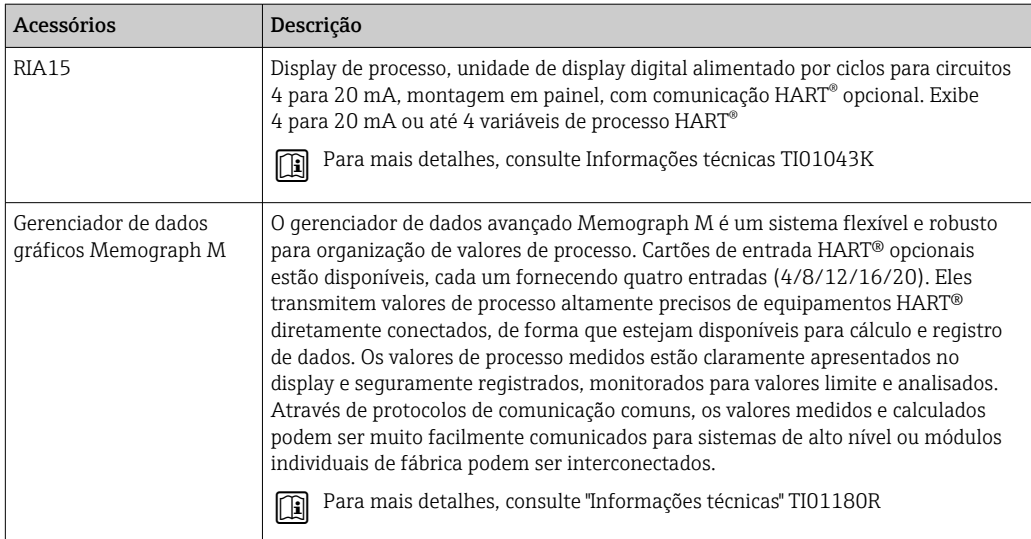

# 13 Dados técnicos

# 13.1 Entrada

Variável de medição Temperatura (comportamento de transmissão linear de temperatura), resistência e tensão.

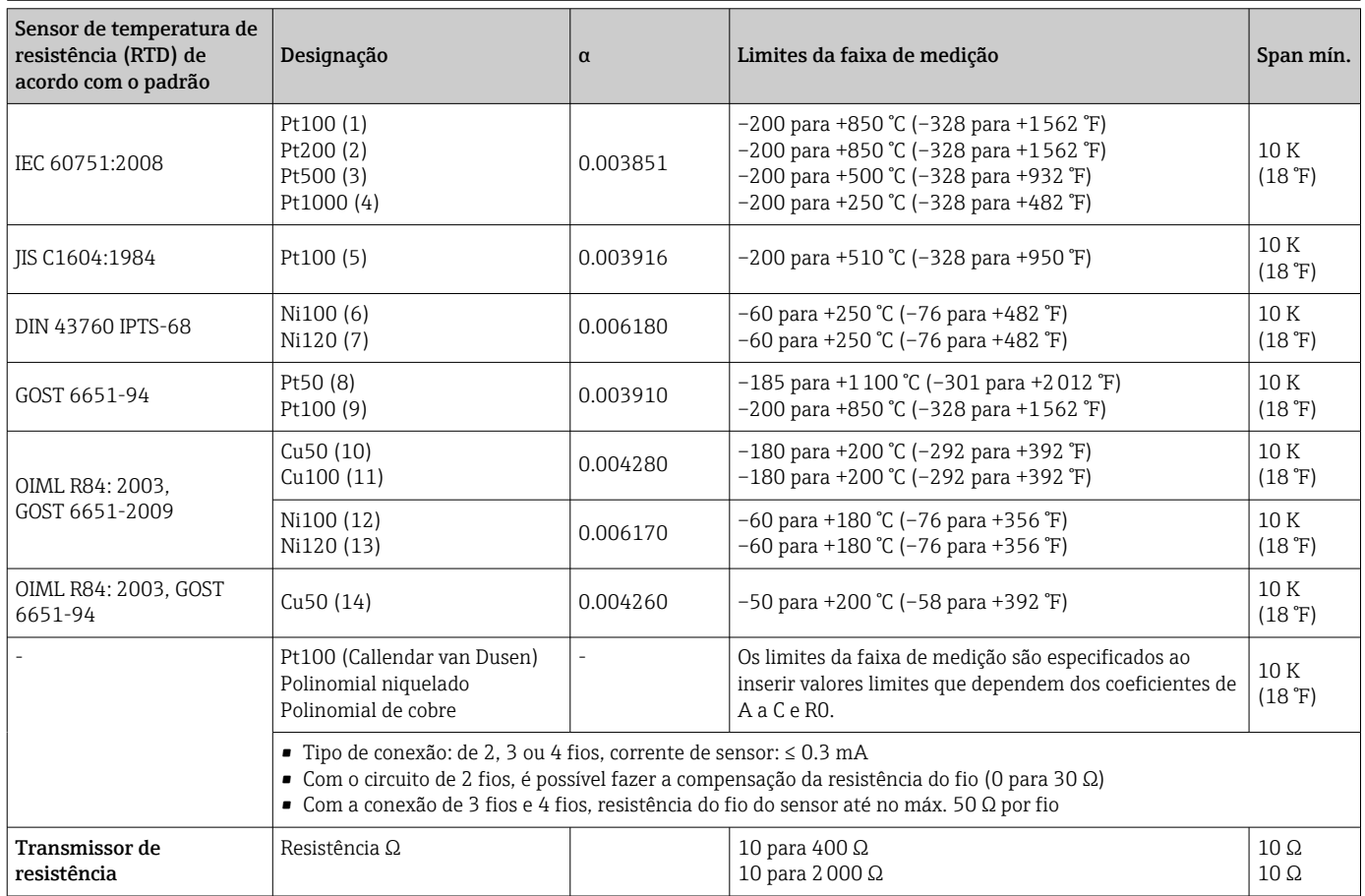

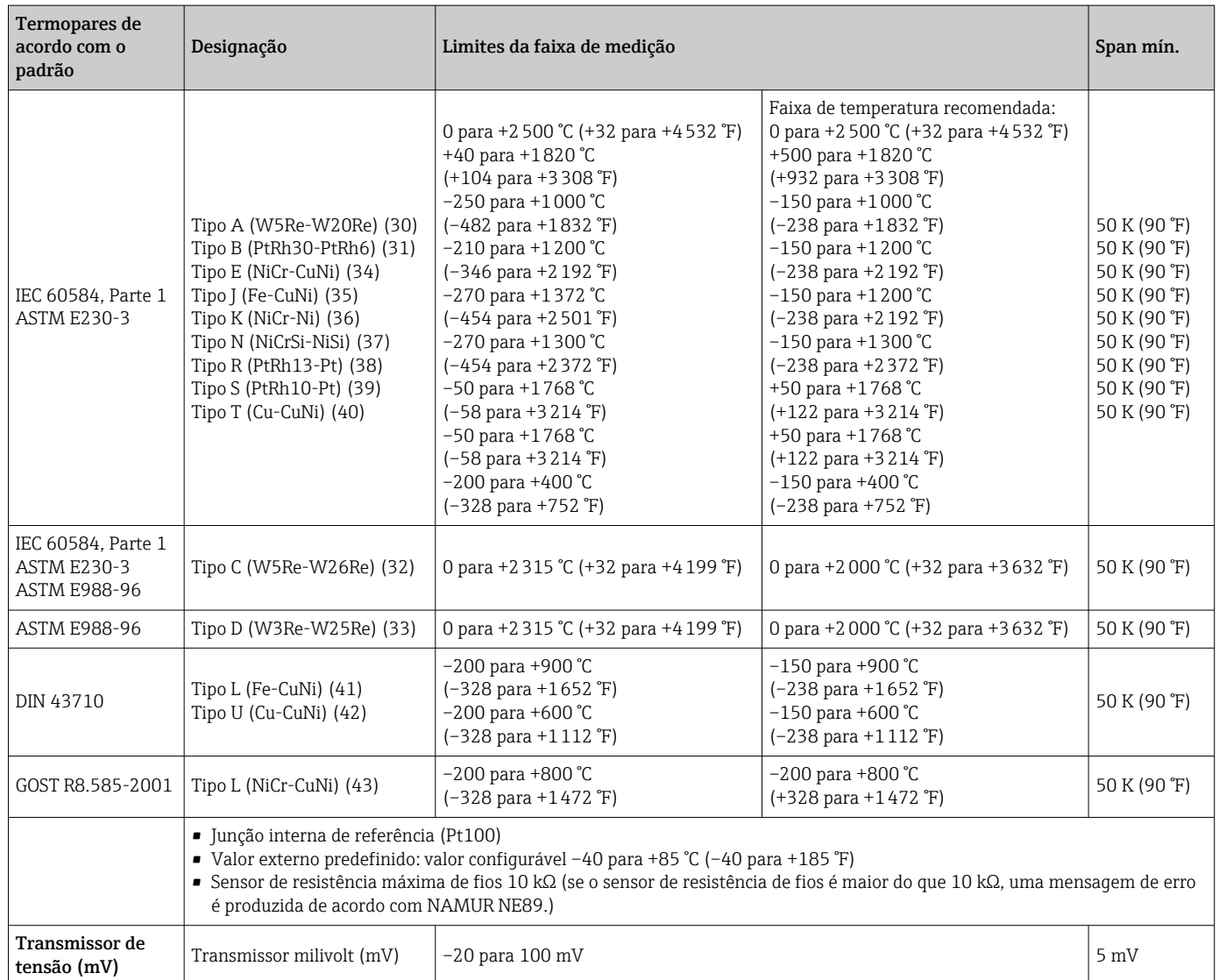

# 13.2 Saída

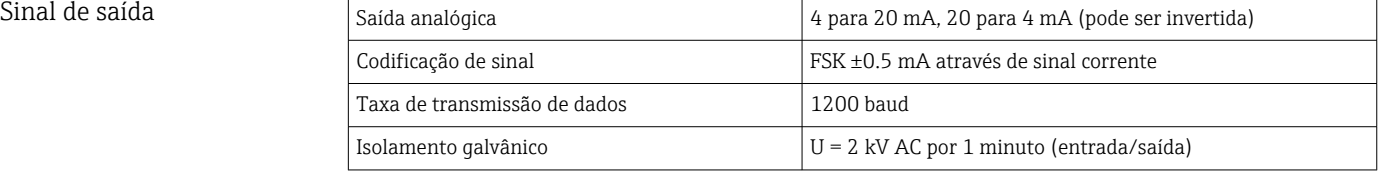

### Informação de falha Informação de falha de acordo com NAMUR NE43:

Informação de falha é criada se a informação de medição for perdida ou não for válida. Uma lista completa de todos os erros ocorridos no sistema de medição é criada.

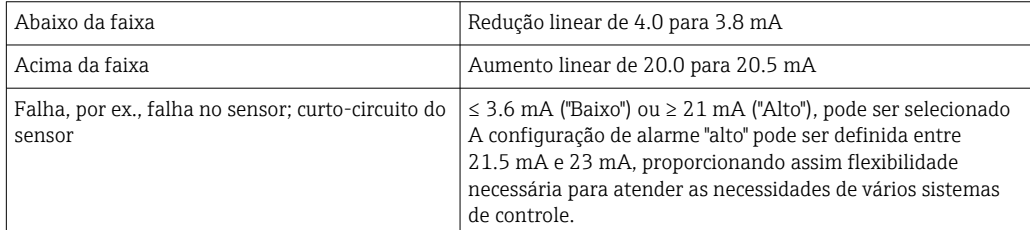

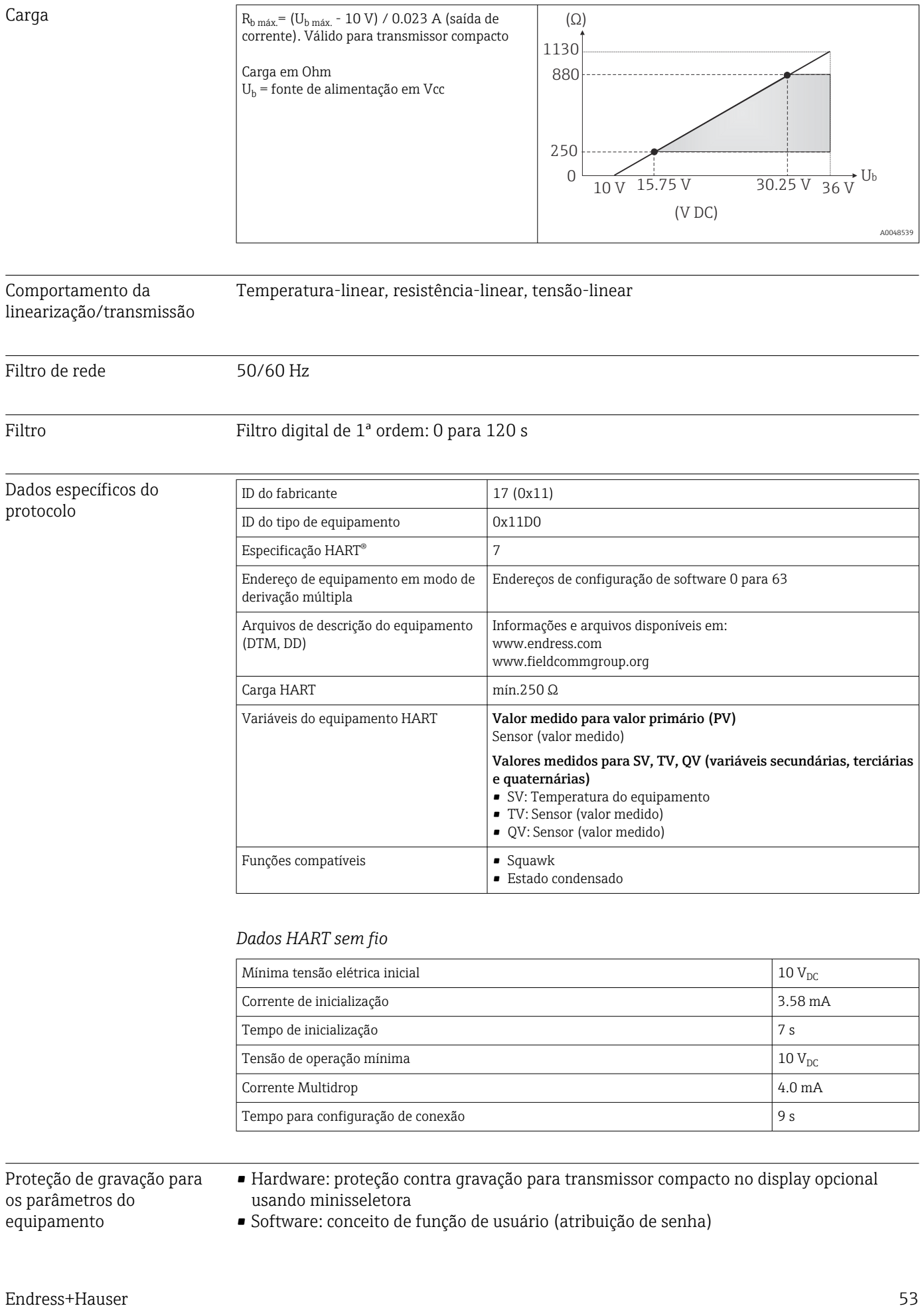

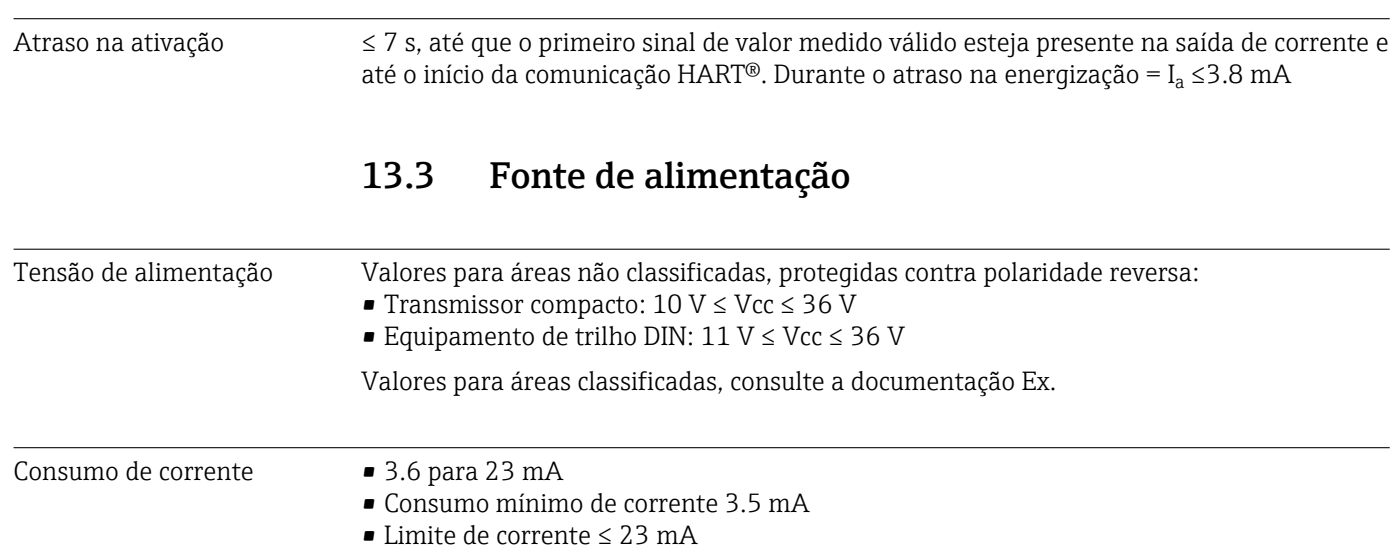

Terminal Opção de terminais de parafuso ou de mola para sensor e cabos da fonte de alimentação:

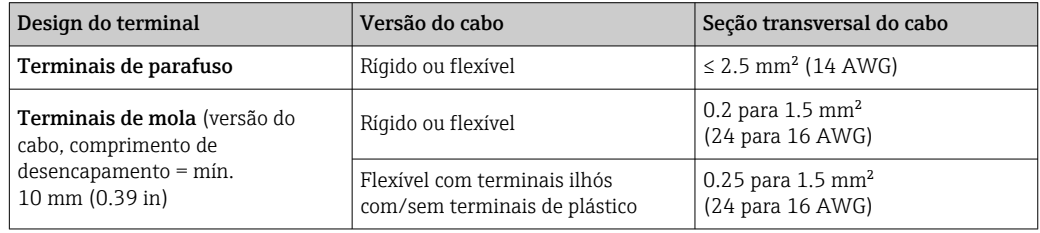

Terminais ilhós devem ser usados com terminais de mola e ao usar cabos flexíveis com uma seção transversal do cabo de ≤ 0.3 mm<sup>2</sup>. Do contrário, é recomendado não usar terminais ilhós ao conectar cabos flexíveis a terminais push-in.

# 13.4 Características de desempenho

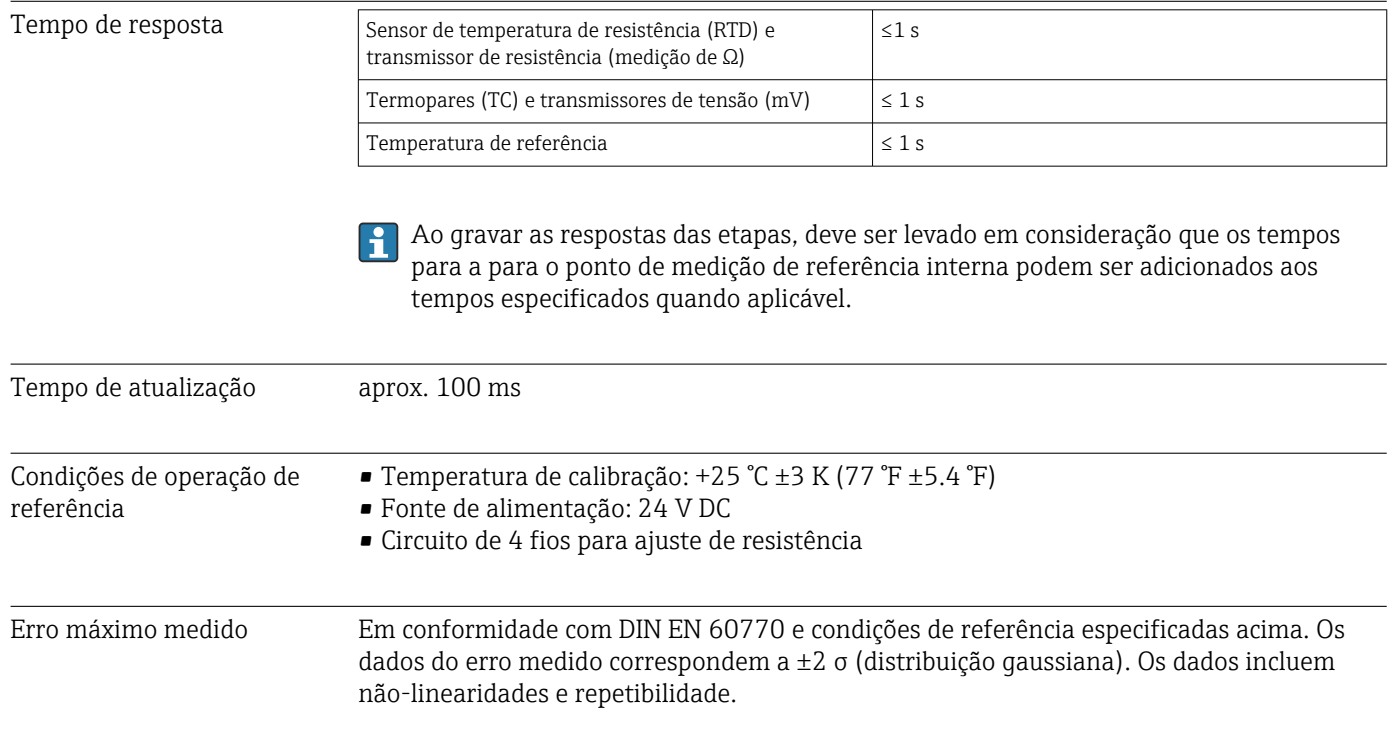

## MV = valor medido

## LRV = valor inferior da faixa do sensor em questão

### *Típico*

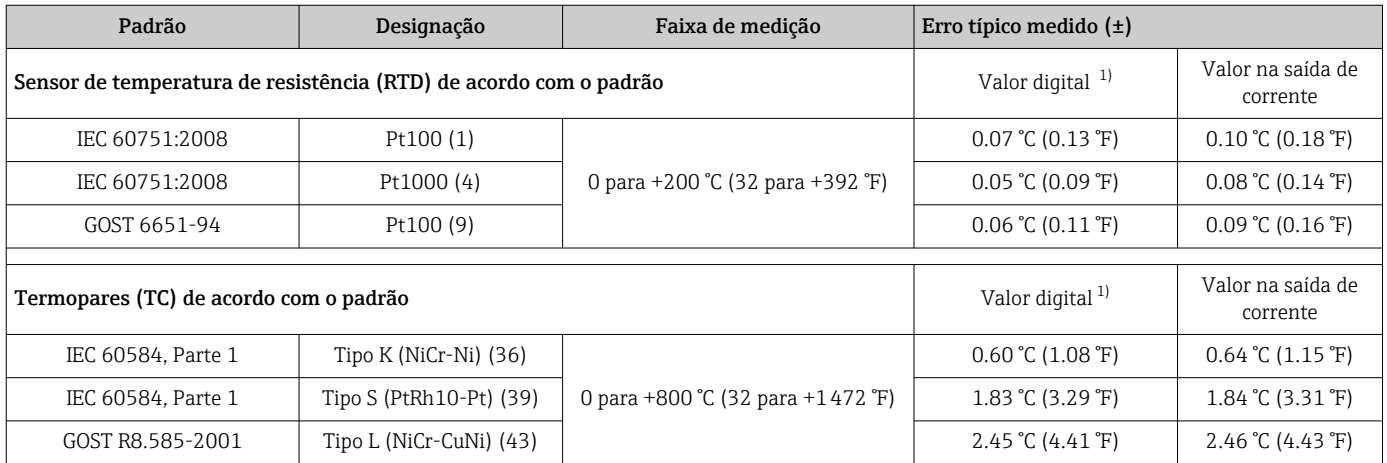

1) Valor medido transmitido via HART® .

## *Erro medido para termorresistências (RTD) e transmissores de resistência*

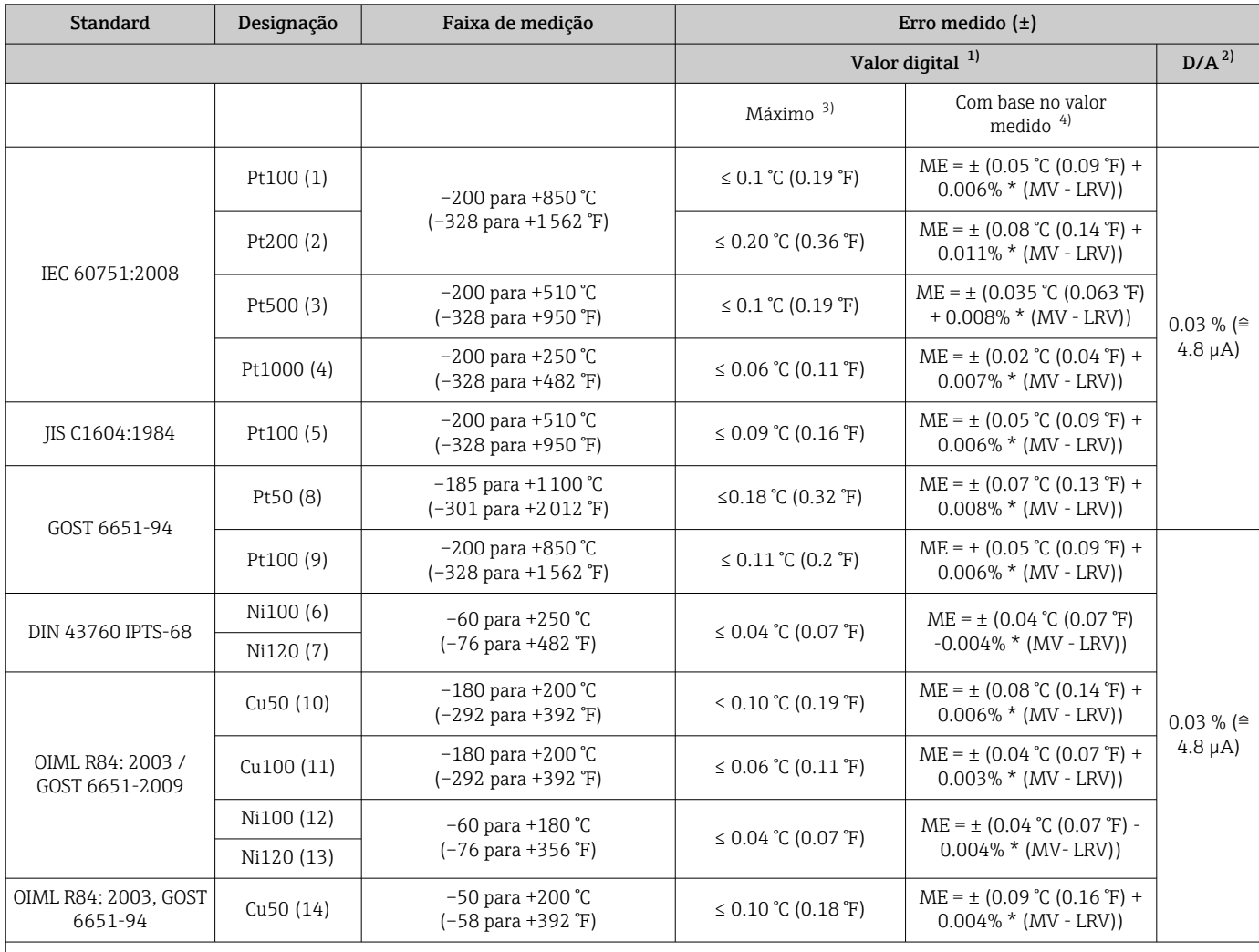

<span id="page-55-0"></span>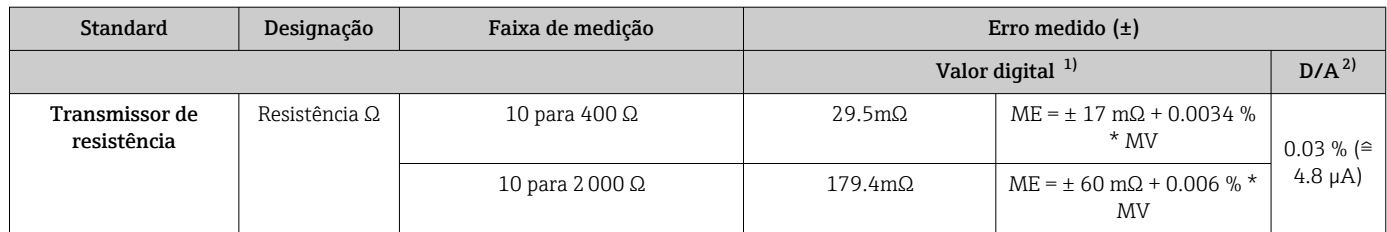

1) medido transmitido via HART® .

2) Porcentagens baseadas no intervalo configurado do sinal da saída analógica.

3) Erro máximo medido para a faixa de medição especificada.

4) Desvios do erro máximo medido possível devido ao entorno.

### *Erro medido para termopares (TC) e transmissores de tensão*

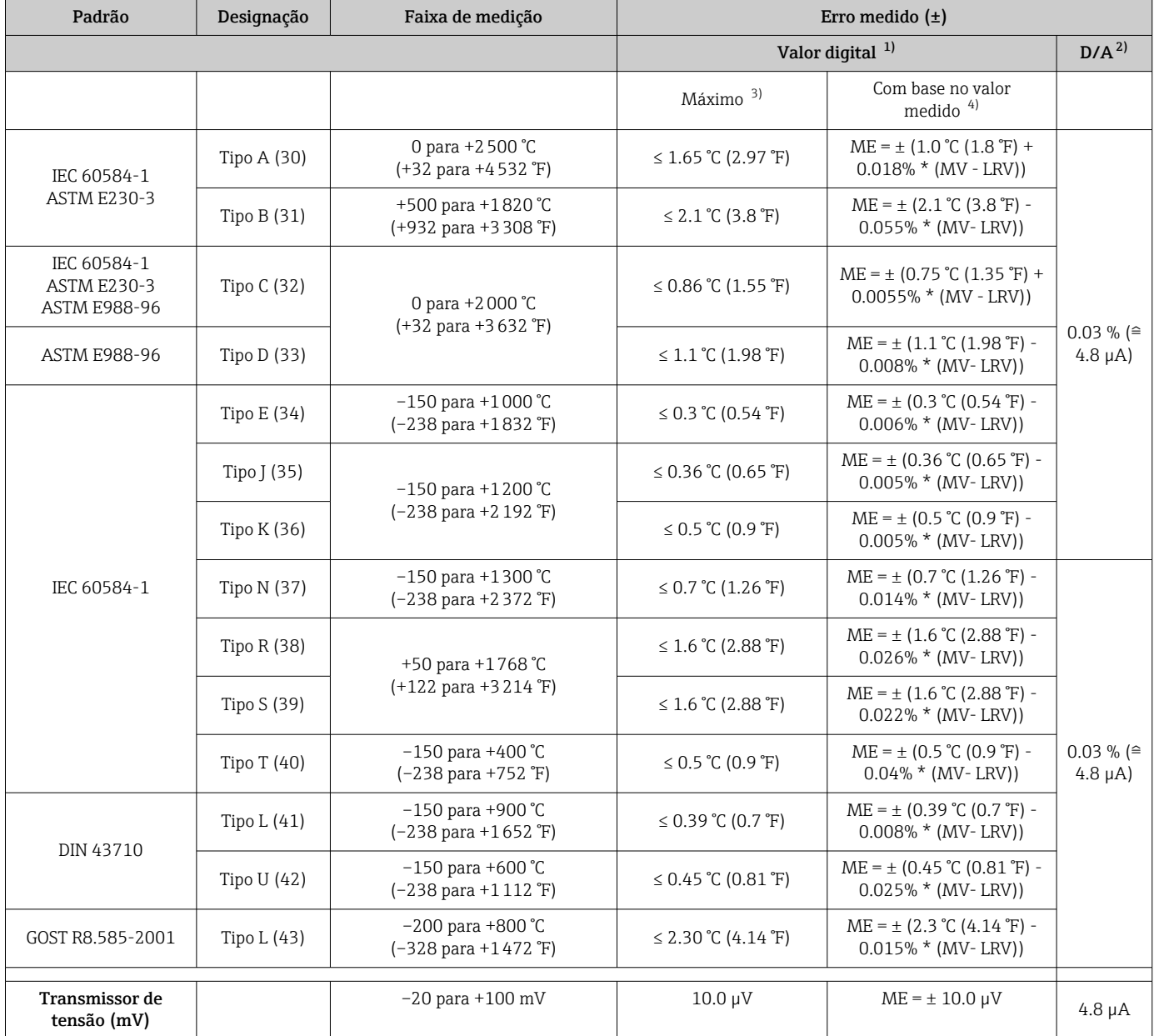

1) medido transmitido via HART® .

2) Porcentagens baseadas no intervalo configurado do sinal da saída analógica.

3) Erro máximo medido para a faixa de medição especificada.

4) Desvios do erro máximo medido possível devido ao entorno.

Erro total medido do transmissor na saída de corrente =  $\sqrt{\frac{2}{\pi}}$  erro medido digital<sup>2</sup> + erro medido D/A²)

*Cálculo de amostra com Pt100, faixa de medição 0 para +200 °C (+32 para +392 °F), temperatura ambiente +25 °C (+77 °F), fonte de alimentação 24 V:*

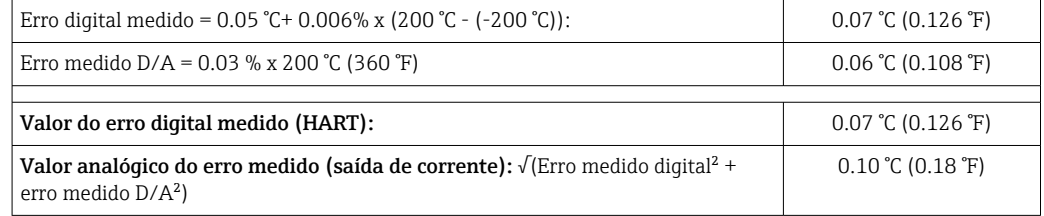

*Cálculo de amostra com Pt100, faixa de medição 0 para +200 °C (+32 para +392 °F), temperatura ambiente +35 °C (+95 °F), fonte de alimentação 30 V:*

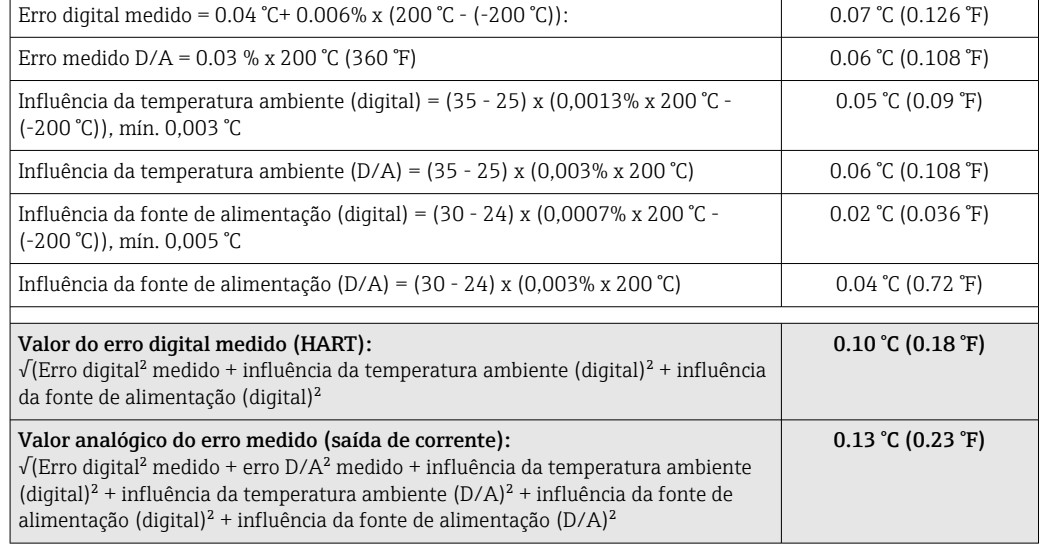

Os dados do erro medido correspondem a 2 σ (distribuição gaussiana).

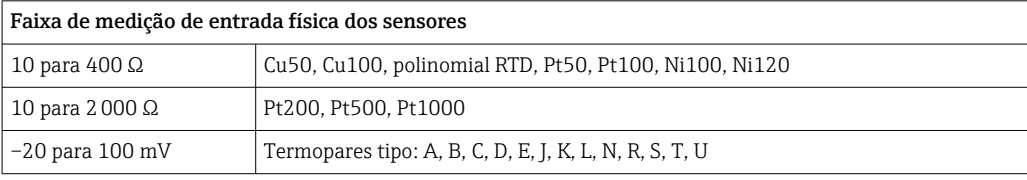

#### Ajuste do sensor **Sensor-transmissor correspondente**

Os sensores RTD são um dos elementos de medição de temperatura mais lineares. No entanto, a saída deve ser linearizada. Para melhor significativamente a precisão da medição da temperatura, o equipamento permite o uso de dois métodos:

• Coeficientes Callendar-Van Dusen (sensor de temperatura de resistência Pt100) A equação Callendar-Van Dusen é descrita como:  $RT = R0[1+AT+BT^2+C(T-100)T^3]$ 

Os coeficientes A, B e C são usados para combinar o sensor (platina) e o transmissor para melhor precisão do sistema de medição. Os coeficientes para um sensor padrão são especificados na IEC 751. Se nenhum sensor padrão estiver disponível ou se for necessária uma precisão maior, os coeficientes para cada sensor podem ser determinados especificamente com a ajuda da calibração do sensor.

• Linearização para sensores de temperatura de resistência (RTD) de níquel/cobre A equação polinomial para níquel/cobre é como segue:  $RT = R0(1+AT+BT^2)$ 

Os coeficientes A e B são usados para a linearização dos sensores de temperaturas de resistência (RTD) de níquel ou cobre. Os valores exatos dos coeficientes derivam dos dados de calibração e são específicos para cada sensor. Os coeficientes específicos do sensor são enviados ao transmissor.

A correspondência do transmissor de sensor usando um dos métodos mencionados acima melhora significativamente a precisão da medição da temperatura de todo o sistema. Isso ocorre porque o transmissor usa dados específicos pertencentes ao sensor conectado para calcular a temperatura medida, ao invés de usar os dados de curva do sensor padronizado.

## Ajuste de 1 ponto (deslocamento)

Desloca o valor de sensor

Ajuste da saída de corrente Correção do valor de saída de corrente 4 ou 20 mA.

Influências de operação Os dados do erro medido correspondem a 2 σ (distribuição gaussiana).

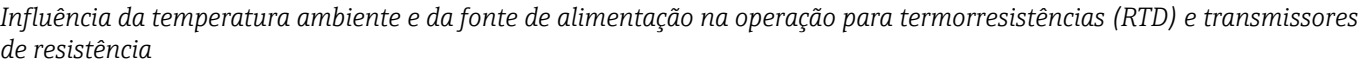

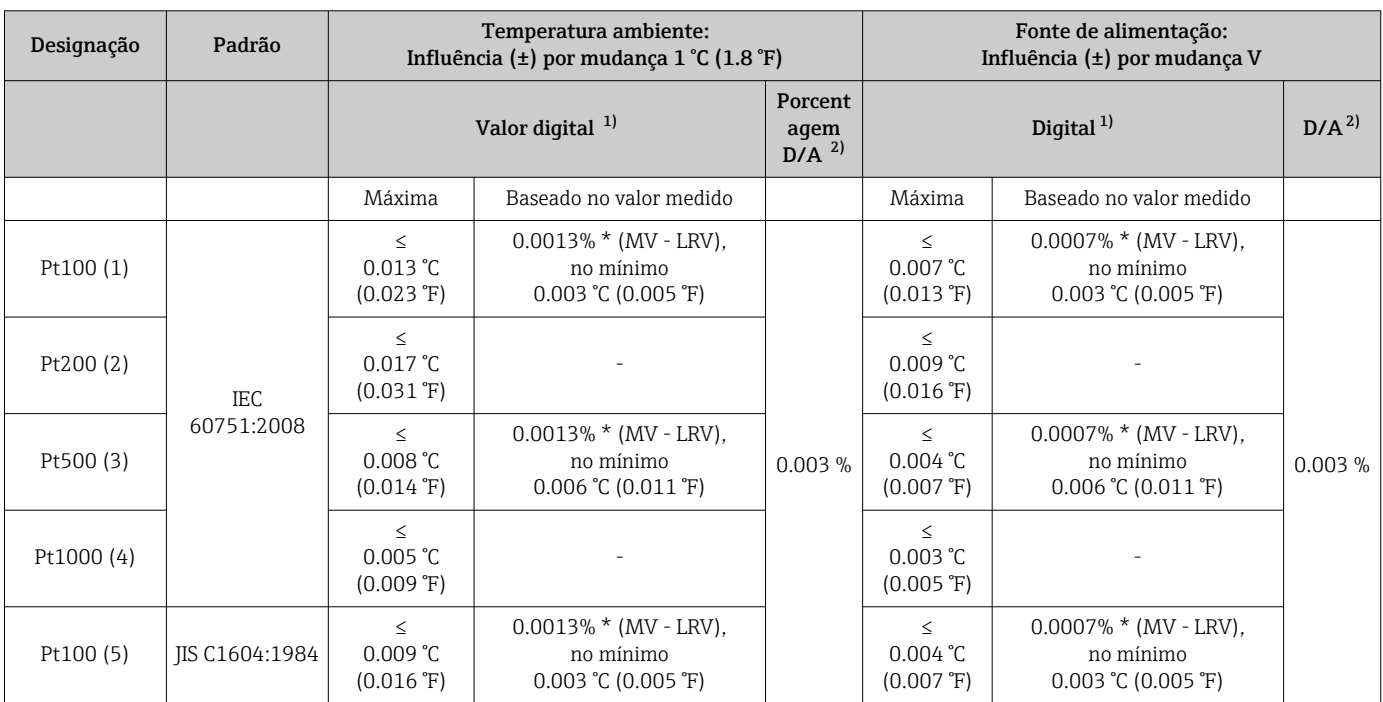

<span id="page-58-0"></span>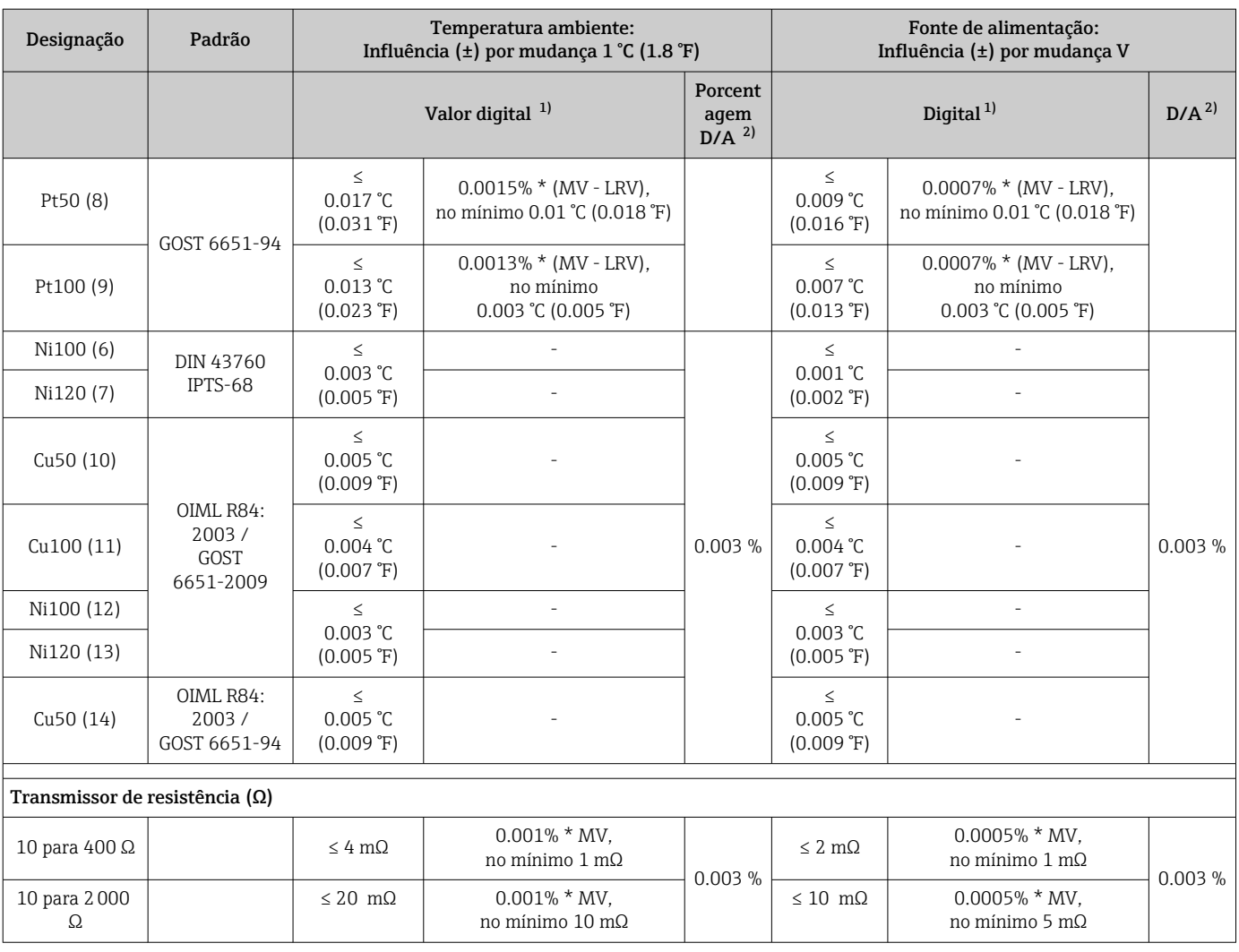

1) medido transmitido via HART® .

2) baseada no span configurado do sinal de saída analógica

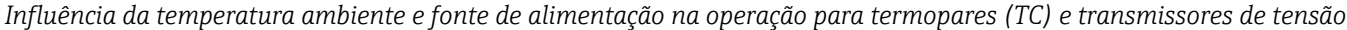

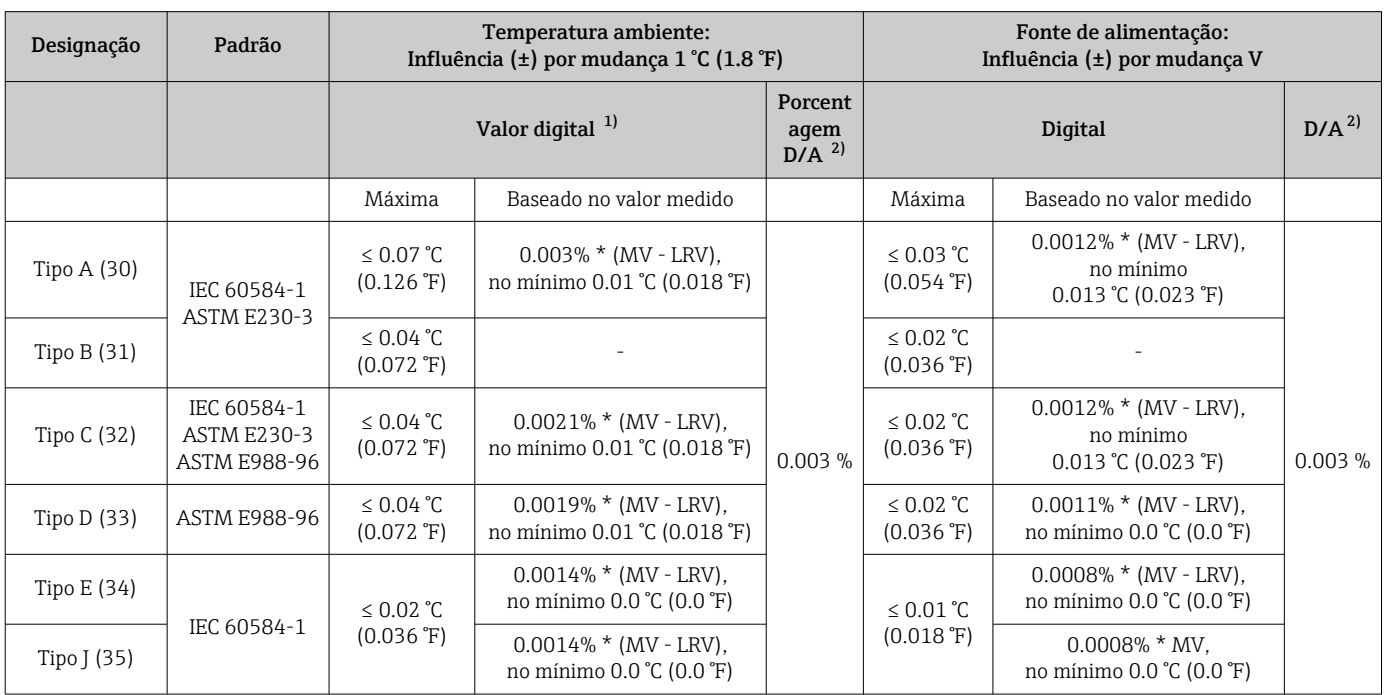

<span id="page-59-0"></span>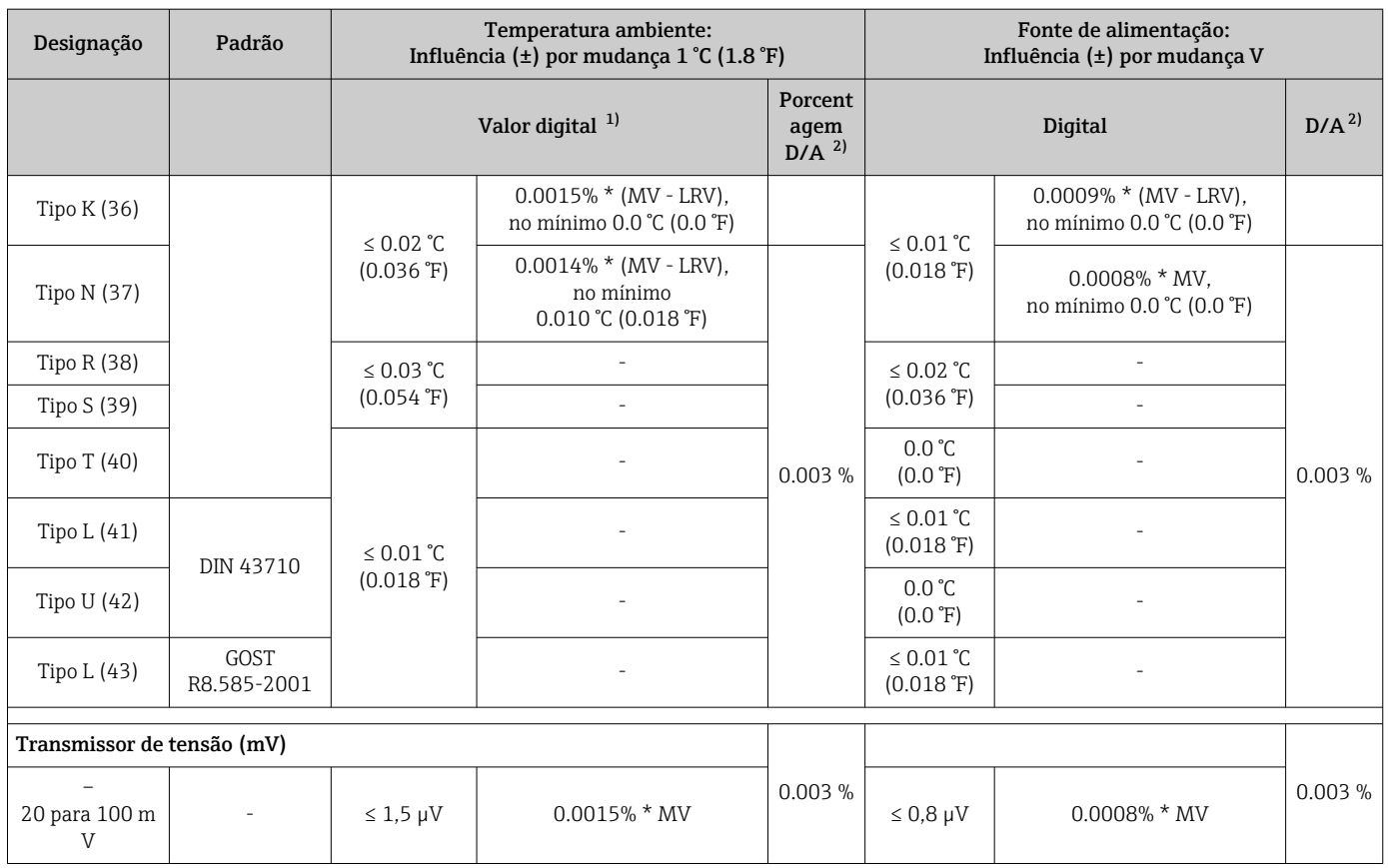

1) medido transmitido via HART® .

2) baseada no span configurado do sinal de saída analógica

MV = valor medido

LRV = valor inferior da faixa do sensor em questão

Erro total medido do transmissor na saída de corrente =  $\sqrt{\text{error}}$  medido digital<sup>2</sup> + erro medido D/A²)

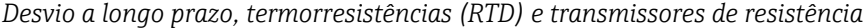

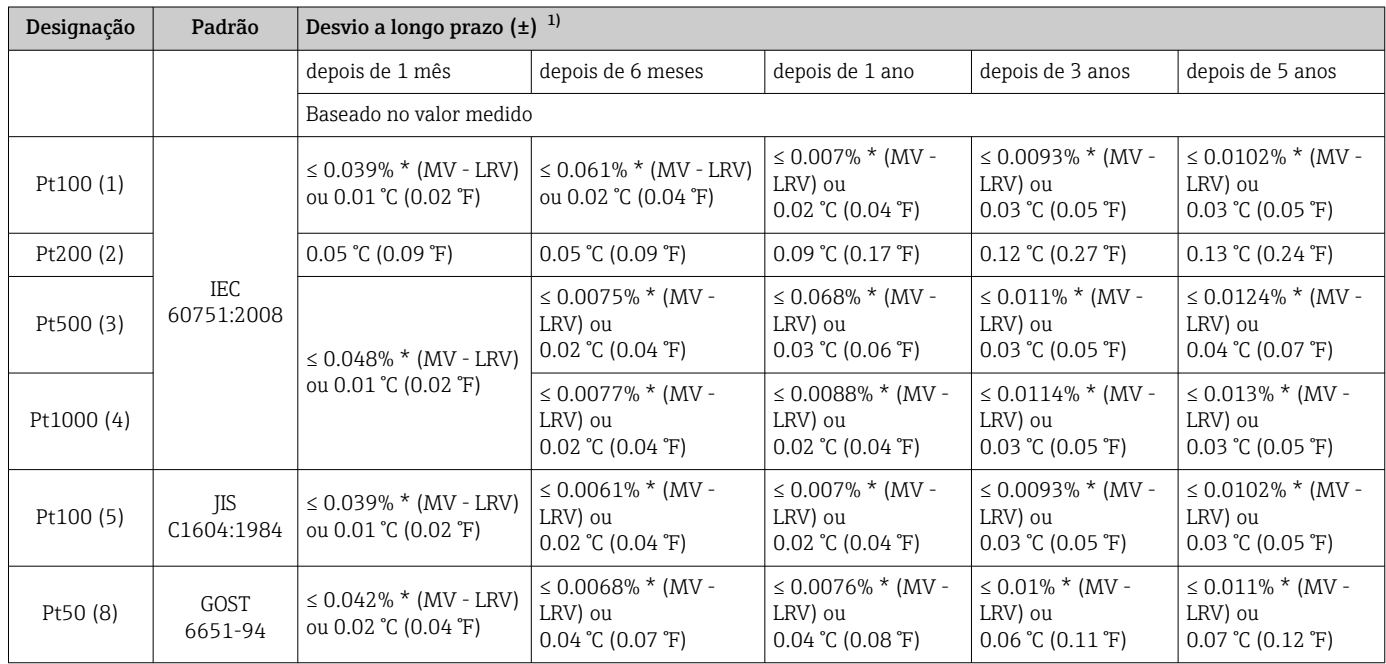

<span id="page-60-0"></span>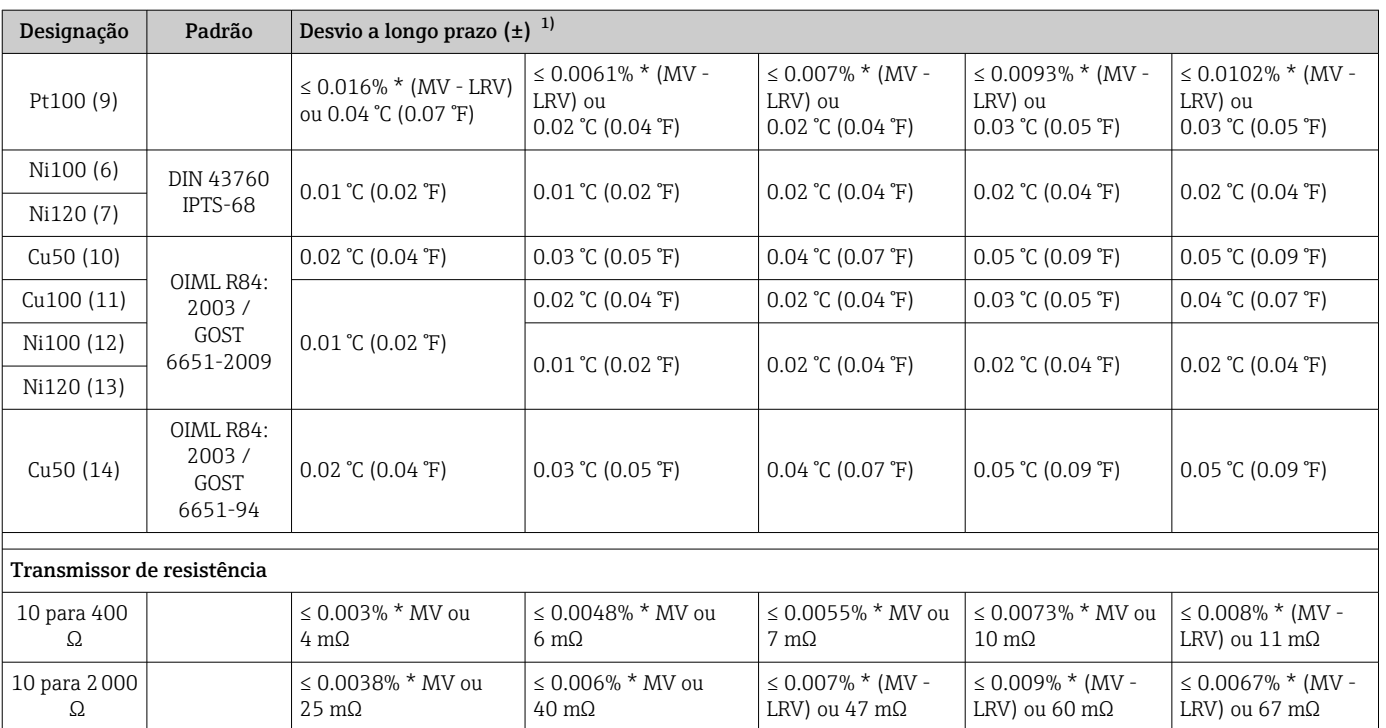

1) Qual for maior

## *Desvio a longo prazo, termopares (TC) e transmissores de tensão*

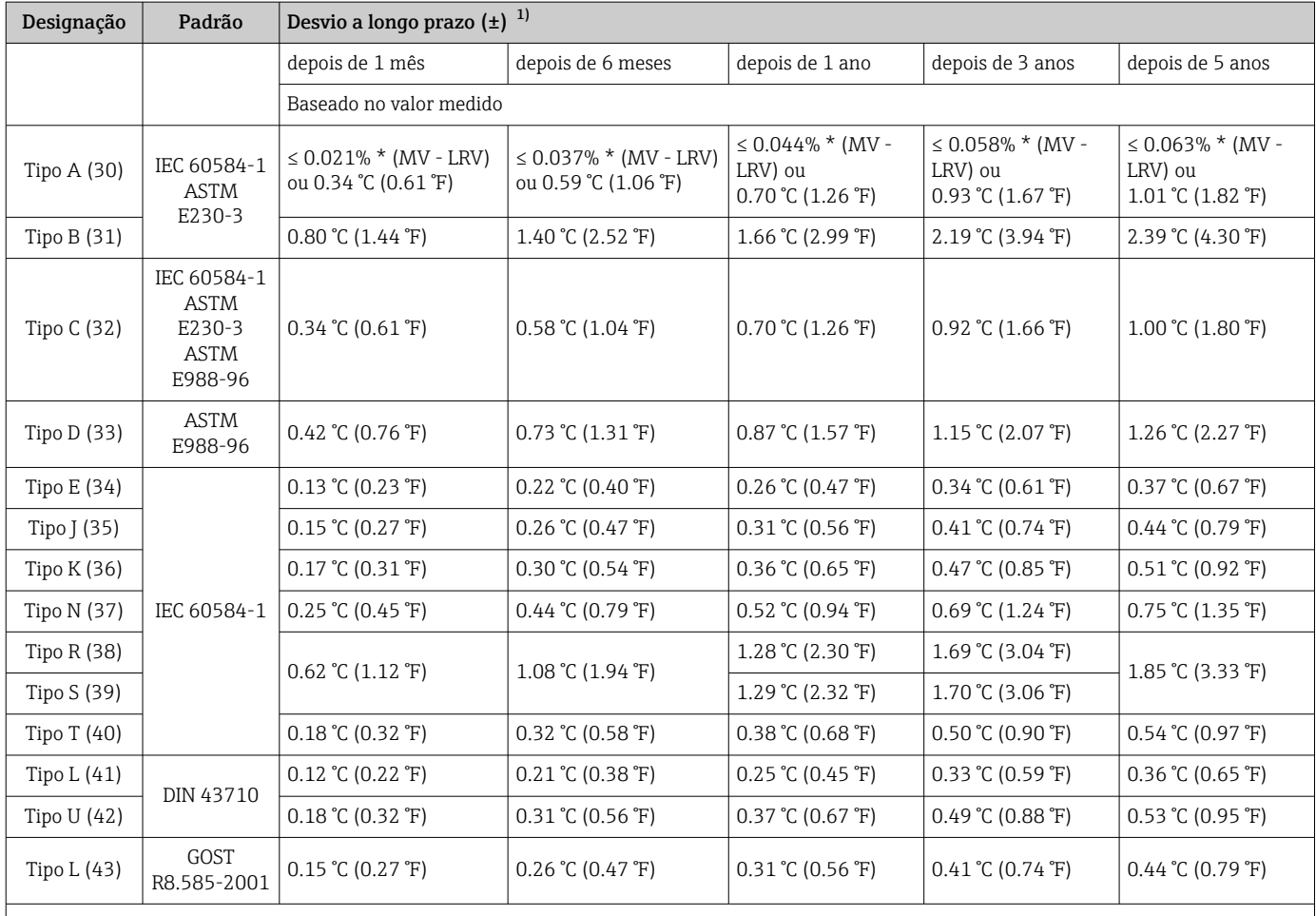

<span id="page-61-0"></span>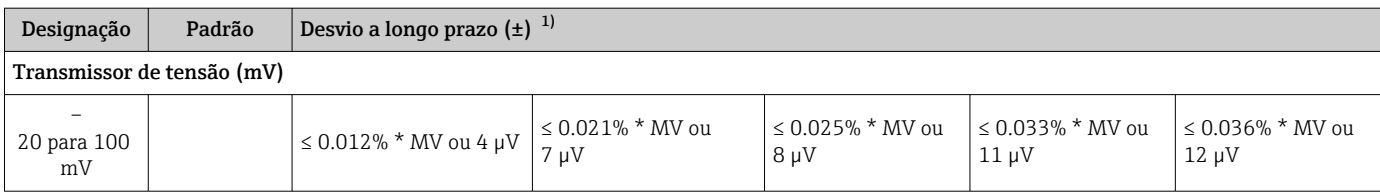

1) Qual for maior

*Desvio a longo prazo da saída analógica*

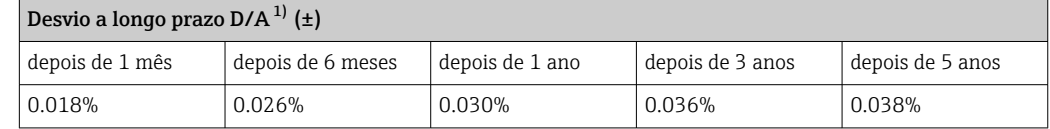

1) porcentagem baseada no span configurado do sinal de saída analógica.

Influência da junção de referência

Pt100 DIN IEC 60751 Cl. B (junção de referência interna com termopares TC)

Se um Pt100 externo de 2 fios é usado para a medição de junção de referência, o erro medido causado pelo transmissor é de < 0.5 °C (0.9 °F). O erro medido do elemento do sensor também precisa ser adicionado.

# 13.5 Ambiente

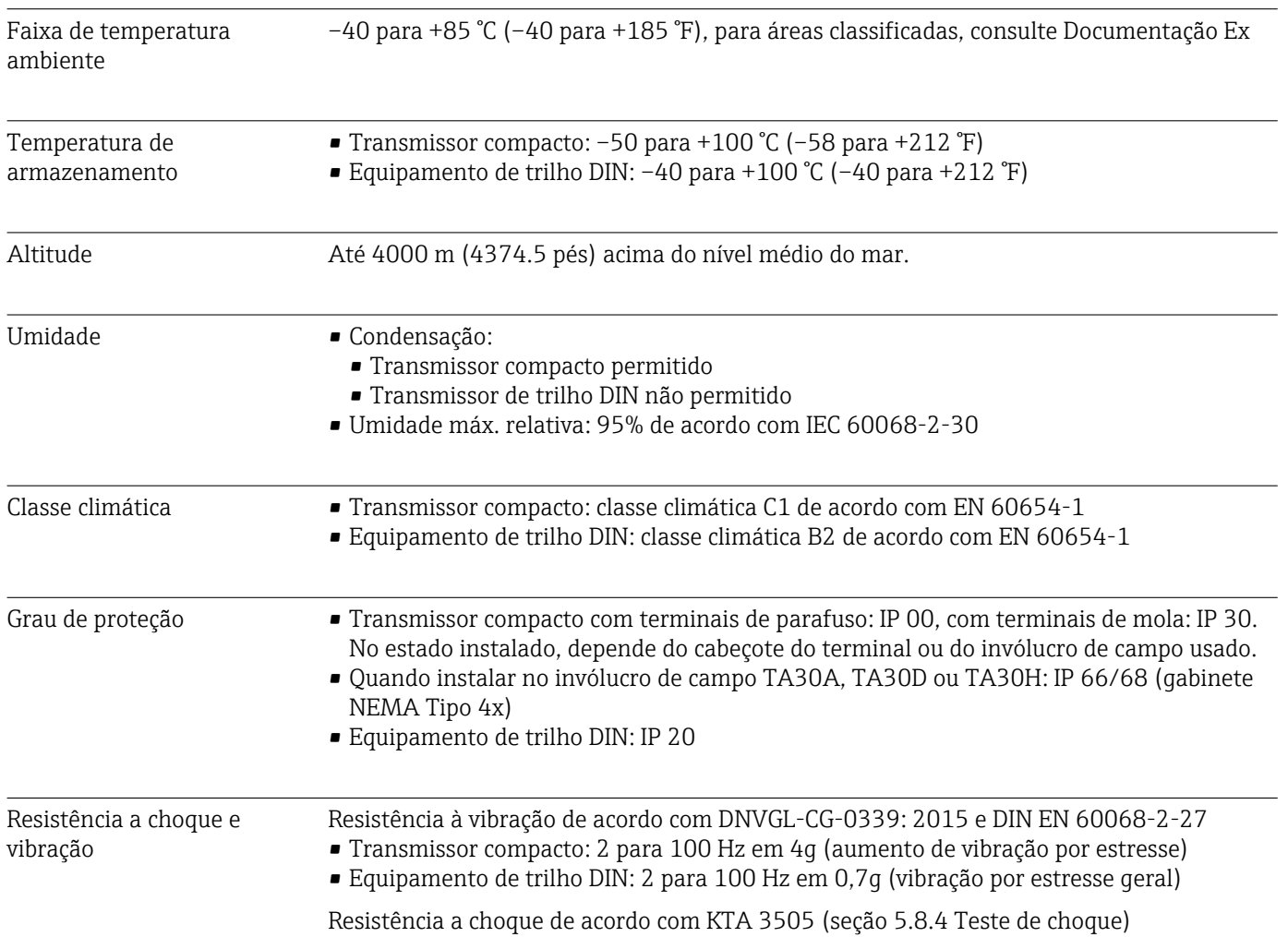

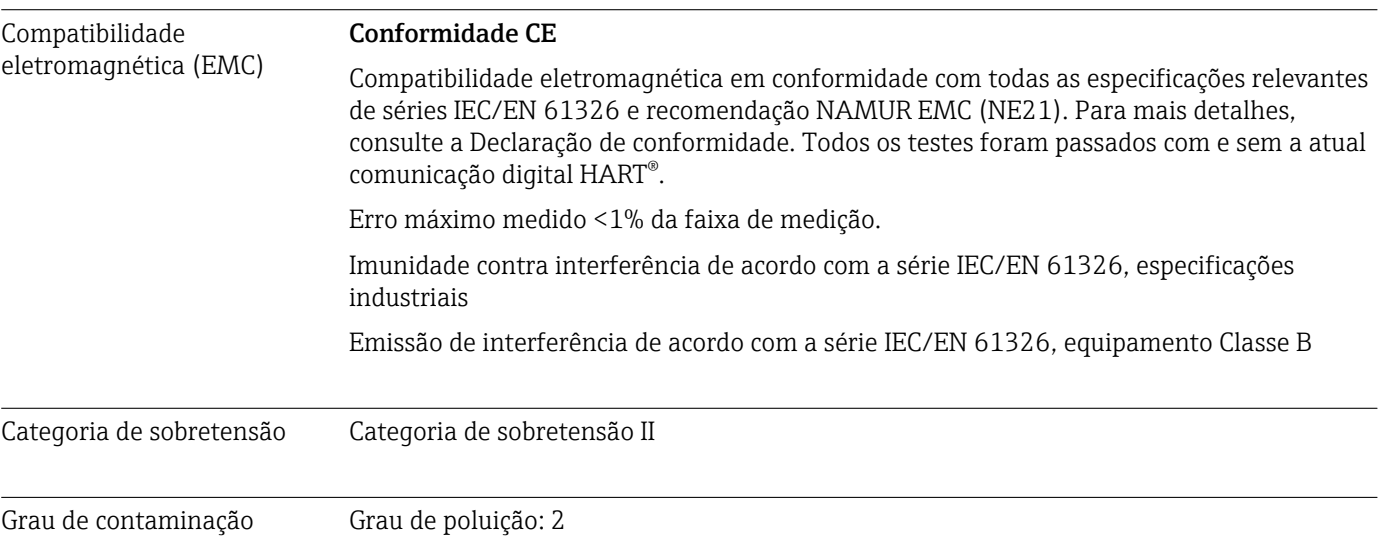

# 13.6 Construção mecânica

Design, dimensões Dimensões em mm (pol.)

*Transmissor compacto*

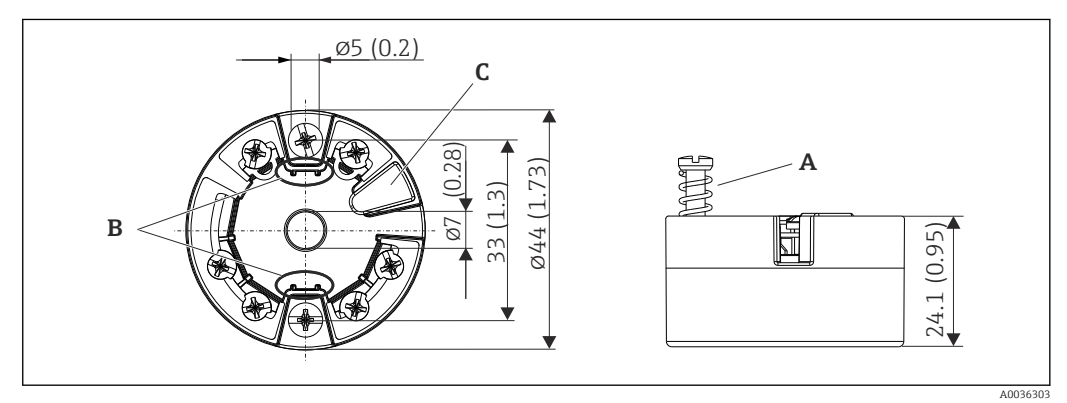

 *20 Versão com terminais de parafuso*

*A Deslocamento da mola L ≥ 5 mm (não para parafusos de fixação US - M4)*

*B Elementos de montagem para o display de valor medido anexável TID10*

*C Interface para display de valor medido conectado ou ferramenta de configuração*

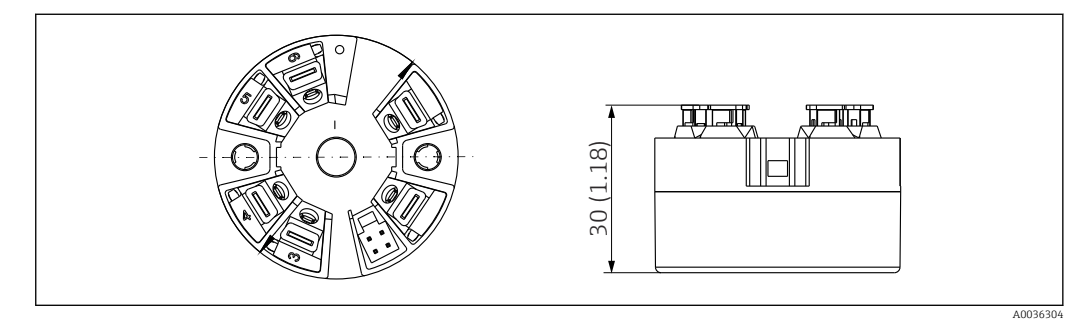

 *21 Versão com terminais push-in. Dimensões são idênticas à versão com terminais de parafuso, com exceção da altura do invólucro.*

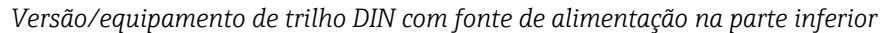

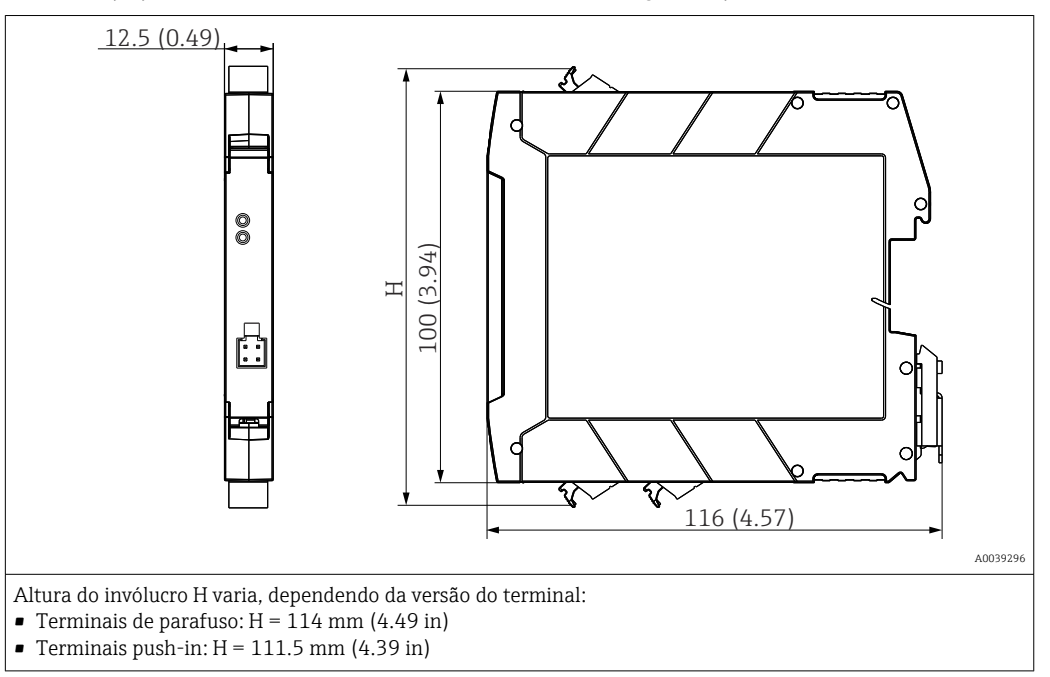

#### Invólucro de campo

Todos os invólucros de campo têm uma geometria interna de acordo com DIN EN 50446, forma B (face plana). Prensa-cabo nos diagramas: M20x1,5

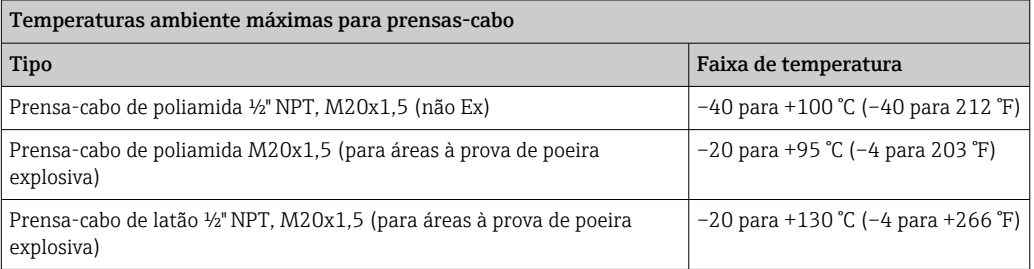

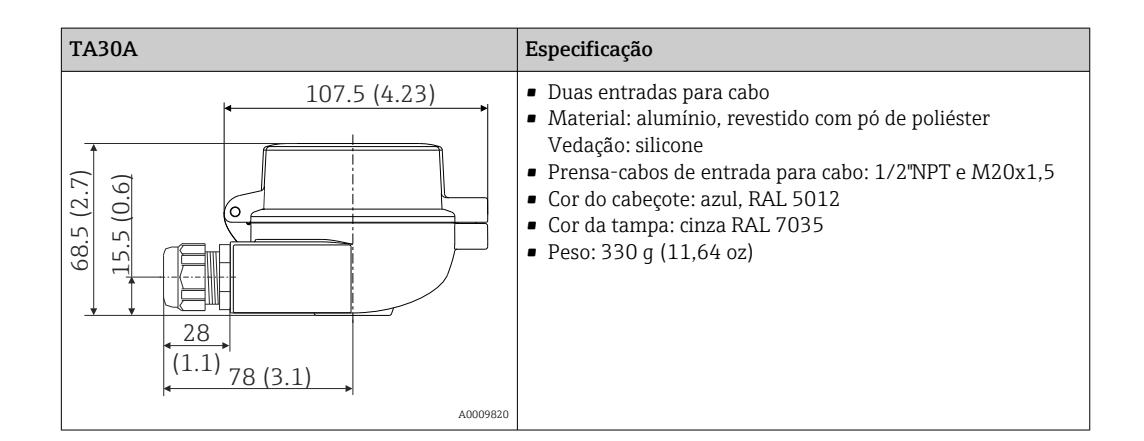

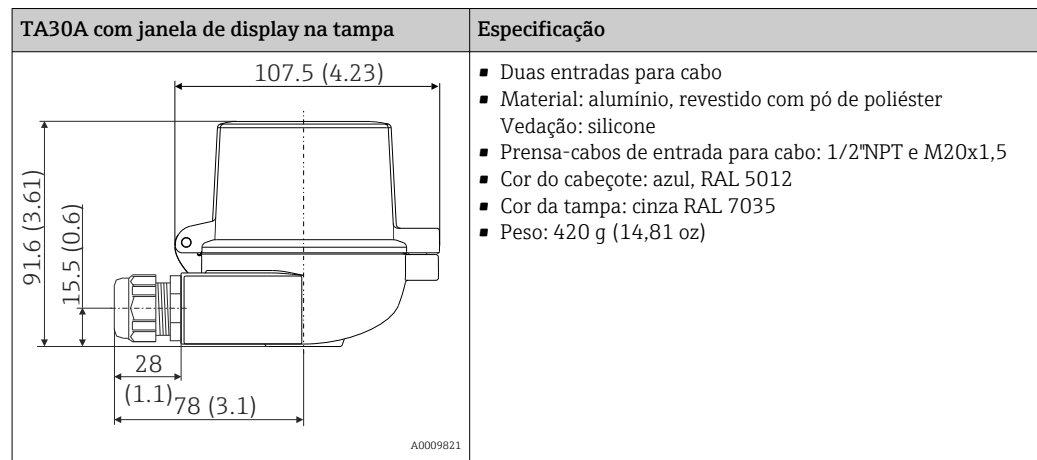

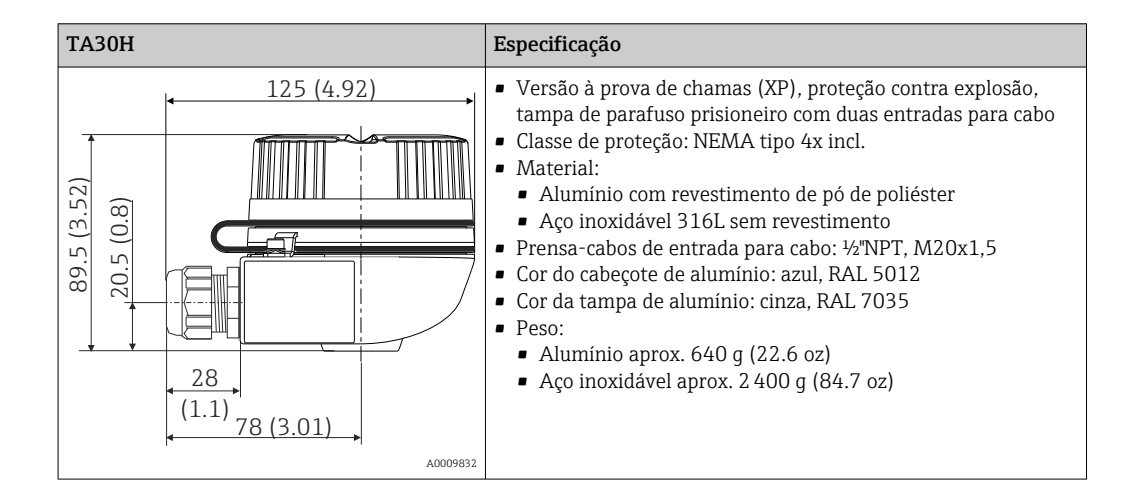

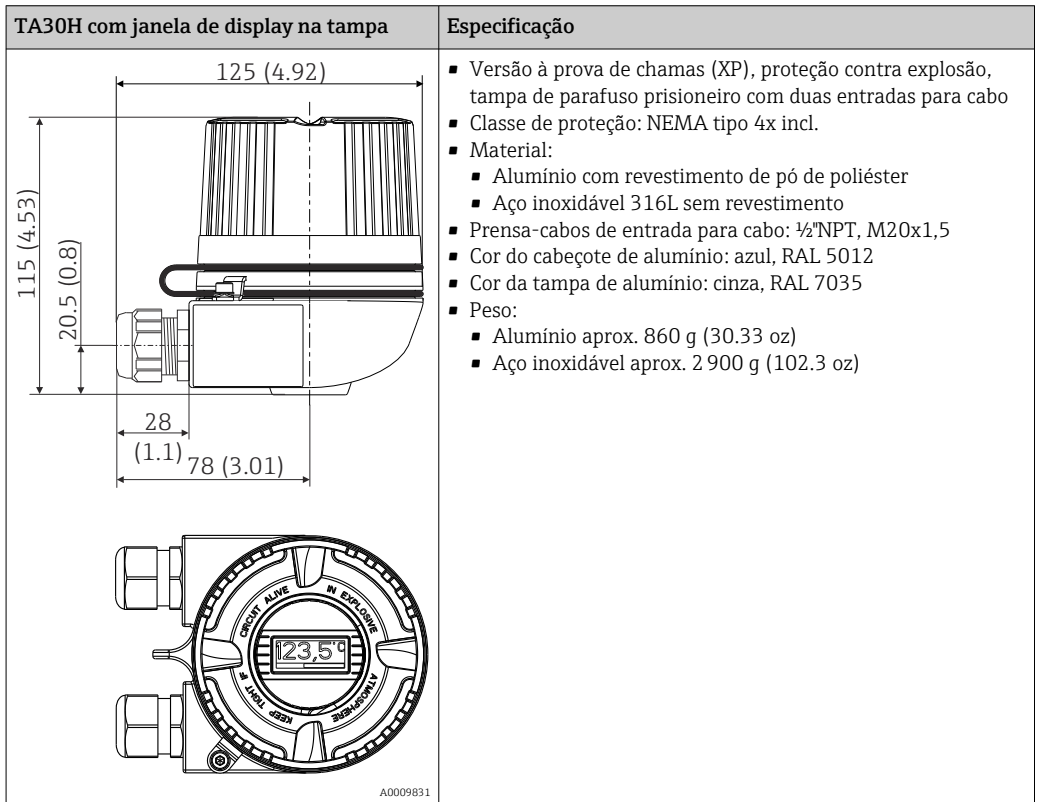

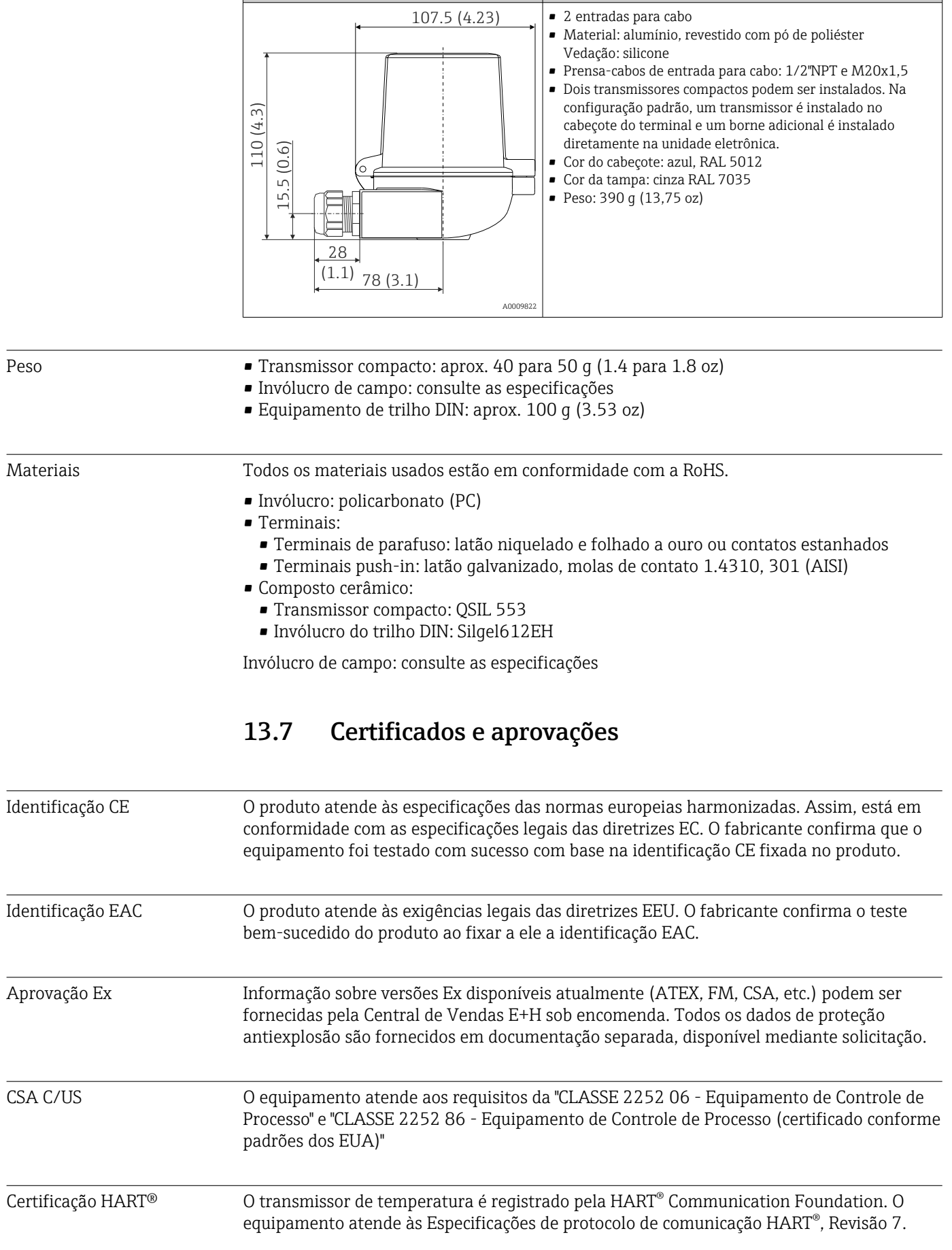

TA30D Especificação

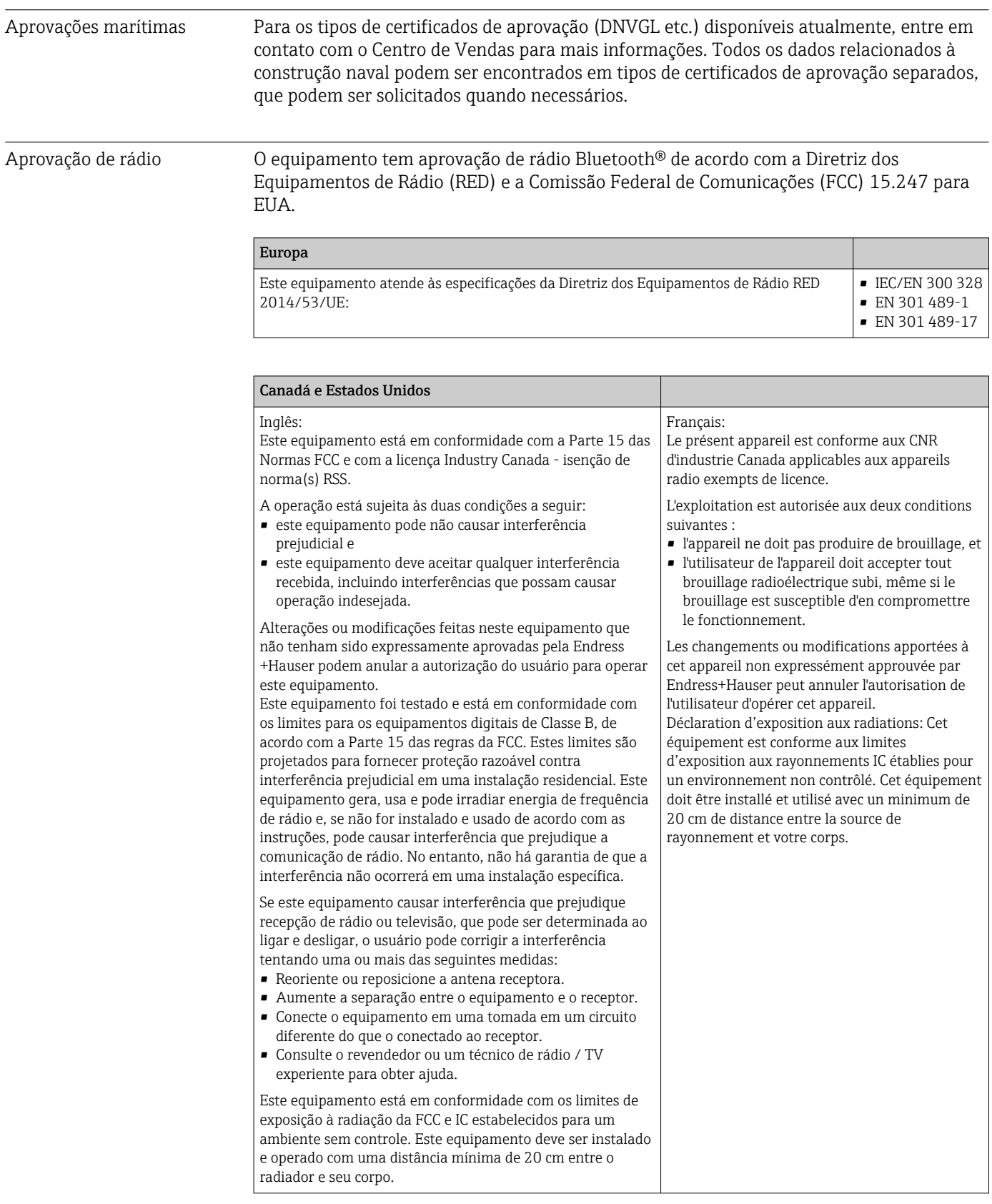

- MTTF Sem tecnologia wireless Bluetooth<sup>®</sup>: 168 anos
	- Sem tecnologia wireless Bluetooth®: 123 anos

O tempo médio até a falha (MTTF - mean time to failure) denota o tempo estimado teoricamente até que o equipamento falhe durante a operação normal. O termo MTTF é usado para sistemas que não podem ser reparados, ex. transmissores de temperatura.

### Outras normas e diretrizes • IEC 60529:

Graus de proteção dos gabinetes (código IP)

- IEC/EN 61010-1: Especificações de segurança para equipamentos elétricos para medição, controle e uso de laboratório
- Série IEC/EN 61326: Compatibilidade eletromagnética (especificações EMC)
- Este equipamento digital Classe B está em conformidade com o Canadian ICES-003 Cet appareil numérique de la classe B est conforme à la norme NMB-003 du Canada. Etiqueta de conformidade: CAN ICES-3 (B)/NMB-3(B)

# 13.8 Documentação

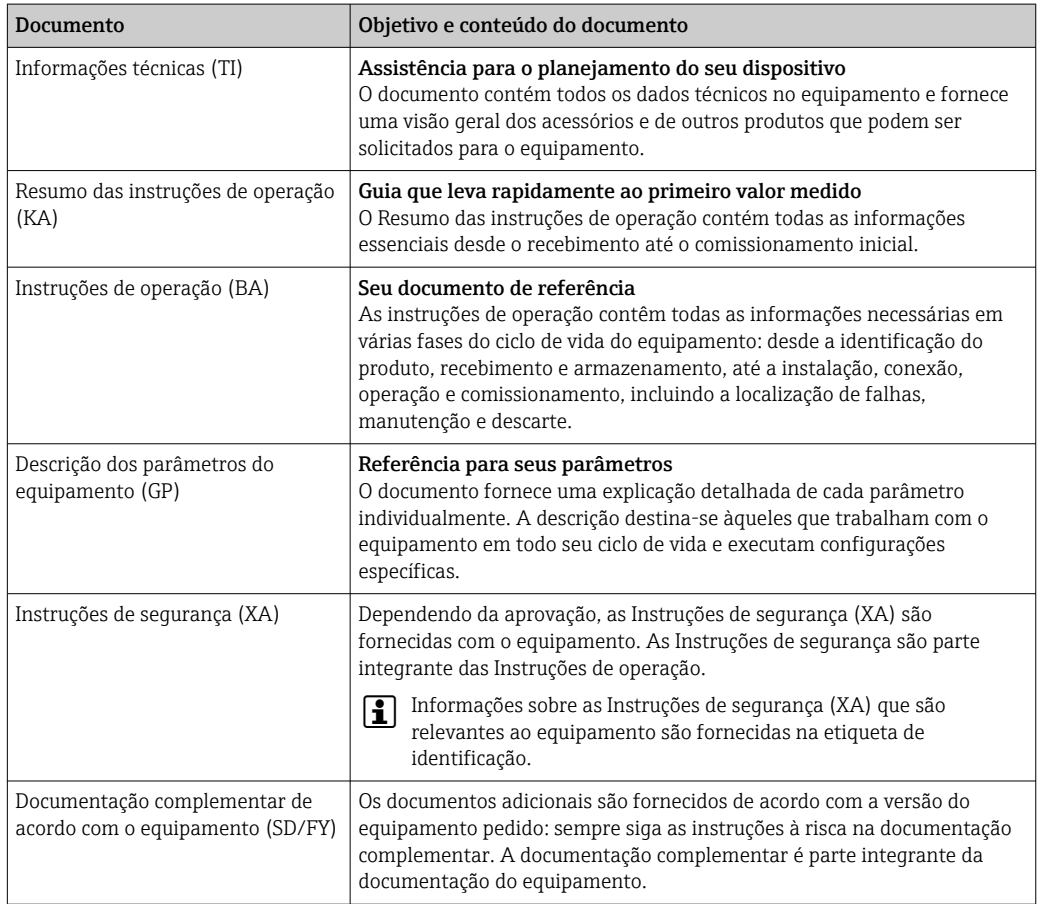

Os seguintes tipos de documentos estão disponíveis:

- Na área de download no site da Endress+Hauser: www.endress.com → Download
- Insira o número de série da etiqueta de identificação no W@M Device Viewer (www.endress.com/deviceviewer): todos os dados relacionados ao equipamento e uma visão geral da Documentação Técnica fornecida com o equipamento são exibidos.
- Insira o número de série na etiqueta de identificação no Aplicativo de Operações da Endress+Hauser ou escaneie o código da matriz 2-D (QR code) na etiqueta de identificação com o Aplicativo de Operações da Endress+Hauser: todos os dados sobre o equipamento e a documentação técnica referente ao equipamento serão exibidas.

# 14 Menu de operações e descrição de parâmetros

As tabelas a seguir listam todos os parâmetros nos menus de operação "Guidance, Diagnostics, Application e System". O número de páginas se refere ao local pode ser encontrada uma descrição do parâmetro.

Dependendo da configuração do parâmetro, nem todos os submenus e parâmetros estão disponíveis em todos os equipamentos. Informações sobre isso podem ser encontradas na descrição do parâmetro sob "Prerequisite" (Pré-requisito).

Este símbolo  $\Box$  indica como navegar até o parâmetro usando ferramentas de operação (por ex. FieldCare).

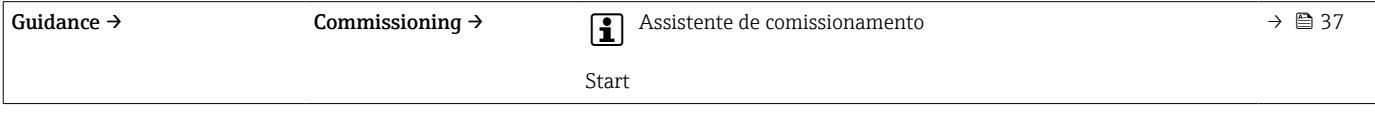

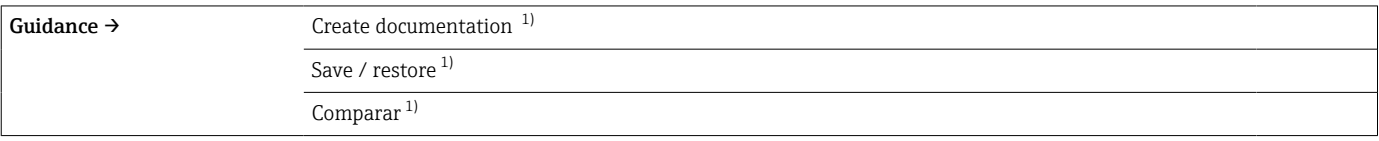

1) Estes parâmetros aparecem apenas em ferramentas de operação baseadas em FDT/DTM como FieldCare e DeviceCare da Endress+Hauser

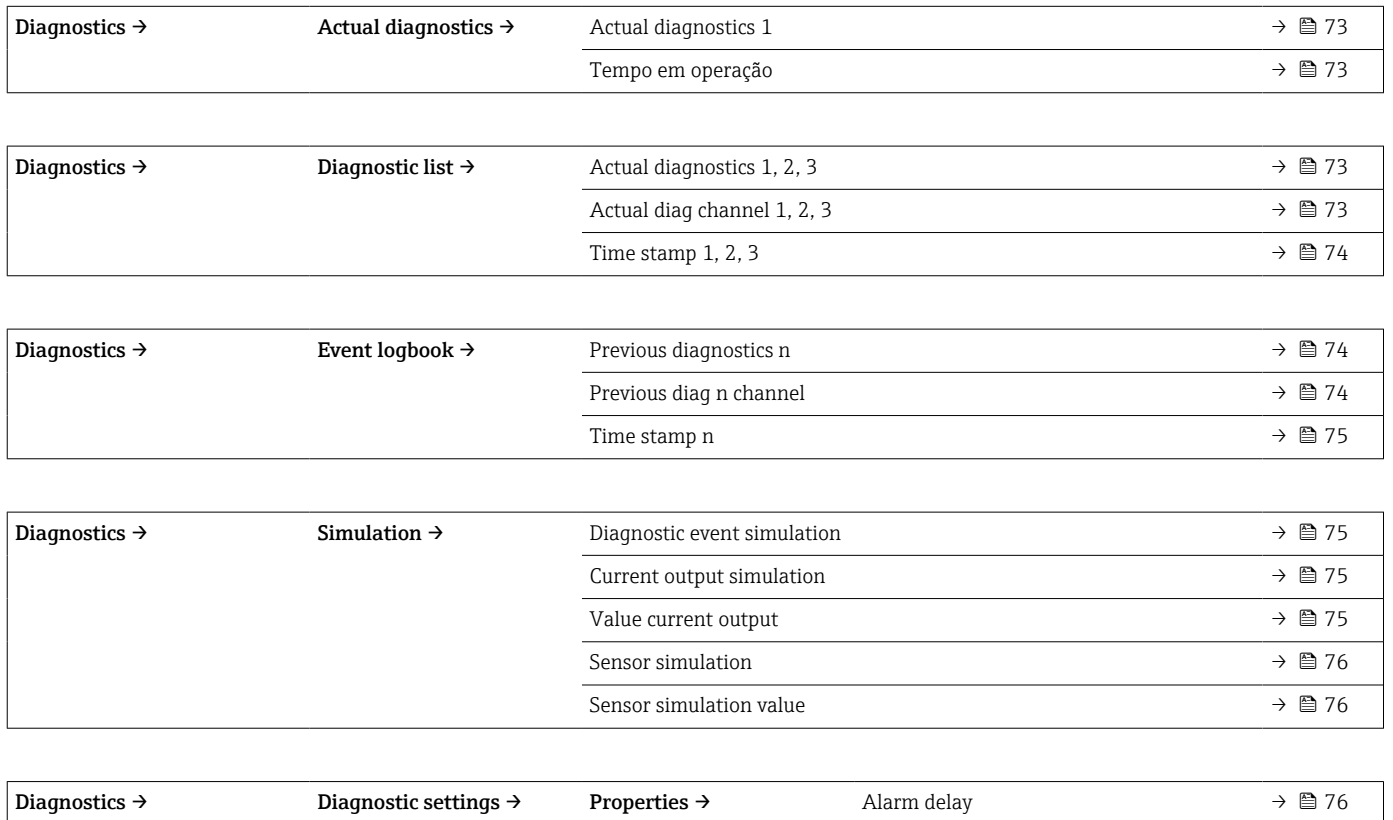

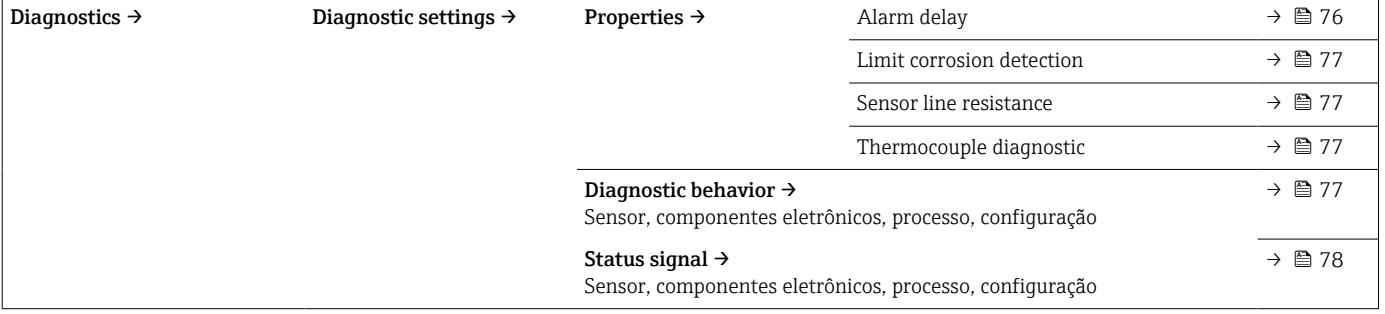

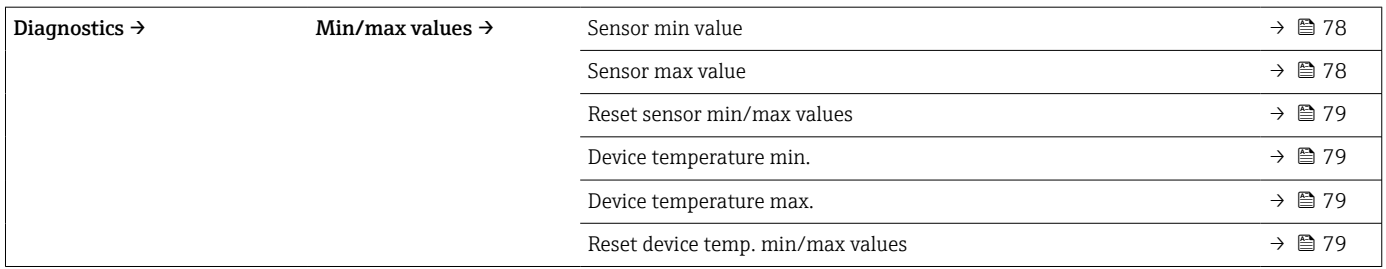

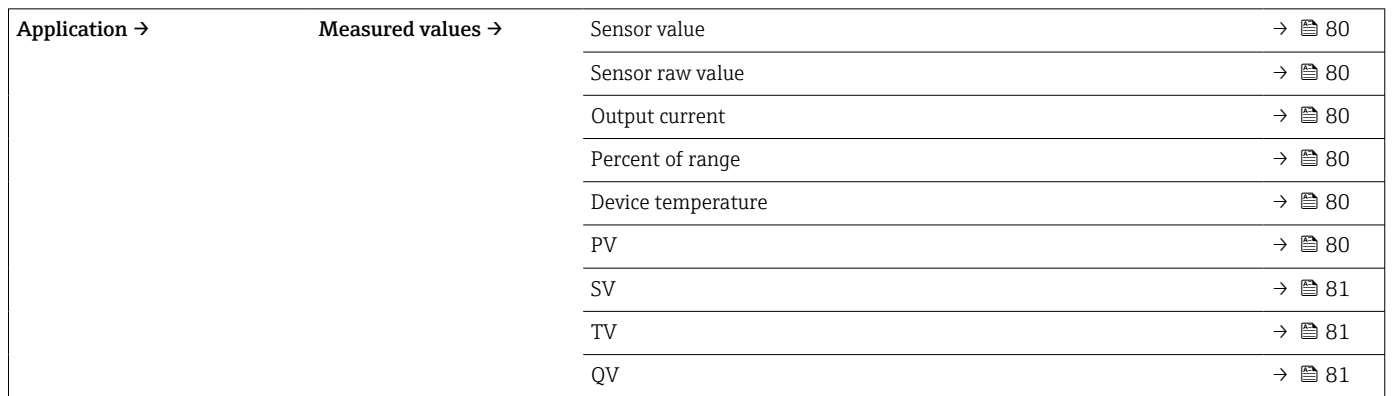

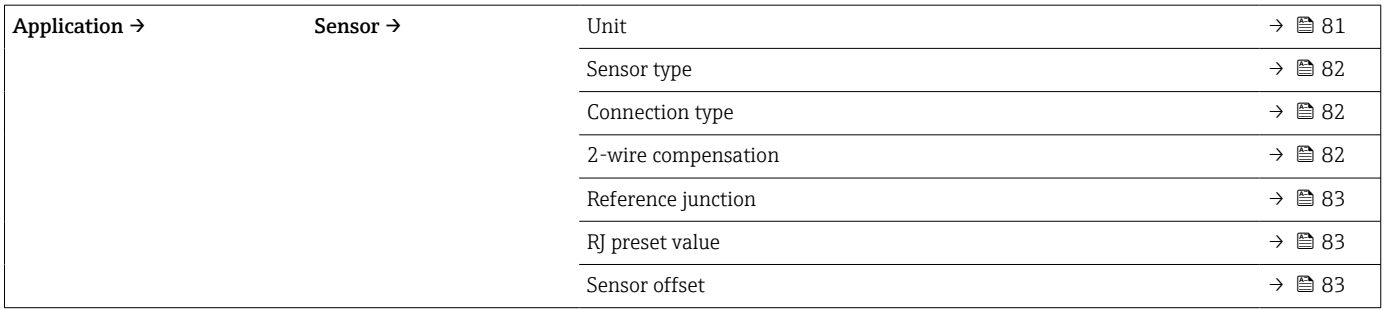

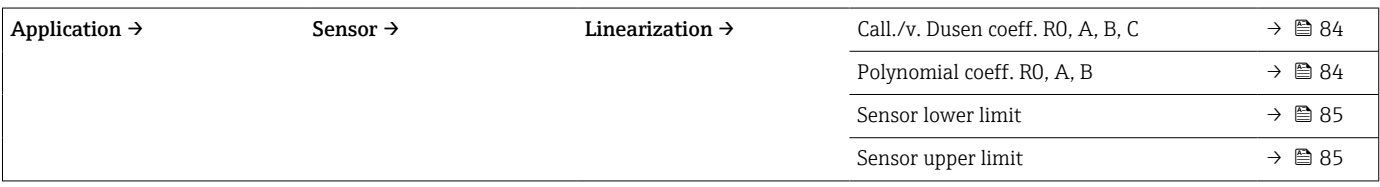

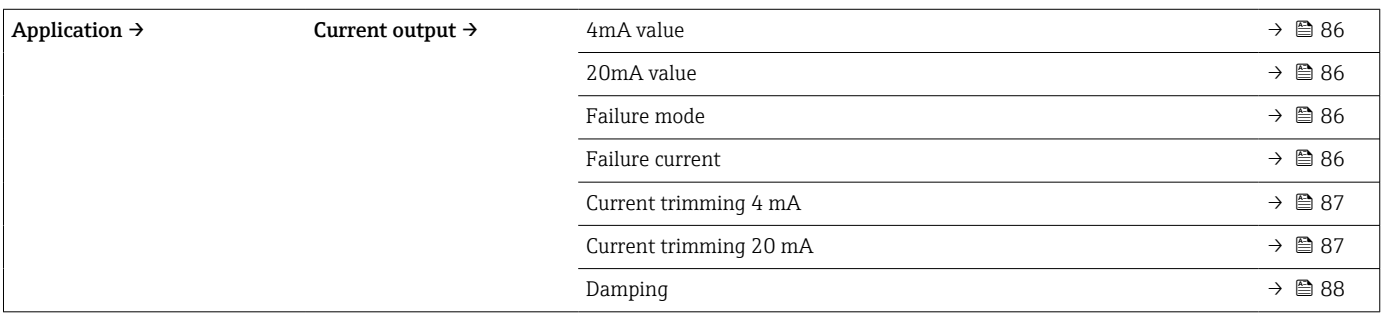

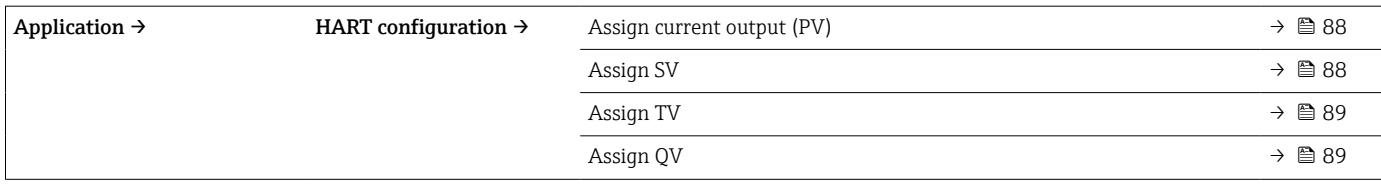

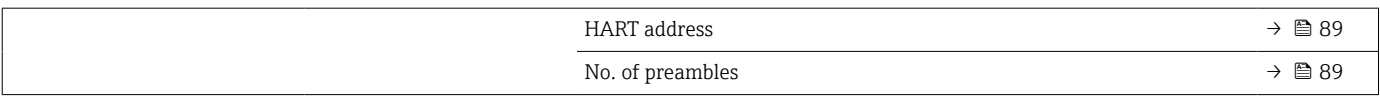

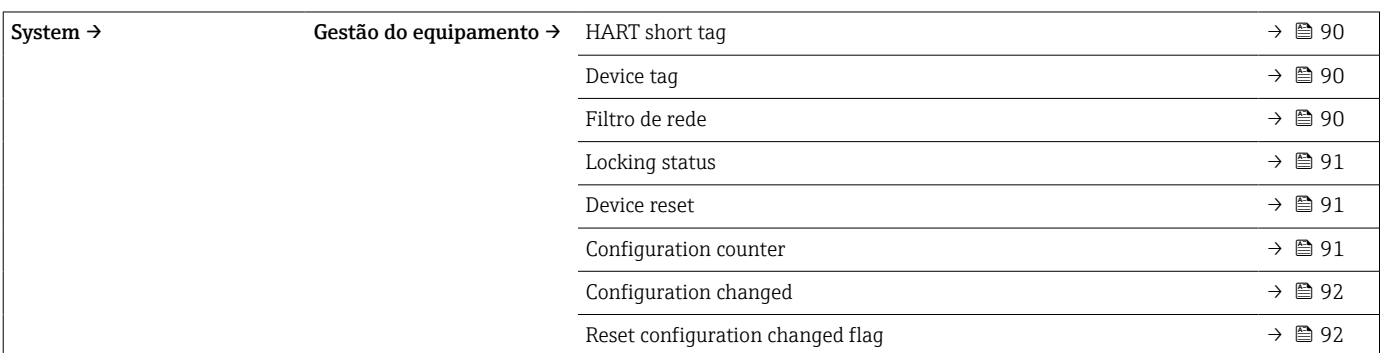

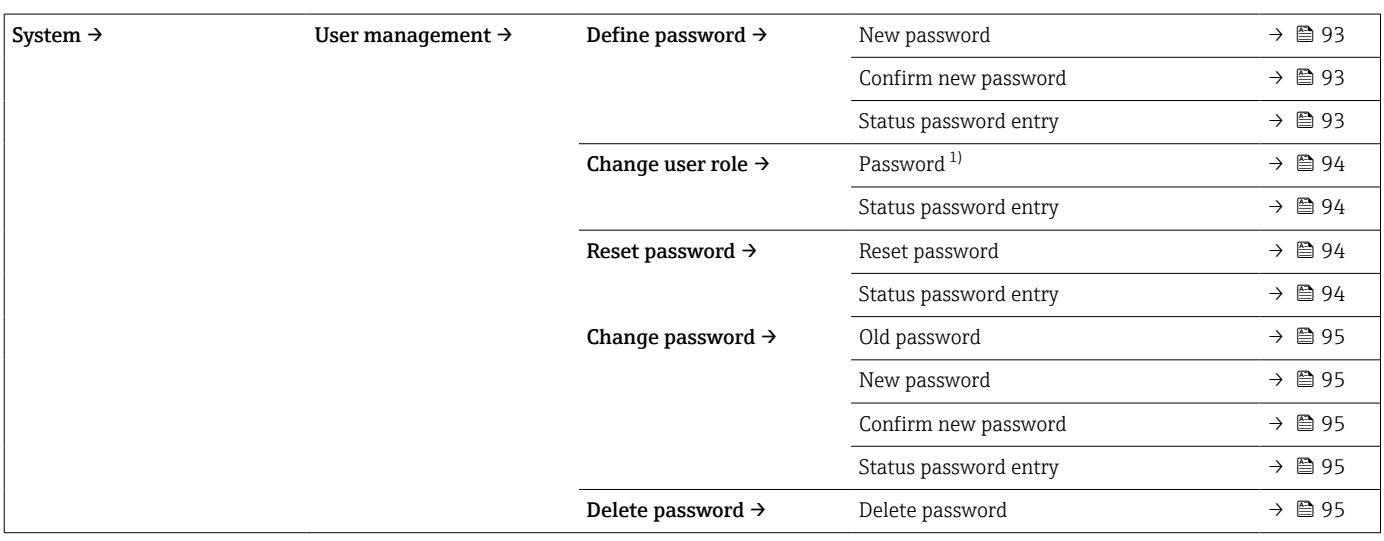

1) A função de usuário 'necessária deve ser selecionada primeiro ao operar o equipamento através do aplicativo SmartBlue.

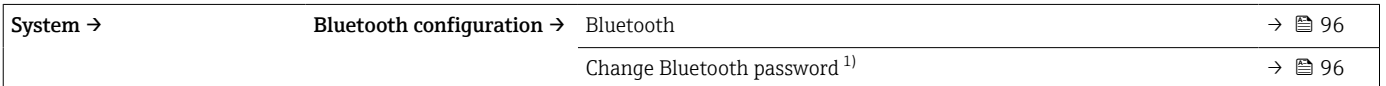

1) A função está visível somente no aplicativo SmartBlue

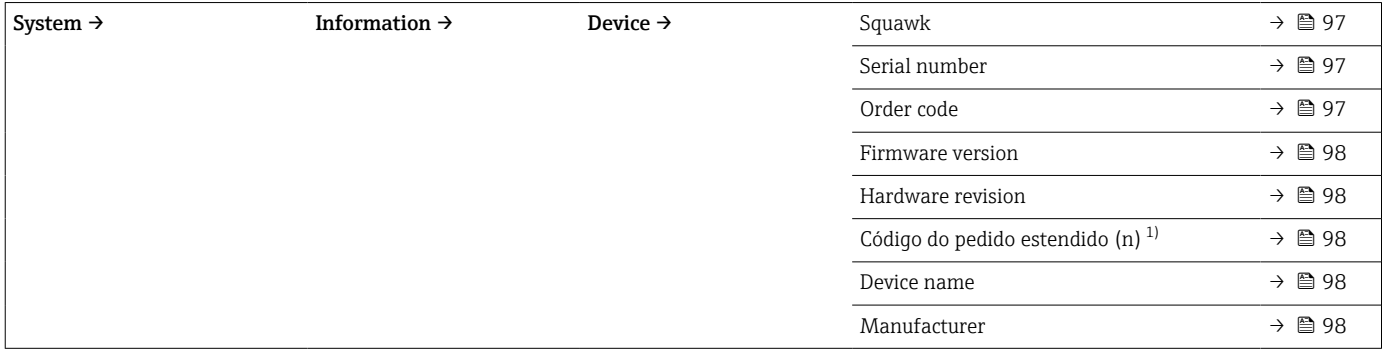

#### 1)  $n = 1, 2, 3$

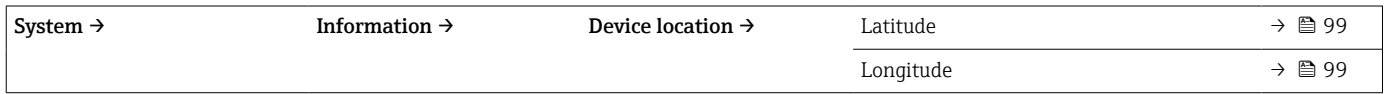

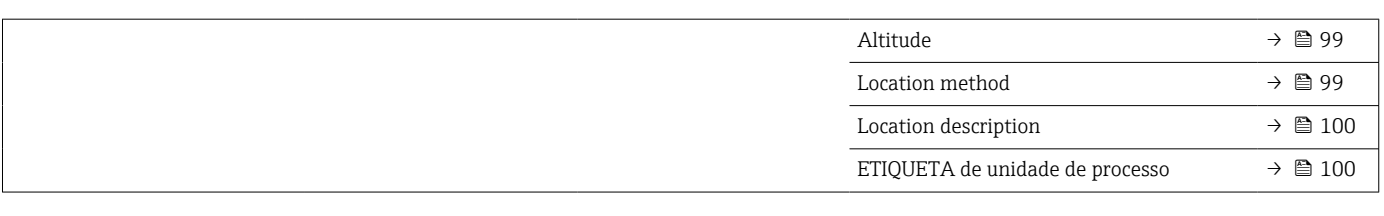

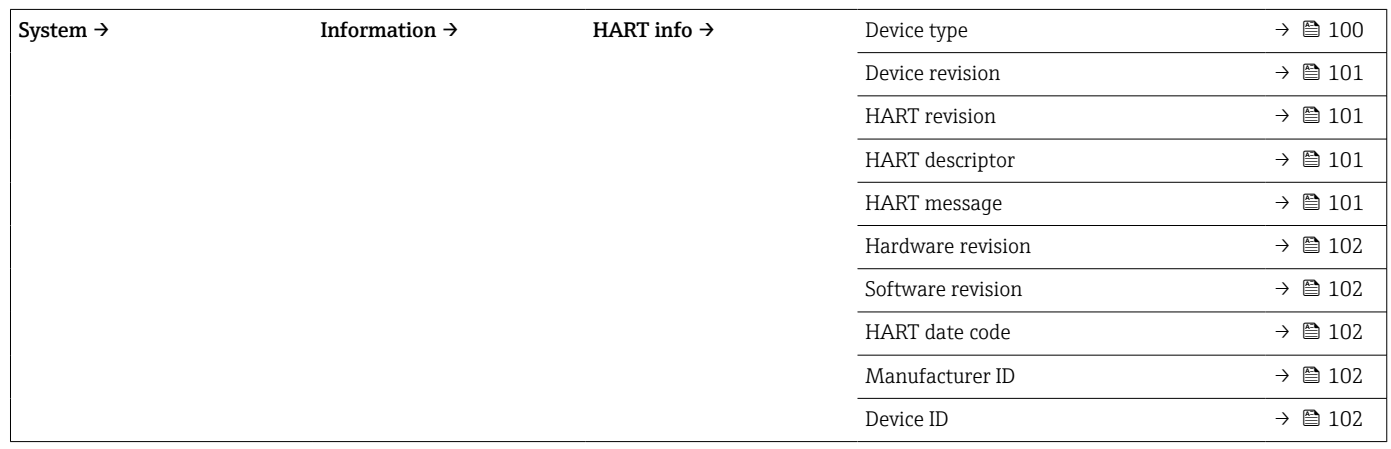

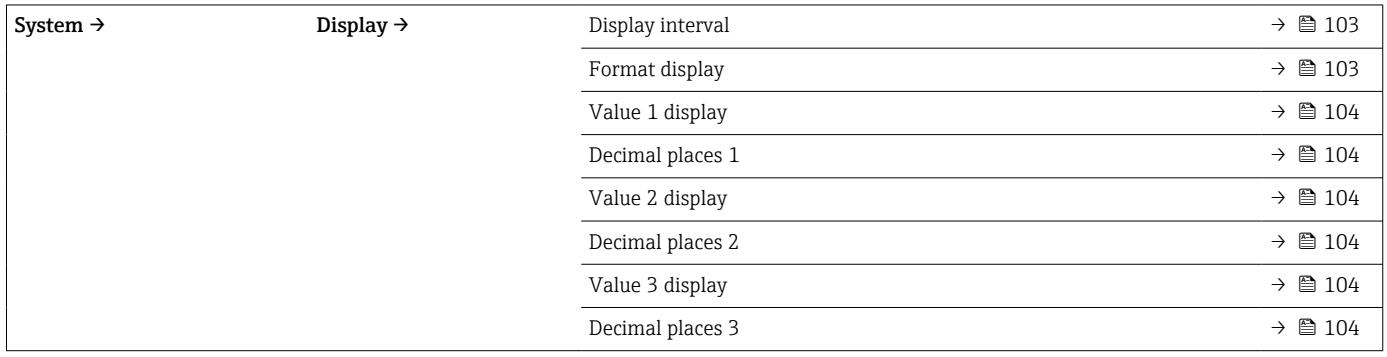
# 14.1 Menu: Diagnostics

### 14.1.1 Submenu: Actual diagnostics

<span id="page-72-0"></span>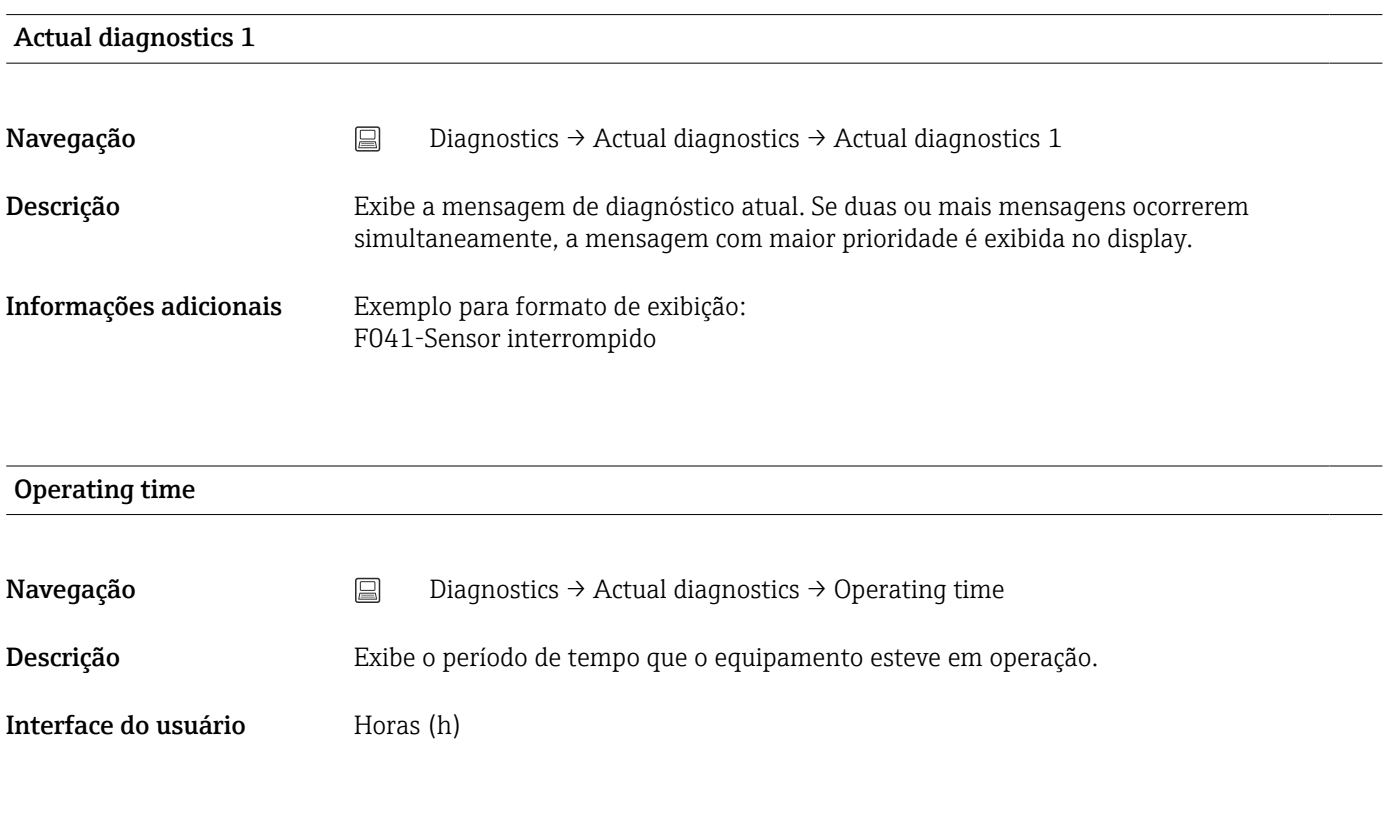

# 14.1.2 Submenu "Diagnostic list"

 $n = N$ úmero de mensagens de diagnósticos (n = 1 a 3)

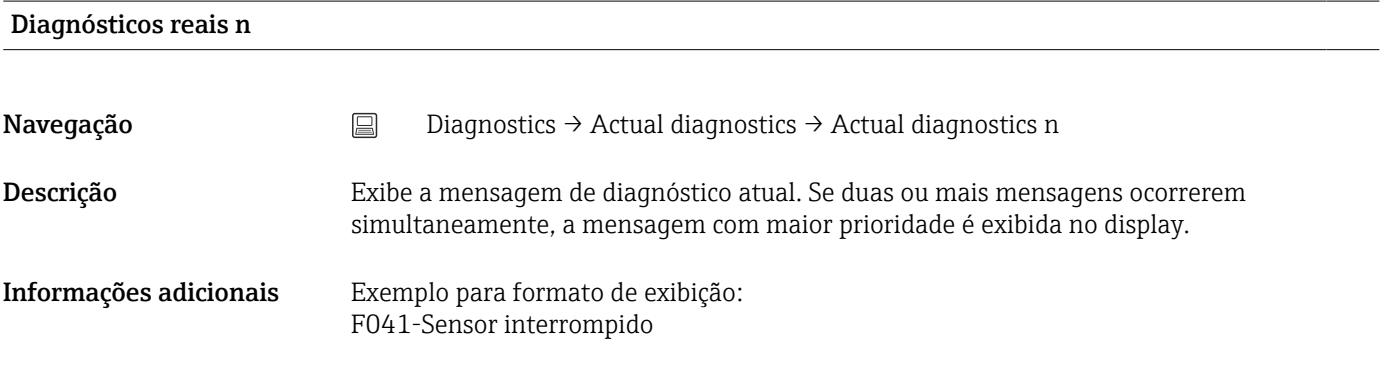

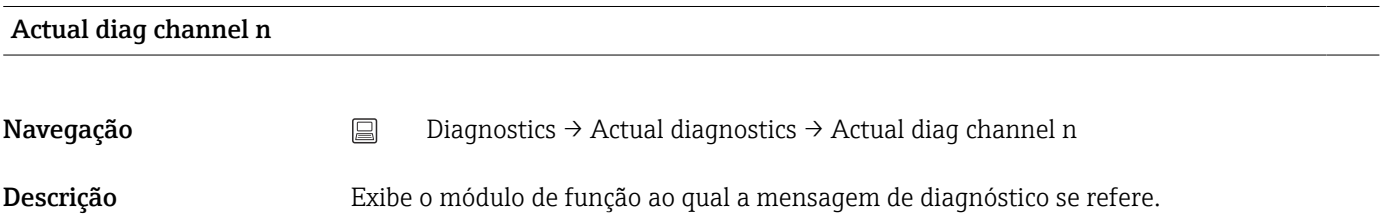

#### <span id="page-73-0"></span>Interface do usuário **•** Device

- Sensor
- Device temperature
- Current output
- Sensor RJ

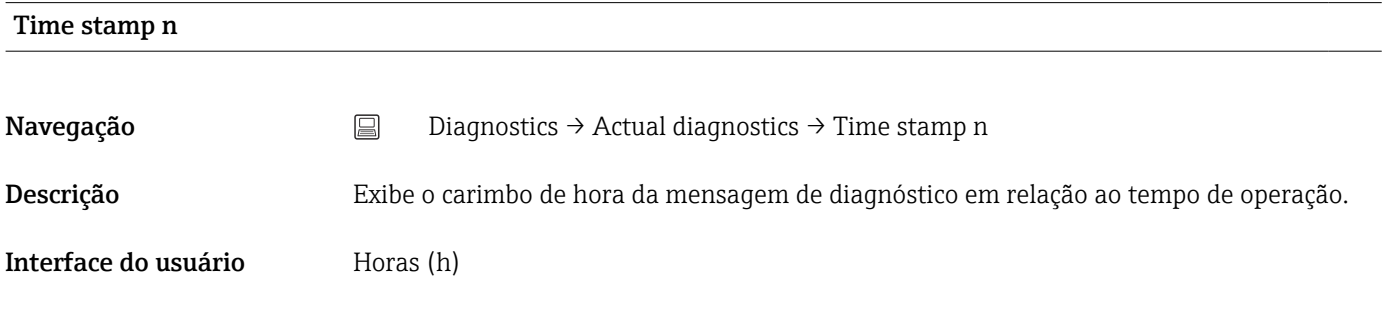

### 14.1.3 Submenu "Event logbook"

n = Número de mensagens de diagnósticos (n = 1 a 10). As últimas 10 mensagens são  $\vert \mathbf{f} \vert$ listadas em ordem cronológica.

#### Previous diagnostics n

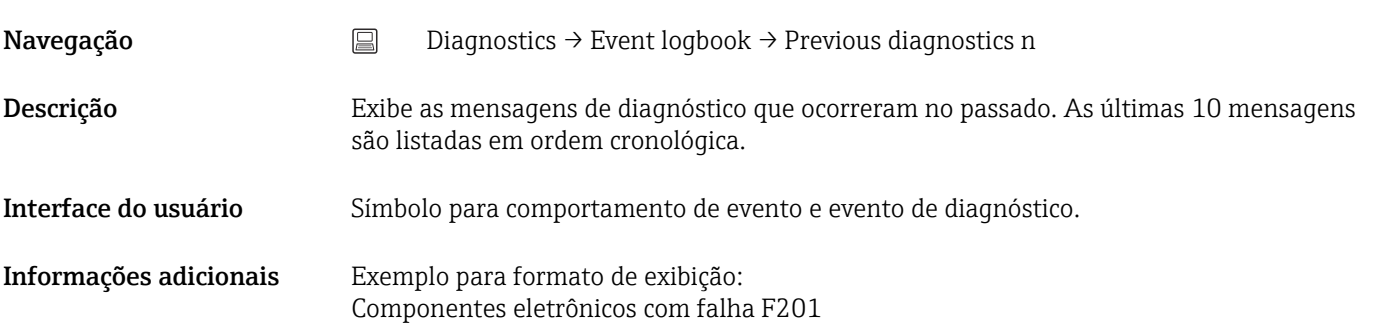

#### Previous diag n channel

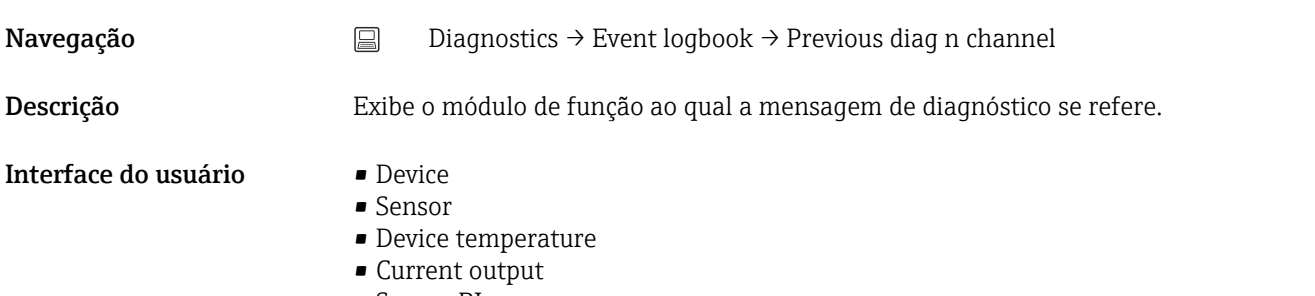

• Sensor RJ

<span id="page-74-0"></span>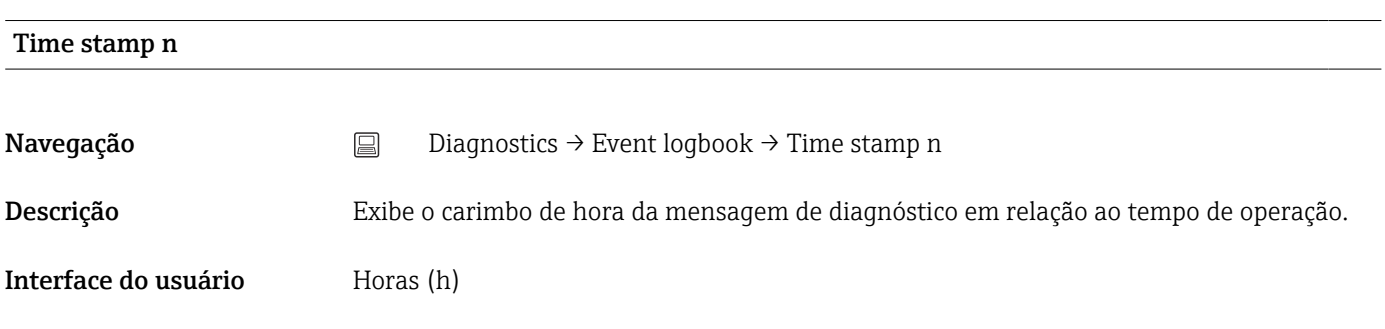

# 14.1.4 Submenu "Simulation"

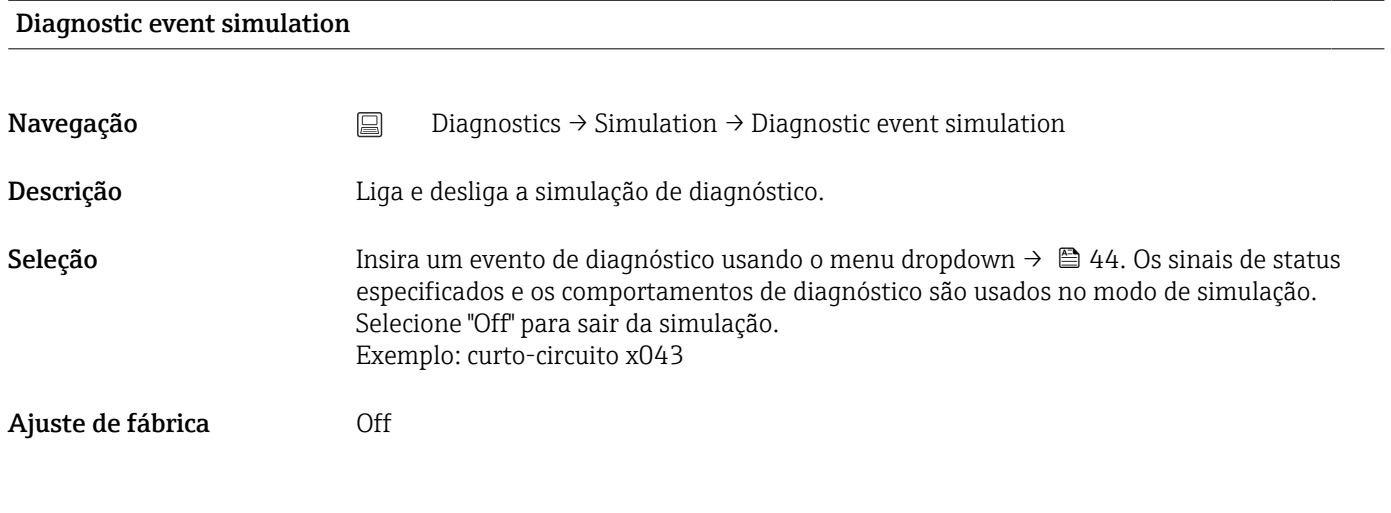

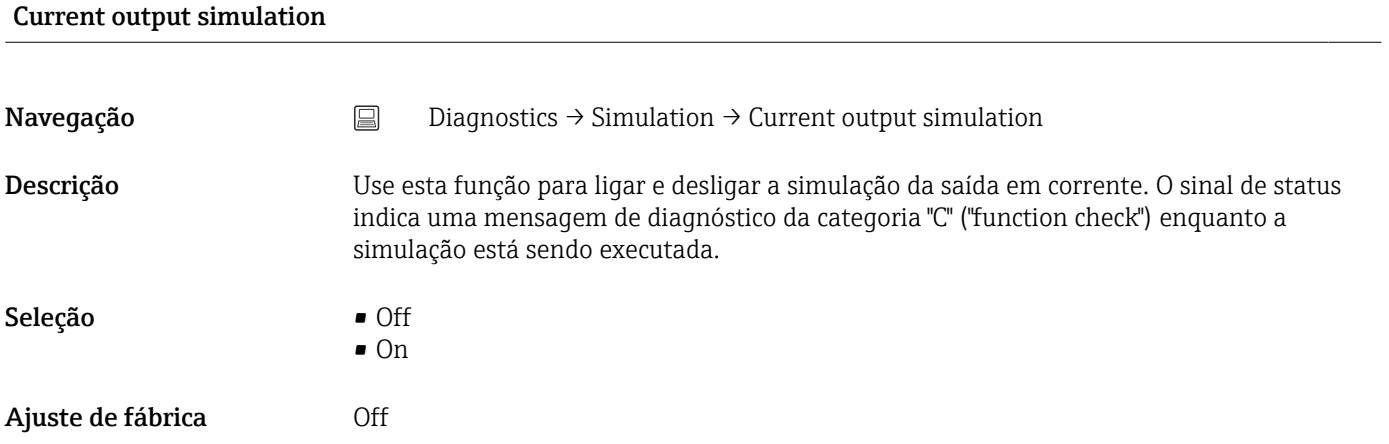

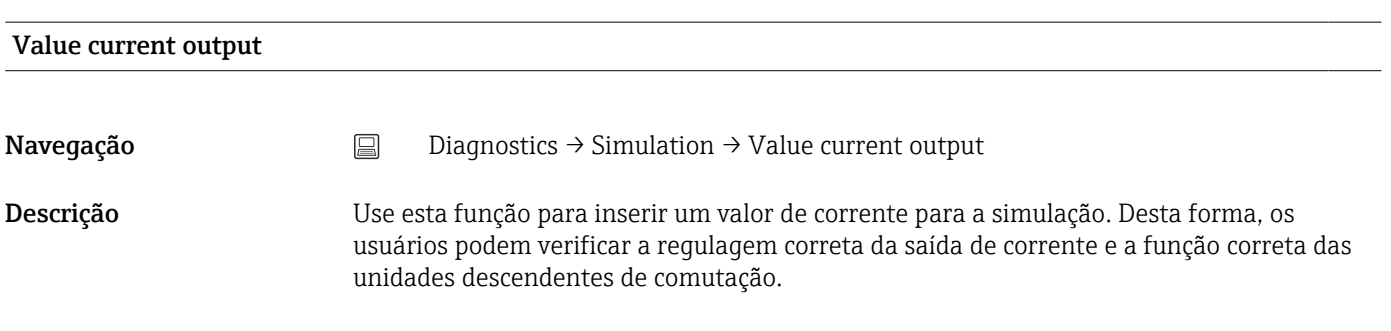

# <span id="page-75-0"></span>Entrada do usuário 3.58 para 23 mA

Ajuste de fábrica 3.58 mA

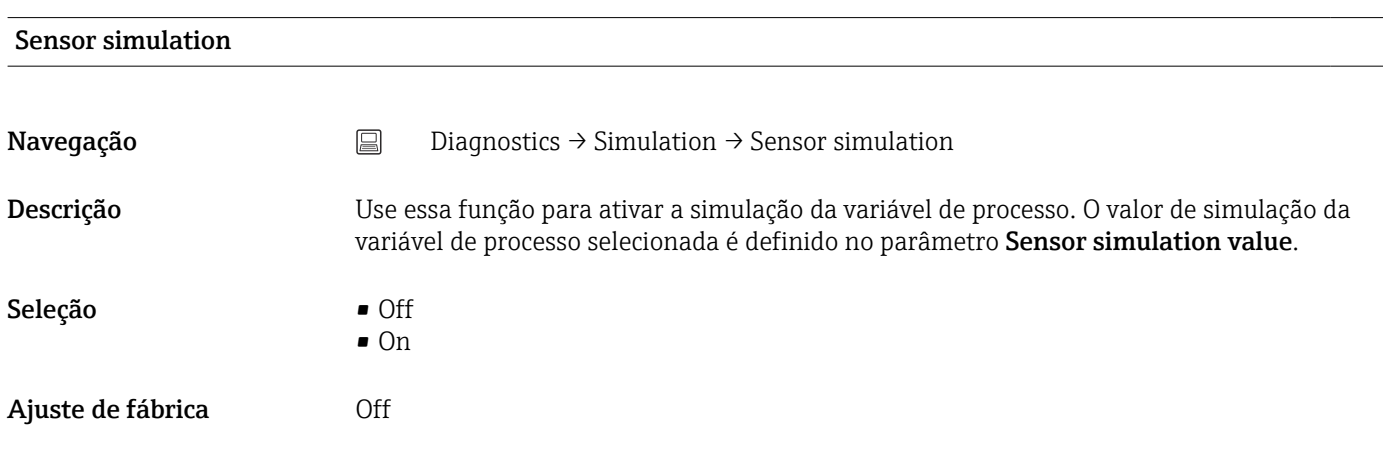

#### Sensor simulation value

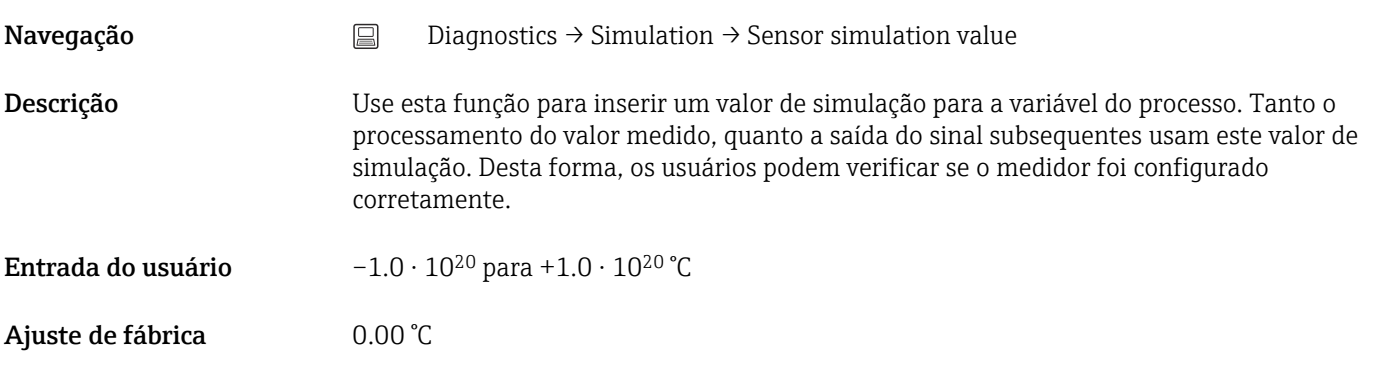

# 14.1.5 Submenu "Diagnostic settings"

#### Submenu: Properties

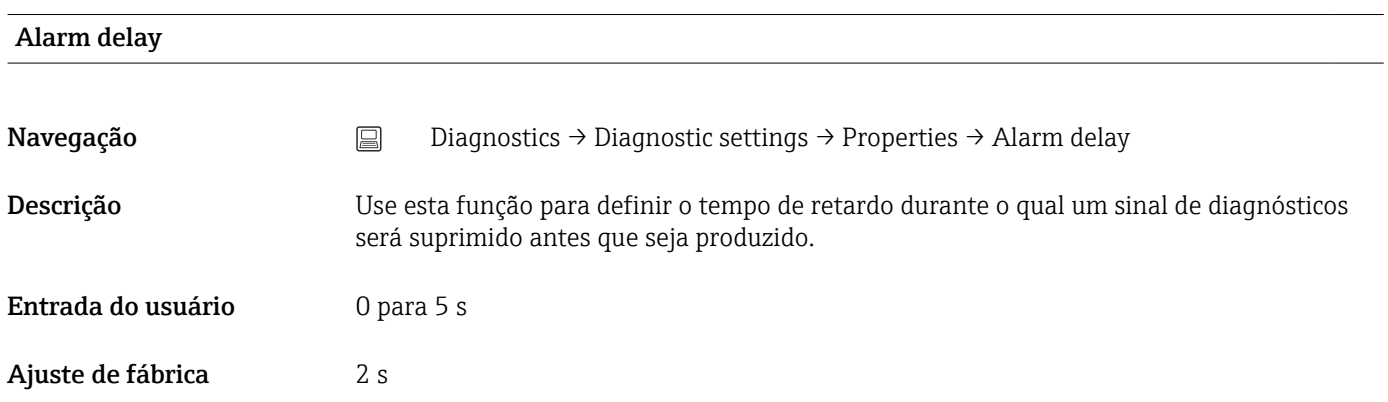

<span id="page-76-0"></span>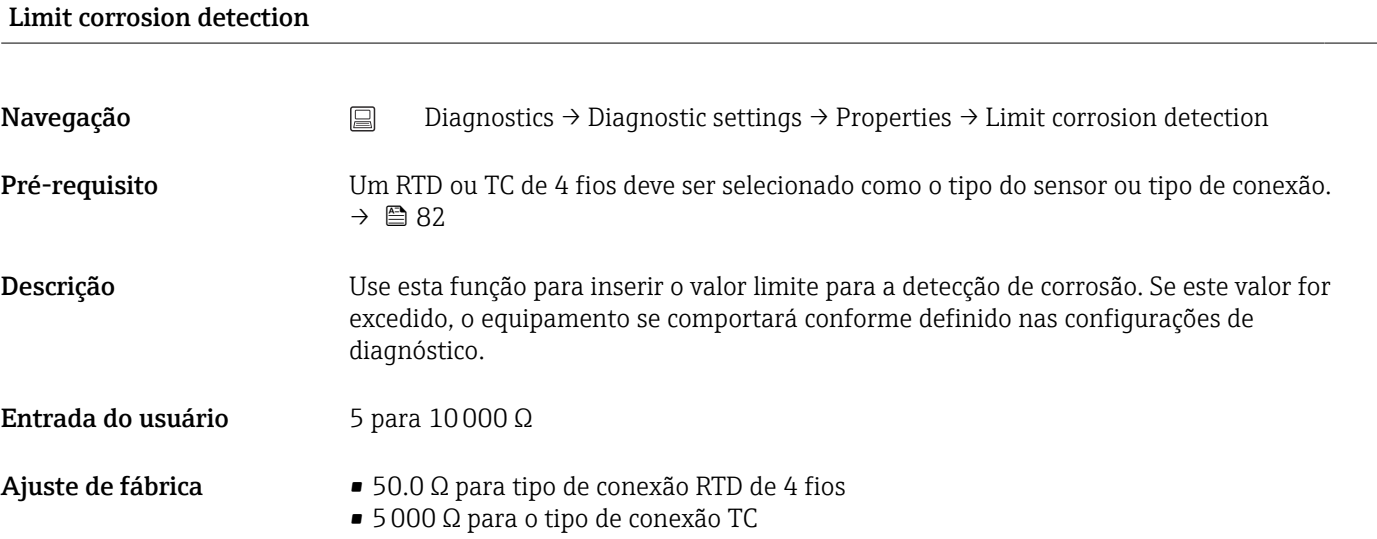

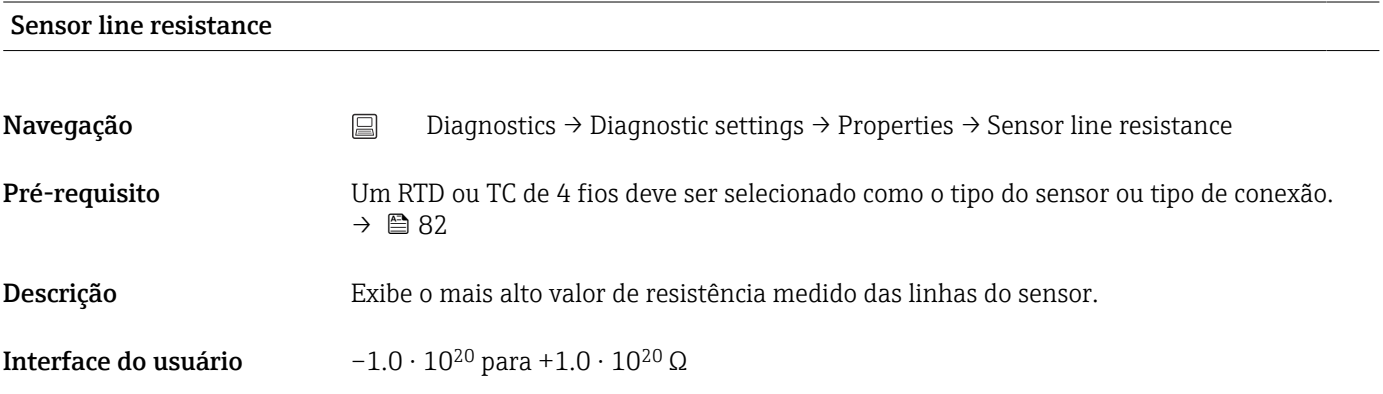

#### Thermocouple diagnostic

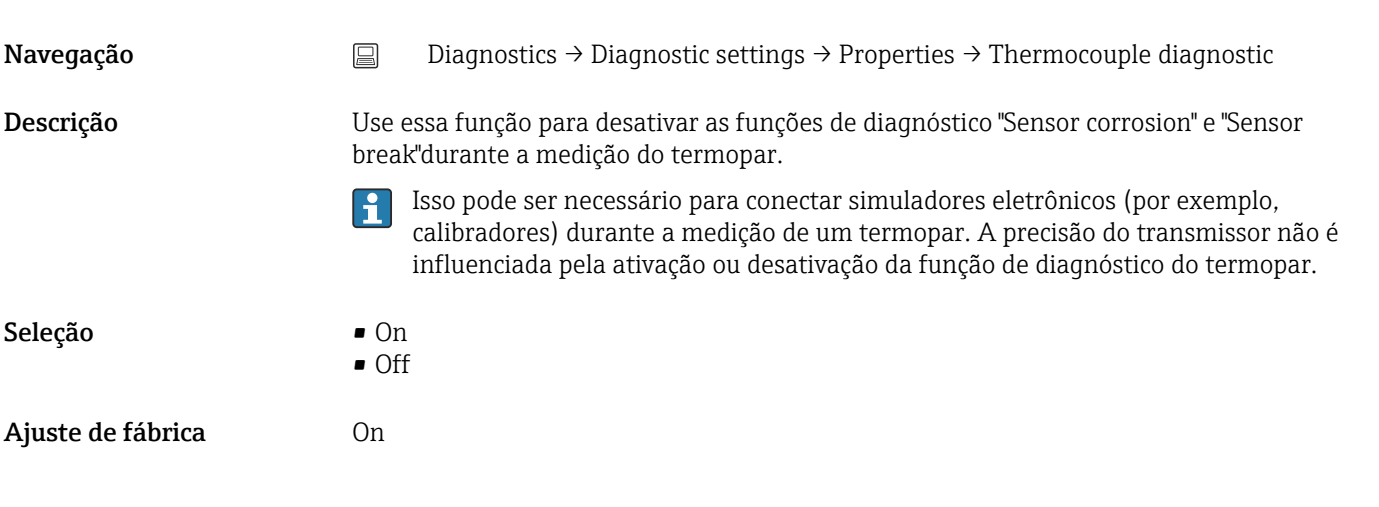

# Diagnostic behavior

<span id="page-77-0"></span>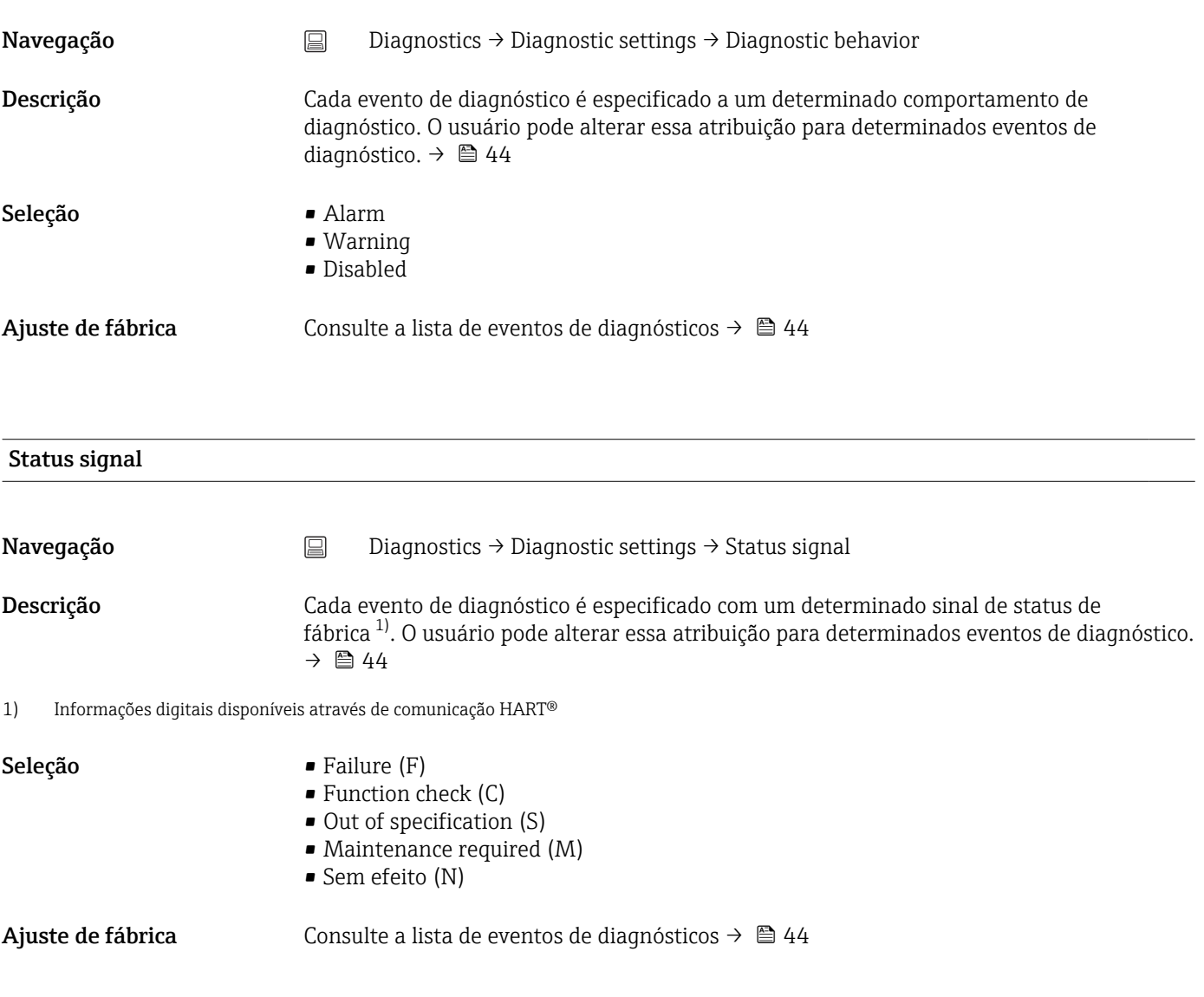

# 14.1.6 Submenu "Min/max values"

máximo).

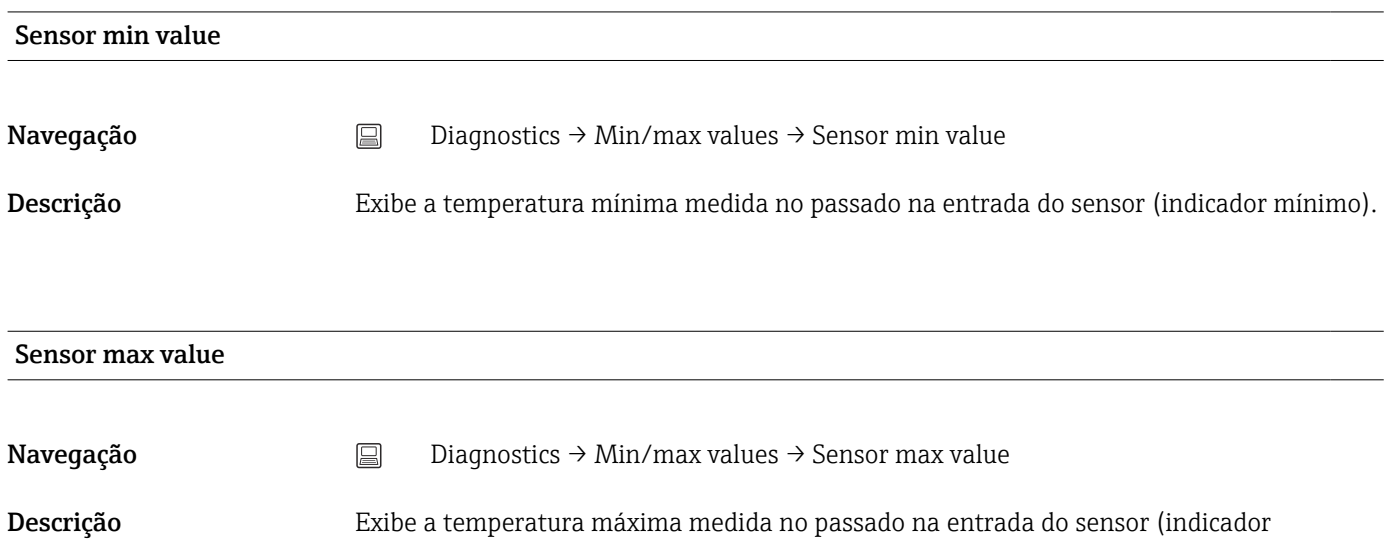

78 Endress+Hauser

<span id="page-78-0"></span>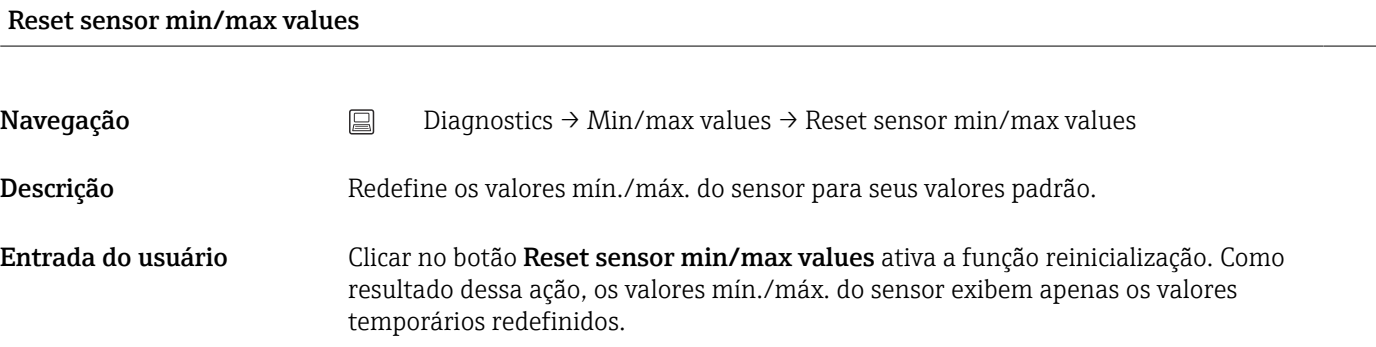

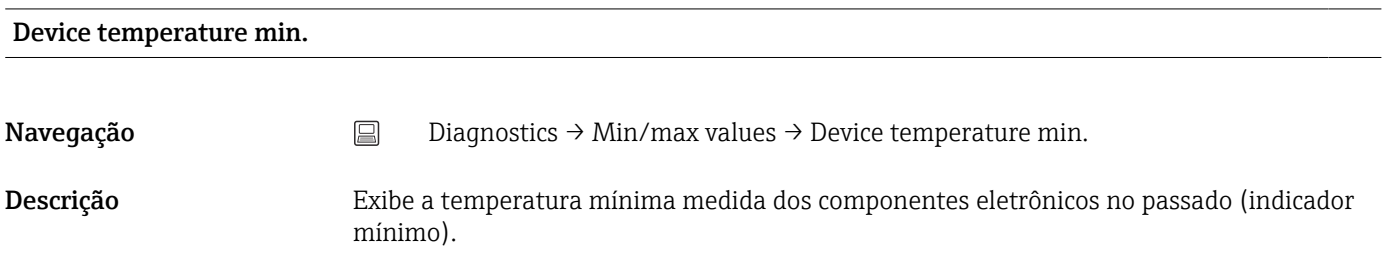

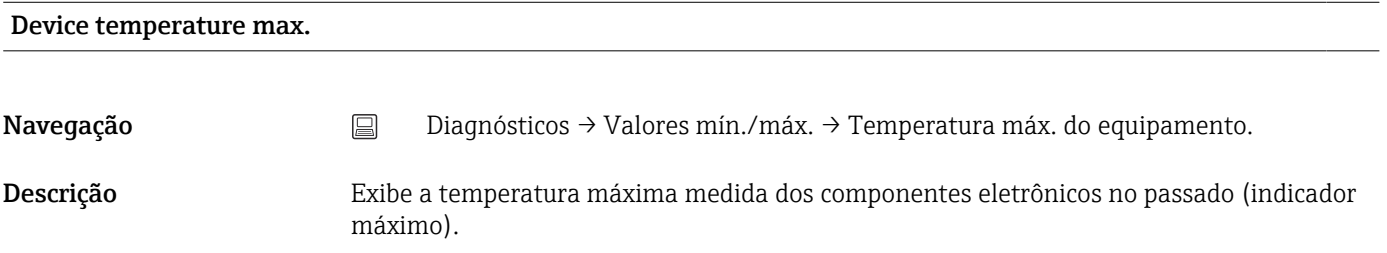

### Reset device temp. min/max values

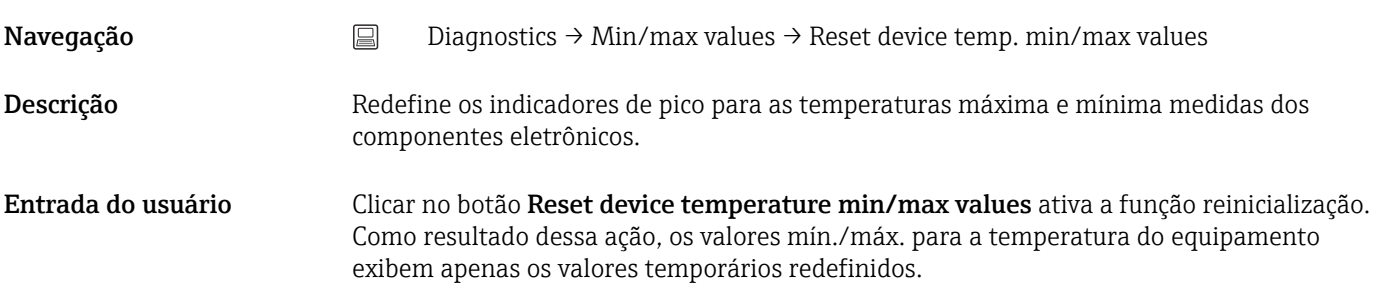

# 14.2 Menu: Application

# 14.2.1 Submenu: Measured values

<span id="page-79-0"></span>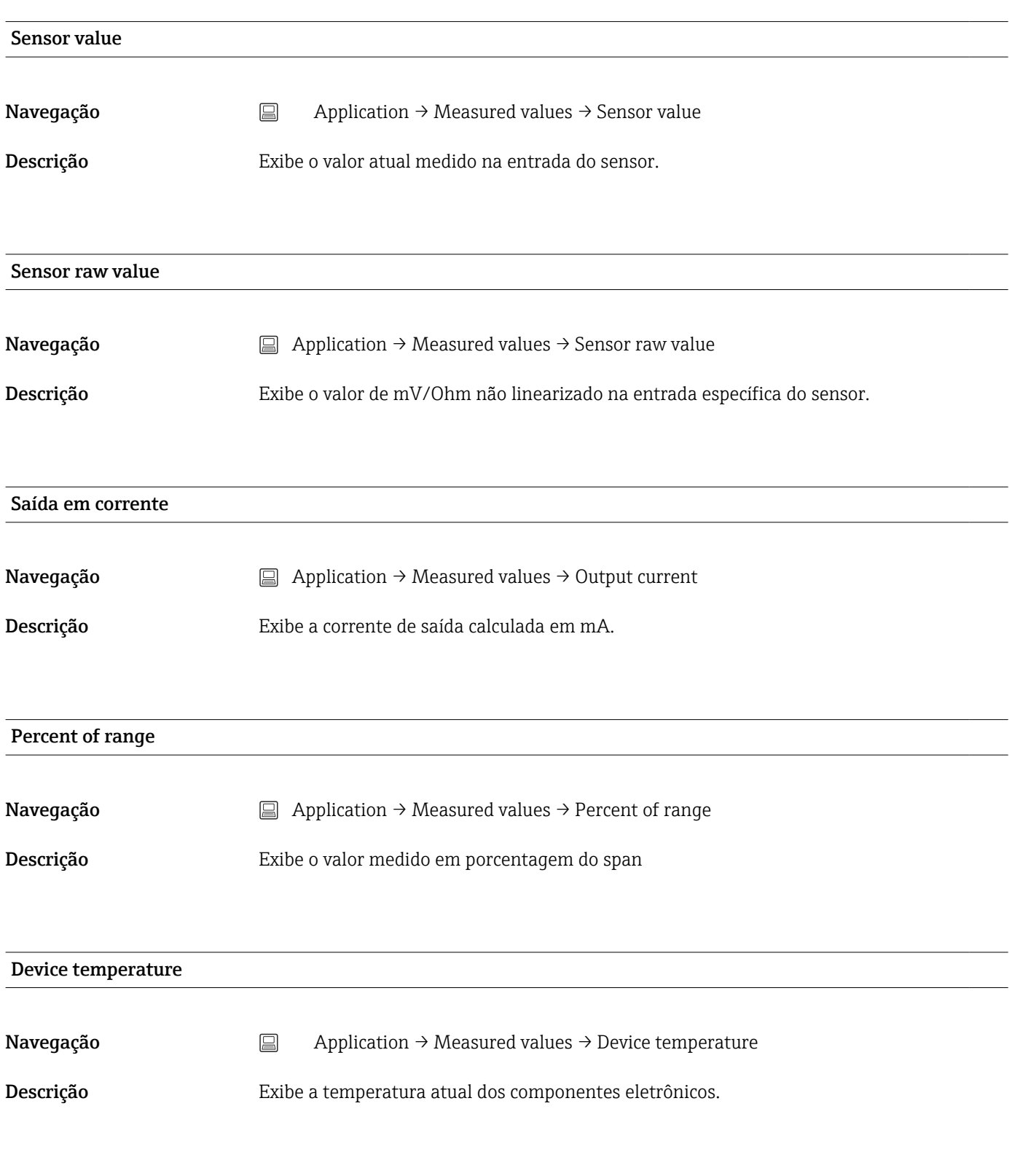

PV

<span id="page-80-0"></span>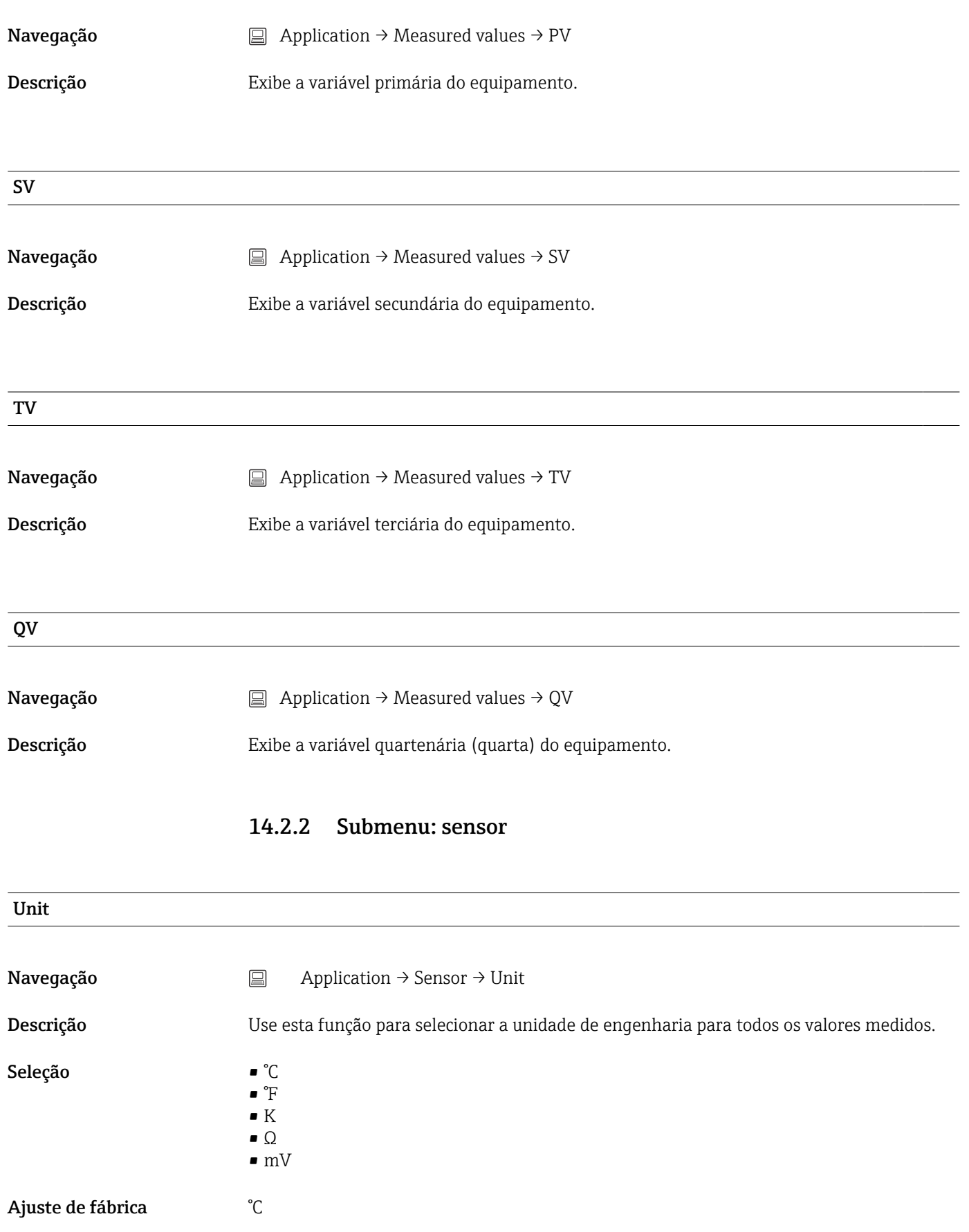

<span id="page-81-0"></span>Informações adicionais Observação: se outra unidade foi selecionada em vez do ajuste de fábrica (°C), todos os valores de temperatura definidos serão convertidos para corresponder à unidade de temperatura configurada.

Exemplo: 150 °C é ajustado como o valor da faixa superior. Após a seleção de °F como unidade de engenharia, o novo valor de intervalo superior (convertido) = 302 °F.

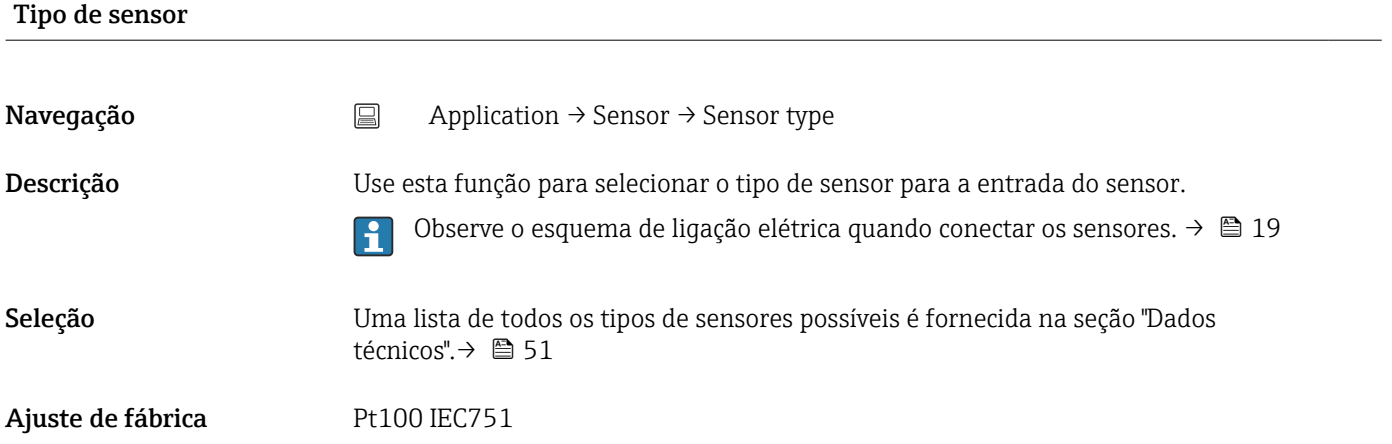

# Connection type

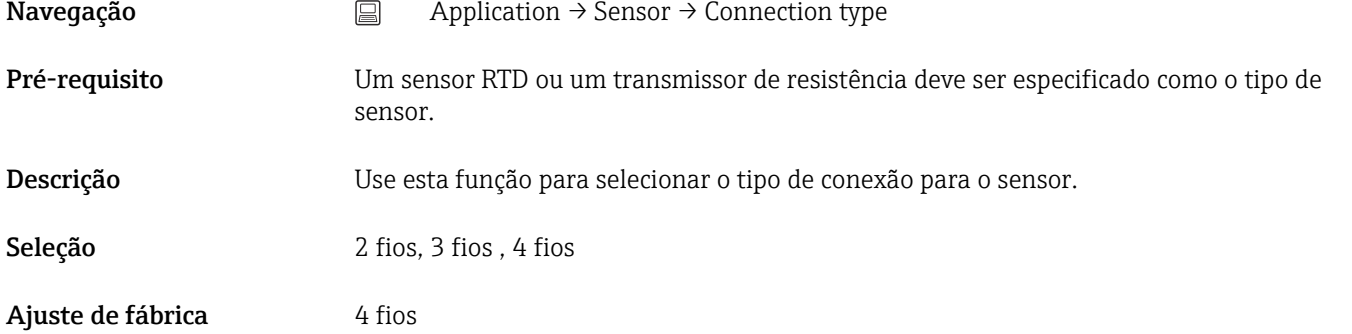

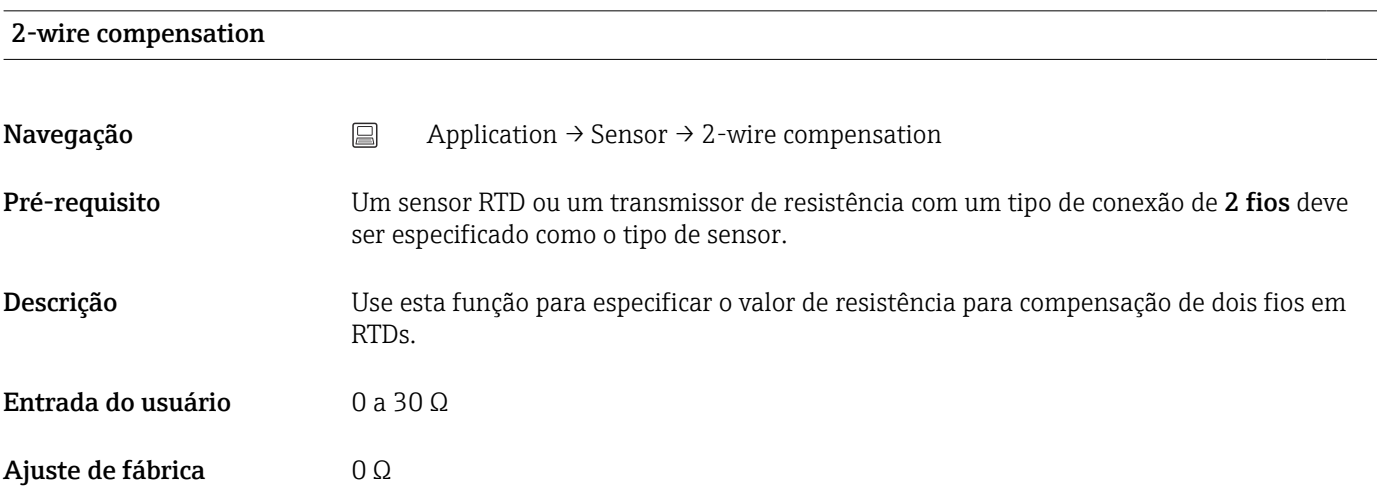

<span id="page-82-0"></span>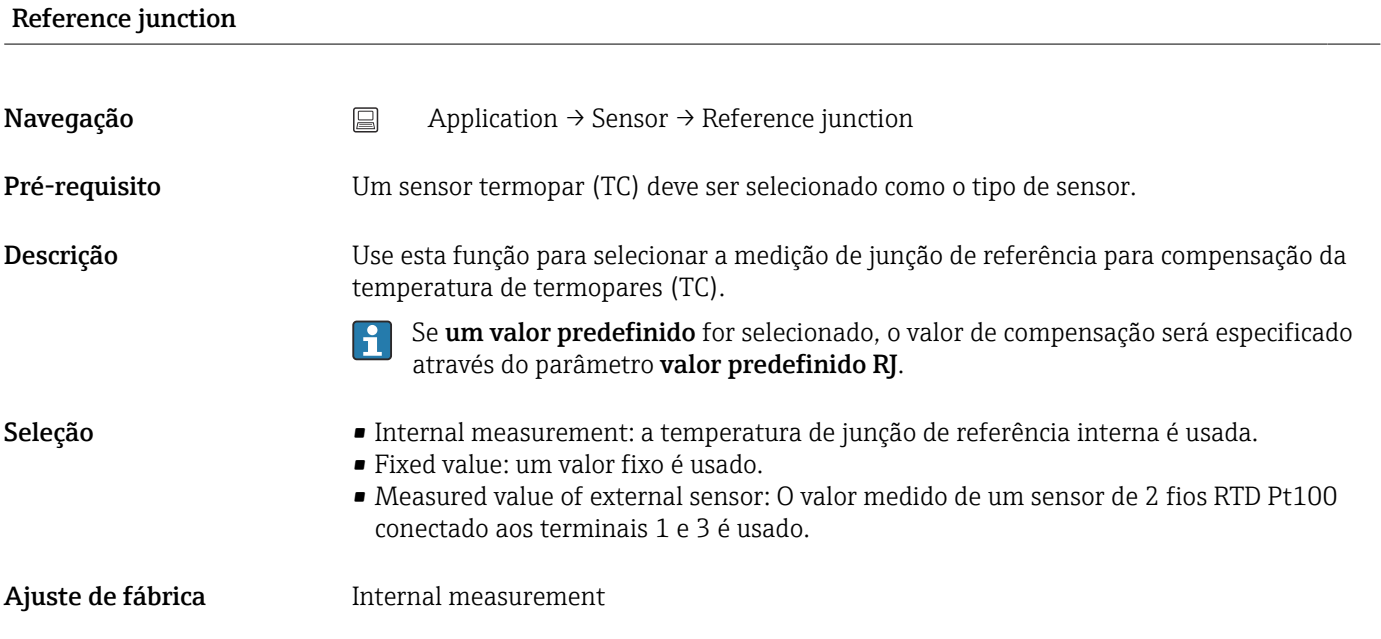

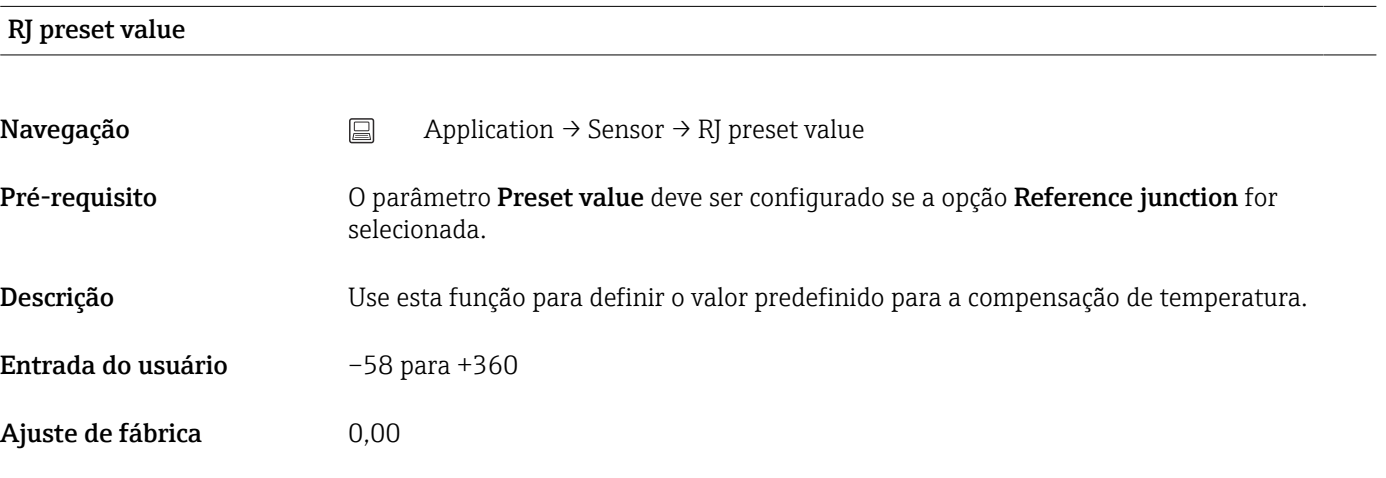

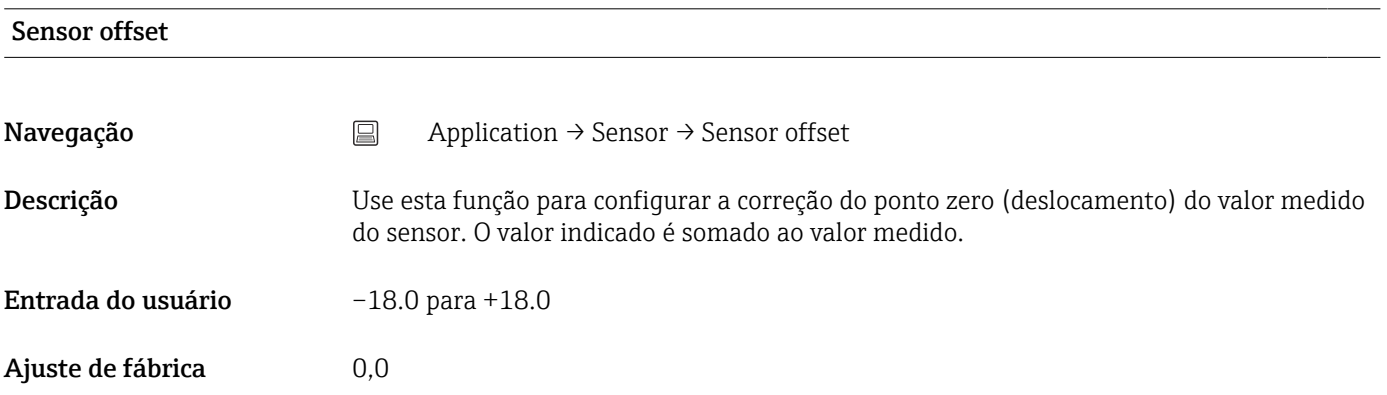

### 14.2.3 Submenu: Linearization

<span id="page-83-0"></span>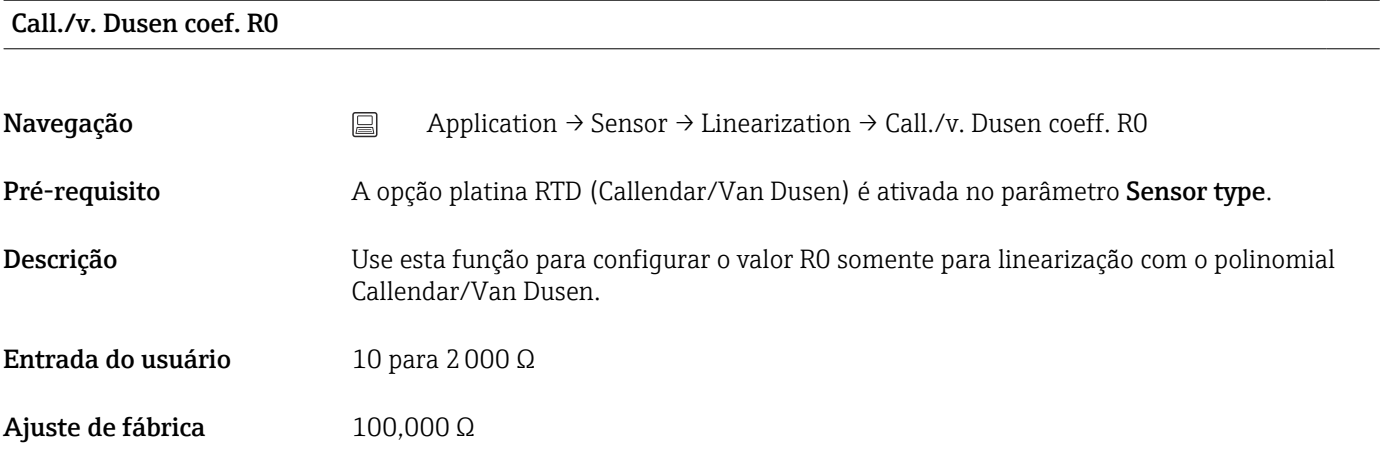

### Call./v. Dusen coef. A, B e C (parâmetro)

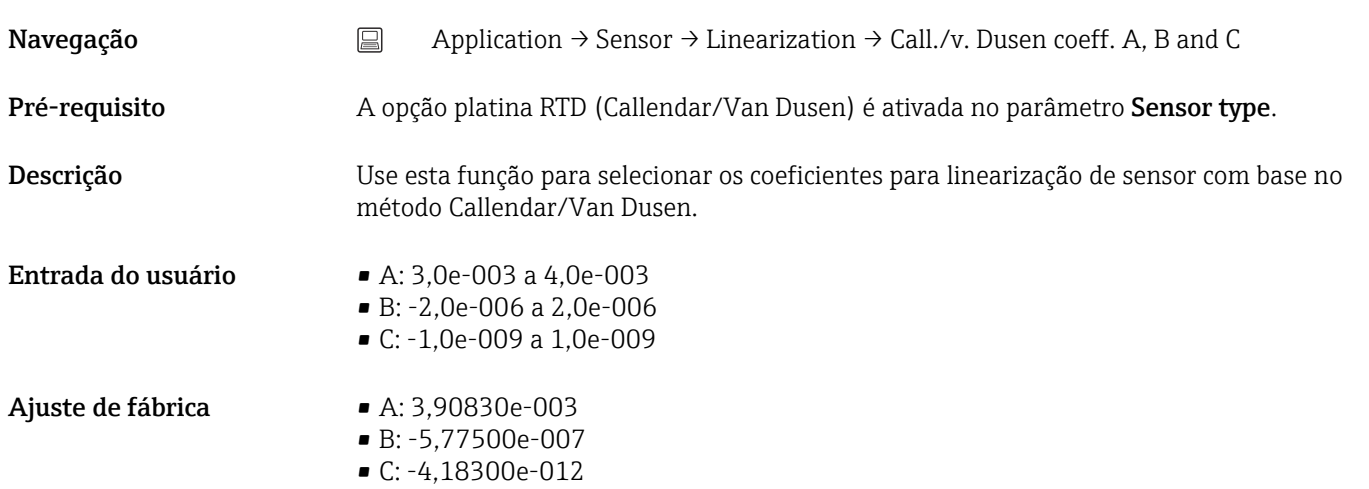

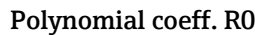

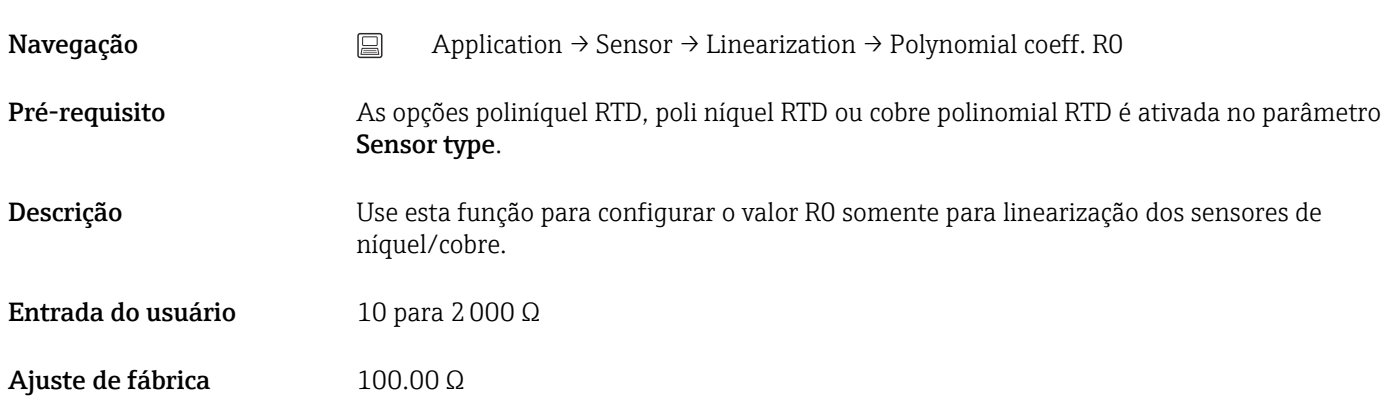

<span id="page-84-0"></span>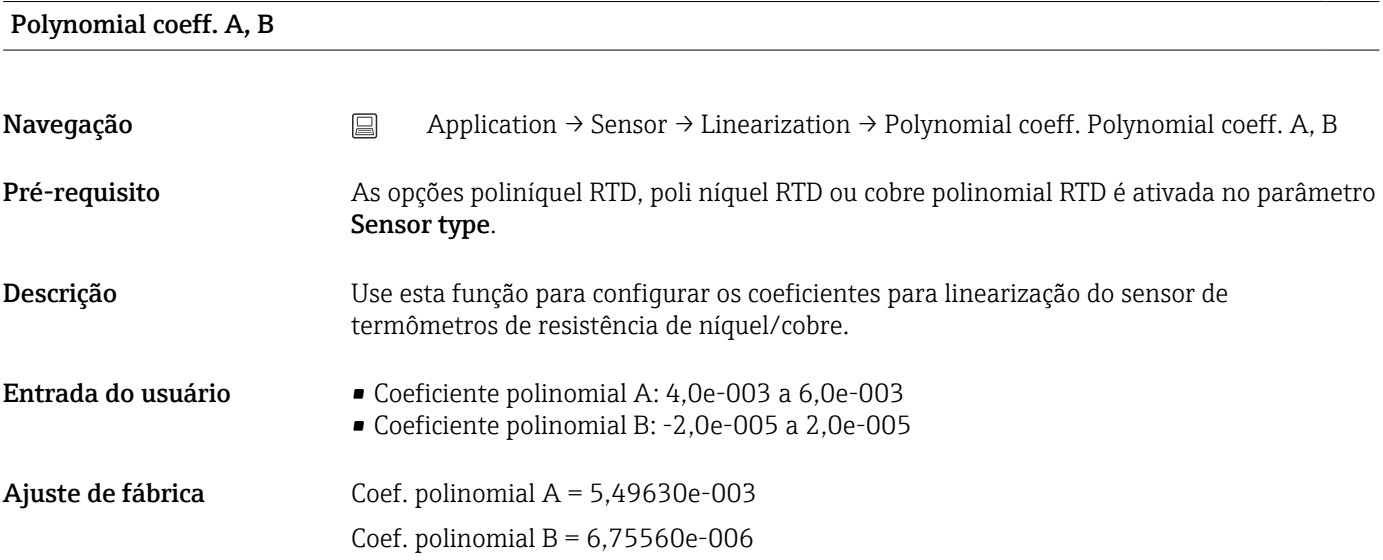

#### Sensor lower limit

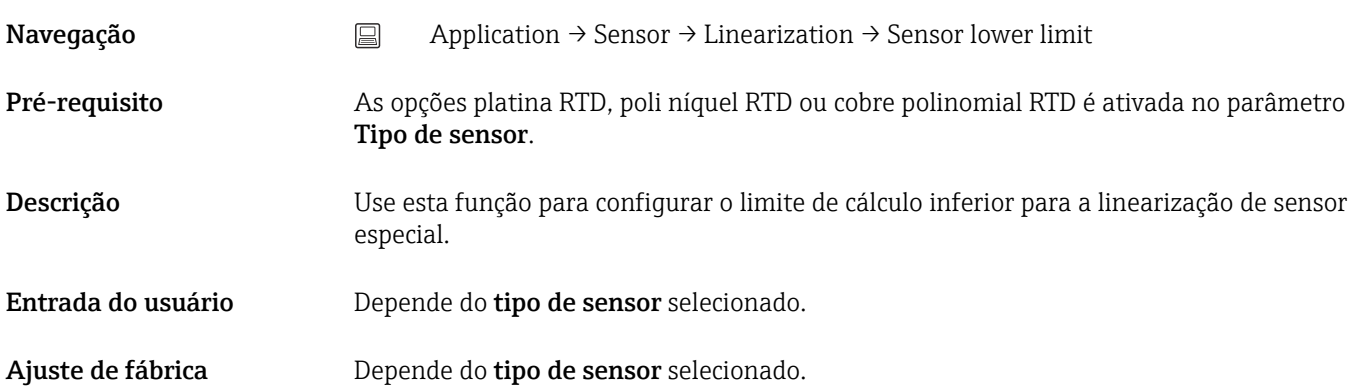

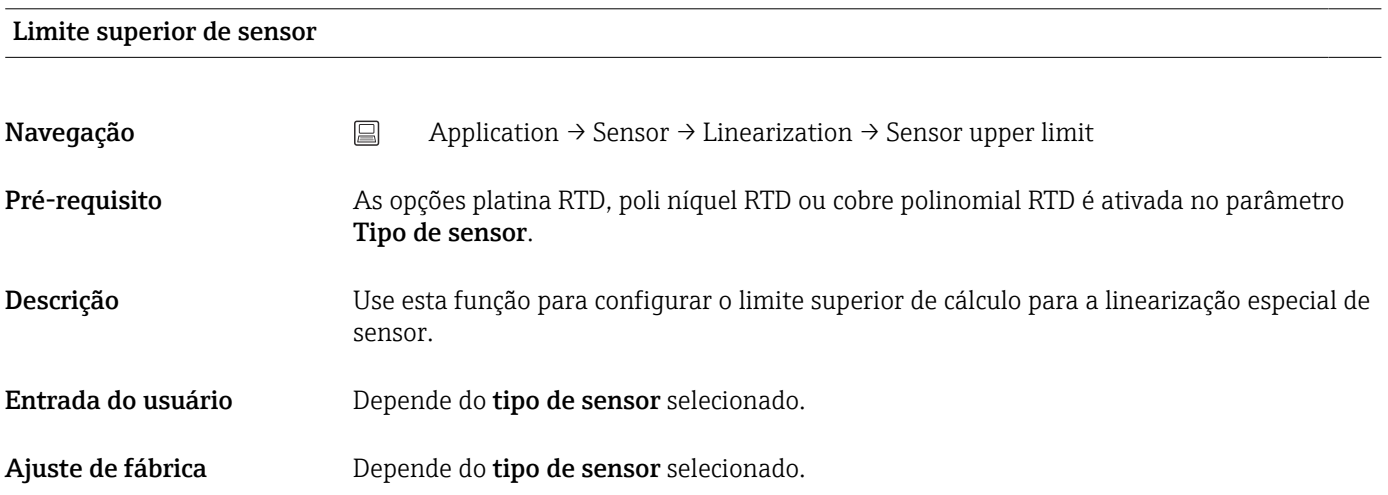

# 14.2.4 Submenu: Current output

<span id="page-85-0"></span>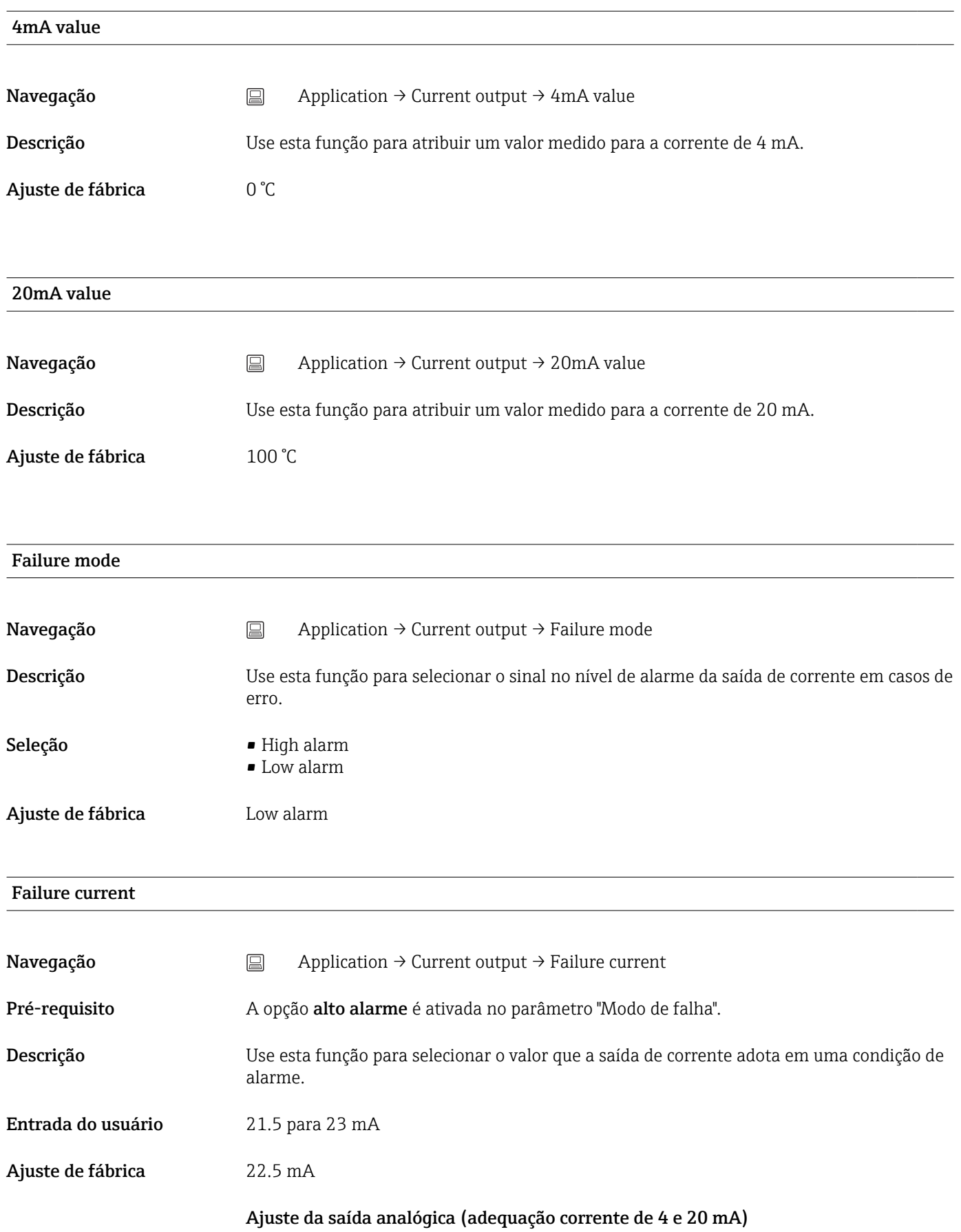

<span id="page-86-0"></span>Adequação corrente é usada para compensar a saída analógica (conversão D/A). Aqui, a corrente de saída do transmissor pode ser adaptada de tal forma que se adeque ao valor esperado no sistema de nível mais elevado.

A adequação corrente não afeta o valor digital ® HART. Isso pode fazer com que o valor medido e exibido no display instalado localmente seja diferente do valor exibido no sistema de nível mais elevado.

#### *Procedimento*

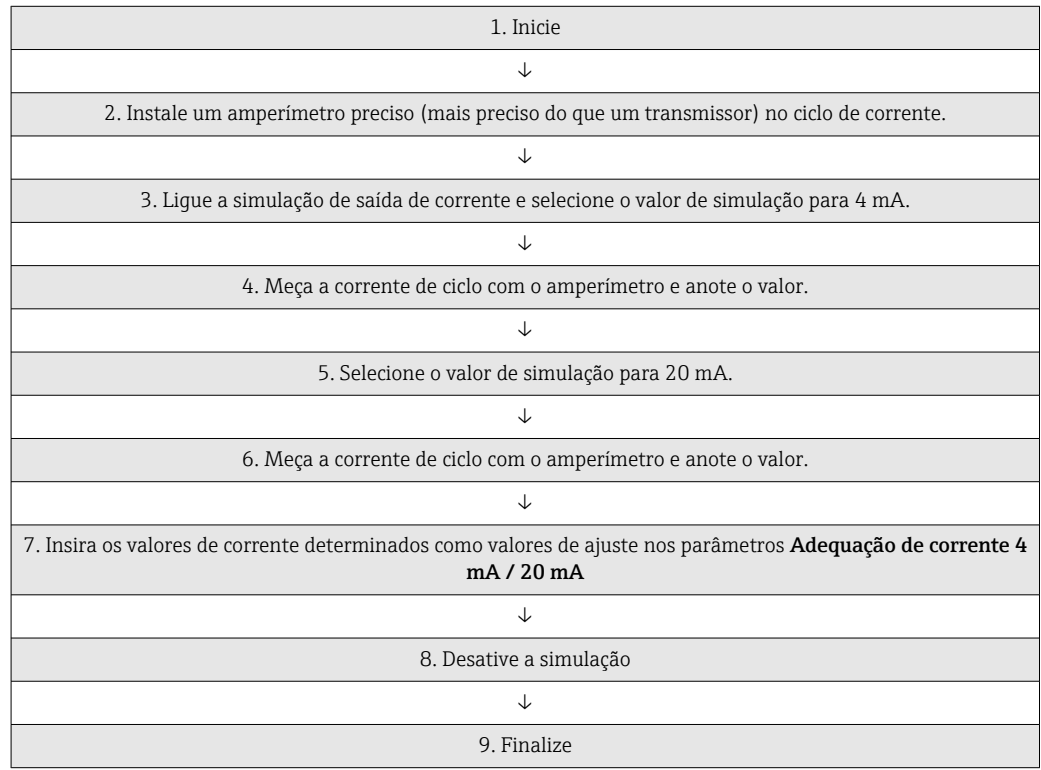

#### Current trimming 4 mA

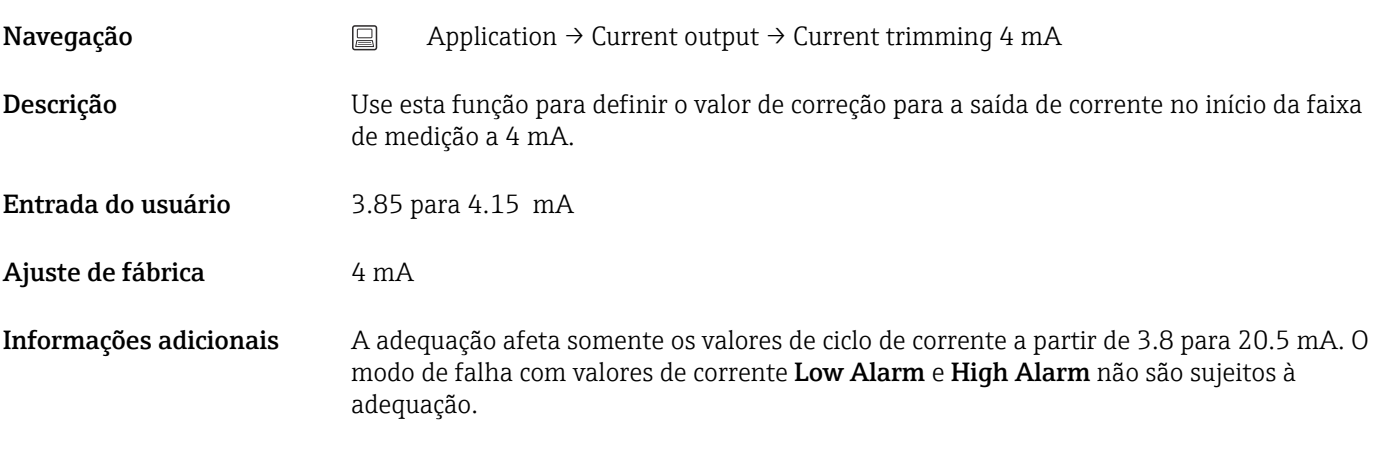

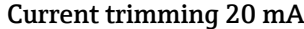

Navegação  $\Box$  Application → Current output → Current trimming 20 mA

<span id="page-87-0"></span>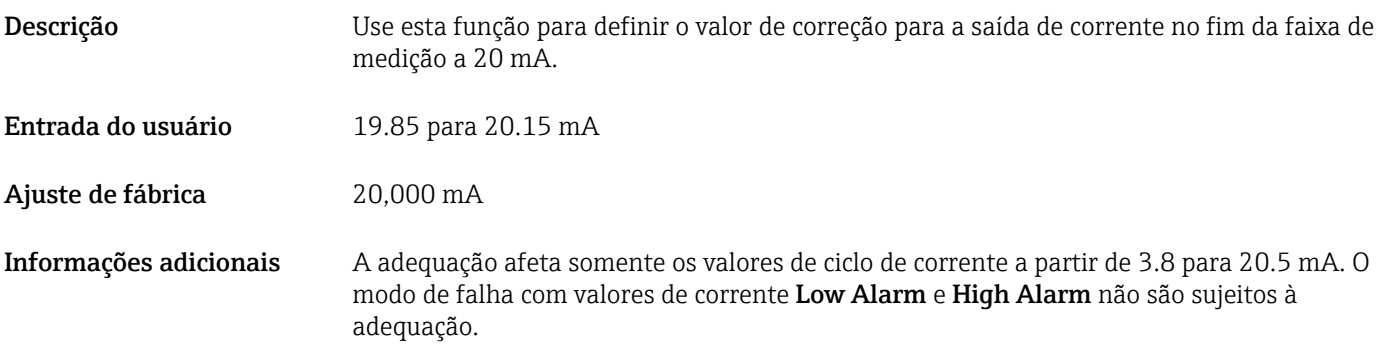

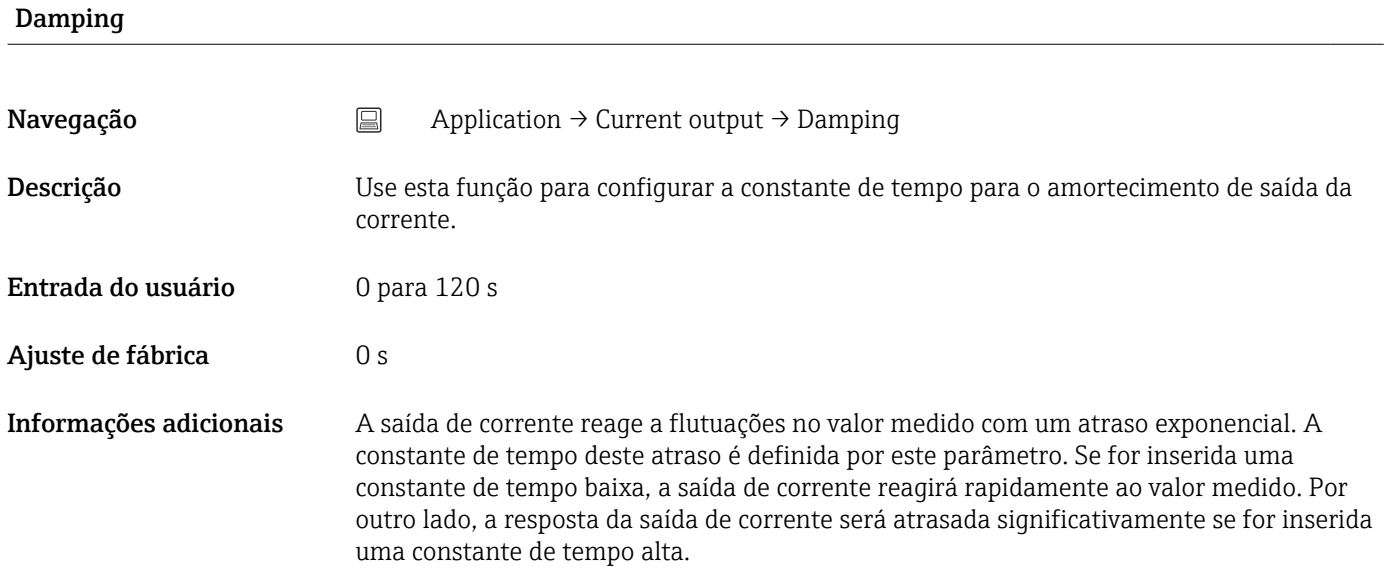

# 14.2.5 Submenu: HART configuration

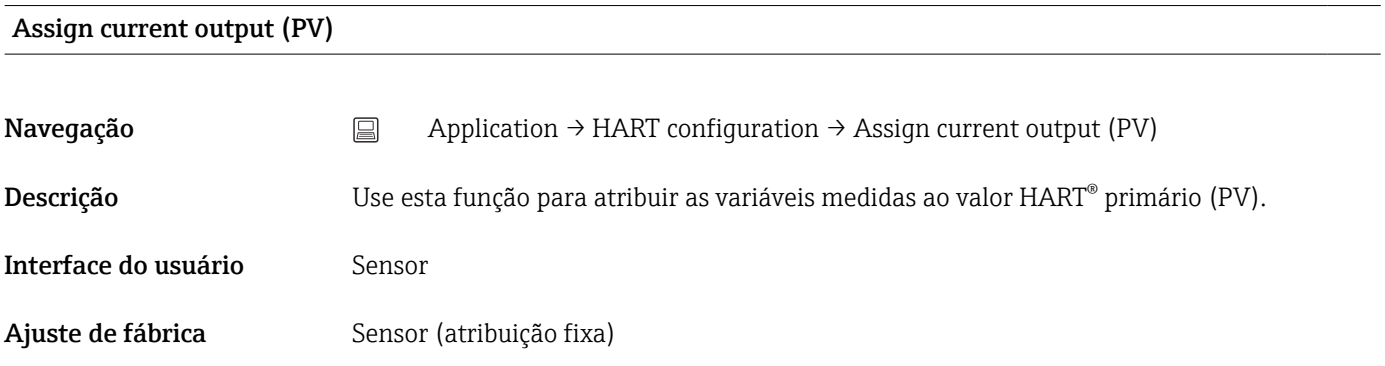

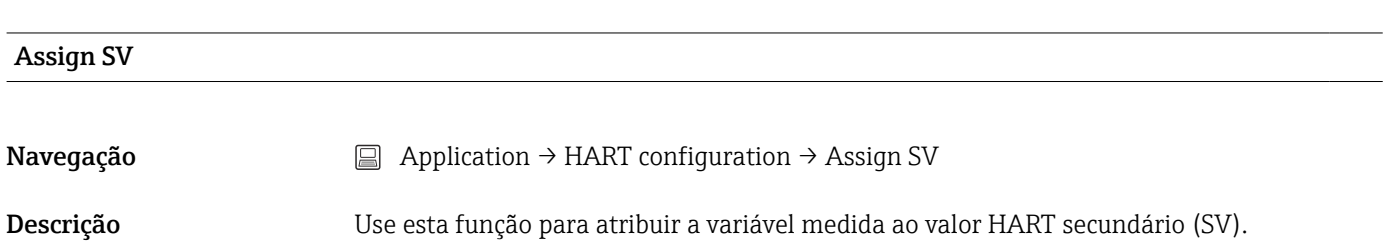

<span id="page-88-0"></span>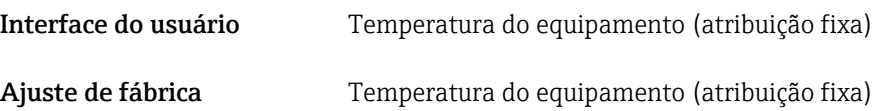

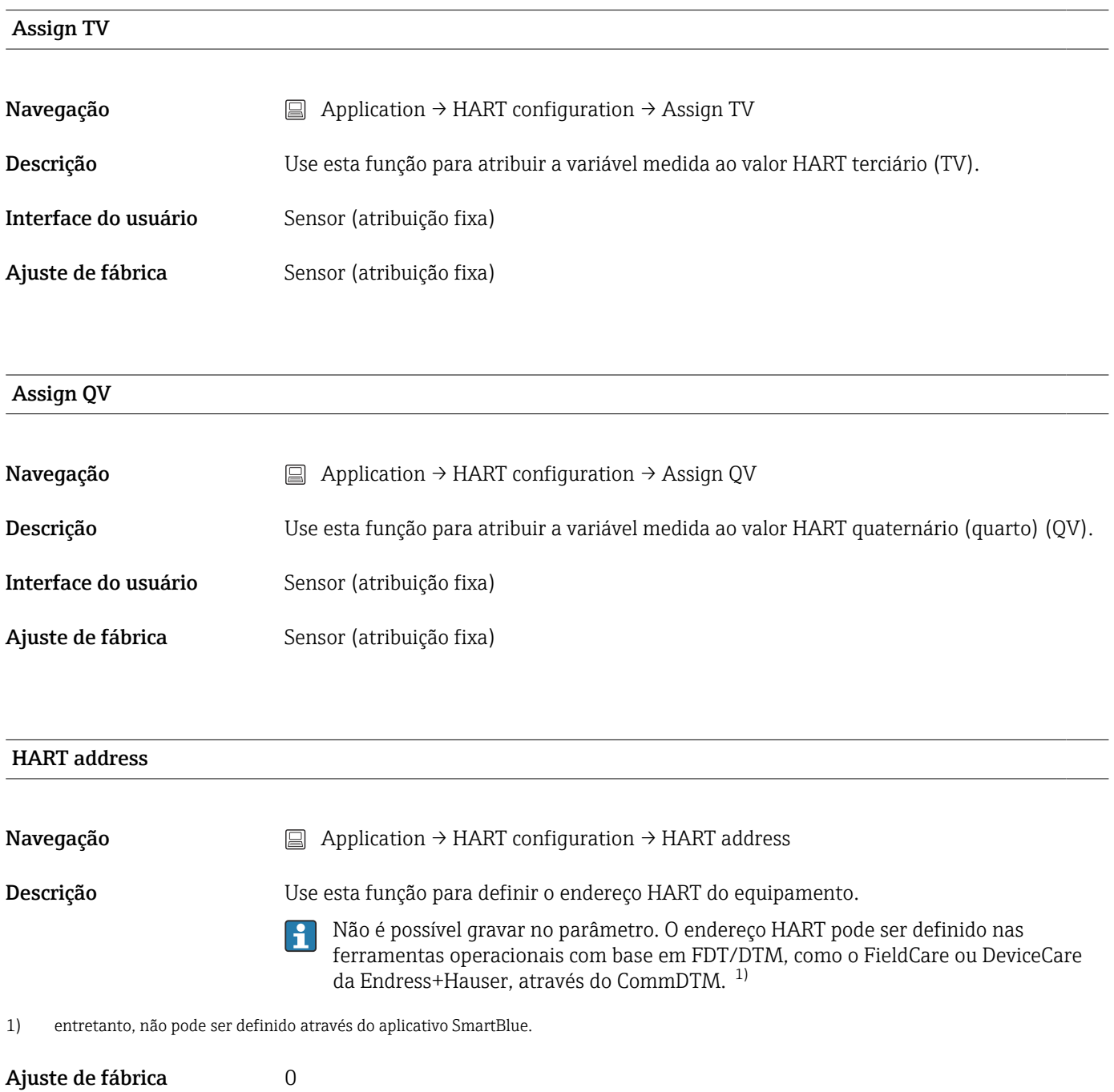

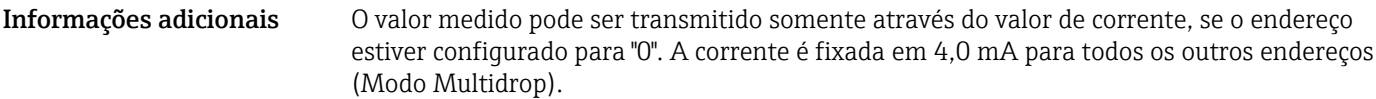

#### No. of preambles

<span id="page-89-0"></span>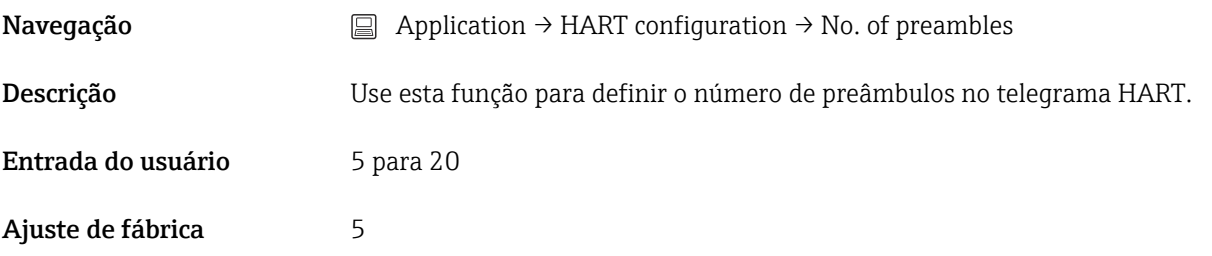

# 14.3 Menu: System

### 14.3.1 Submenu: Device management

# HART short tag Navegação System → Device management → HART short tag Descrição Use esta função para definir uma etiqueta curta para o ponto de medição. Entrada do usuário Até 8 caracteres alfanuméricos (letras, números e caracteres especiais). Ajuste de fábrica 8 x "?"

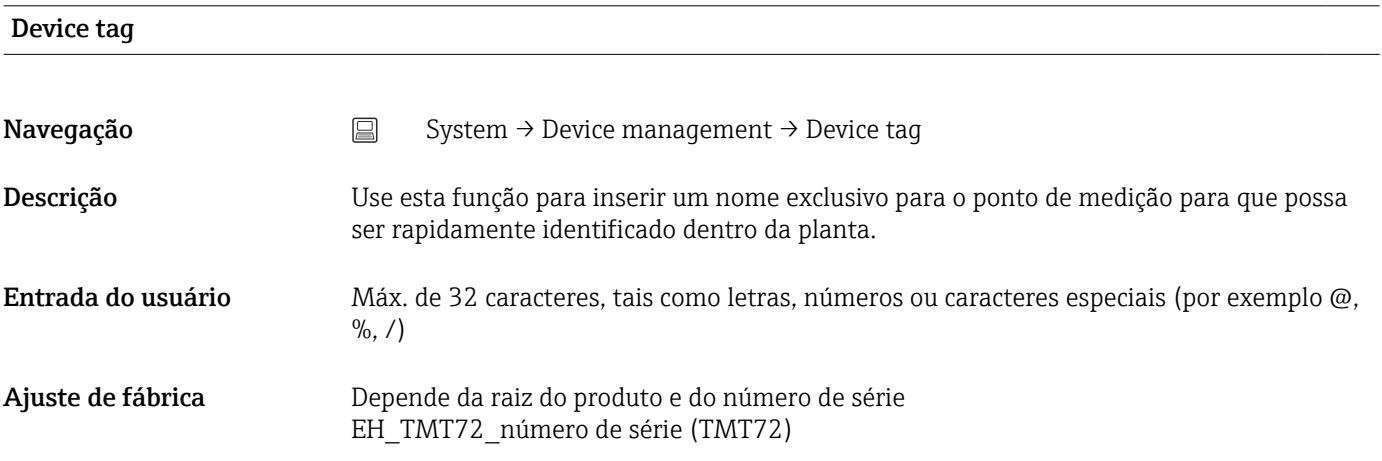

#### Filtro de rede

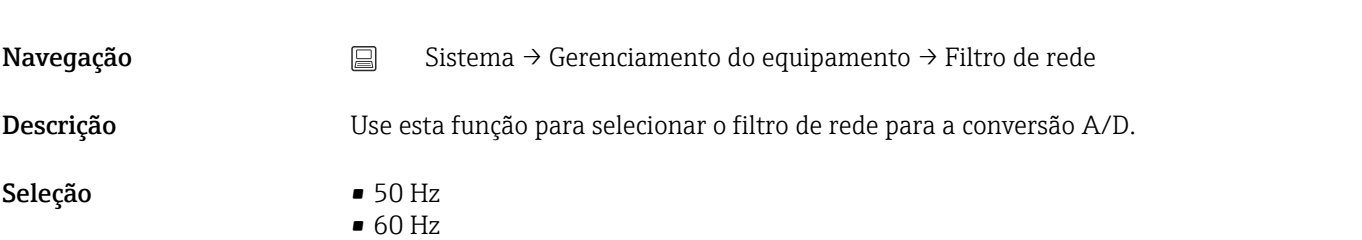

<span id="page-90-0"></span>Ajuste de fábrica 50 Hz

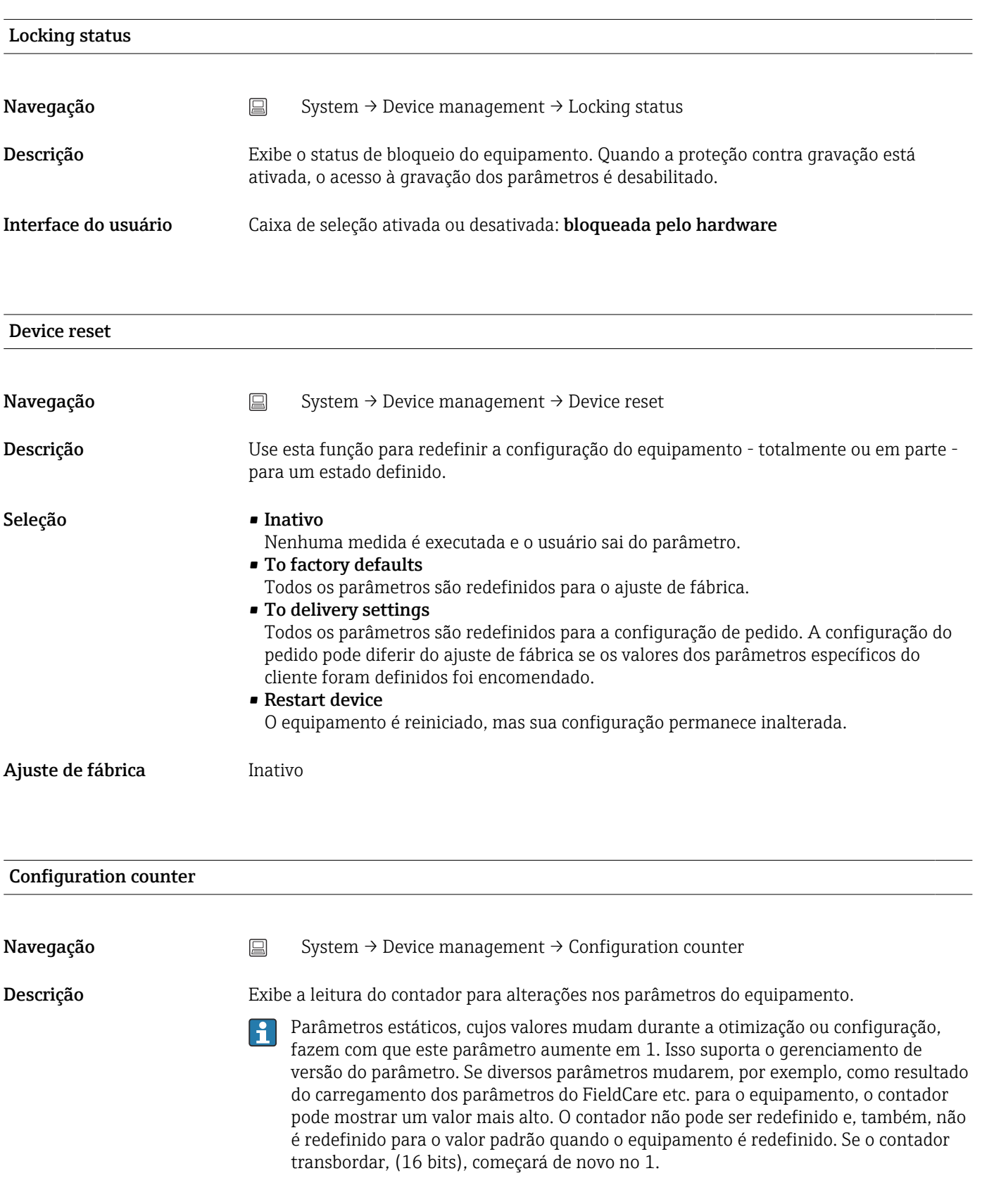

<span id="page-91-0"></span>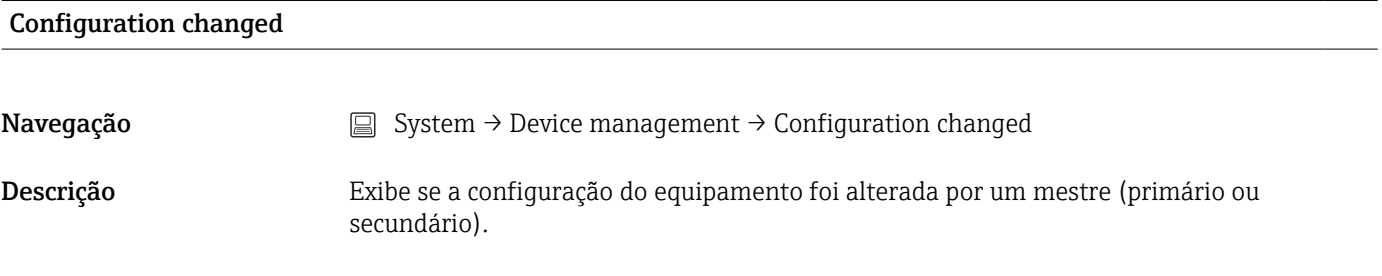

#### Reset configuration changed flag

Navegação System → Device management → Reset configuration changed flag Descrição A informação Configuração alterada é restaurada através de um mestre (primário ou secundário).

#### 14.3.2 Submenu de gerenciamento de usuário

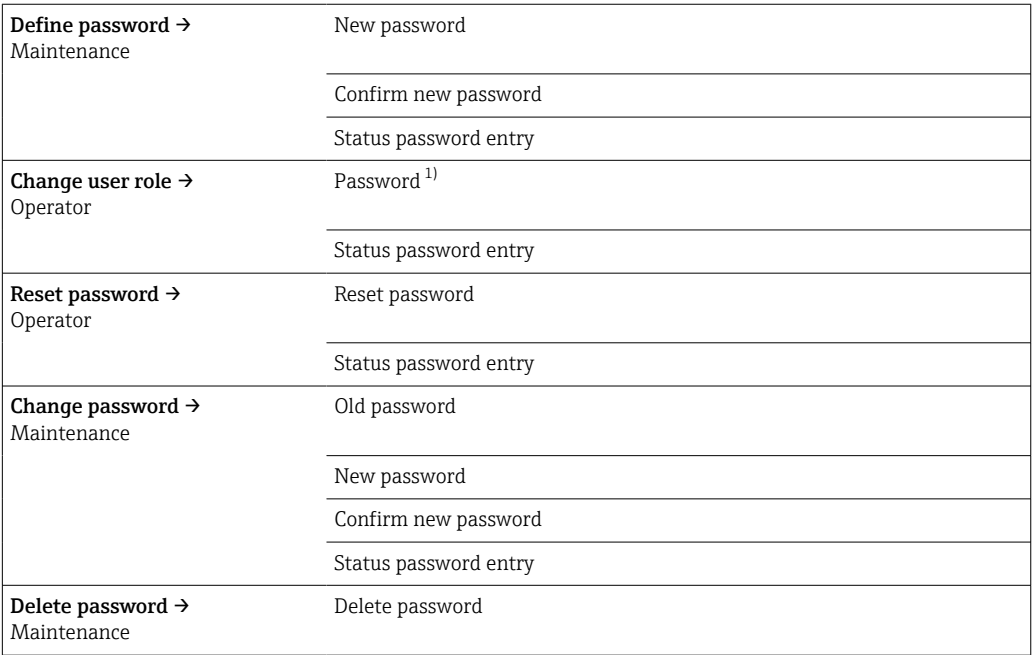

1) A função de usuário deve ser selecionada primeiro ao operar o equipamento através do aplicativo SmartBlue.

A navegação no submenu é suportada pelos seguintes elementos de operação:

- Back
	- Retorne à página anterior
- Cancel

Se Cancel for selecionado, o status antes de o submenu ser iniciado será restaurado

#### Define password

<span id="page-92-0"></span>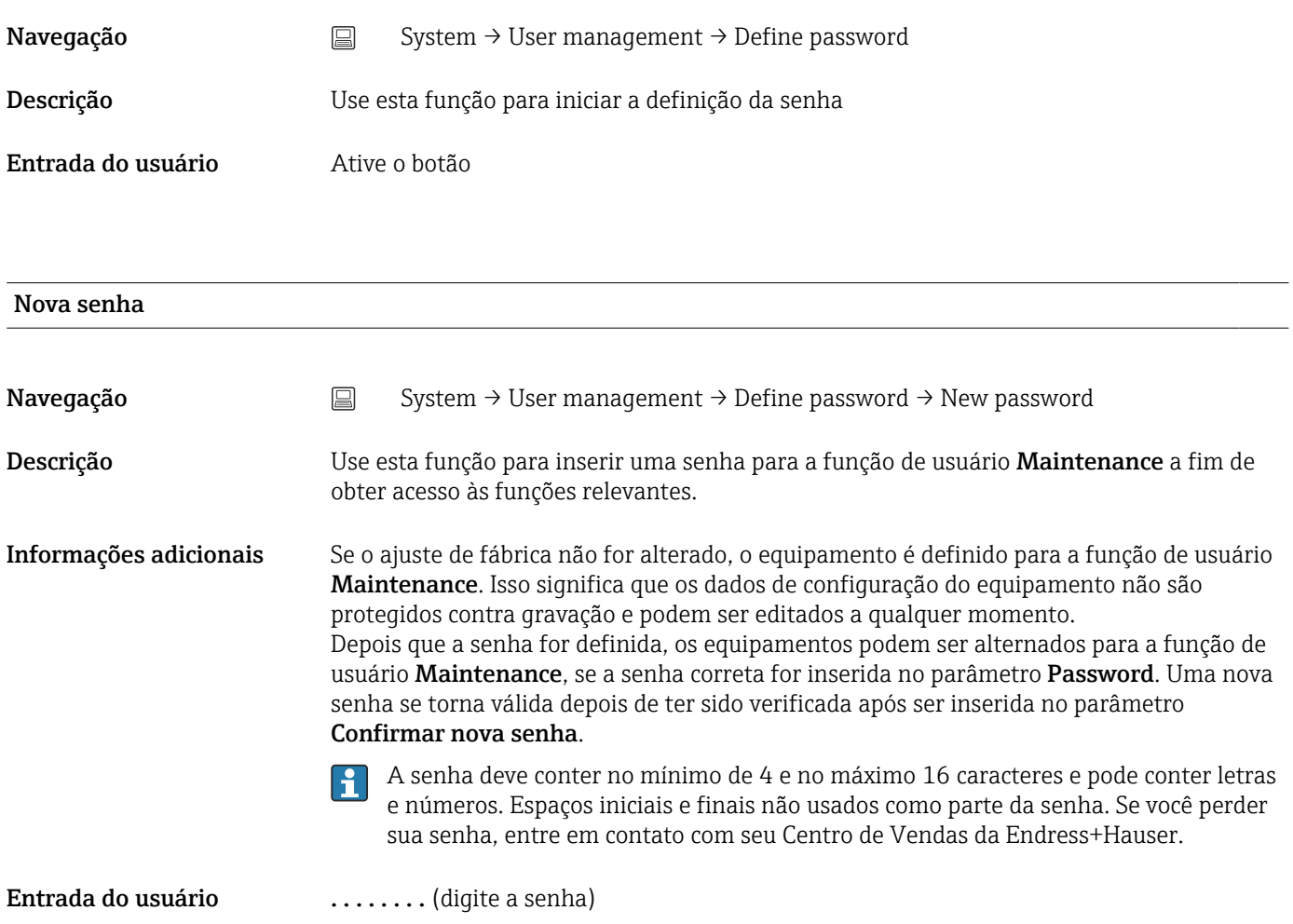

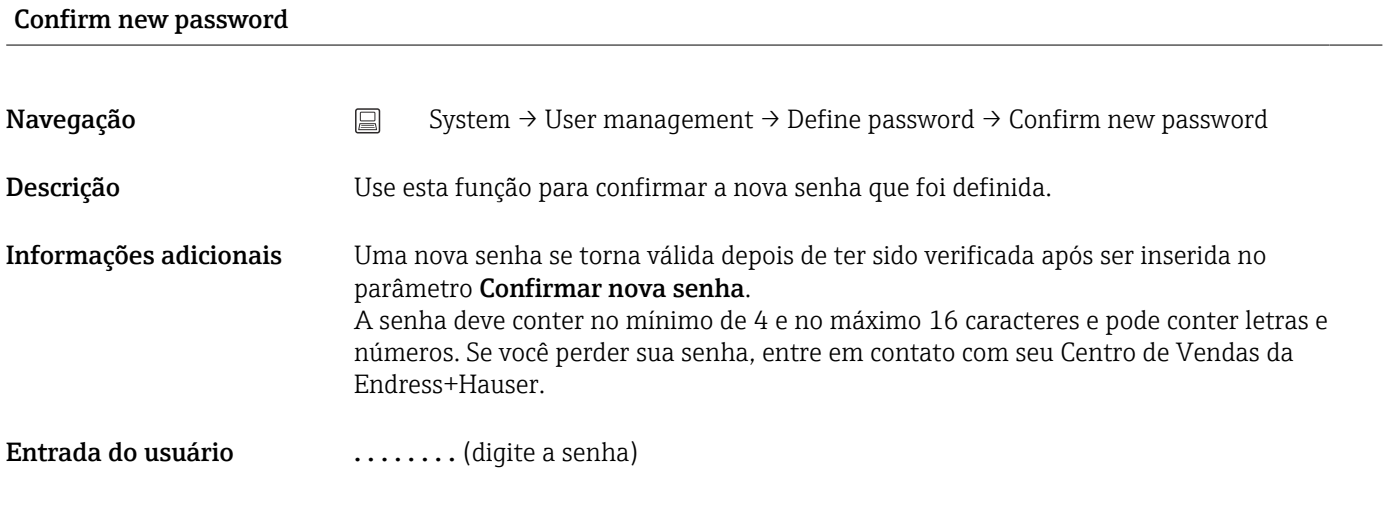

#### Status password entry

Navegação System → User management → Define password → Status password entry

<span id="page-93-0"></span>Descrição Exibe o status de verificação da senha.

- Senha aceita
- Senha incorreta
- Regras de senha violadas
- Permissão negada
- Sequência de entrada incorreta
- Função de usuário inválida
- Confirme incompatibilidade de PW
- Senha redefinida aceita

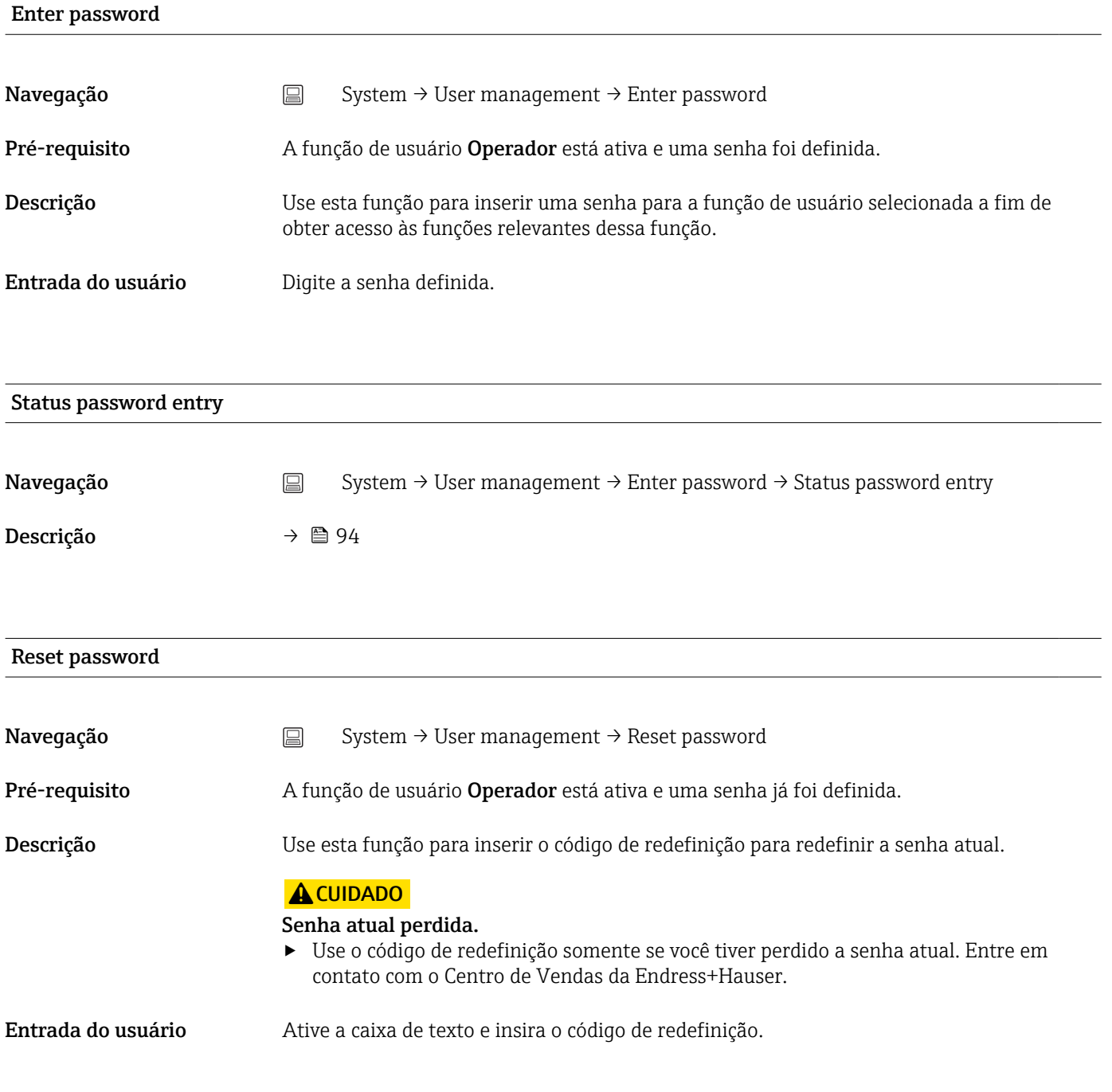

#### Status password entry

<span id="page-94-0"></span>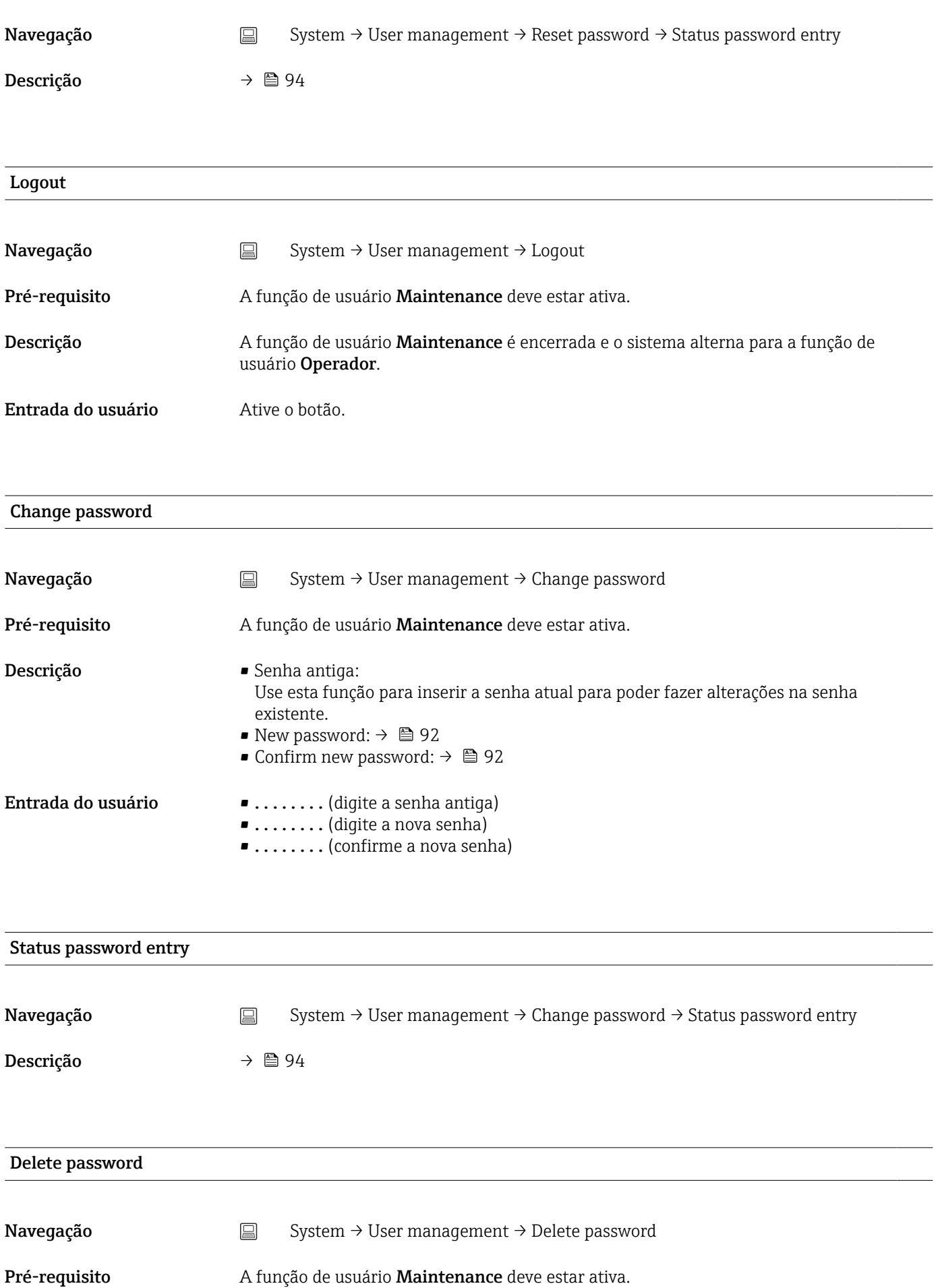

<span id="page-95-0"></span>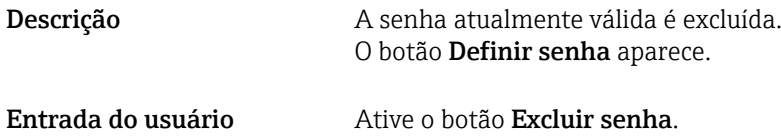

# 14.3.3 Submenu de configuração do Bluetooth

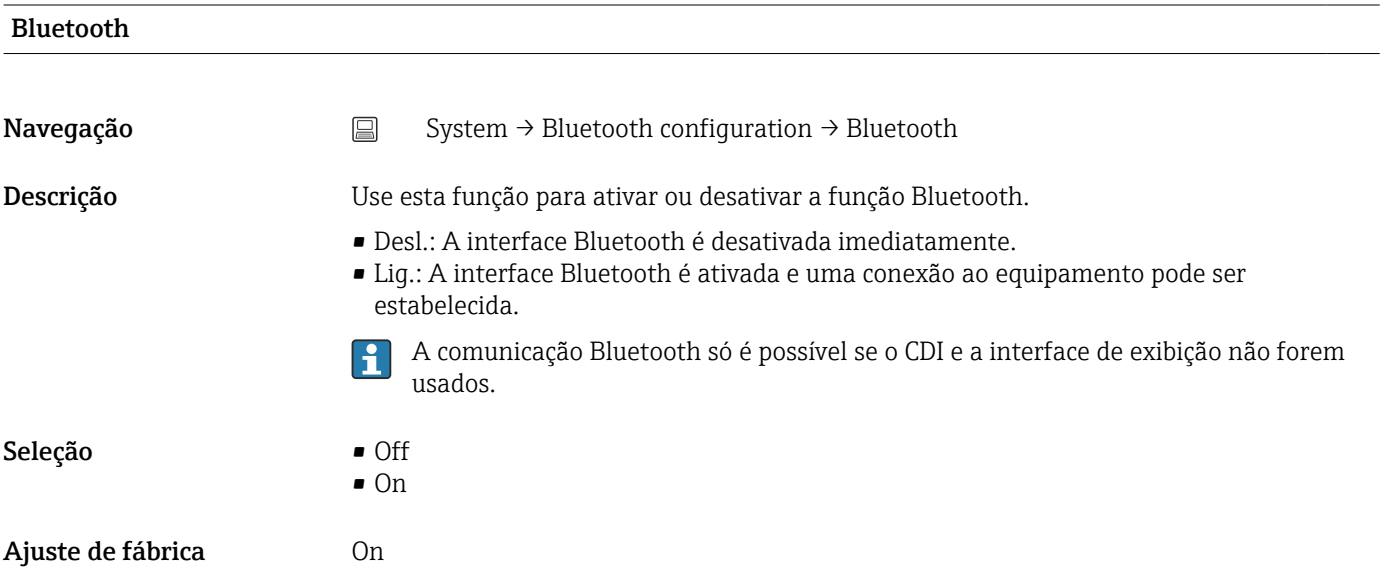

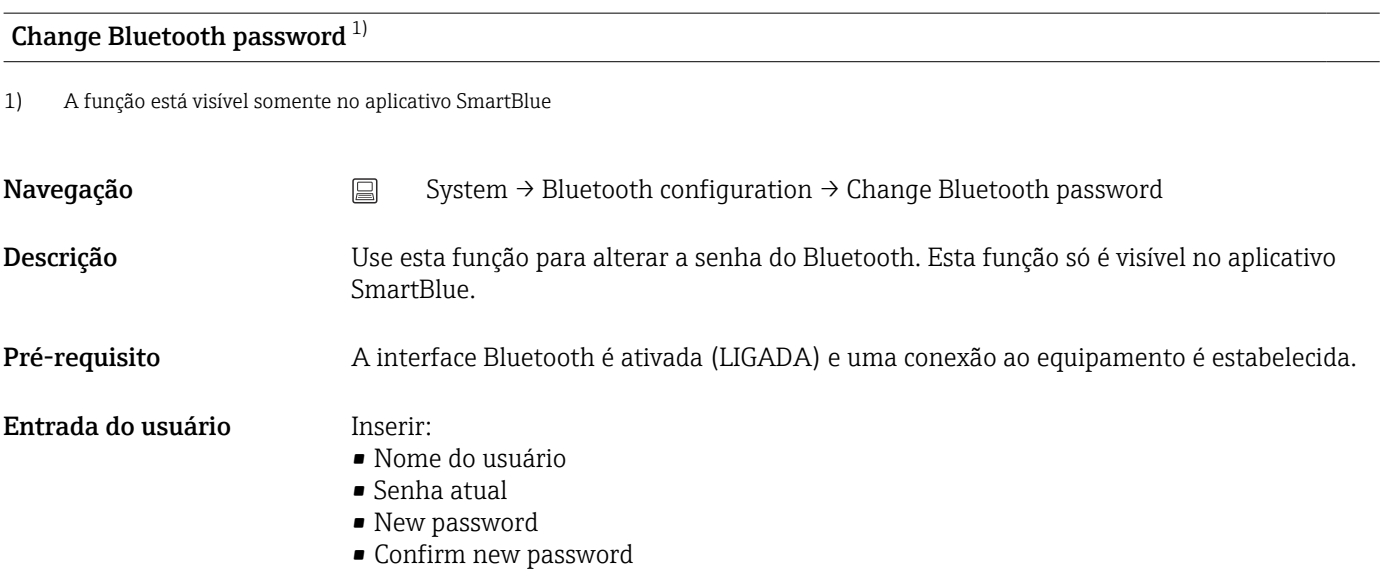

Pressione OK para confirmar sua entrada.

### 14.3.4 Submenu Informações

#### Submenu Equipamento

<span id="page-96-0"></span>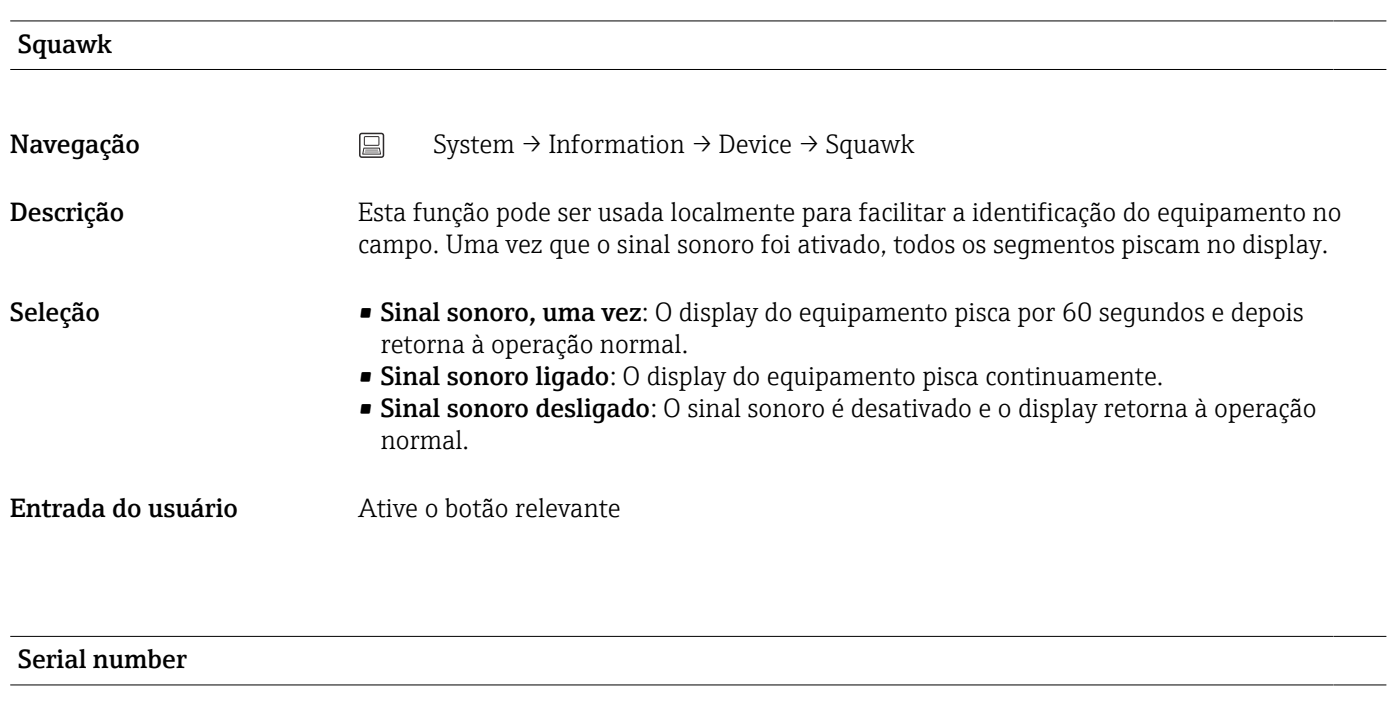

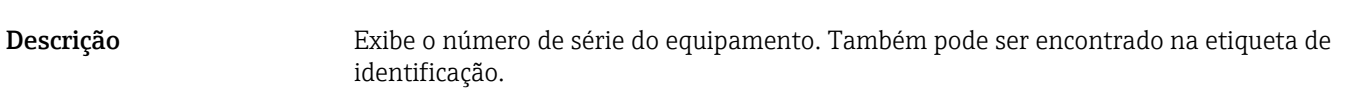

Utilizações do número de série  $\lceil \cdot \rceil$ 

Navegação System → Information → Device → Serial number

- Rápida identificação do medidor, quando contatar a Endress+Hauser, por exemplo.
- Para obter informações específicas sobre o medidor usando o Device Viewer: www.endress.com/deviceviewer

#### Interface do usuário Máx. grupo de caracteres de 11 dígitos que compreende letras e números.

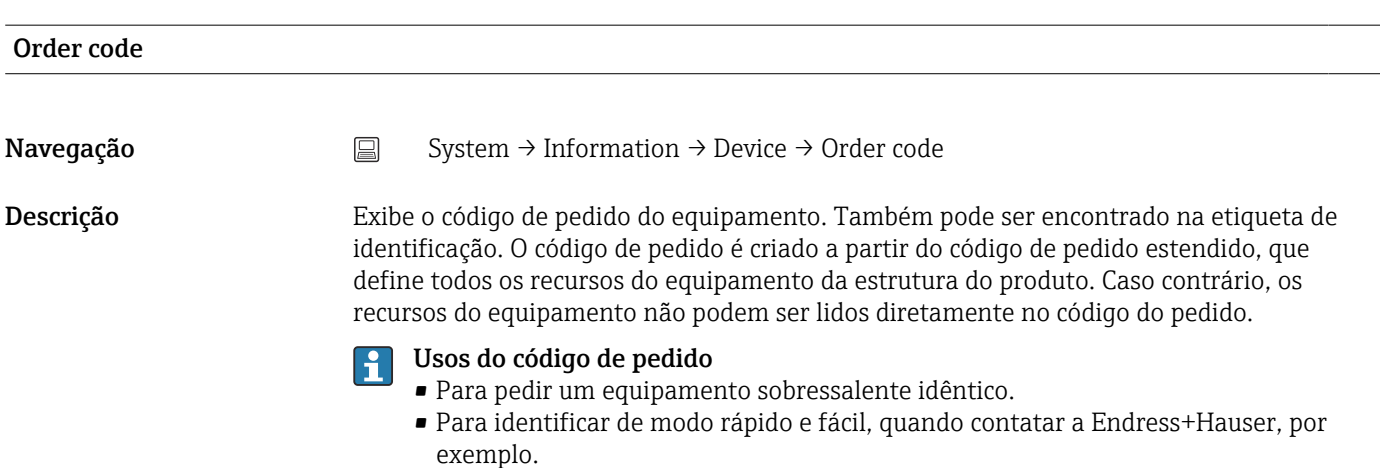

<span id="page-97-0"></span>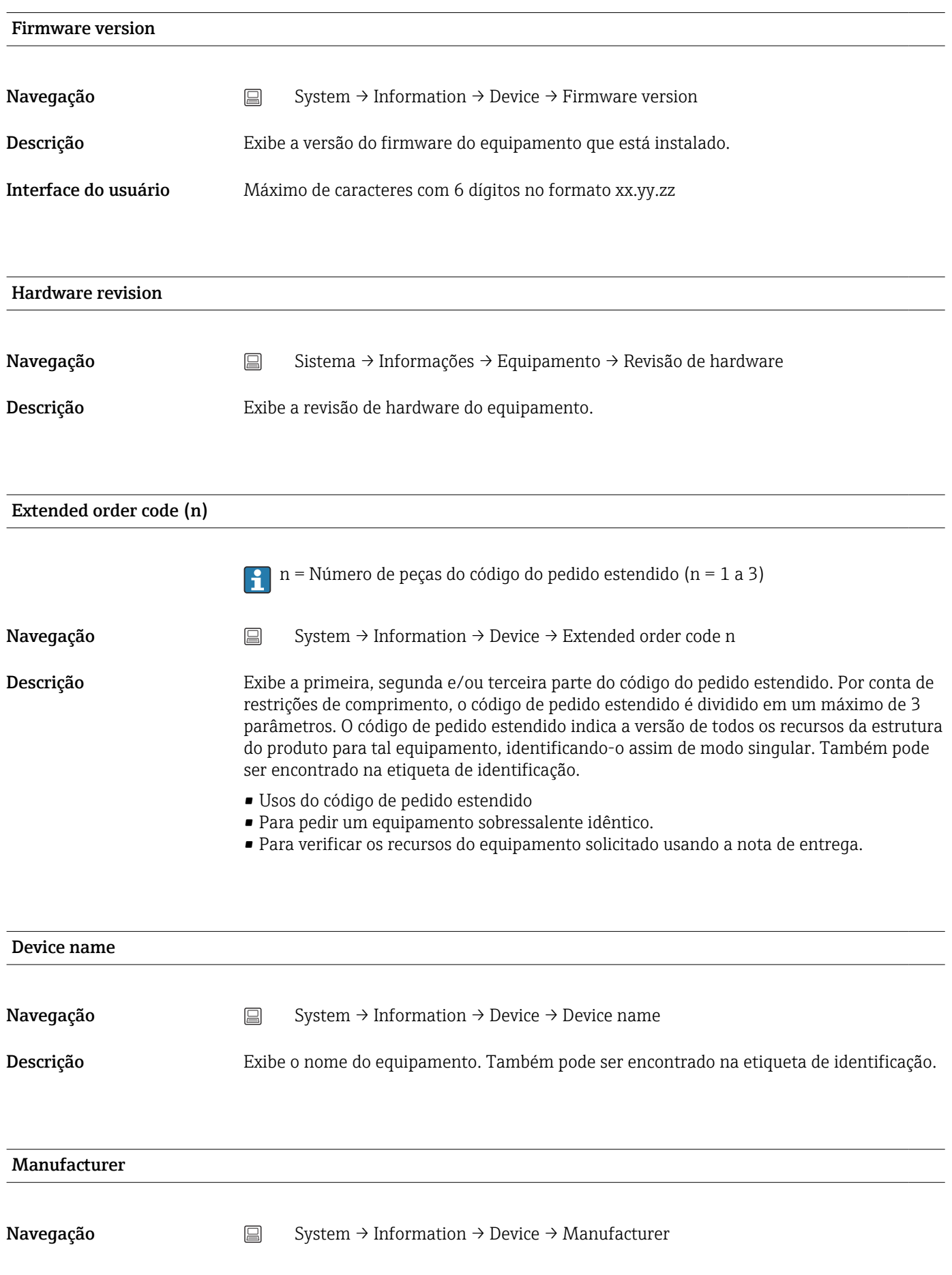

<span id="page-98-0"></span>Descrição Exibe o nome do fabricante.

#### Submenu de localização do equipamento

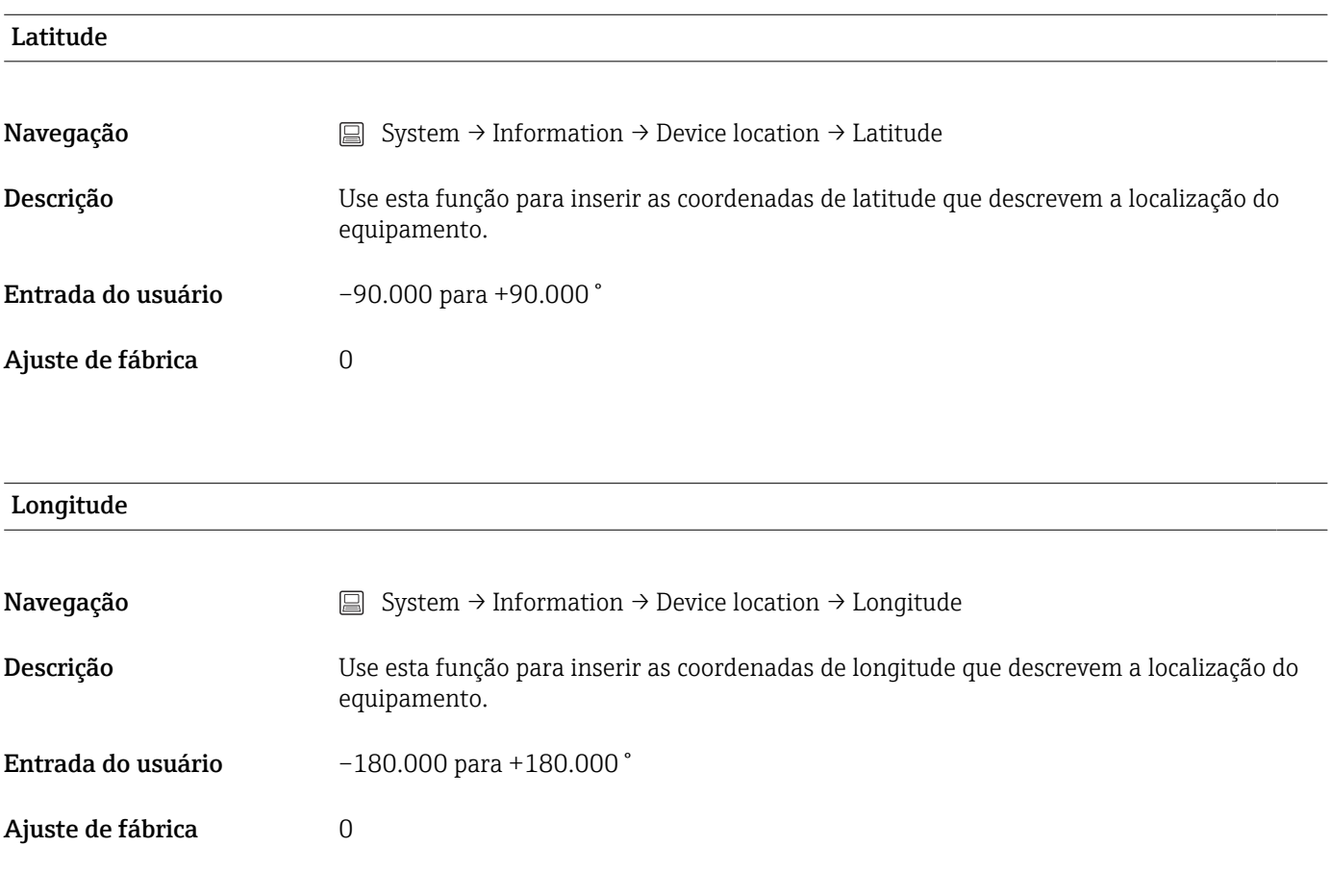

#### Altitude

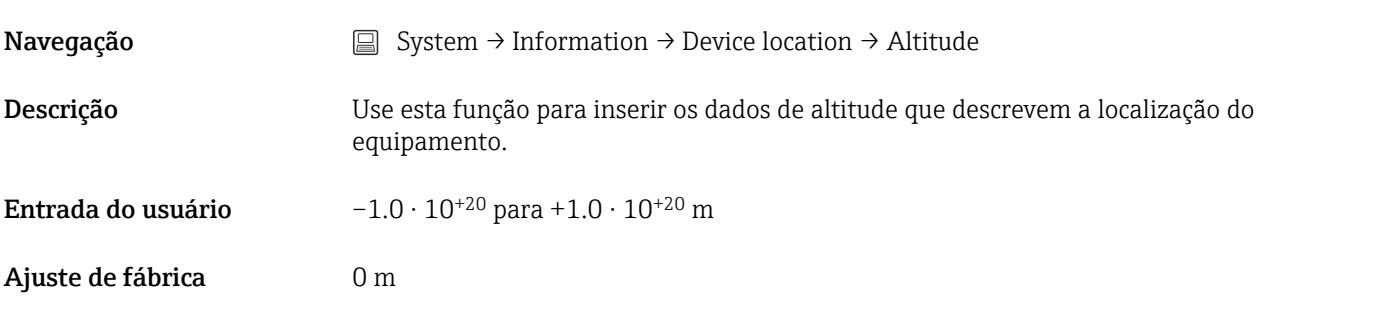

#### Location method

Navegação System → Information → Device location → Location method

<span id="page-99-0"></span>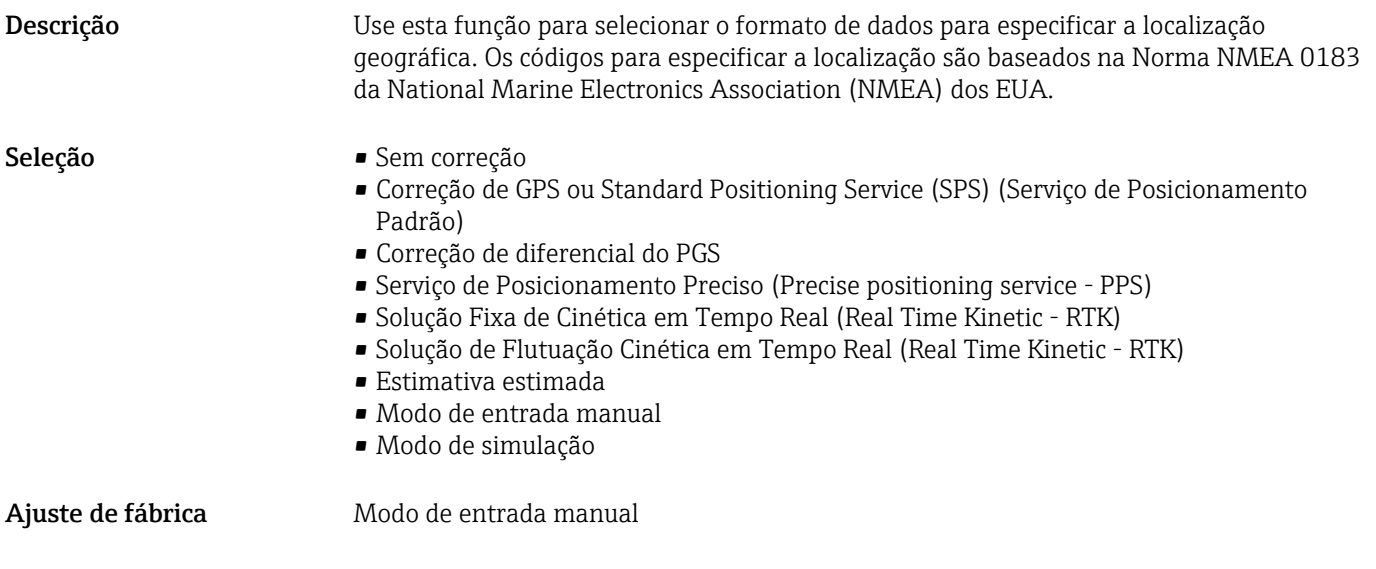

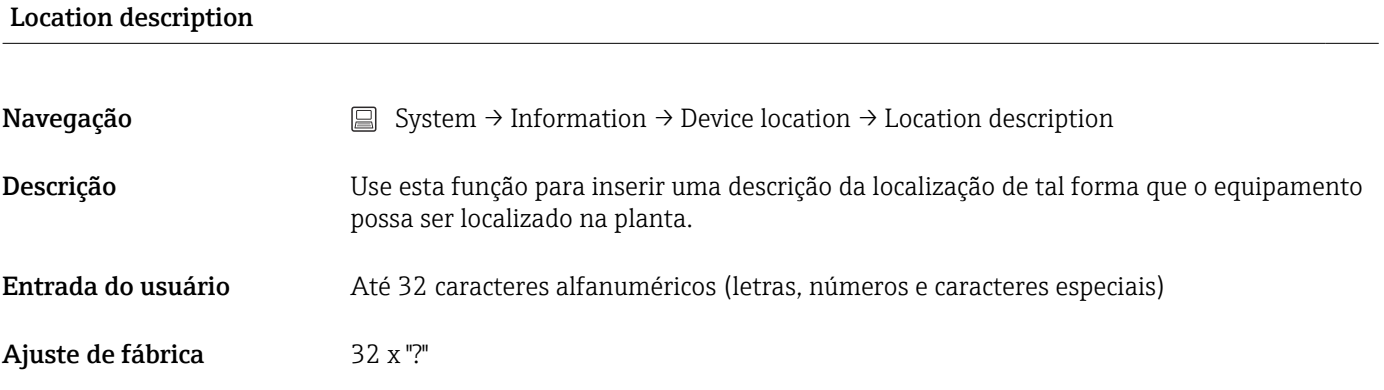

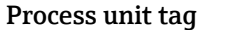

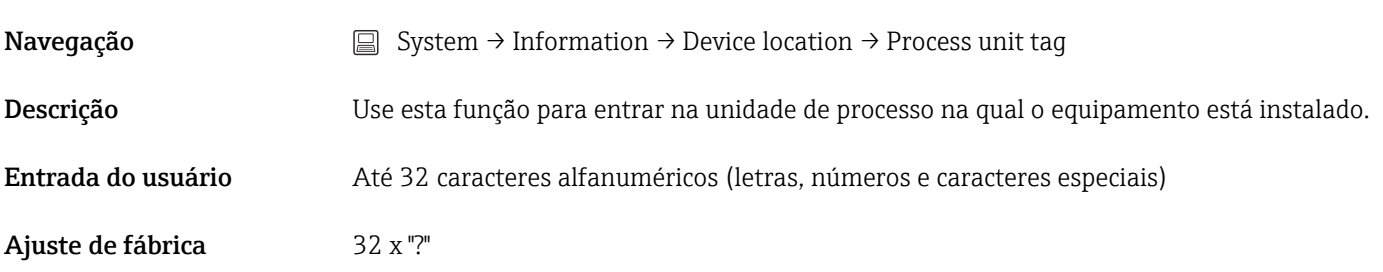

#### Submenu Info HART

Device type

Navegação System → Information → HART info → Device type

<span id="page-100-0"></span>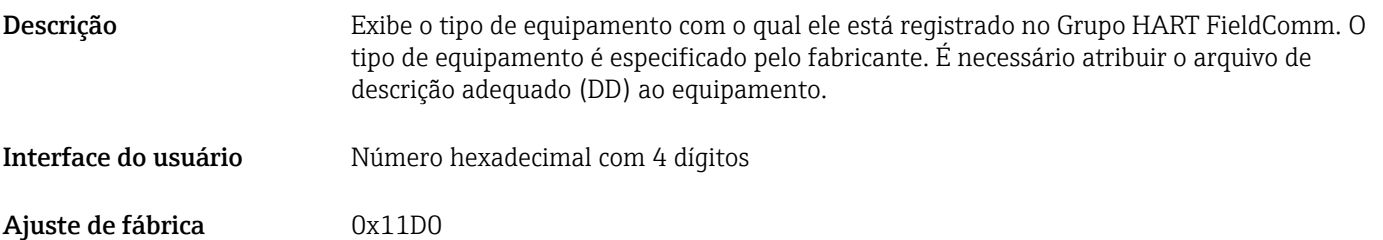

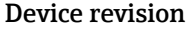

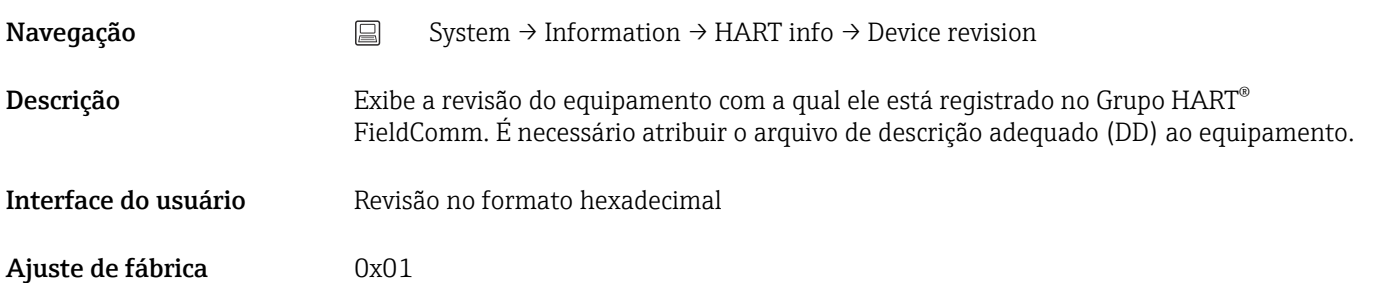

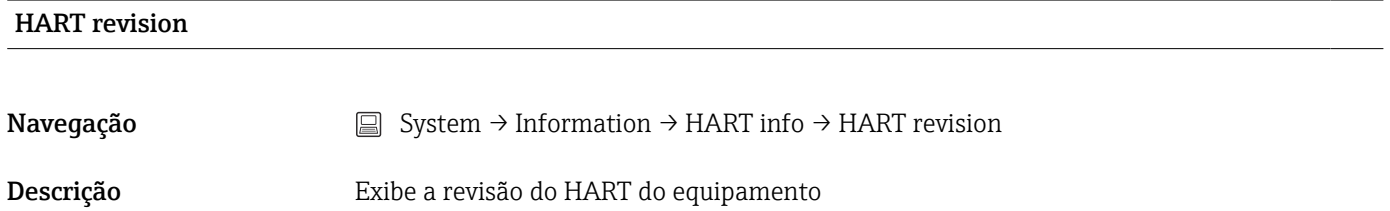

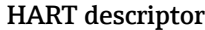

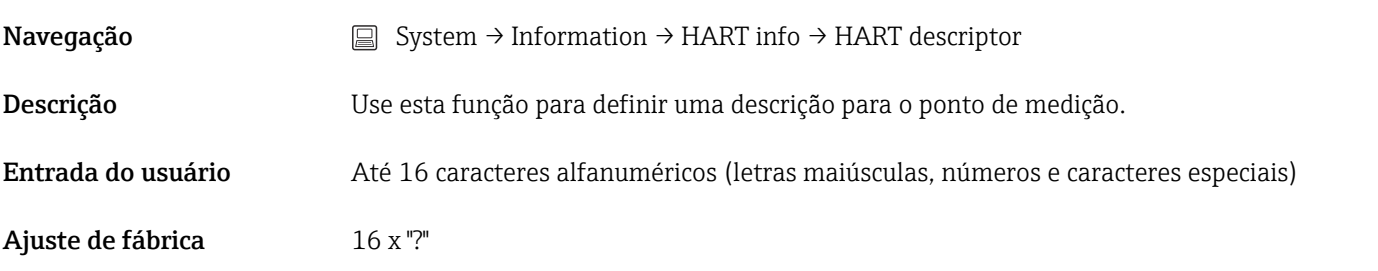

#### HART message

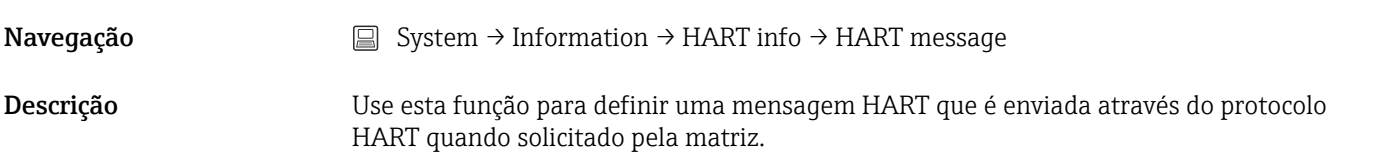

<span id="page-101-0"></span>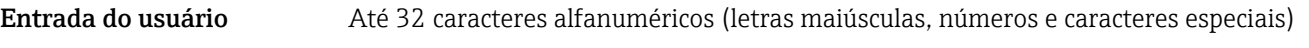

Ajuste de fábrica 32 x "?"

#### Hardware revision  $\rightarrow$   $\blacksquare$  98

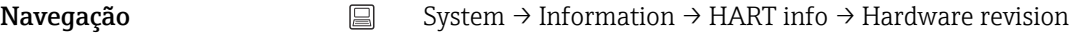

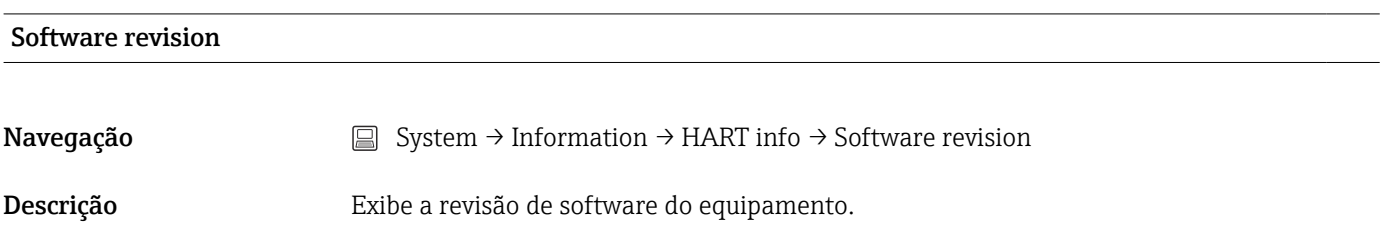

#### HART date code

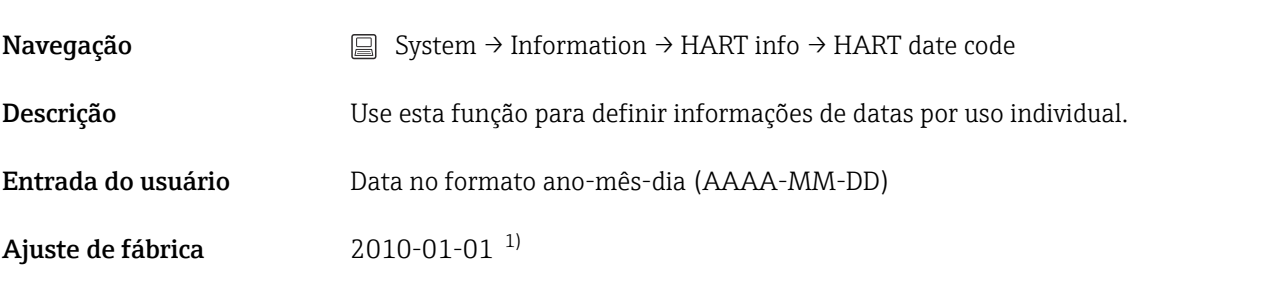

1) Também 01.01.2010 dependendo da ferramenta operacional

# Manufacturer ID Navegação System → Information → HART info → Manufacturer ID Descrição Exibe a ID do fabricante com a qual ele está registrado junto ao Grupo HART FieldComm. Interface do usuário Número hexadecimal com 4 dígitos Ajuste de fábrica 0x0011

#### Device ID

Navegação System → Information → HART info → Device ID

<span id="page-102-0"></span>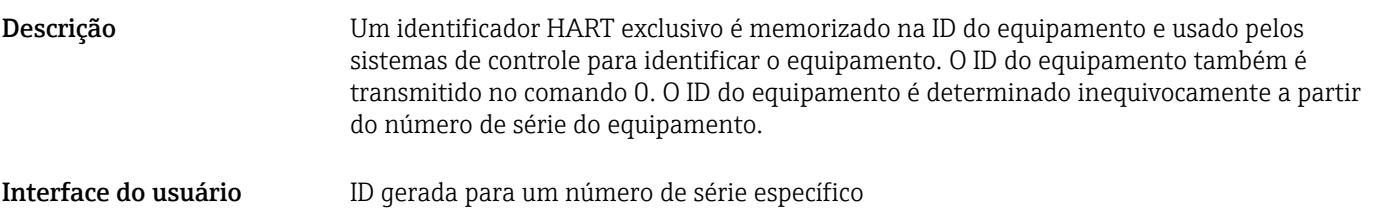

# 14.3.5 Submenu Display

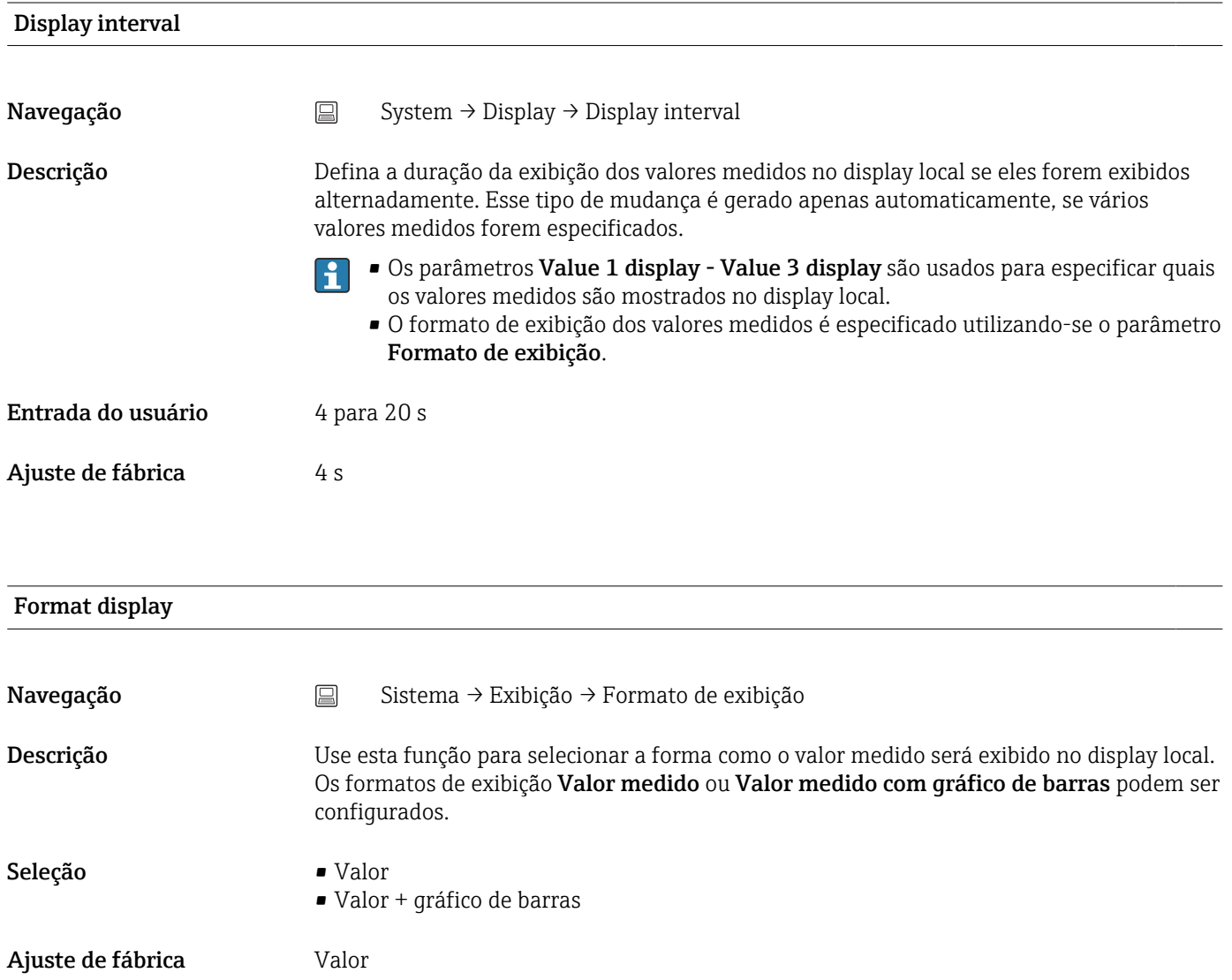

#### <span id="page-103-0"></span>Informações adicionais *Valor*

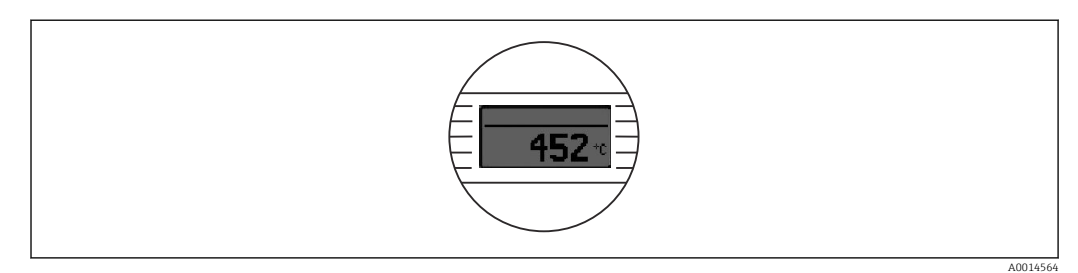

#### *Valor + gráfico de barras*

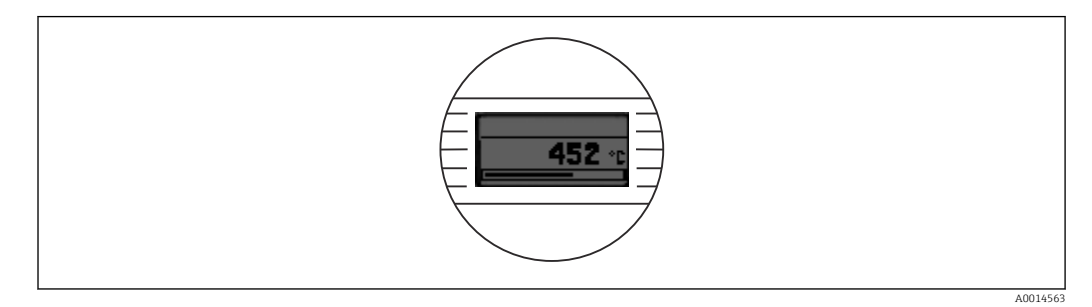

#### Exibição do valor 1 (Exibição do valor 2 ou 3)

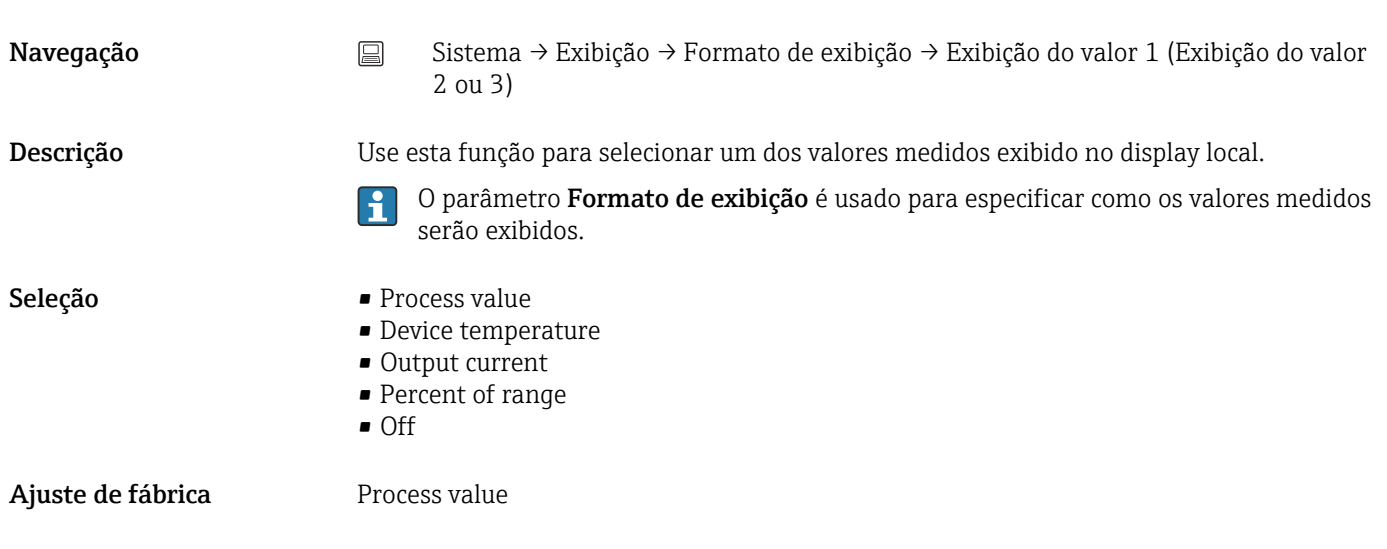

#### Decimal places 1 (casas decimais 2 ou 3)

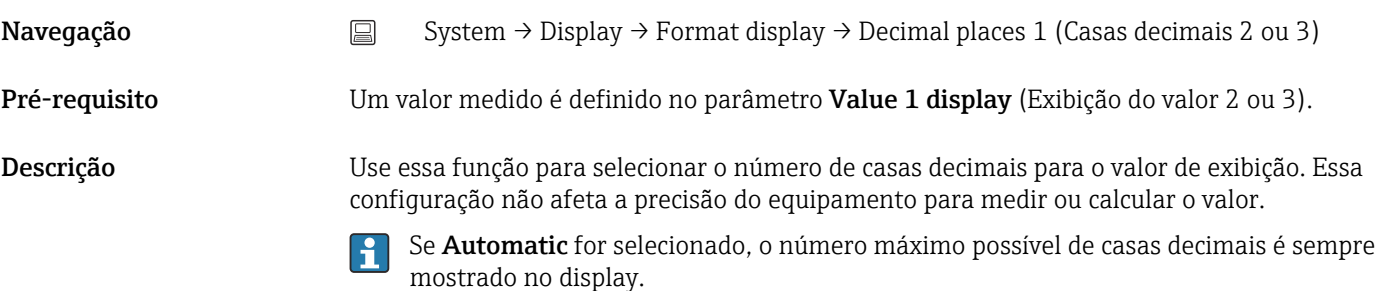

#### Seleção **• x**  $\blacksquare$  x.x  $\bullet$  x.xx • x.xxx  $\bullet$  x.xxxx • Automatic

Ajuste de fábrica **Automatic** 

# Índice

# $0...9$

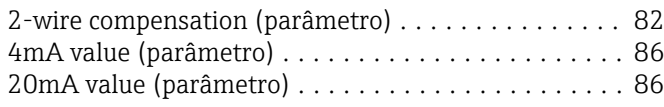

# A

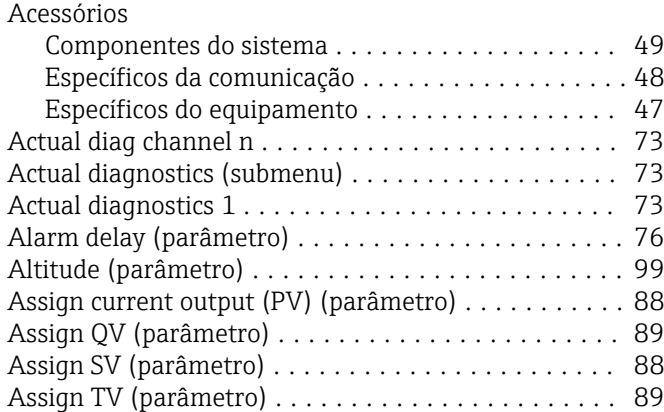

# B

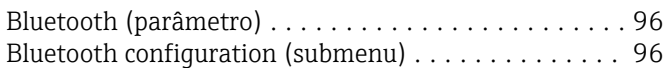

# C

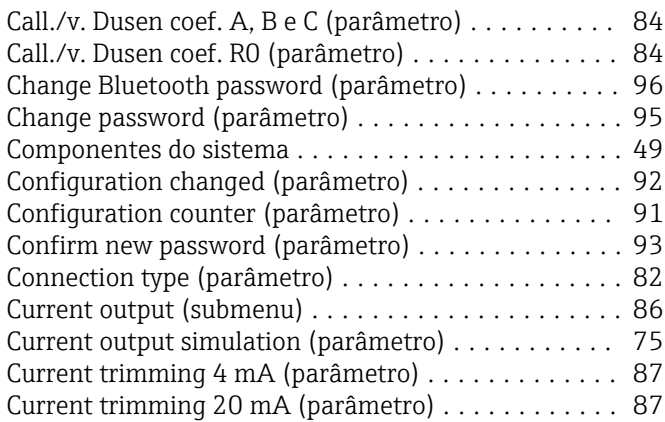

# D

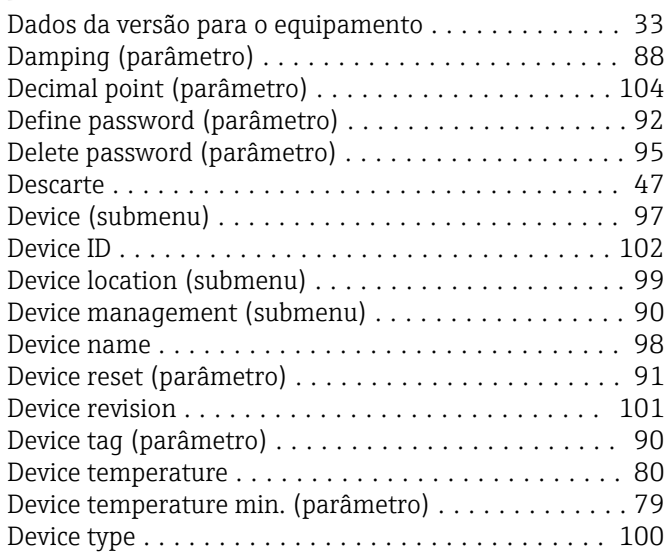

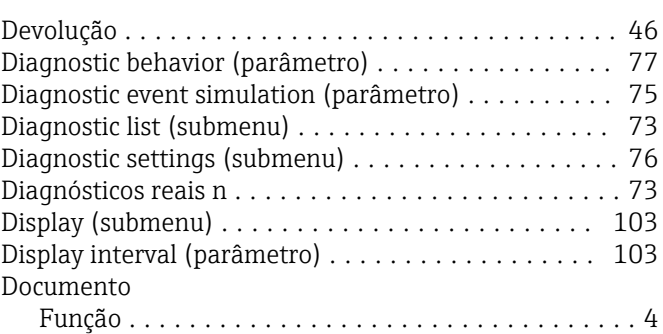

# E

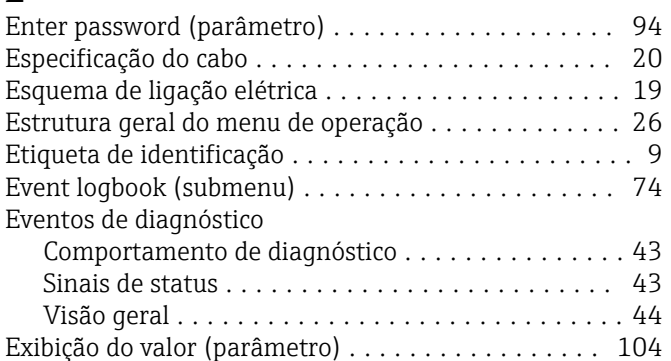

### F

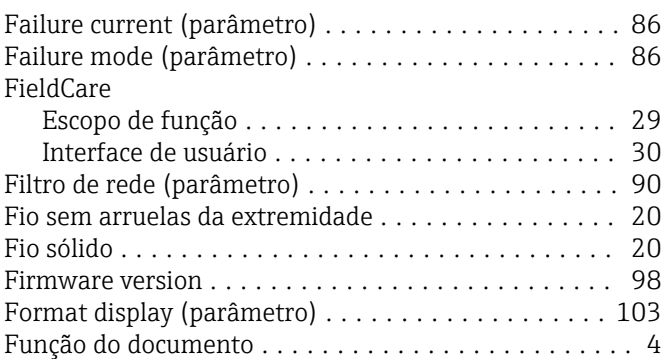

## H

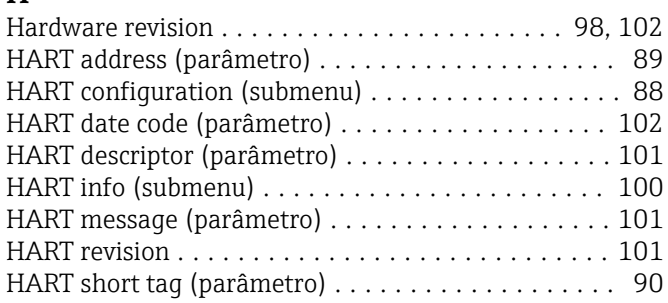

# $\prod_{\text{Id}}$

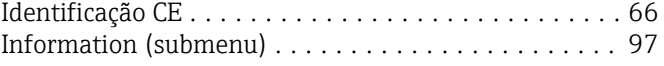

# L

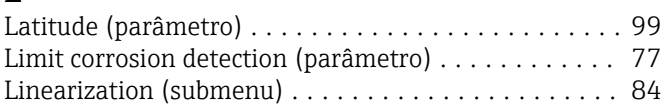

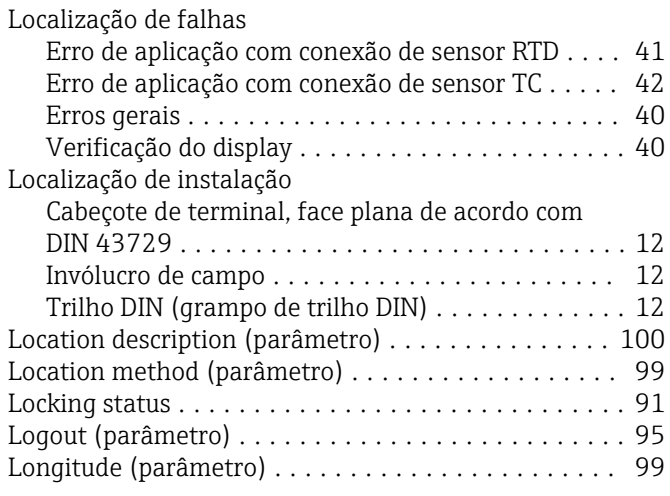

# M

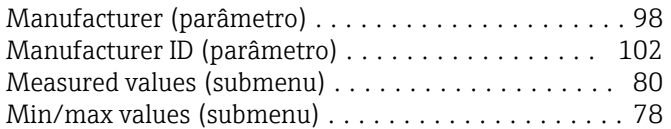

# N

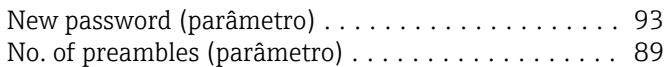

# O

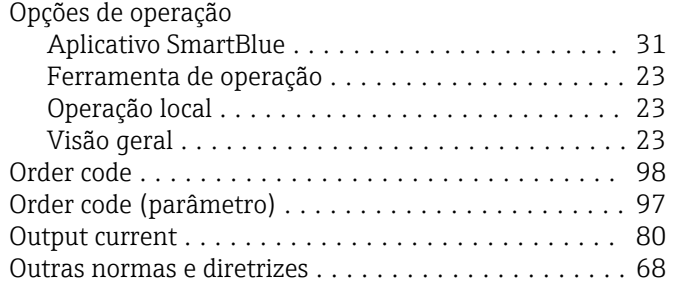

# P

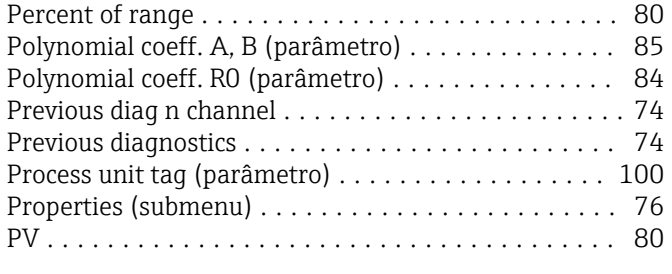

# Q

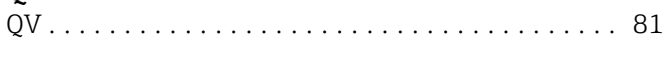

# R

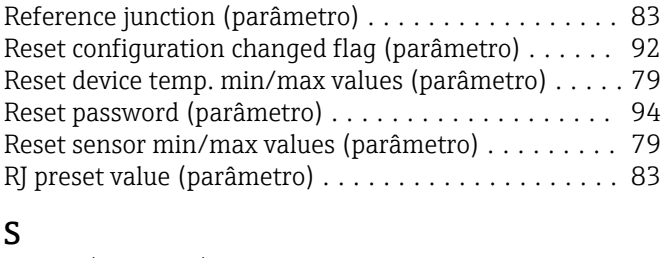

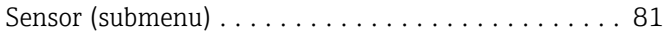

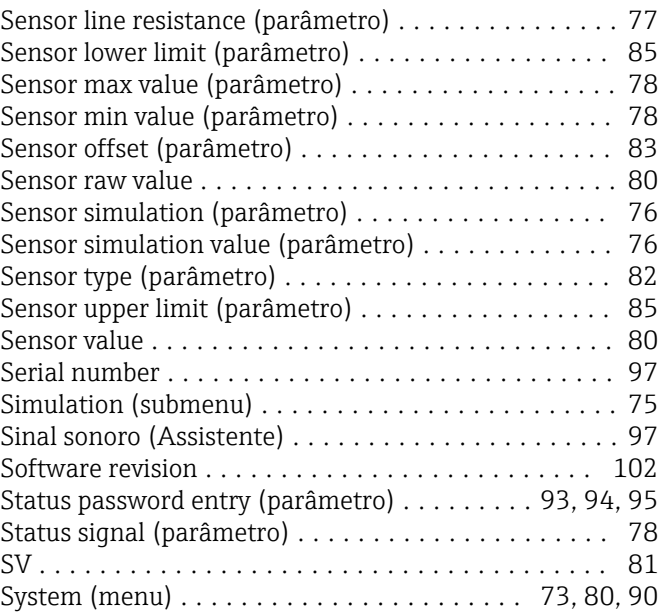

# T

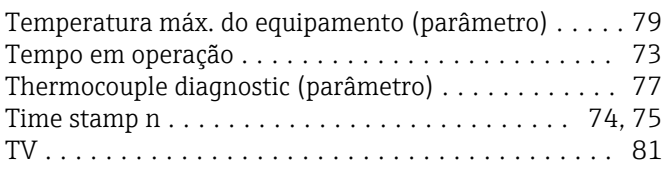

# U

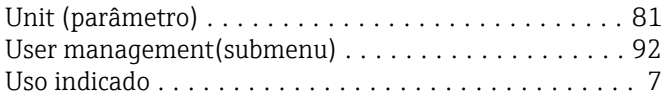

# V

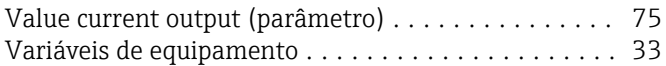

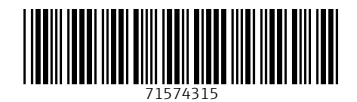

www.addresses.endress.com

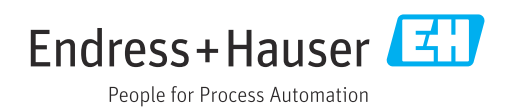